# intelbras

# Manual WEB do Usuário

**S2050G-A**

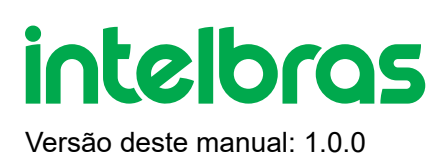

# **S2050G-A | Manual WEB do Usuário**

Parabéns, você acaba de adquirir um produto com a qualidade e segurança Intelbras.

O S2050G-A é um switch de 48 portas Gigabit Ethernet com 2 portas SFP.

Este é um produto homologado pela Anatel, o número de homologação se encontra na etiqueta do produto, para consultas utilize o link [sistemas.anatel.gov.br/sch \(https://sistemas.anatel.gov.br/sch\)](https://sistemas.anatel.gov.br/sch)

# **ÍNDICE**

### [EXPORTAR PARA PDF](#page-6-0)

### [PROTEÇÃO E SEGURANÇA DE DADOS](#page-7-0)

[SOBRE O MANUAL](#page-8-0)

**[INTRODUÇÃO](#page-11-0)** 

[Visão Geral](#page-35-0)

Descrição do Produto

### **Login**

[Conecte-se](#page-9-0)

**[Sair](#page-11-1)** 

### [INTRODUÇÃO À INTERFACE](#page-11-0)

[Layout da web](#page-11-2)

[Botões comuns](#page-11-3)

### **[FUNDAMENTOS](#page-12-0)**

[Resumo do sistema](#page-12-1)

**[Porta](#page-14-0)** 

[Espelhamento de portas](#page-16-0)

[Agregação de portas](#page-17-0)

[Limite de taxa de porta](#page-19-0)

Estatísticas de pacotes

### [VLAN](#page-22-0)

[Visão geral](#page-22-1)

[Configuração de VLAN](#page-24-0)

### **[MANUTENÇÃO](#page-27-0)**

[Atualização de firmware \(m\\_firmware\)](https://manuais-switches.intelbras.com.br/pt-BR/m_firmware)

[Importação de configuração \(m\\_config\)](https://manuais-switches.intelbras.com.br/pt-BR/m_config)

[Backup \(m\\_backup\)](https://manuais-switches.intelbras.com.br/pt-BR/m_backup)

[Reiniciar \(m\\_reiniciar\)](https://manuais-switches.intelbras.com.br/pt-BR/m_reiniciar)

[Configurações de fábrica \(m\\_fabrica\)](https://manuais-switches.intelbras.com.br/pt-BR/m_fabrica)

### **[DIAGNOSTICO](#page-30-0)**

[Teste de ping](#page-30-1)

[Gerenciamento de nuvem](#page-31-0)

### [DHCP snooping](#page-31-1)

[Visão geral](#page-32-0)

[Configurar DHCP snooping](#page-34-0)

### [Spanning tree](#page-35-1)

[Visão geral](#page-35-0)

**[Globais](#page-42-0)** 

[Configuração da porta](#page-45-0)

[Estatísticas portuárias](#page-46-0)

[Informações da instância](#page-47-0)

### [CONFIGURAÇÃO LLDP](#page-48-0)

[Visão geral](#page-48-1)

**[Globais](#page-49-0)** 

[Configuração da porta](#page-51-0)

[Neighbor info](#page-51-1)

### [LLDP-MED](#page-52-0)

[Visão geral](#page-52-1)

**[Básico](#page-53-0)** 

[Configurações de TLV](#page-54-0)

[Informações locais](#page-55-0)

[Neighbor info](#page-55-1)

### [IGMP snooping](#page-56-0)

[Visão geral](#page-56-1)

**[Globais](#page-57-0)** 

[Saída rápida](#page-60-0)

### [CONFIGURAÇÕES MAC](#page-61-0)

[Tabela de endereços MAC](#page-61-1)

[Endereço MAC estático](#page-62-0)

### [POLÍTICA DE QoS](#page-62-1)

[Visão geral](#page-62-2)

[Orientação de configuração](#page-65-0)

[Agendador de QoS](#page-66-0)

[802.1P](#page-67-0)

**[DSCP](#page-68-0)** 

### [SEGURANÇA DE REDE](#page-69-0)

**[Acl](#page-69-1)** 

[Orientação de configuração](#page-70-0)

[Mac acl](#page-70-1)

[Ip acl](#page-71-0)

[Aplicar acl](#page-72-0)

### [802.1X](#page-73-0)

[Visão geral](#page-73-1)

**[Global](#page-74-0)** 

[Configuração da porta](#page-74-1)

### [DEFESA DE ATAQUE](#page-76-0)

[Visão geral](#page-76-1)

[Defesa de ataque ARP](#page-77-0)

[Defesa de ataque DoS](#page-77-1)

[Defesa de ataque de endereço MAC](#page-79-0)

### [CONFIGURAÇÃO DO DISPOSITIVO](#page-79-1)

### [Gerenciamento de usuários](#page-79-2)

### **[SNMP](#page-80-0)**

[Visão geral](#page-80-1)

[Orientação de configuração](#page-82-0)

**[Básico](#page-82-1)** 

[Controle de permissão](#page-83-0)

**[Notificação](#page-87-0)** 

### [HORA DO SISTEMA](#page-88-0)

[Configuração manual](#page-88-1)

[Calibração da Internet](#page-88-2)

### [GERENCIAMENTO DE REGISTROS](#page-89-0)

[Informações de registro](#page-89-1)

[Configurações do servidor](#page-90-0)

### [RMON](#page-91-0)

[Visão geral](#page-91-1)

**[Estatísticas](#page-93-0)** 

**[Histórico](#page-93-1)** 

[Alarme](#page-94-0)

**[Evento](#page-95-0)** 

**[Registro](#page-95-1)** 

### [VIZUALIZAÇÃO](#page-96-0)

[Mapa global](#page-96-1)

[Lista de dispositivos](#page-99-0)

### [TERMO DE GARANTIA](#page-101-0)

<span id="page-6-0"></span>[FALE COM A GENTE](#page-103-0)

# **EXPORTAR PARA PDF**

Para exportar este manual para o formato de arquivo PDF, utilize o recurso de impressão que navegadores como Google Chrome<sup>®</sup> e Mozilla Firefox<sup>®</sup> possuem. Para acessá-lo, pressione as teclas *CTRL + P* ou <u>clique aqui</u>. Se preferir, utilize o menu do navegador, acessando a aba *Imprimir*, que geralmente fica no canto superior direito da tela. Na tela que será aberta, execute os passos a seguir, de acordo com o navegador:

<span id="page-7-0"></span>Google Chrome<sup>®</sup>: na tela de impressão, no campo Destino, clique em Alterar, selecione a opção Salvar como PDF na seção *Destinos locais* e clique em *Salvar*. Será aberta a tela do sistema operacional solicitando que seja definido o nome e onde deverá ser salvo o arquivo.

*Mozilla Firefox<sup>®</sup>:* na tela de impressão, clique em *Imprimir*, na aba *Geral*, selecione a opção *Imprimir para arquivo*, no campo *Arquivo*, defina o nome e o local onde deverá ser salvo o arquivo, selecione *PDF* como formato de saída e clique em *Imprimir*.

# **PROTEÇÃO E SEGURANÇA DE DADOS**

Observar as leis locais relativas à proteção e uso de tais dados e as regulamentações que prevalecem no país. O objetivo da legislação de proteção de dados é evitar infrações nos direitos individuais de privacidade baseadas no mau uso dos dados pessoais.

### Tratamento de dados pessoais

Este sistema utiliza e processa dados pessoais como senhas, registro detalhado de chamadas, endereços de rede e registro de dados de clientes, por exemplo.

### Diretrizes que se aplicam aos funcionários da Intelbras

- Os funcionários da Intelbras estão sujeitos a práticas de comércio seguro e confidencialidade de dados sob os termos dos procedimentos de trabalho da companhia.
- É imperativo que as regras a seguir sejam observadas para assegurar que as provisões estatutárias relacionadas a serviços (sejam eles serviços internos ou administração e manutenção remotas) sejam estritamente seguidas. Isso preserva os interesses do cliente e oferece proteção pessoal adicional.

### Diretrizes que controlam o tratamento de dados

- Assegurar que apenas pessoas autorizadas tenham acesso aos dados de clientes.
- Usar as facilidades de atribuição de senhas, sem permitir qualquer exceção. Jamais informar senhas para pessoas não autorizadas.
- Assegurar que nenhuma pessoa não autorizada tenha como processar (armazenar, alterar, transmitir, desabilitar ou apagar) ou usar dados de clientes.
- Evitar que pessoas não autorizadas tenham acesso aos meios de dados, por exemplo, discos de backup ou impressões de protocolos.
- Assegurar que os meios de dados que não são mais necessários sejam completamente destruídos e que documentos não sejam armazenados ou deixados em locais geralmente acessíveis.
- O trabalho em conjunto com o cliente gera confiança.

### Uso indevido e invasão de hackers

<span id="page-8-0"></span>As senhas de acesso permitem o alcance e a alteração de qualquer facilidade, como o acesso externo ao sistema da empresa para obtenção de dados, portanto, é de suma importância que as senhas sejam disponibilizadas apenas àqueles que tenham autorização para uso, sob o risco de uso indevido.

A intelbras não acessa, transfere, capta, nem realiza qualquer outro tipo tratamento de dados pessoais a partir deste produto, com exceção aos dados necessários para funcionamento do próprio produto. Para mais informações, consulte o capítulo sobre métodos de segurança do equipamento.

# **SOBRE O MANUAL**

Quando estiver utilizando esse manual perceba que as funções do switch podem variar sua apresentação dependendo de qual versão de software você estiver executando. Todas as *Screenshots*., imagens, parâmetros e descrições documentadas nesse guia são utilizadas unicamente para demonstração.

As informações deste documento e seu conteúdo podem mudar sem aviso prévio. Todos os esforços foram tomados na preparação desse documento para garantir a precisão do seu conteúdo, porém sob todas as informações e recomendações desse documento não constituem garantia de qualquer gênero. Os usuários devem ter total responsabilidade pela aplicação desse produto.

Este manual contém informações para instalação e gerenciamento do switch S3054G-B. Por favor, leia-o com atenção antes de operar o produto.

### Público destinado para o manual

Esse guia é direcionado para gestores de rede os quais estejam familiarizados com conceitos de TI e terminologias de rede.

### Convenções

Neste manual as seguintes convenções serão usadas:

**Sistema > Informações > Status**: significa que a página Status está dentro do submenu Informações, que está localizada dentro do menu Sistema.

# <span id="page-9-0"></span>**Login na web**

### **Conecte-se**

- 1. Conecte o computador a uma das portas RJ45 do switch usando um cabo Ethernet.
- 2. Defina o endereço IP de Ethernet (ou Conexão de Área Local) do computador para um não utilizado pertencente ao

mesmo segmento de rede do endereço IP do switch.

Por exemplo, o endereço IP padrão do switch é 192.168.0.1 , você pode definir o endereço IP do computador como 192.168.0. X ( X varia de 2 a 254 excluindo 168 e não está ocupado) e máscara de sub-rede para 255.255.255.0 .

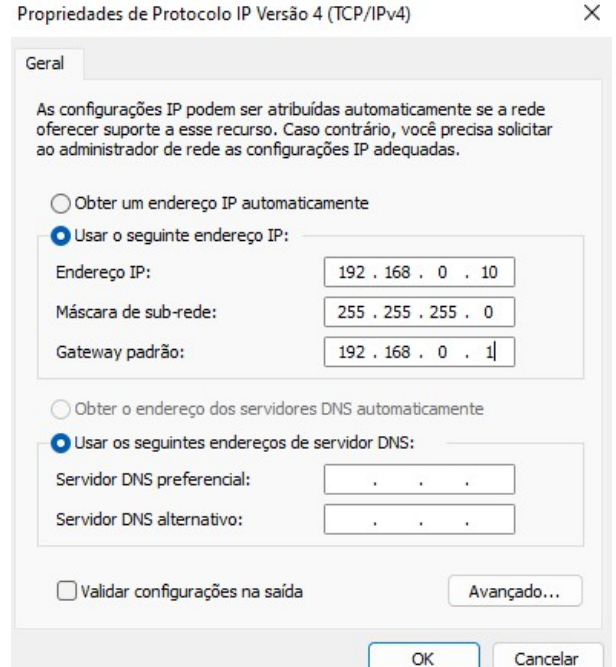

3. Inicie um navegador e digite o endereço IP do switch (padrão: 192.168.0.1 ) na barra de endereços para acessar a página de login.

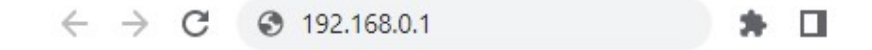

4. Digite seu nome de usuário e senha (ambos são admin por padrão) e clique em Login .

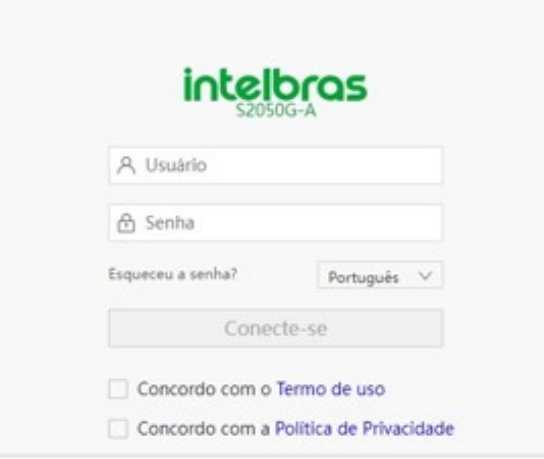

Se a página acima não aparecer, tente as seguintes soluções:

- Verifique se o switch está ligado corretamente: O indicador LED de energia está aceso.
- Verifique se o computador está conectado ao switch corretamente com um cabo Ethernet.
- Verifique se o endereço IP da Ethernet (ou Conexão de Área Local) do computador está definido como 192.168.0. x ( X varia de 2 a 254 excluindo 168 e não está ocupado).
- Verifique se existe outro dispositivo com o endereço IP 192.168.0.1 na rede local.
- Limpe o cache do navegador da web ou tente outro navegador da web.
- Se o problema persistir, reinicie o interruptor e tente novamente. Método de reinicialização:
	- 1. Quando o indicador LED SYS estiver piscando, pressione o botão de reinicialização usando um objeto semelhante a uma agulha (como um alfinete) por cerca de 10 segundos e solte-o
	- 2. Quando todos os indicadores LED estiverem acesos. o indicador LED SYS IRÁ piscar novamente, então o switch será restauradopara as configurações de fábrica.

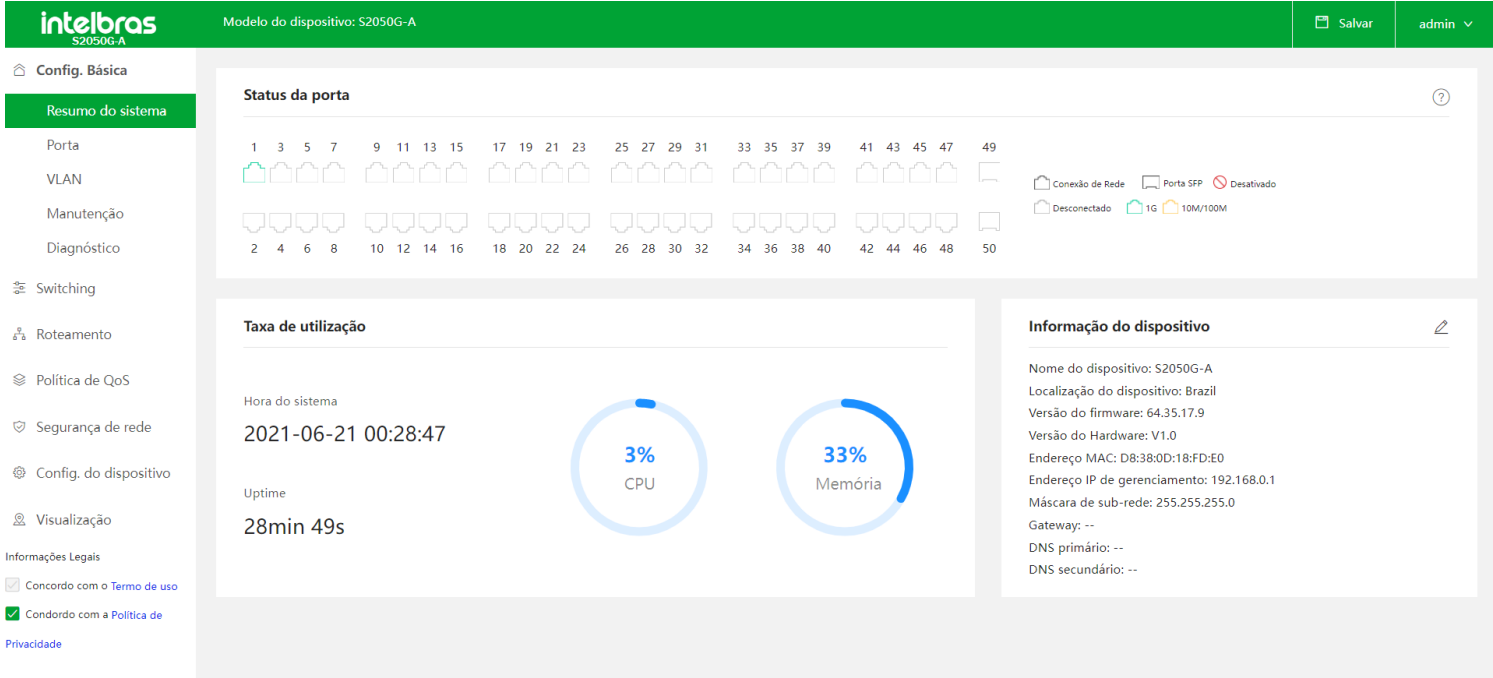

Depois de fazer login na interface do usuário da web, você pode começar a configurar o switch.

### <span id="page-11-1"></span>**Sair**

<span id="page-11-2"></span><span id="page-11-0"></span>Depois de fazer login na página de interface do usuário da web do switch, o sistema o desconectará automaticamente se não houver nenhuma operação dentro do Login Timeout . Como alternativa, você pode clicar diretamente no nome do usuário no canto superior direito e, em seguida, clicar em Sair no menu suspenso para sair da página da interface do usuário da web.

# **Introdução à Interface de Usuário Web**

### **Layout da web**

A página da IU da Web pode ser dividida em quatro partes: barra de navegação de nível 1, barra de navegação de nível 2, área de página de guias e área de configuração

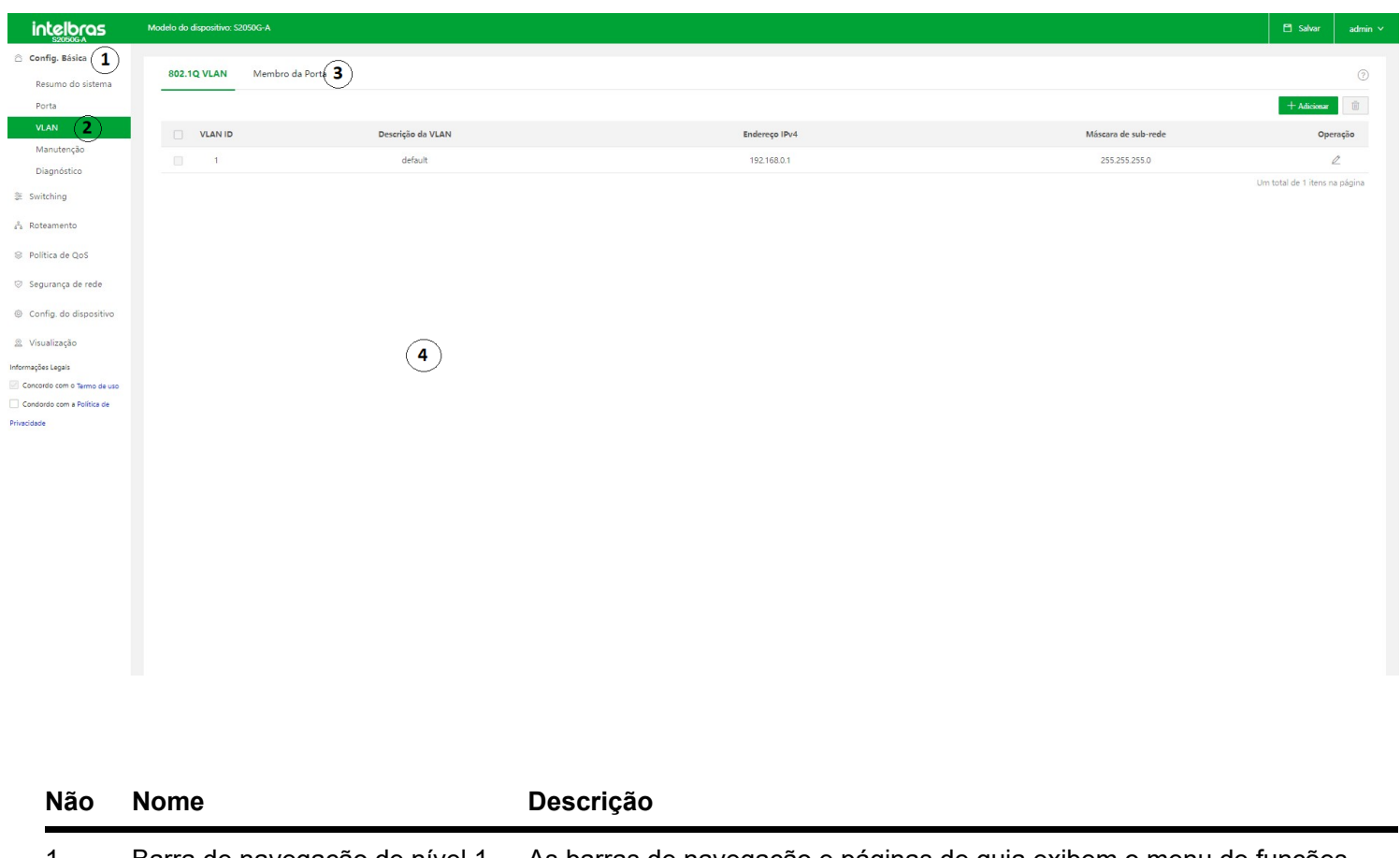

<span id="page-11-3"></span>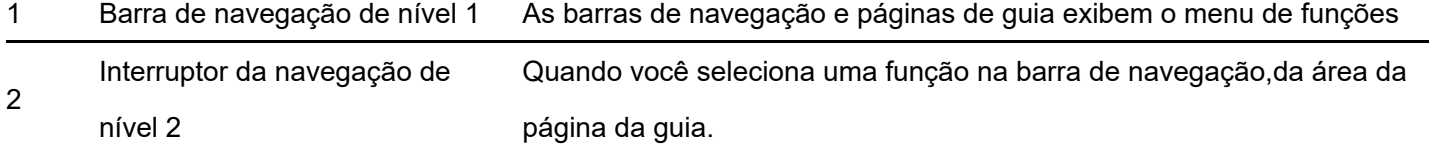

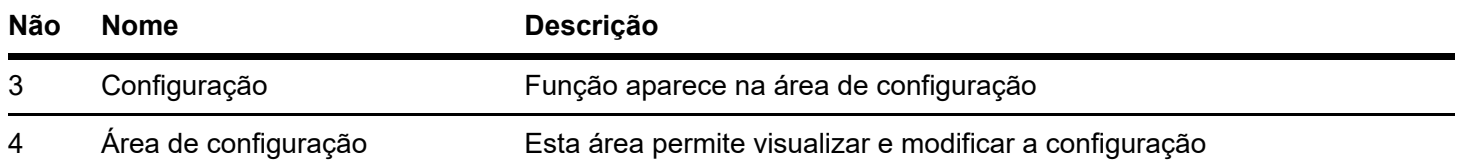

### Botões comuns

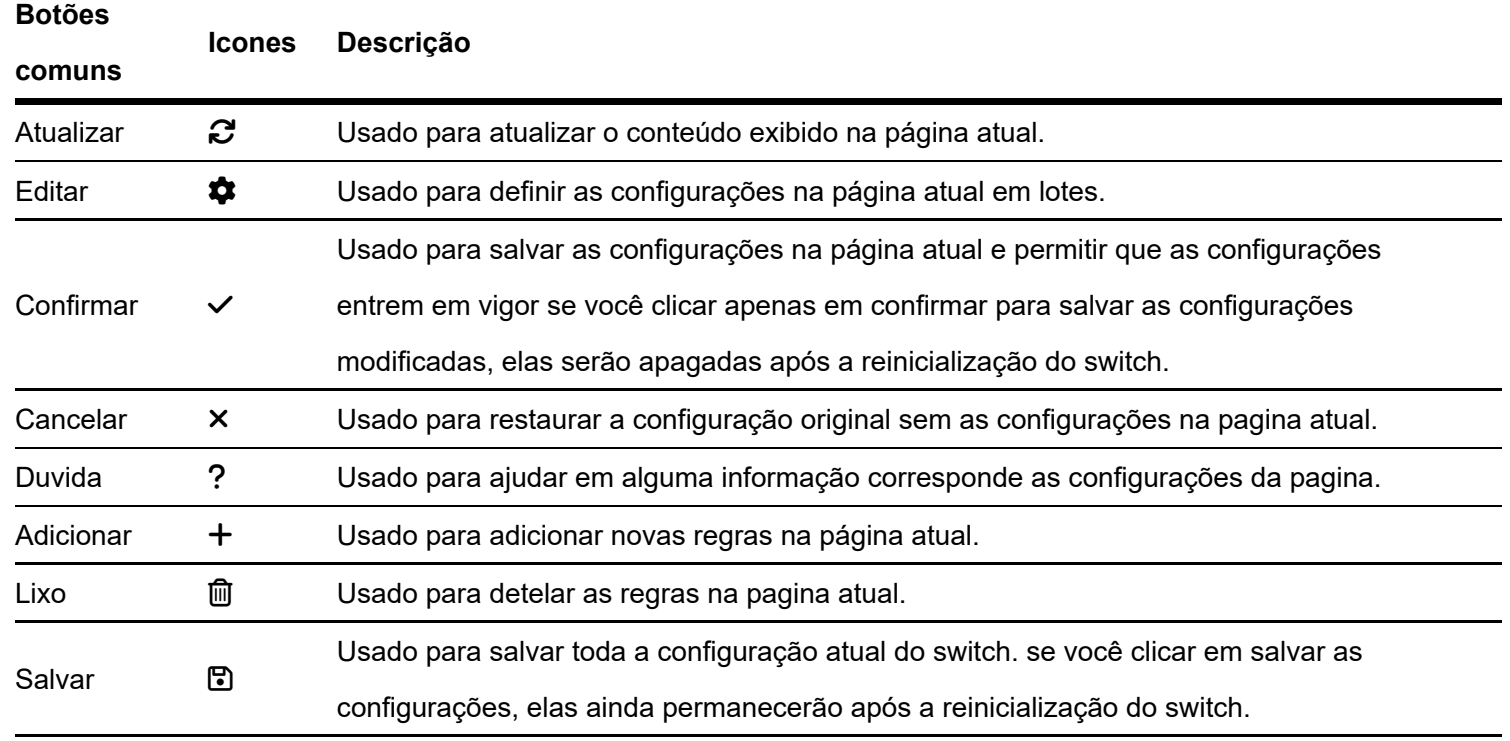

# <span id="page-12-1"></span><span id="page-12-0"></span>**Introdução à Interface de Usuário Web**

### Resumo do sistema

Na página Resumo do sistema , você pode visualizar o status da conexão de cada porta, a taxa de utilização da CPU e da memória, a hora do sistema e as informações do dispositivo.

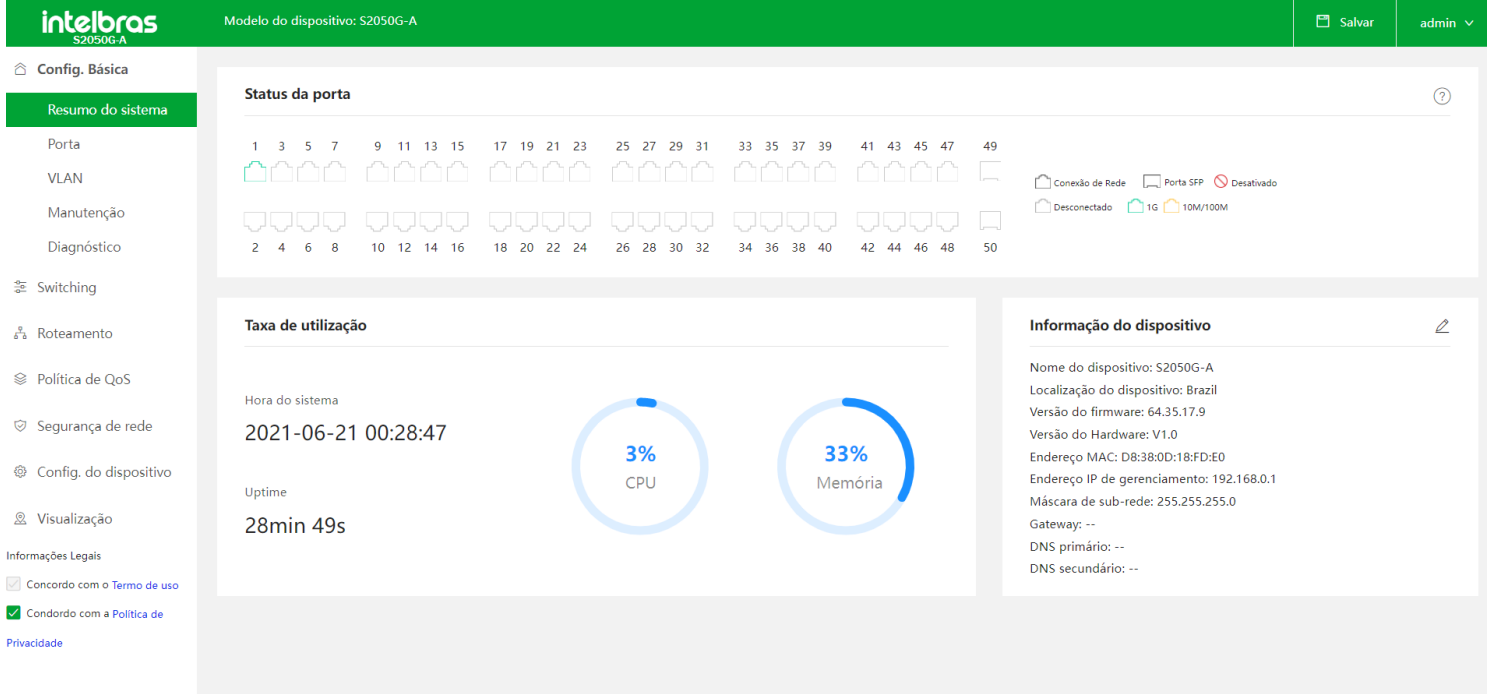

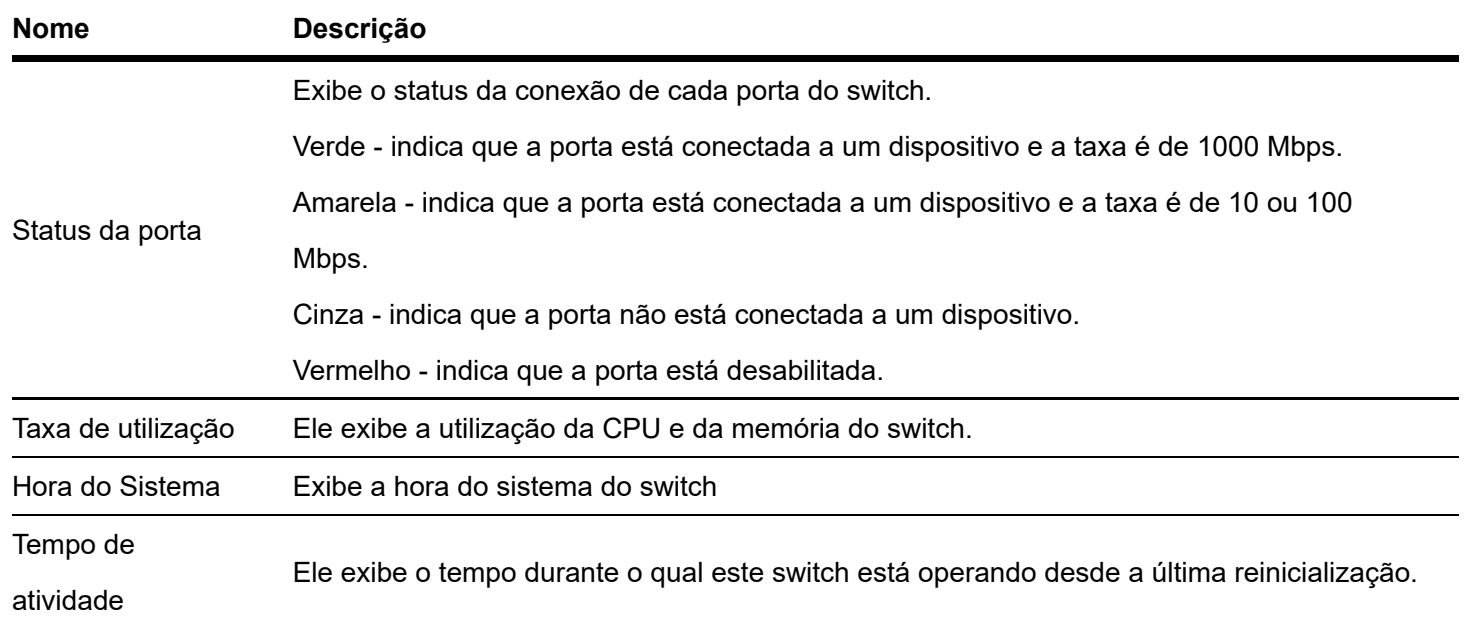

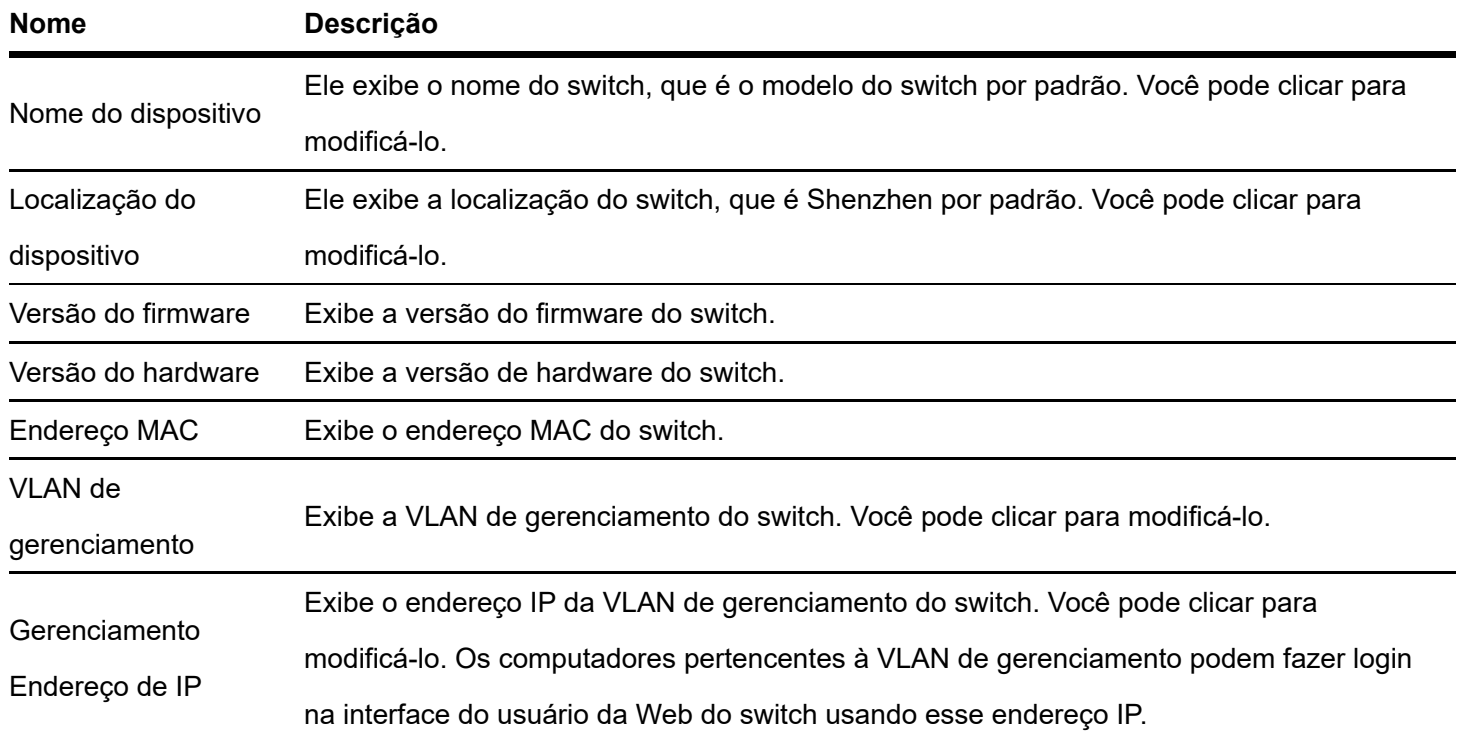

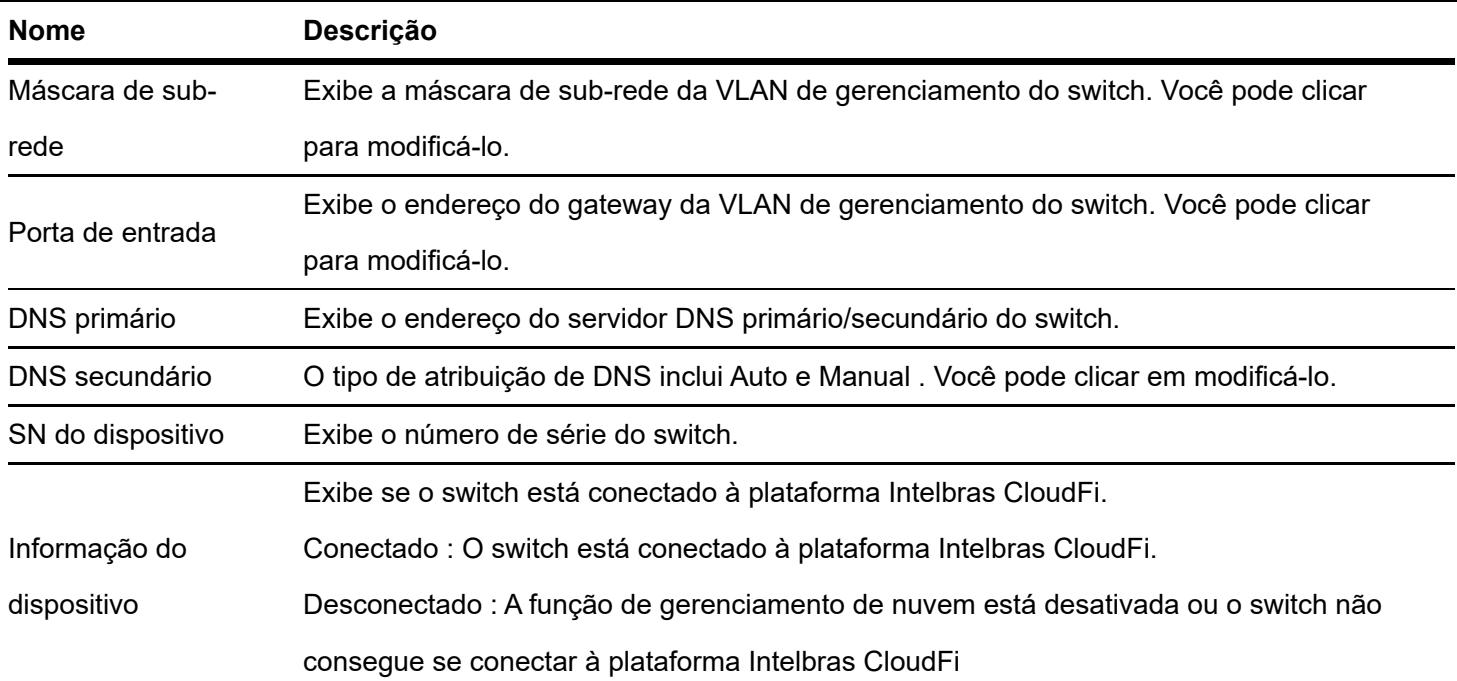

<span id="page-14-0"></span>Para se conectar à plataforma Intelbras CloudFi, o switch deve estar conectado à internet e pode resolver o nome de domínio corretamente. Portanto, verifique se o endereço do servidor DNS primário inserido está correto e se o endereço do servidor DNS secundário é opcional (recomendado: servidor DNS primário: 114.114.114.114; servidor DNS secundário: 8.8.8.8)..

# **Porta**

### Básico

Clique em **Básico > Porta > Básico** para entrar na página. Nesta página, você pode visualizar e configurar os parâmetros básicos das portas

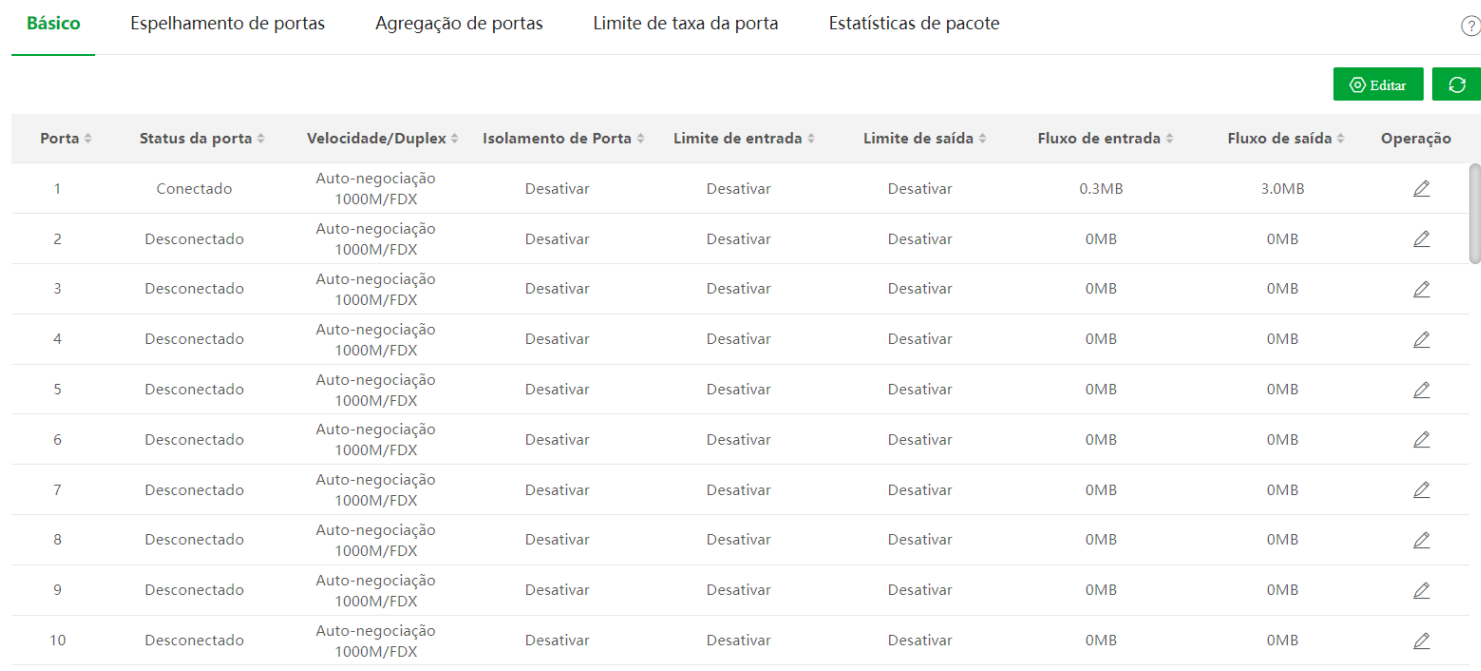

### **Descrição do parâmetro**

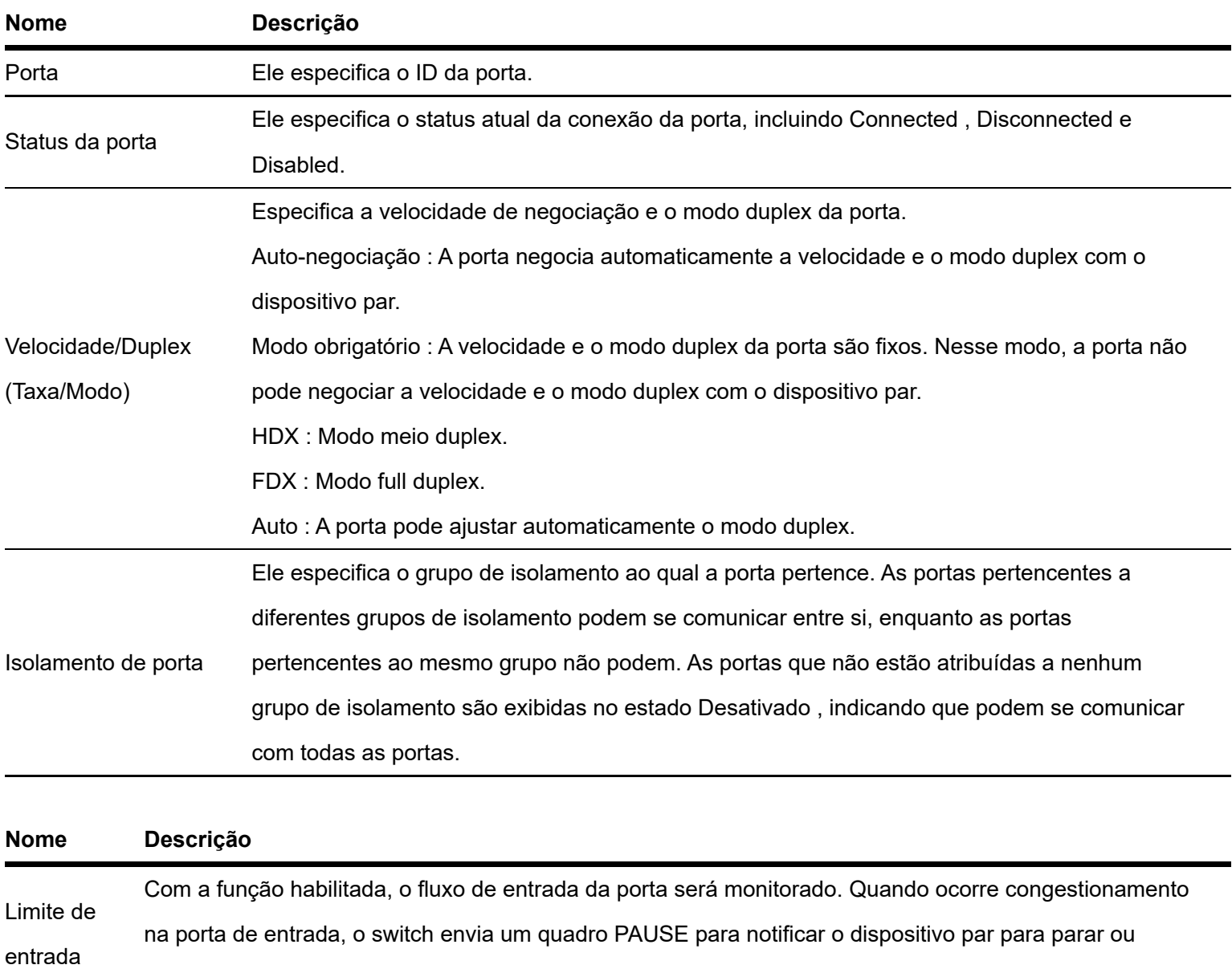

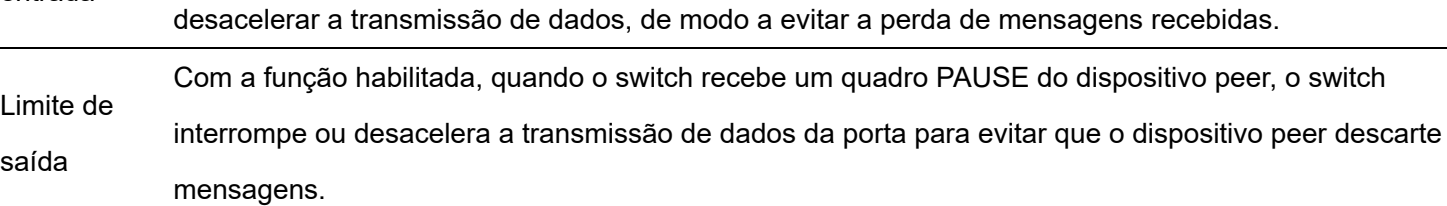

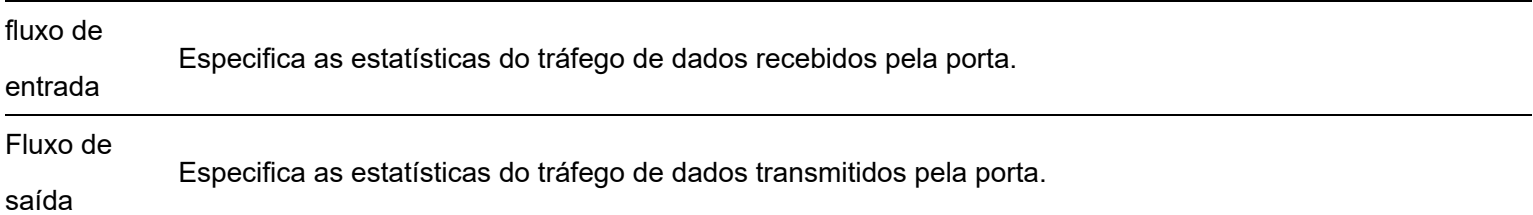

### <span id="page-16-0"></span>Espelhamento de porta

O espelhamento de porta é um método de copiar e enviar dados de uma ou várias portas (portas de origem) para uma porta especificada (porta de destino) do switch. A porta de destino geralmente é conectada a um dispositivo de monitoramento de dados, permitindo monitorar o tráfego de dados, analisar o desempenho e diagnosticar falhas

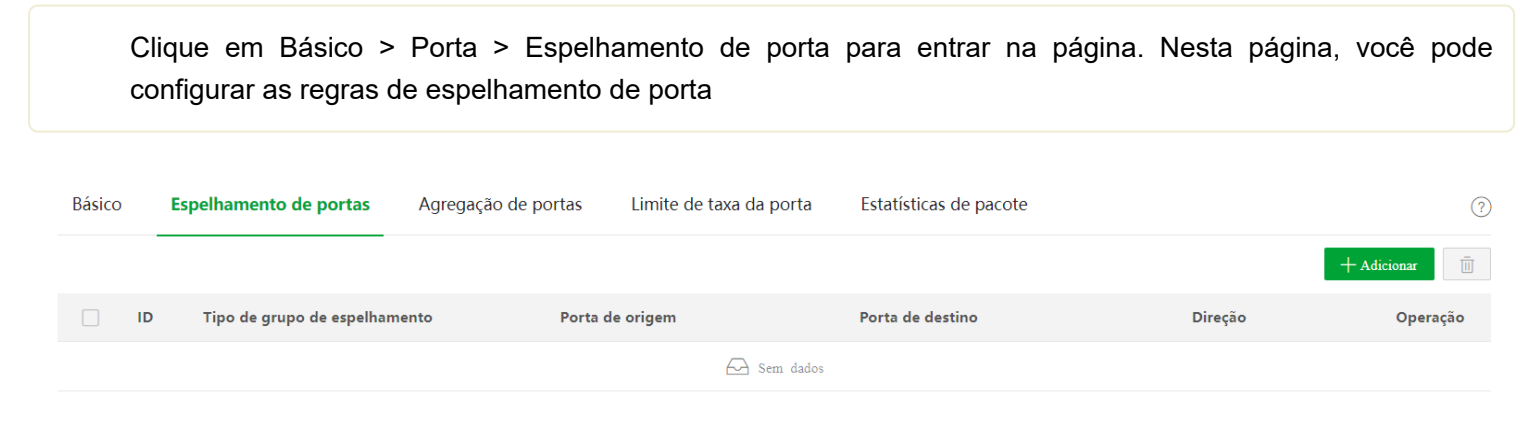

#### Descrição do parâmetro

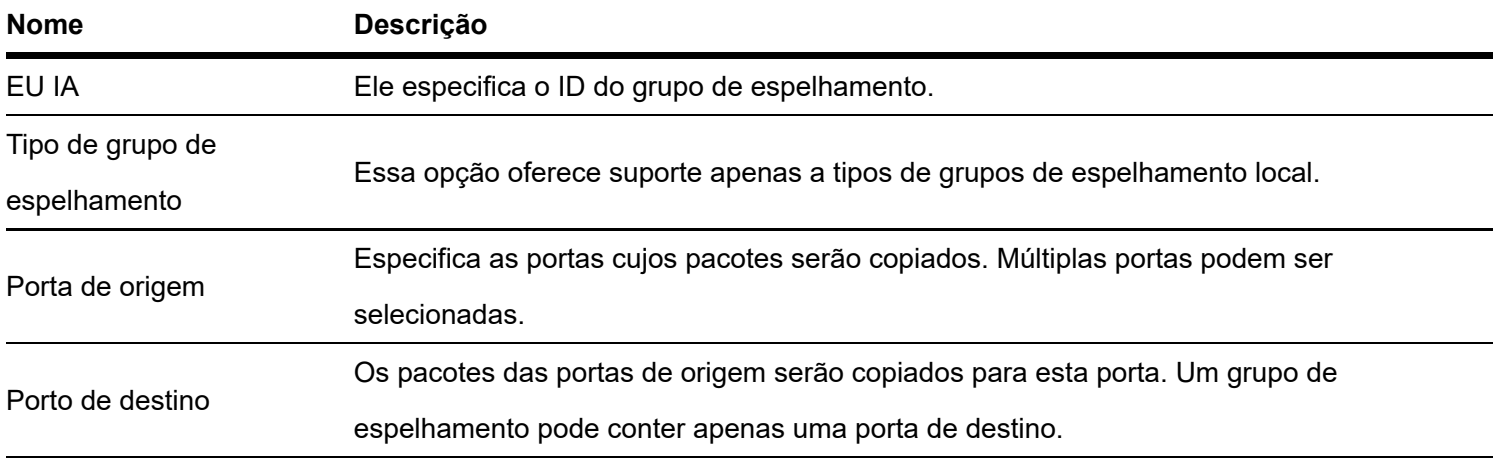

#### **Nome Descrição**

- Ele especifica o tipo de pacote.
- Ingress : Os pacotes recebidos pelas portas de origem serão copiados para a porta de destino.
- Descrição<sup>®</sup> Egress : Os pacotes transmitidos pelas portas de origem serão copiados para a porta de destino.
	- Bidirecional : Os pacotes transmitidos e recebidos pelas portas de origem serão copiados para a porta de destino.

# <span id="page-17-0"></span>**Agregação de Portas**

A agregação de porta é usada para convergir várias portas físicas em um grupo de agregação lógica.

Vários links físicos em um grupo de agregação são considerados como um link lógico. A função Port Aggregation vincula vários links físicos em um link lógico e permite que eles compartilhem a carga de tráfego entre si, aumentando assim a largura de banda entre o switch e o dispositivo par. Enquanto isso, cada membro de um grupo de agregação faz backup dos dados uns dos outros dinamicamente, melhorando a confiabilidade da conexão.

A topologia de rede de agregação de porta é mostrada abaixo.

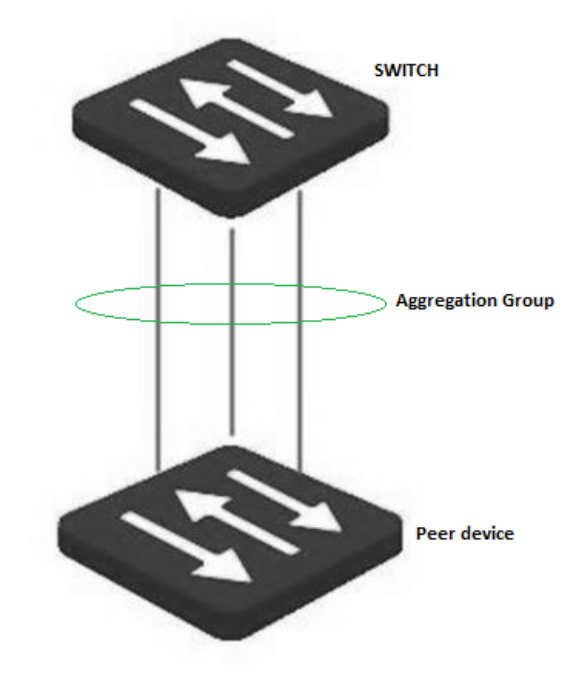

No mesmo grupo de agregação, todas as portas membros devem ser definidas com as mesmas configurações em relação a STP, QoS, configuração de VLAN e propriedade de porta.

Clique em Básico > Porta > Agregação de porta para entrar na página. Nesta página, você pode configurar as regras de agregação de portas.

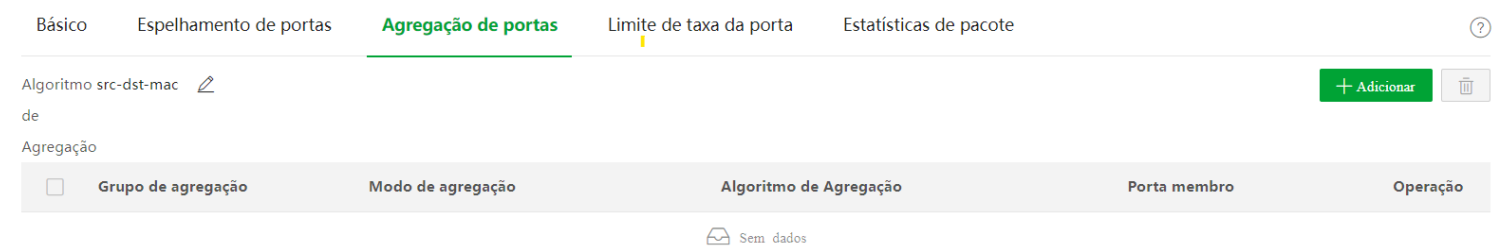

### Descrição do parâmetro

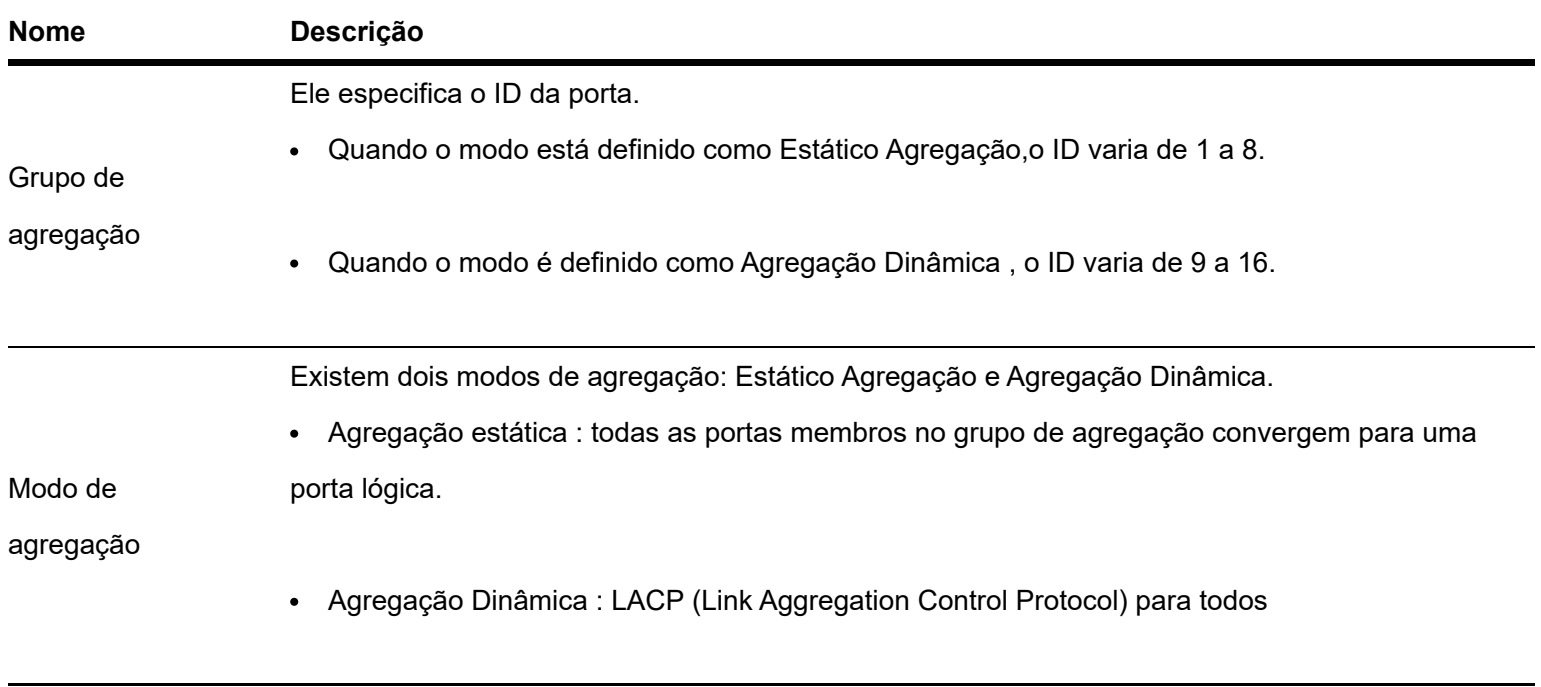

O modo de agregação do switch precisa ser o mesmo do dispositivo par. Caso contrário, os dados não podem ser encaminhados corretamente ou os loops ocorrem.

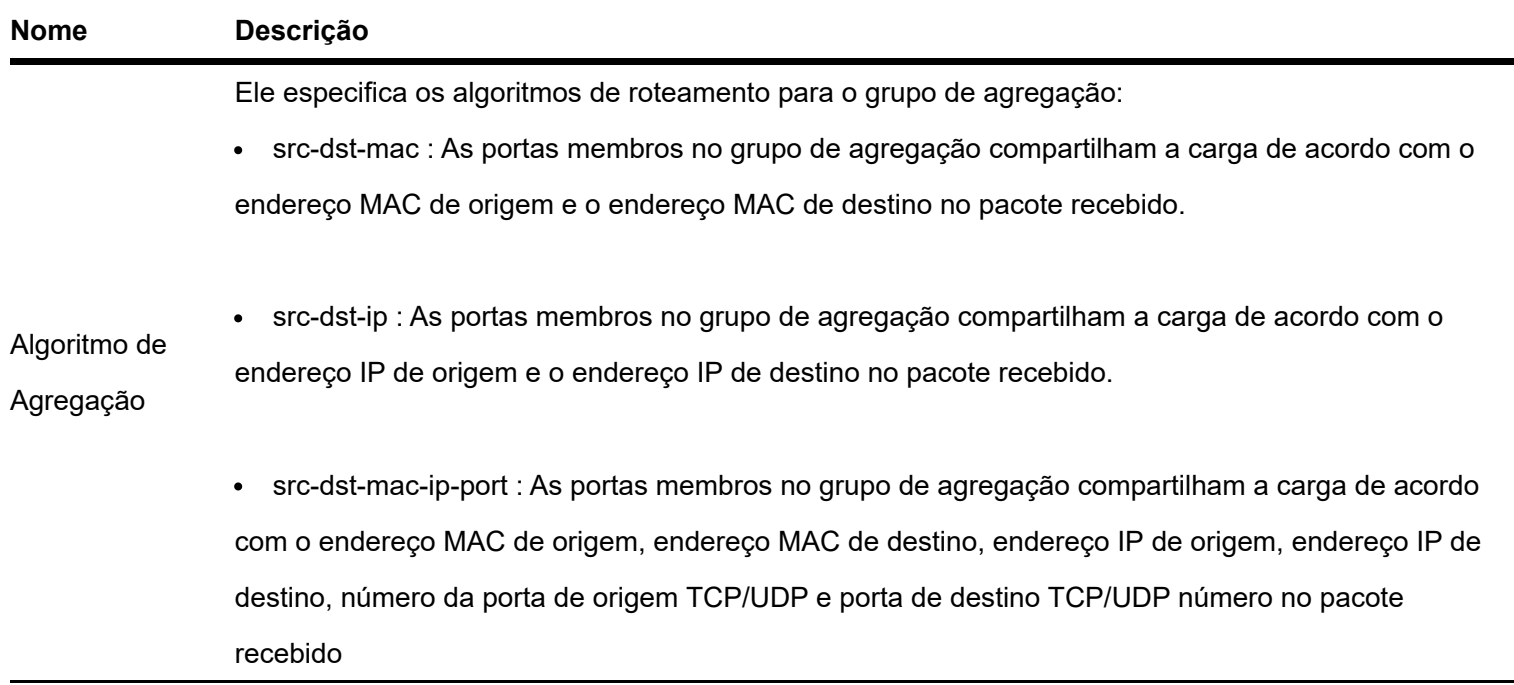

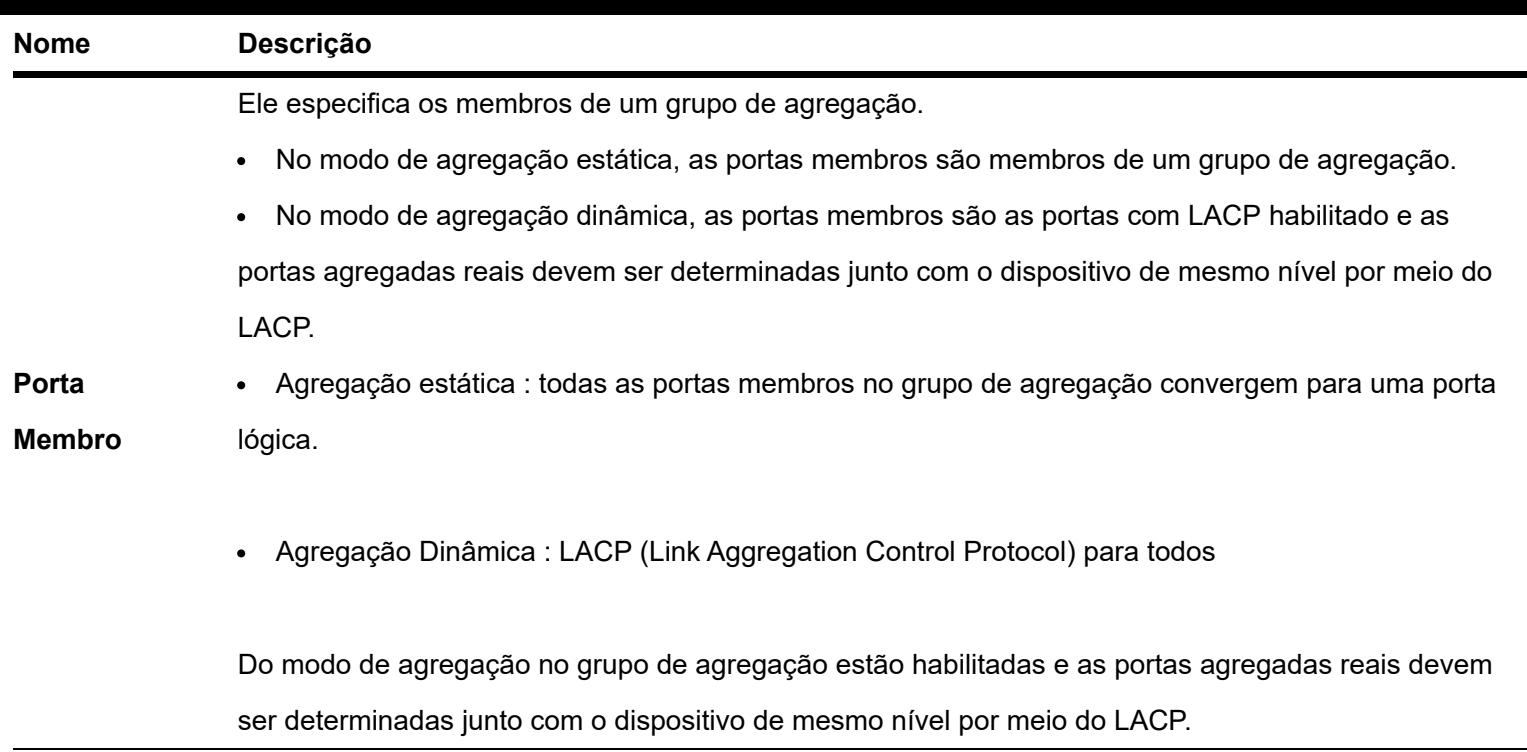

# <span id="page-19-0"></span>**Limite de taxa de porta**

Clique em **Básico > Porta > Limite de taxa de porta** para entrar na página. Nesta página, você pode configurar a taxa de saída da porta e definir o valor de supressão da taxa de recebimento de pacotes broadcast, multicast e unicast desconhecidos para cada porta.

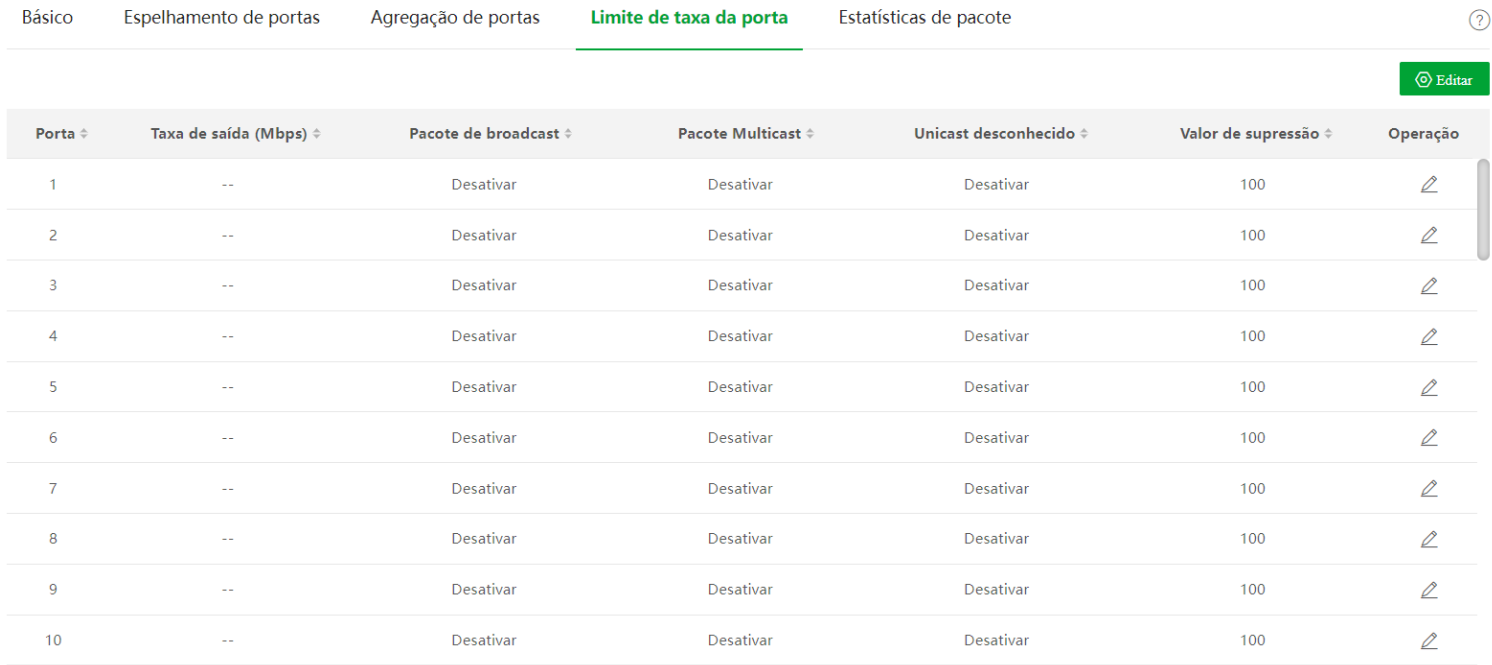

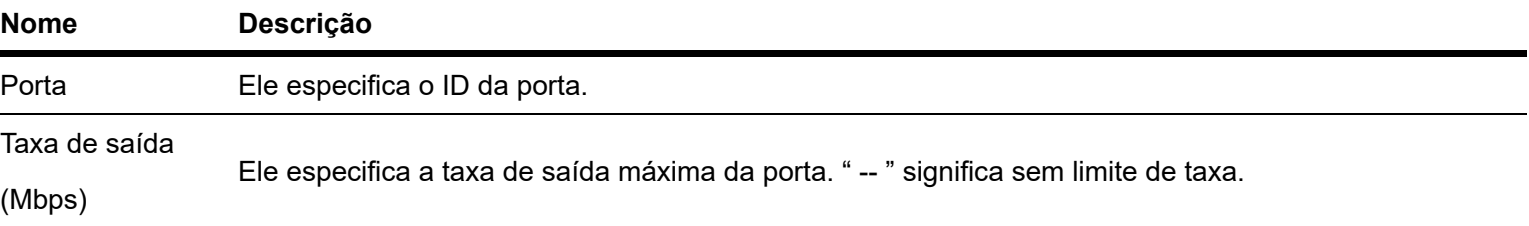

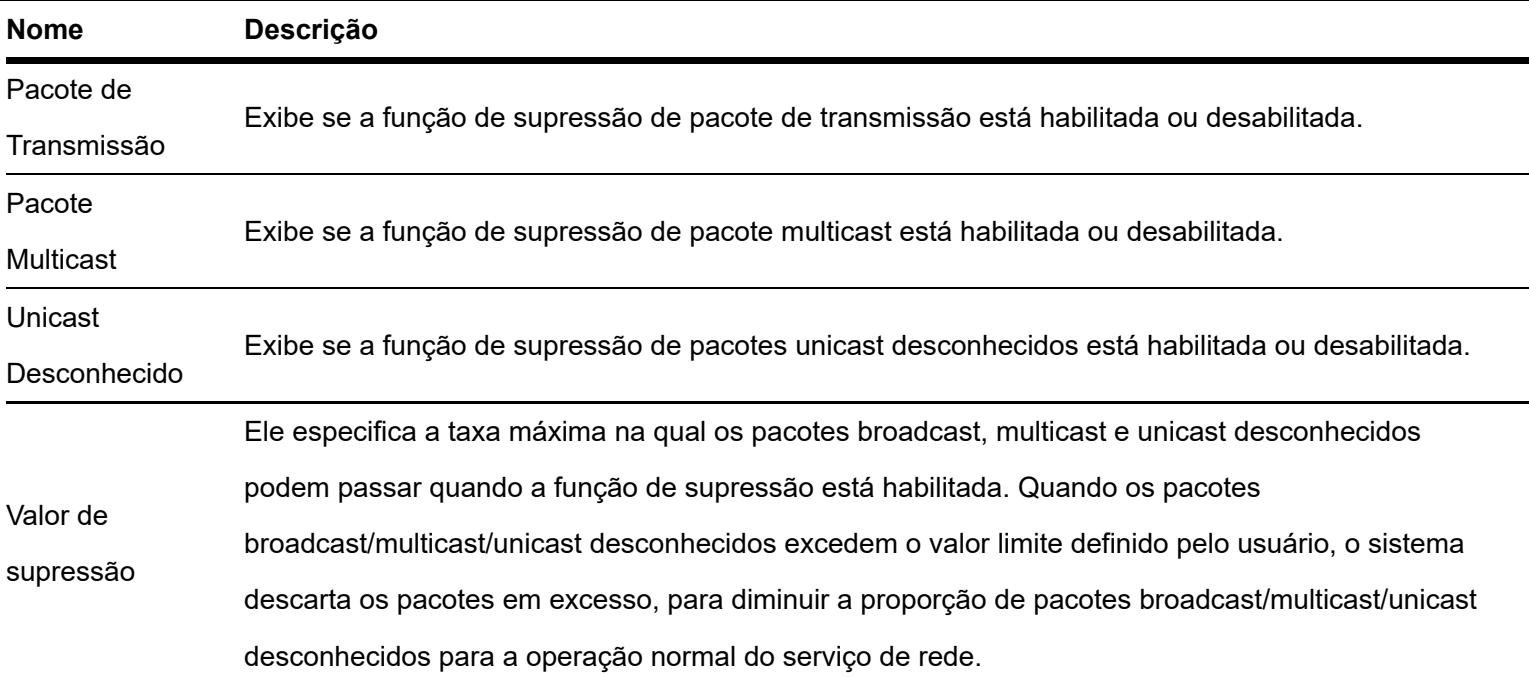

# **Estatísticas de pacotes**

Clique em **Basics > Port > Packet Statistics** para entrar na página. Nesta página, você pode visualizar e excluir as estatísticas de pacotes recebidos e enviados por cada porta.

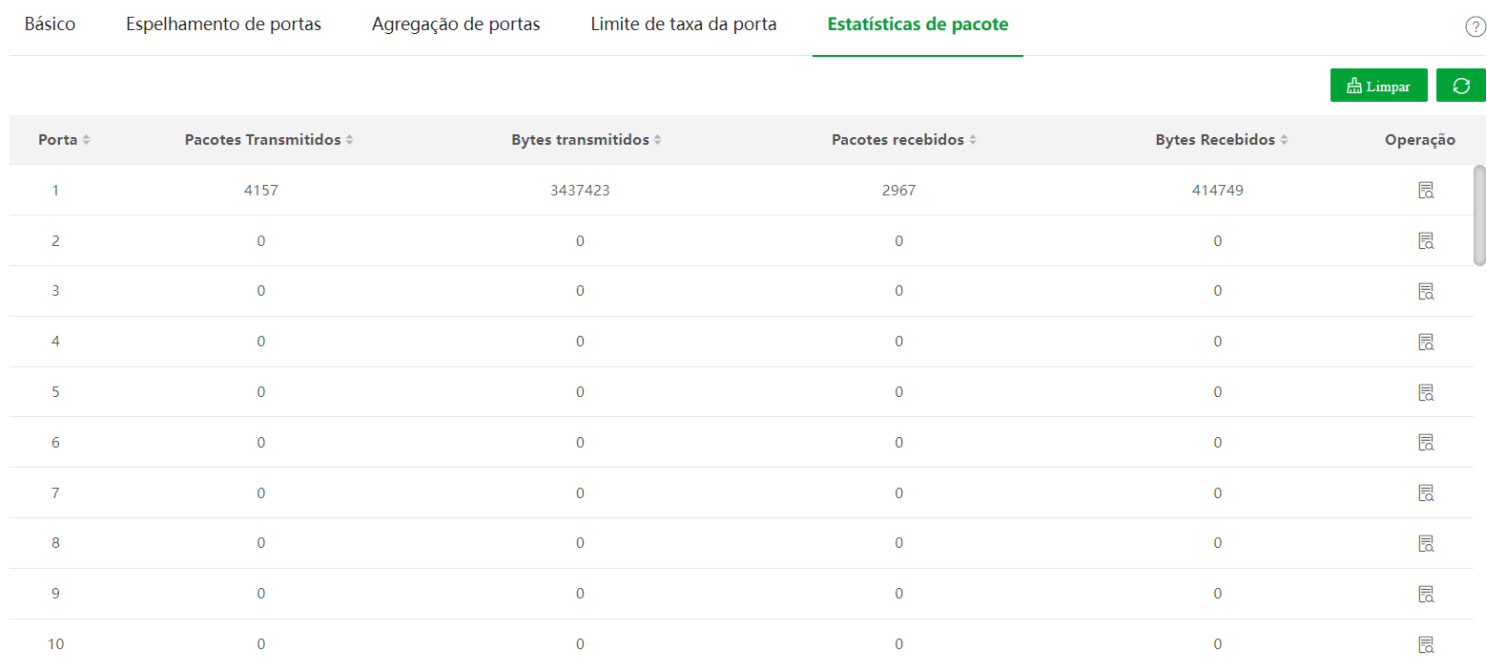

### Descrição do parâmetro

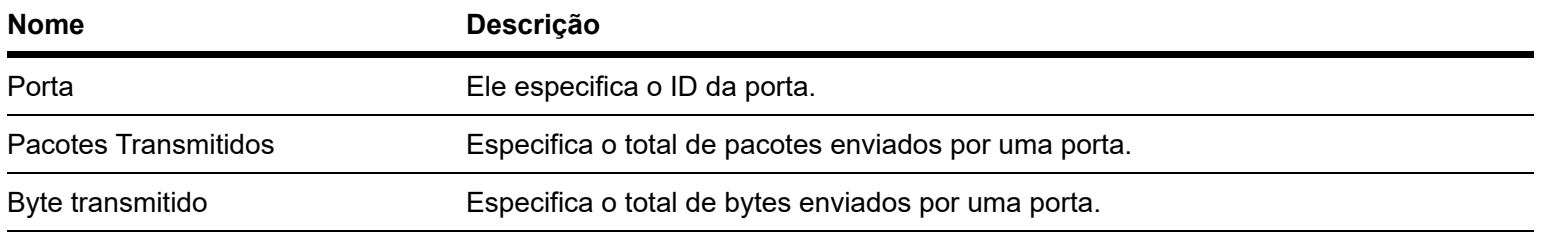

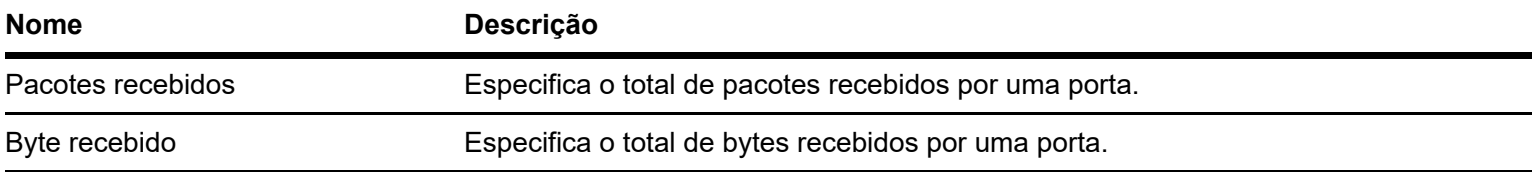

Para visualizar os detalhes dos pacotes recebidos e enviados por uma porta, clique no botão atrás da porta.

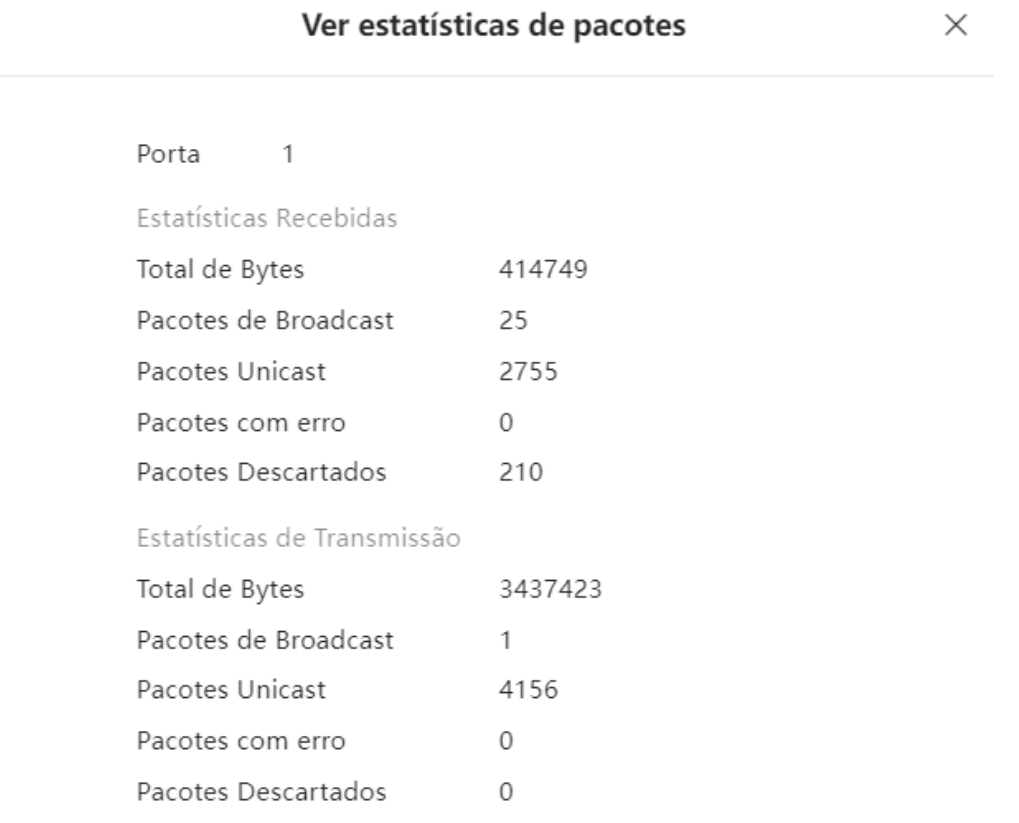

### Descrição do parâmetro

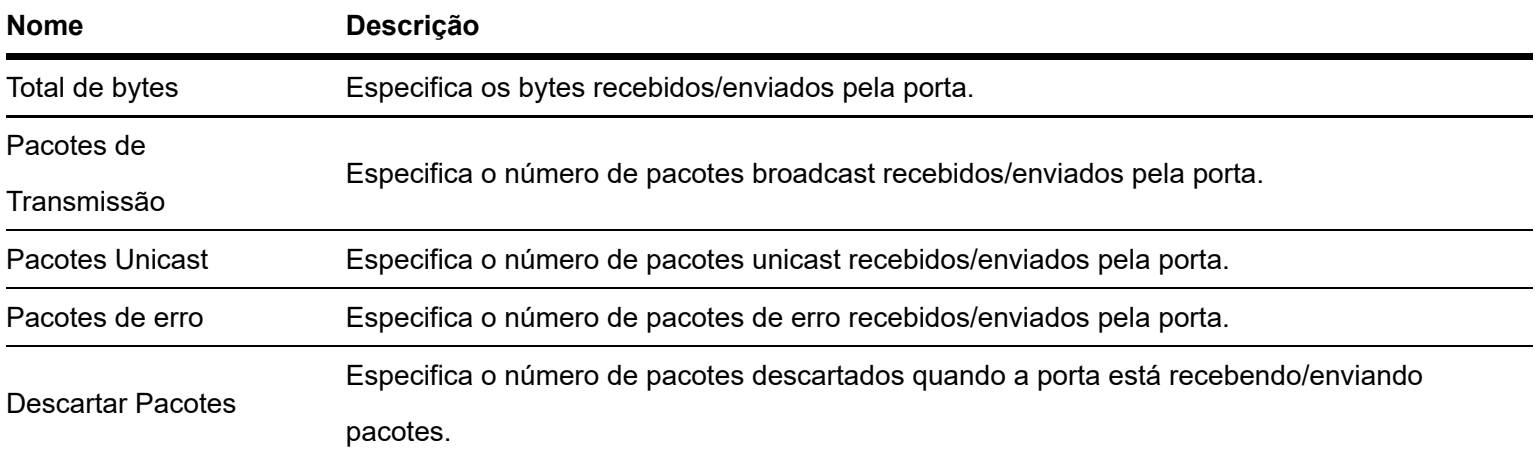

# <span id="page-22-1"></span><span id="page-22-0"></span>**VLAN**

### Visão geral

VLAN (Virtual Local Area Network) é uma tecnologia que divide os dispositivos na LAN em diferentes segmentos de rede lógicos, em vez de físicos, para formar grupos de trabalho virtuais. As VLANs permitem que uma estação de rede constituída por switches seja segmentada logicamente em diferentes domínios para isolamento de broadcast. Todos os membros em uma VLAN são tratados como no mesmo domínio de broadcast e se comunicam como se estivessem no mesmo segmento de rede, independentemente de suas localizações físicas. Diferentes VLANs não podem se comunicar diretamente. A comunicação entre VLANs só pode ser obtida usando um roteador ou outros dispositivos de camada 3 capazes de executar o encaminhamento de camada 3.

O switch suporta 802.1Q VLAN e também pode se comunicar com dispositivos que suportam 802.1Q VLAN em VLAN.

A VLAN 802.1Q é definida pelo protocolo IEEE 802.1q. Com VLAN 802.1Q, o switch pode processar mensagens identificando as tags nas mensagens.

Este switch suporta três tipos de porta VLAN 802.1Q:

- **Acesso:** Uma porta de acesso pertence a apenas 1 VLAN, geralmente usada para conectar o computador.
- **Tronco:** Uma porta de tronco pode receber e enviar mensagens pertencentes a várias VLANs. Normalmente, uma porta de tronco é usada para conexão de switches.

**Híbrido:** Uma porta híbrida pode receber e enviar mensagens pertencentes a várias VLANs. Normalmente, uma porta híbrida é usada para conexão de switches e pode ser conectada a um computador.

Métodos de cada tipo de porta para processar pacotes são mostrados a seguir:

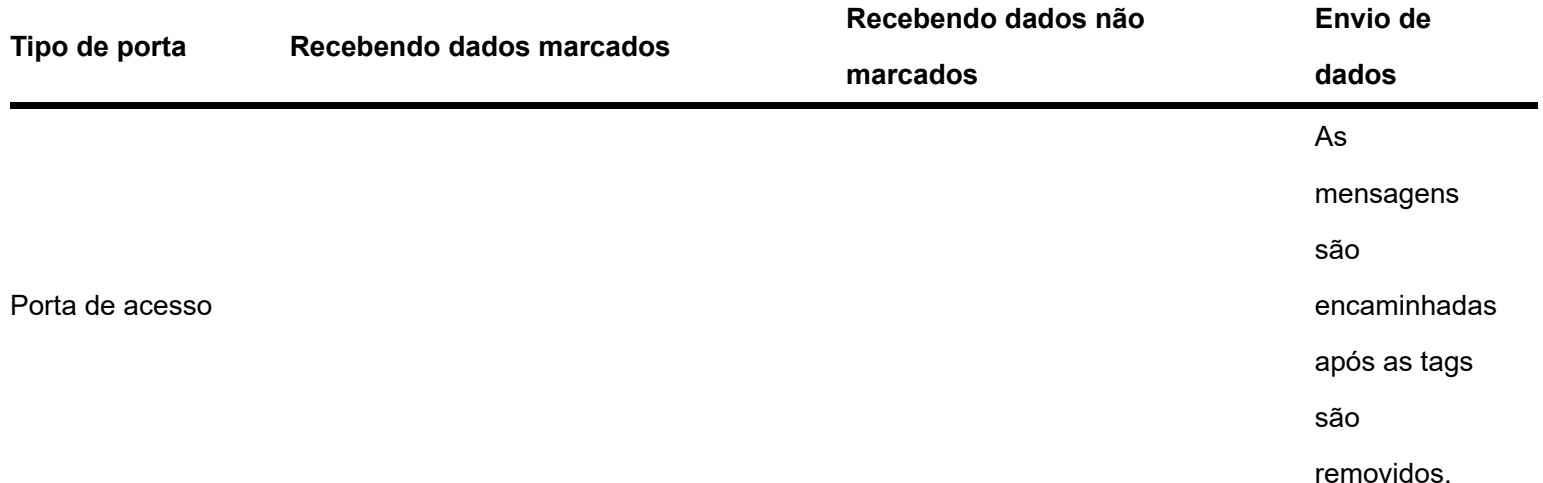

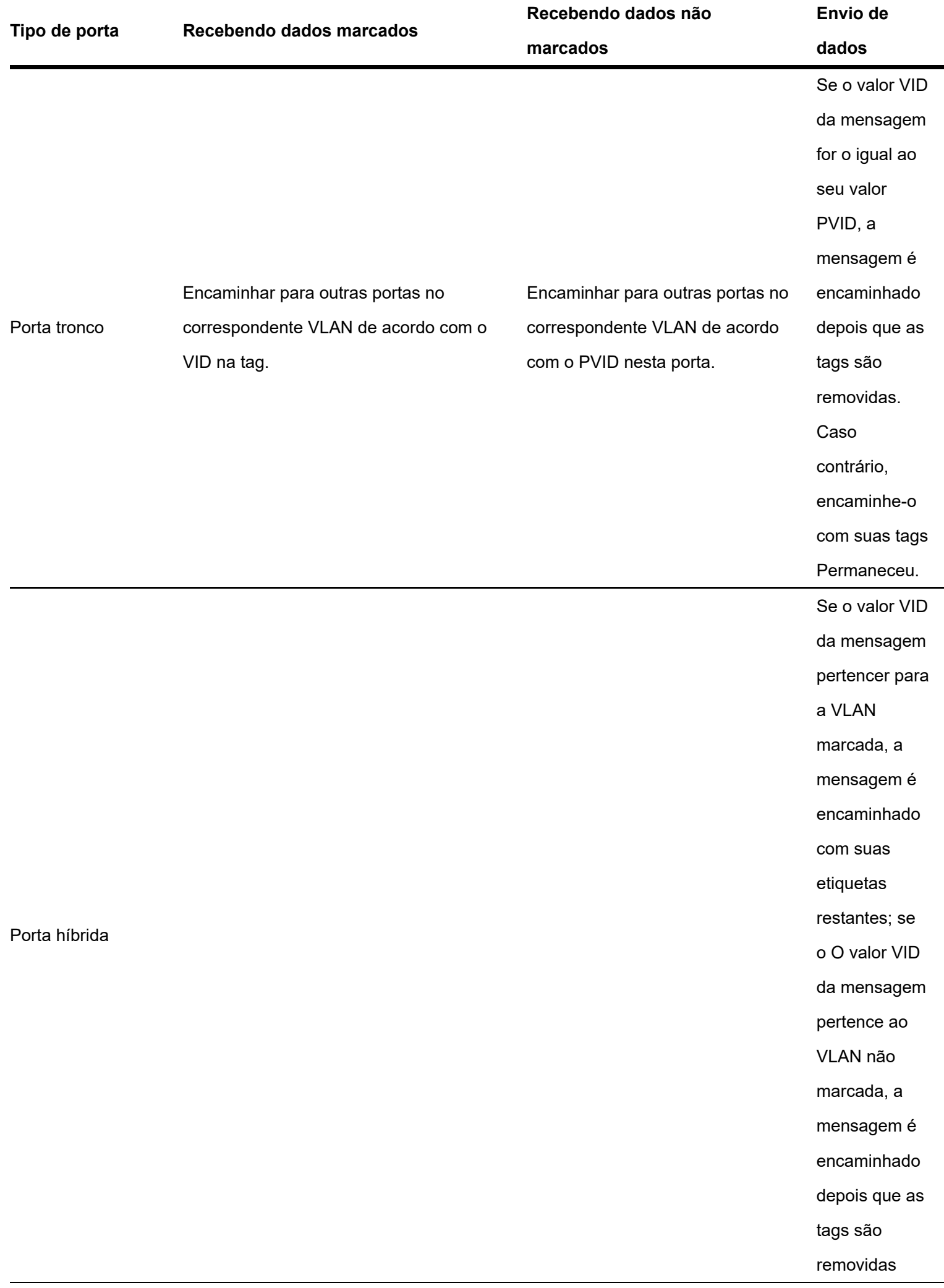

# <span id="page-24-0"></span>**Configuração de VLAN**

### **Configurar regras de VLAN 802.1Q**

Uma regra de VLAN é criada por padrão para garantir a comunicação entre os switches nas configurações de fábrica. Todas as portas são definidas para serem membros desta VLAN por padrão com o VLAN ID de 1. Esta regra não pode ser excluída.

Clique em **Basics > VLAN > 802.1Q VLAN** para entrar na página. Nesta página, você pode configurar as regras da VLAN 802.1Q.

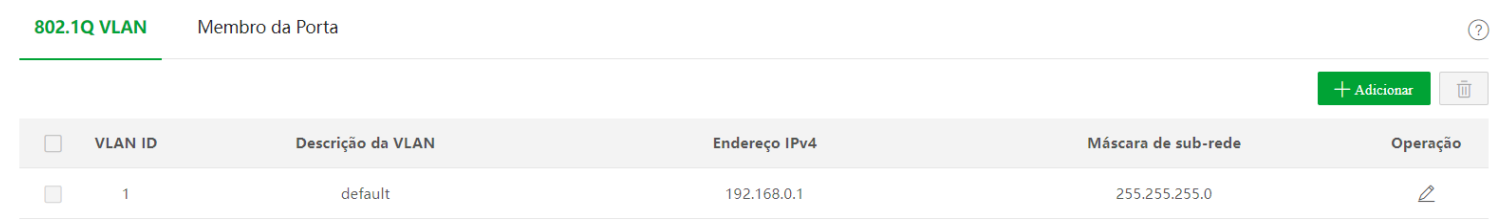

#### Descrição do parâmetro

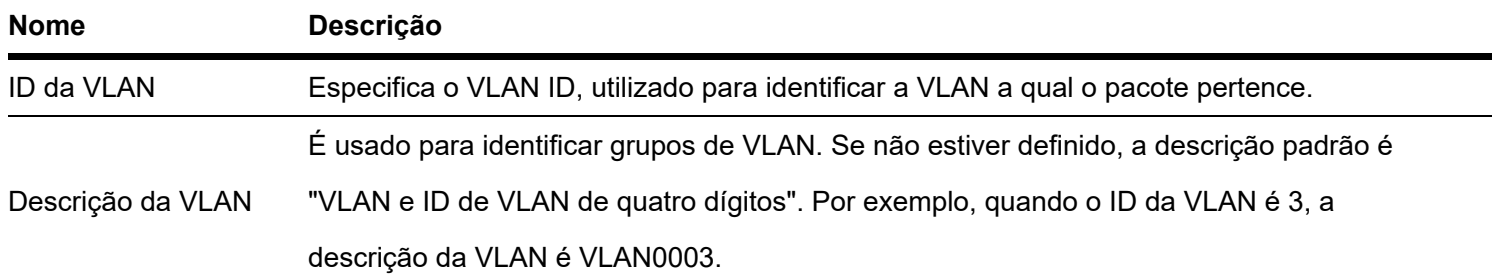

- Ele especifica o tipo que a interface VLAN emprega para obter um endereço IP.  $\bullet$
- Manual : Configure manualmente o endereço IP e a máscara de sub-rede para a interface VLAN.
- DHCP : Obtenha automaticamente as informações do endereço IP do servidor DHCP.  $\bullet$
- Tipo de obtenção de IP  $\bullet$
- Observação

Quando o tipo de obtenção do endereço IP for definido como DHCP, certifique-se de que haja um servidor DHCP  $\bullet$ pertencente à VLAN.

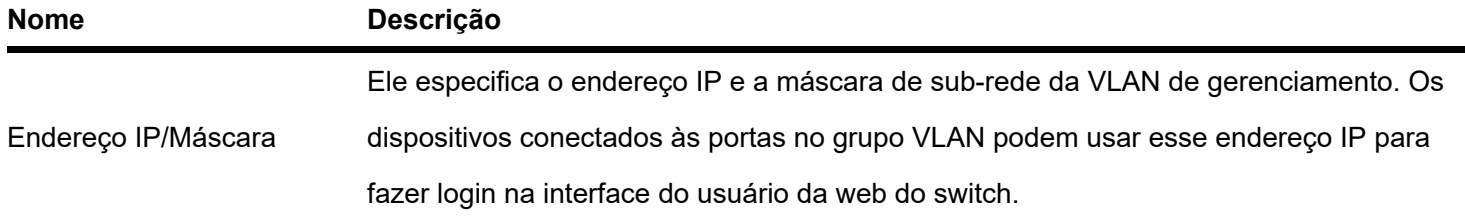

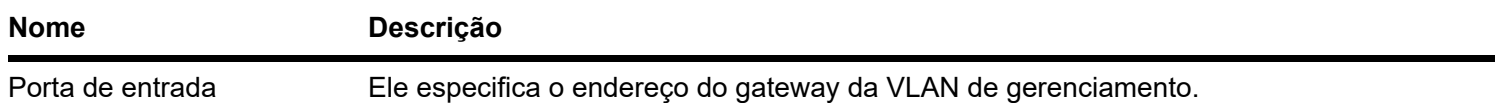

### **Configurar membros da porta**

Clique em **Basics > VLAN > Port Member** para entrar na página. Nesta página, você pode configurar as políticas de tratamento PVID e Tag de cada porta para realizar o isolamento de VLAN.

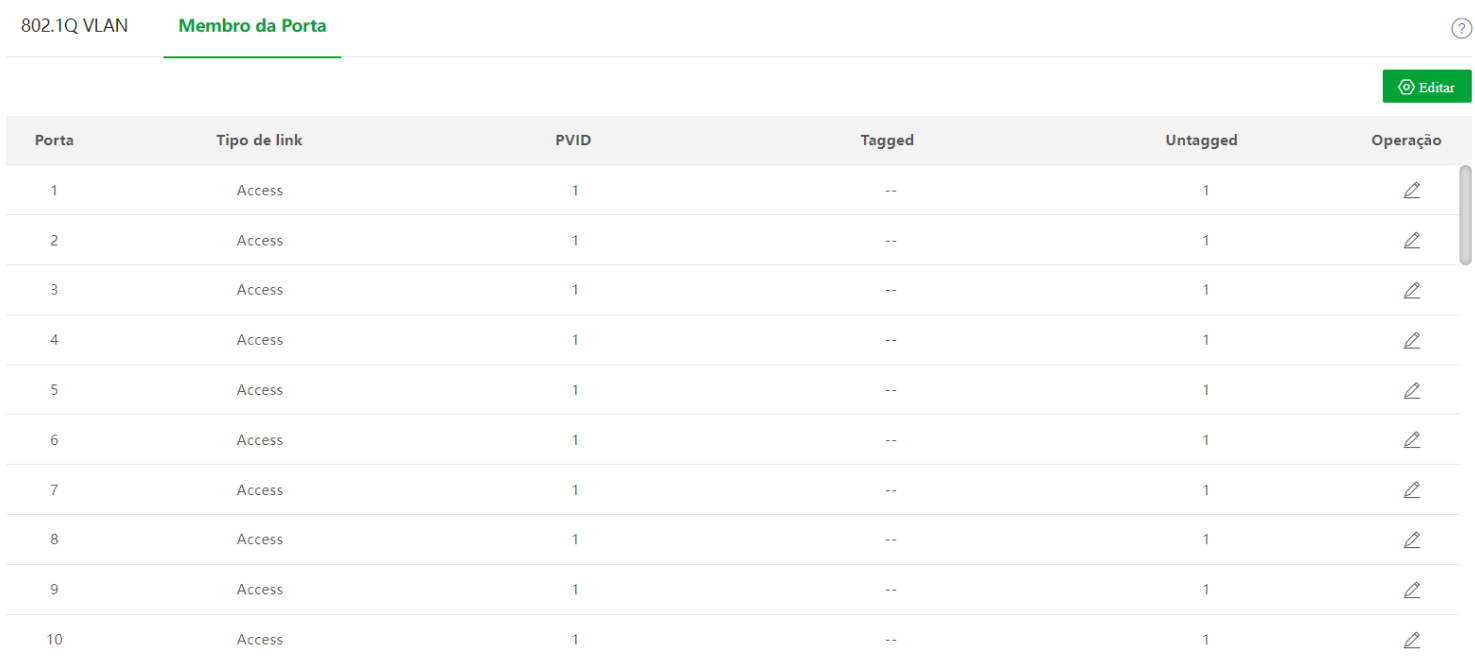

### **Descrição do parâmetro**

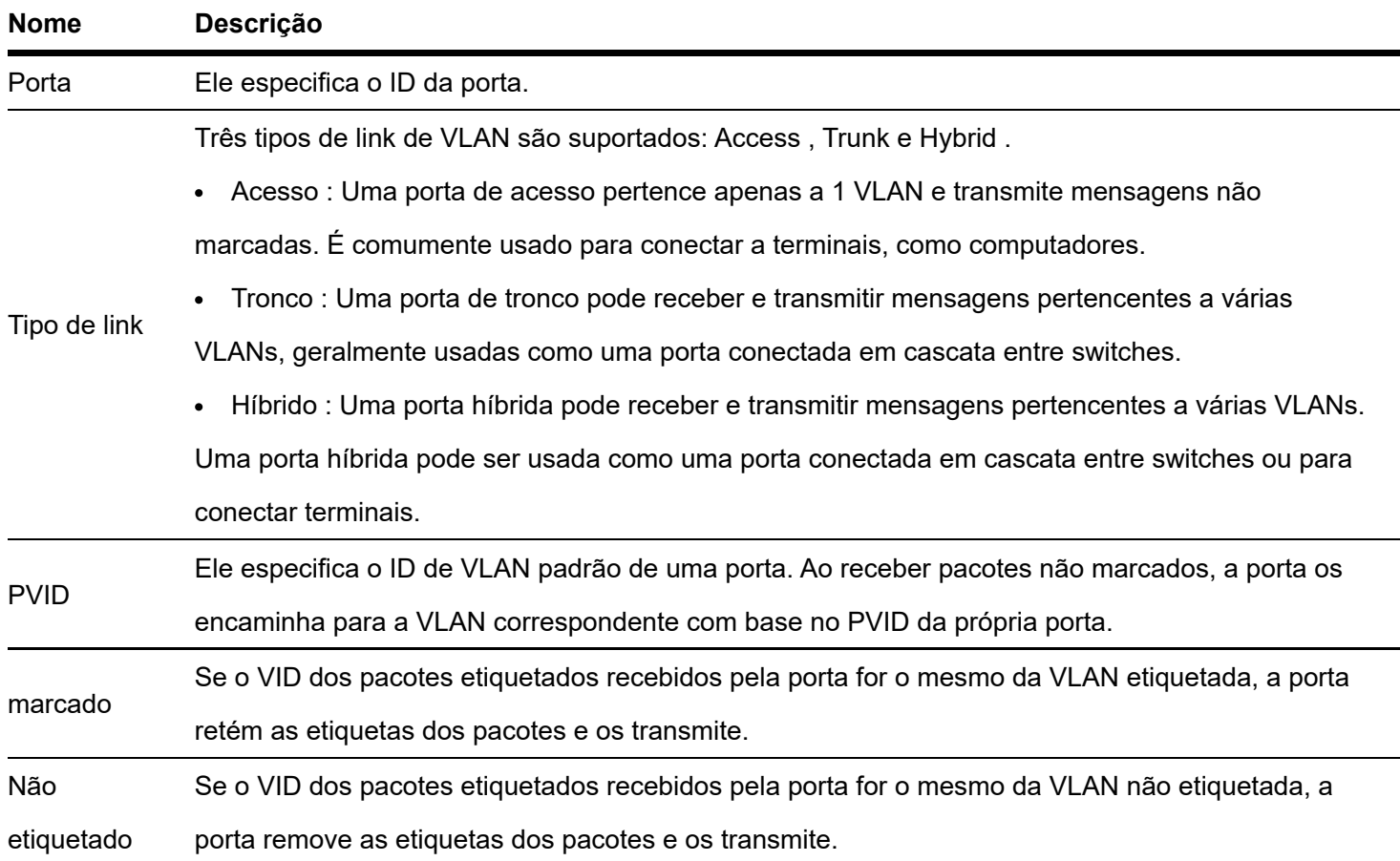

### **Exemplo de configuração de VLAN 802.1Q**

#### Requisito de rede

Os funcionários do departamento financeiro e do departamento de marketing de uma empresa trabalham no segundo andar, enquanto os servidores desses dois departamentos ficam no terceiro andar. Agora é necessário que a comunicação esteja disponível dentro de cada departamento e os servidores possam ser acessados respectivamente, mas os dois departamentos não podem se comunicar entre si.

#### **Solução**

Configure a VLAN 802.1Q para dois switches:

- Crie duas VLANs para os switches. Atribua as portas conectadas aos dispositivos do departamento financeiro à VLAN 5 e as portas aos dispositivos do departamento de marketing à VLAN 7.
- Adicione as portas que conectam dois switches à VLAN 5 e à VLAN 7.  $\bullet$

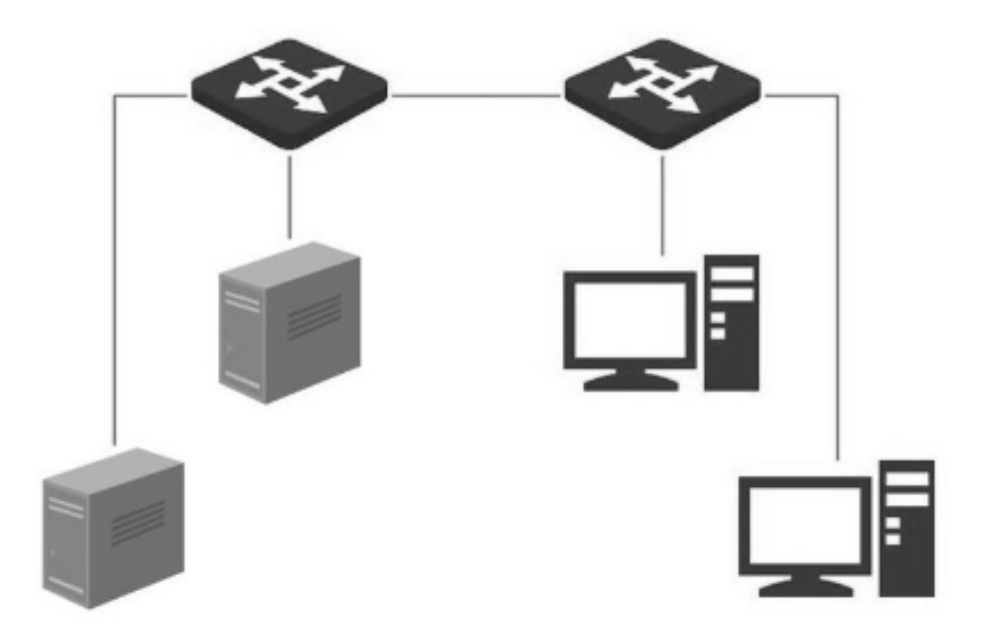

#### **Procedimento de configuração**

- Ⅰ .Configurando o Switch A
- 1.Adicione VLANs.

#### **2.Faça login na interface do usuário da web do Switch A e clique em** Basics > VLAN >802.1Q VLAN.

- .Clique em Adicionar e insira as seguintes informações na janela pop-up e clique em Confirmar.
- Defina o ID da VLAN como 5.
- Defina a Descrição da VLAN para Finanças .

Repita a etapa (2) e adicione outra VLAN com VLAN ID 7 e VLAN Description of Marketing .

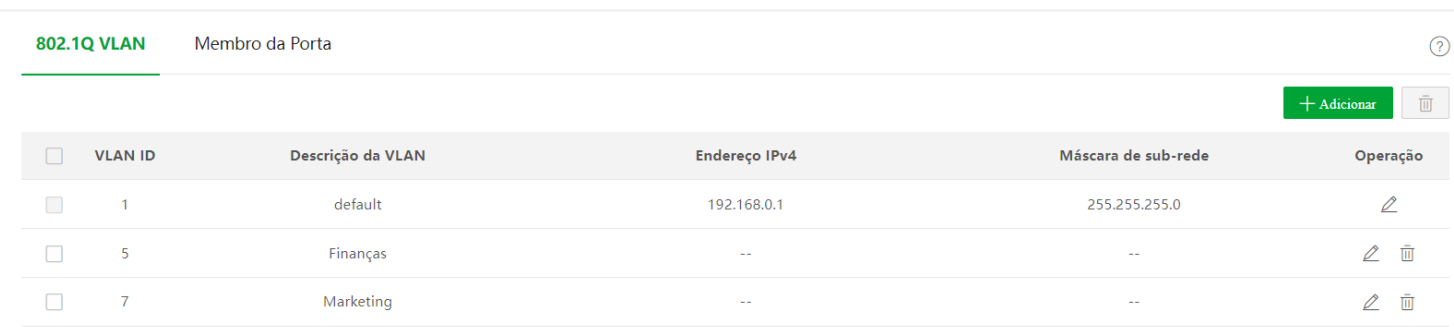

- 3. Configurando a propriedade da porta
- clique em **básico > VLAN > membro da porta**  $\bullet$
- Clique no botão Atrás da porta 5 e defina PVID como 5  $\bullet$
- Clique no botão Atrás da porta 7 e defina PVID como 7  $\bullet$
- Clique no botão Atrás da porta 1 para definir o tipo de link para tronco e Tagged para 5,7  $\bullet$

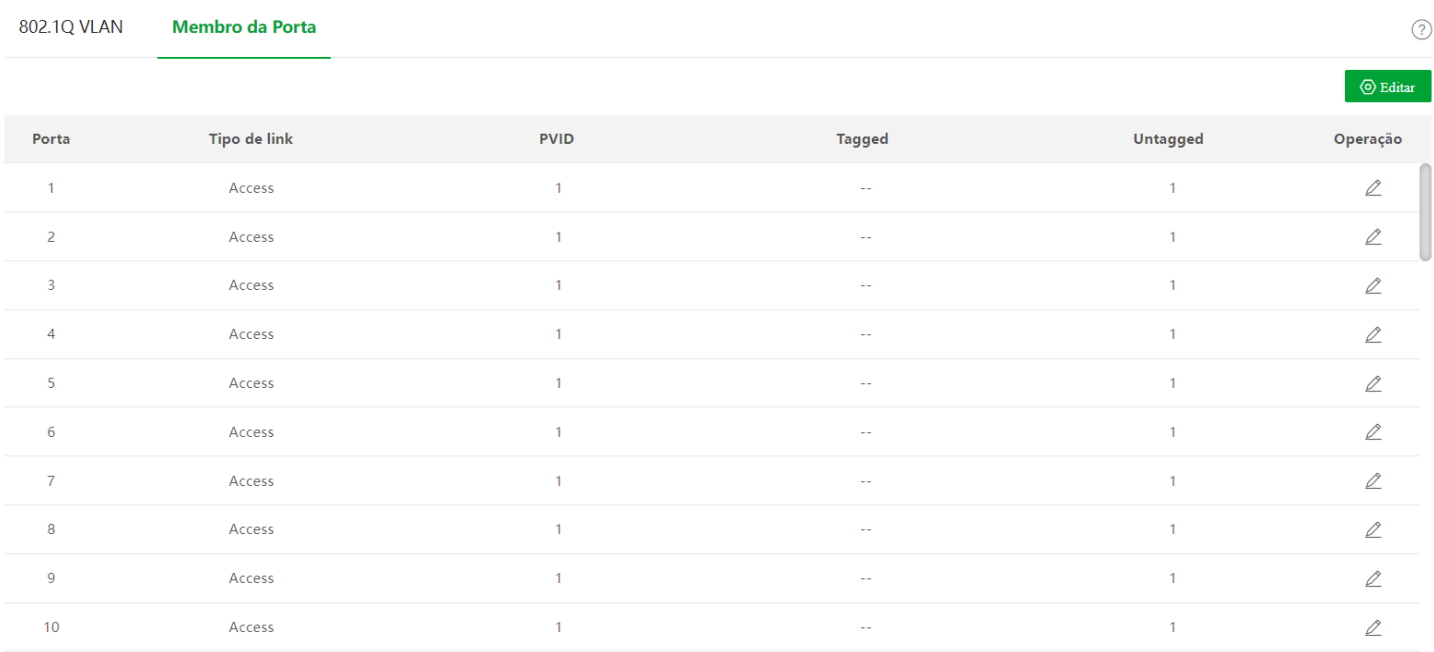

#### II. Configurando o Switch B

<span id="page-27-0"></span>Consulte as etapas de configuração do switch A.

#### Verificação

A equipe pode acessar o servidor de seu departamento, mas não pode acessar o servidor do outro departamento. A equipe do mesmo departamento pode se comunicar entre si, mas não pode se comunicar com a equipe de outros departamentos.

### **Manutenção**

### Atualização de firmware

Clique em **Básico > Manutenção** para entrar na página. Nesta página, você pode clicar em **Upgrade** para atualizar o firmware do switch, aproveitando uma melhor experiência do usuário

Para evitar danos ao switch, certifique-se de que o switch seja atualizado corretamente.Observe que, antes de atualizar, você pode baixar o firmware mais recente do switch no site oficial da Intelbras, www.intelbras.com geralmente, a extensão do arquivo de atualização é .bin. Durante o processo de atualização, garanta uma fonte de alimentação estável para o switch.

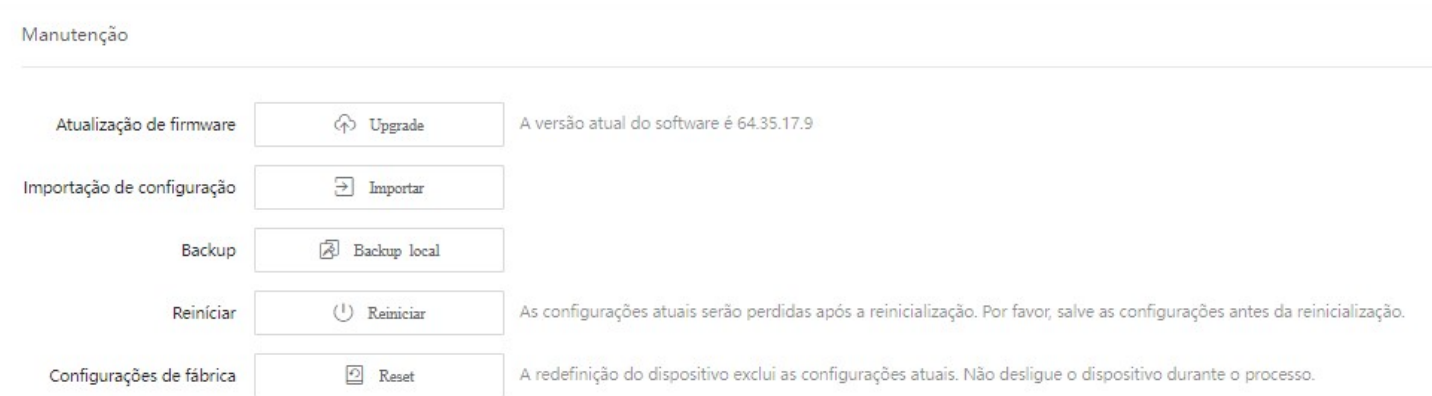

#### Importar configuração

Clique em **Básico > Manutenção** para entrar na página. Nesta página, você pode clicar em Importar para **importar** o arquivo de configuração de backup para o switch.

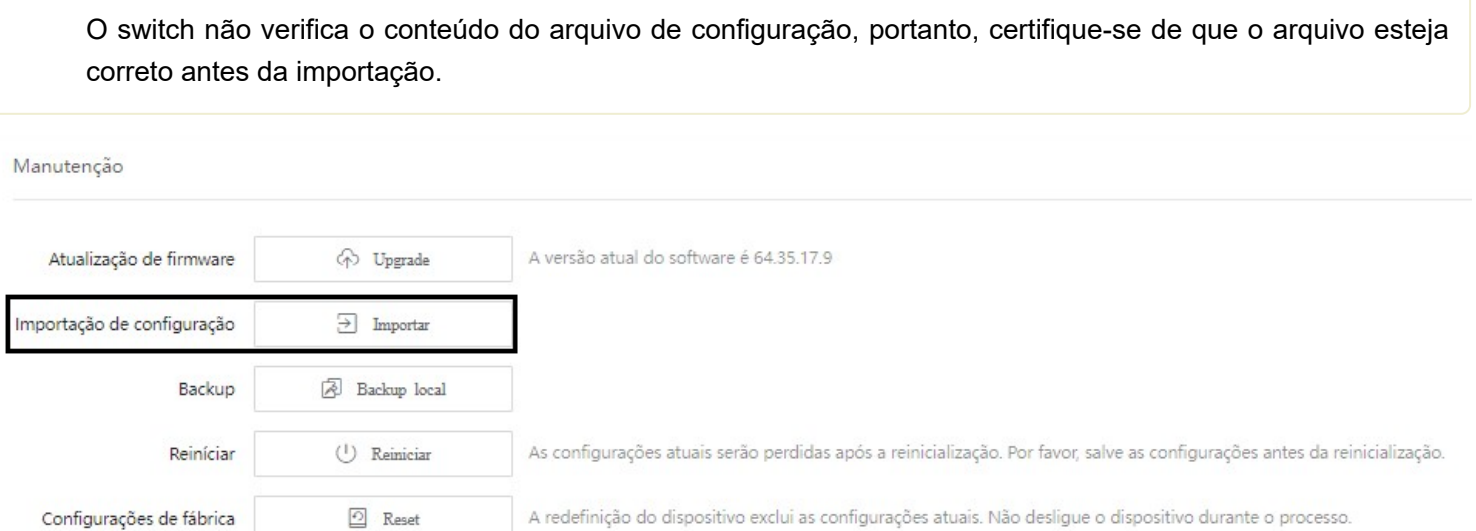

#### Backup

Se você fez muitas configurações no switch para obter melhor desempenho em um ambiente operacional específico, é recomendável fazer backup das configurações do switch. Depois de atualizar o switch ou restaurá-lo para as configurações de fábrica, você pode importar este arquivo de configuração de backup para restaurar as configurações do switch.

Clique em **Básico > Manutenção** para entrar na página. Nesta página, você pode fazer backup das informações de configuração do switch no computador local ou na plataforma Intelbras CloudFi.

Para salvar as configurações do switch no computador local, clique em Local Backup ; para a plataforma Intelbras CloudFi, clique em Cloud Backup.

Clique em **Salvar** no canto superior direito da página para salvar todas as configurações antes do backup. Somente quando o switch é gerenciado pela plataforma Intelbras CloudFi é que as configurações podem ser copiadas para a plataforma Intelbras CloudFi.

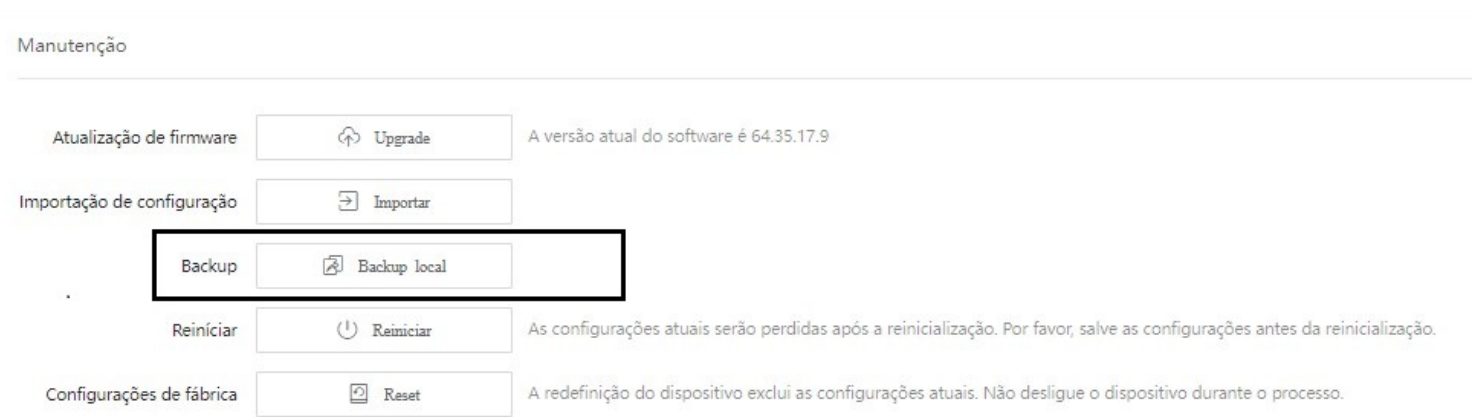

#### Backup local

Clique em **Backup local** e um arquivo chamado **switch.cfg** será baixado para um computador local.

Se um prompt de segurança aparecer como abaixo, basta clicar em manter para baixar o arquivo de backup.

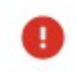

Este tipo de arquivo pode danificar seu computador. Manter **Descartar** Quer manter o arquivo switch.cfg mesmo assim?

### Nuvem Cópia de segurança

Clique em **Cloud Backup** , você pode fazer backup das configurações do switch para a plataforma Intelbras CloudFi.

### Reinício

Quando um parâmetro definido não funciona corretamente, você pode tentar reiniciar o switch para corrigir esse problema

Clique em **Básico > Manutenção** para entrar na página. Nesta página, você pode clicar em Reiniciar para **reiniciar** o switch.

Por favor, clique em **salvar** no canto superior direito para salvar todas as configurações antes de redefinir o switch

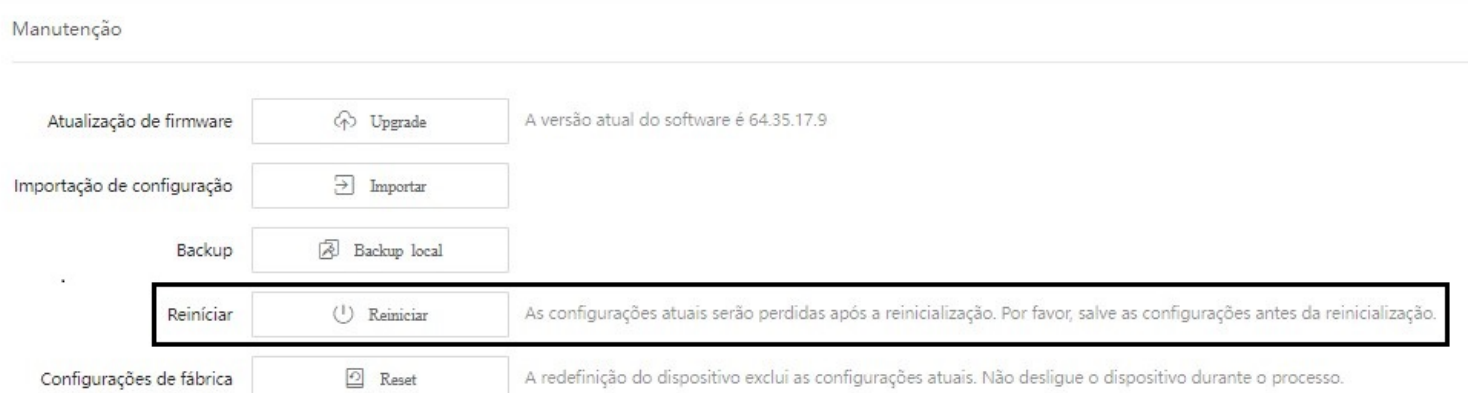

### Configurações de fábrica

Se você esquecer seu nome de usuário ou senha ao fazer login na interface do usuário da web do switch, poderá restaurar as configurações de fábrica do switch e, em seguida, usar o nome de usuário e a senha padrão (ambos são admin ) para fazer login . e reinicialização de hardware .

### Redefinição de software

Clique em **Básico > Manutenção** para entrar na página. Nesta página, você pode clicar em **Redefinir** para restaurar a chave para as configurações de fábrica

Para evitar quaisquer danos, certifique-se de fornecer uma fonte de alimentação estável ao switch durante o processo de reinicialização.

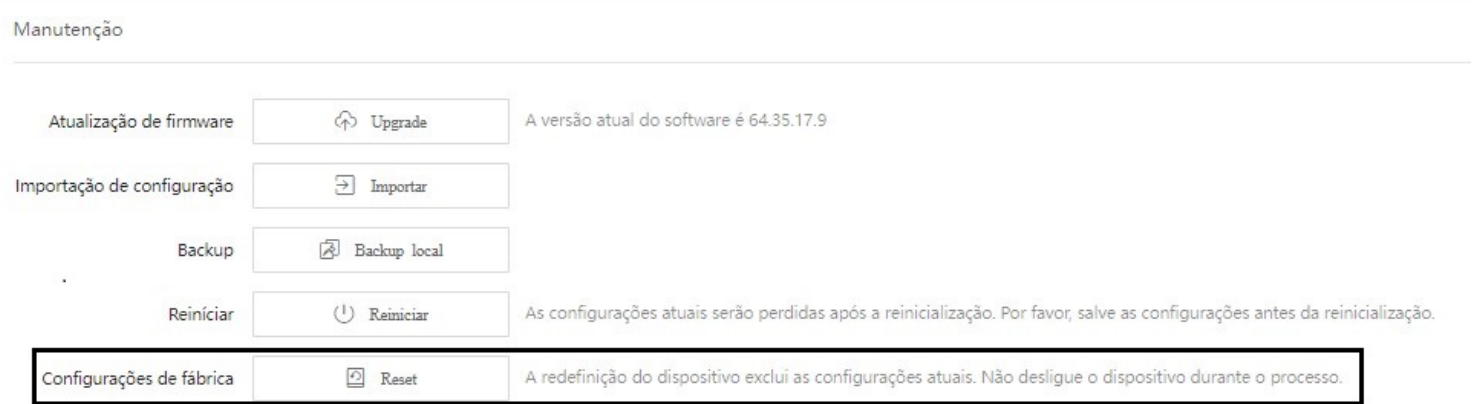

### <span id="page-30-0"></span>Redefinição de hardware

Quando o indicador LED **SYS** estiver piscando, pressione o botão de reinicialização por cerca de 10 segundos usando um objeto semelhante a uma agulha (como um alfinete) e solte-o quando todos os indicadores estiverem acesos. Quando o indicador LED SYS piscar novamente, a chave será restaurada para as configurações de fábrica.

# <span id="page-30-1"></span>**Diagnóstico**

Clique em **Básico > Diagnóstico** para entrar na página. Nesta página, você pode executar o teste Ping/Tracert.

- Teste de ping : É usado para testar a conexão de rede e a qualidade da conexão.
- Teste Tracert : É usado para testar as rotas dos pacotes do switch para o host de destino.

#### Teste de ping

Clique em **Básico > Diagnóstico > Teste de Ping** para entrar na página. Nesta página, você pode testar a conexão de rede e a qualidade da conexão.

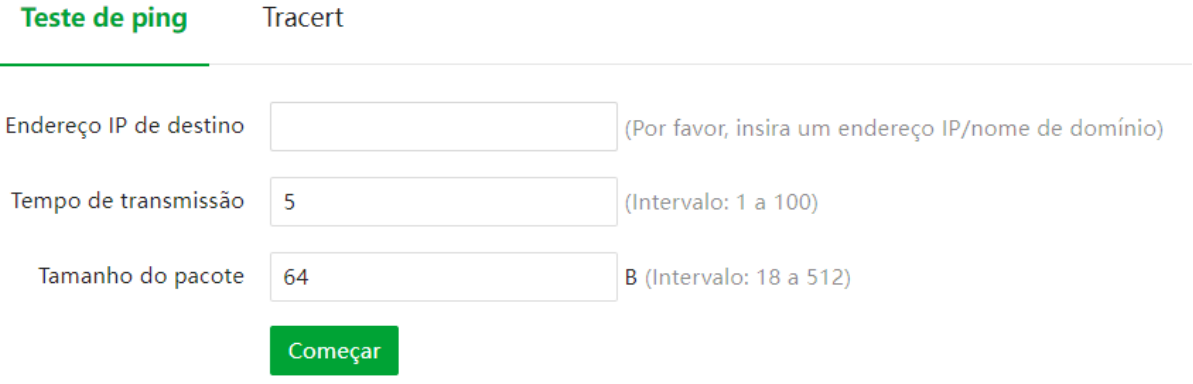

Descrição do parâmetro

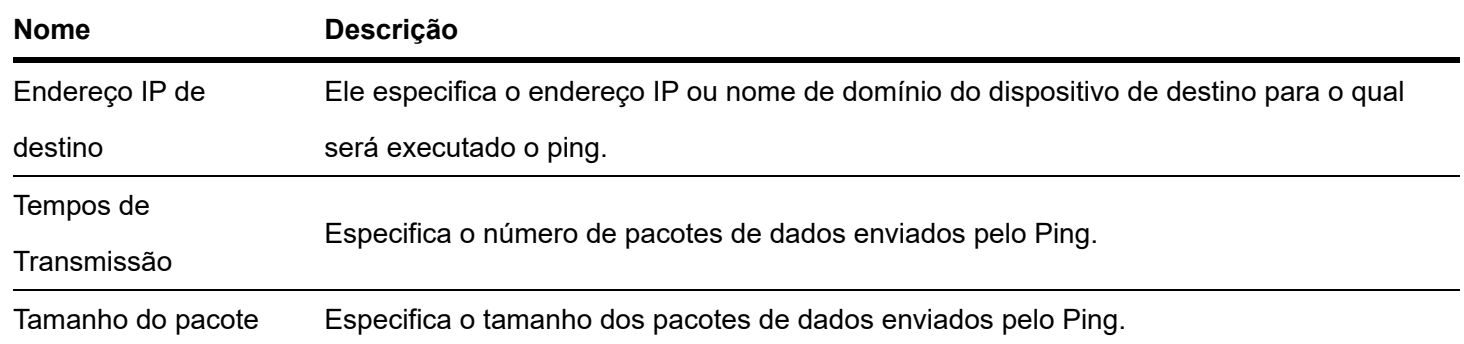

### **Teste tracert**

Clique em **Básico > Diagnóstico > Tracert** para entrar na página. Nesta página, você pode testar as rotas dos pacotes que passam do switch para o dispositivo de destino.

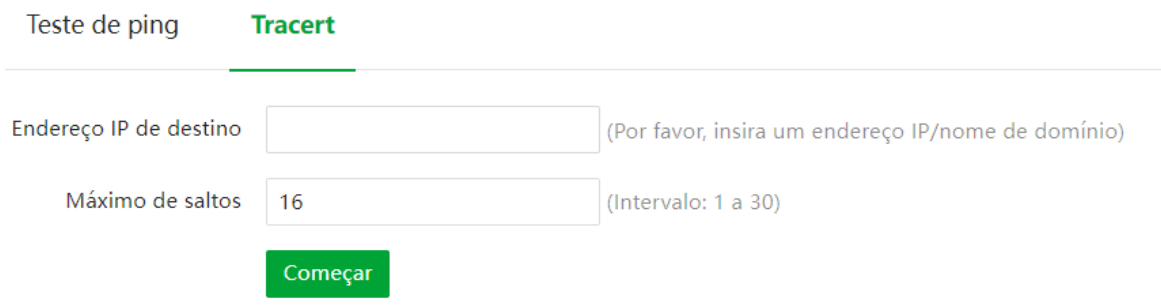

<span id="page-31-0"></span>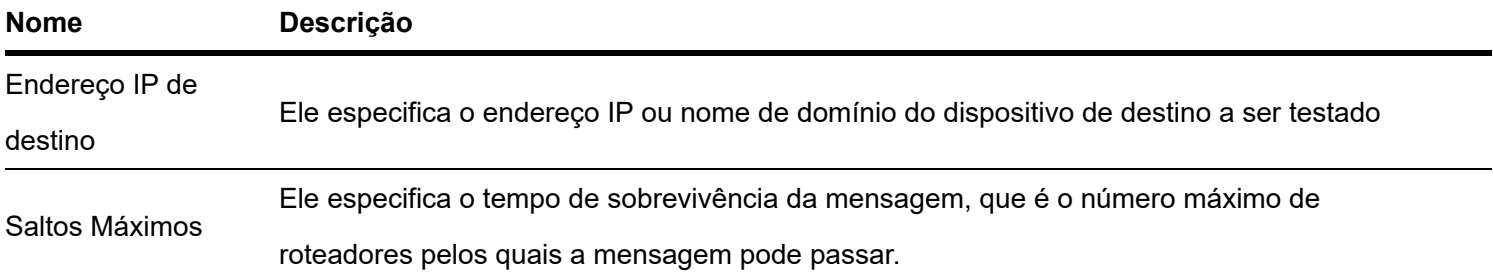

#### **Gerenciamento de nuvem**

A plataforma Intelbras CloudFi é desenvolvida pela intelbras, fornecendo gerenciamento central para dispositivos que suportam gerenciamento de nuvem.

Clique em **Básico > Gerenciamento de Nuvem** para entrar na página de configuração. Você pode habilitar ou desabilitar a função de gerenciamento de nuvem do switch.

Com o switch gerenciado pela plataforma Intelbras (CloudFi web UI ou CloudFi App), você pode configurar e verificar os parâmetros do switch na plataforma. Você também pode configurar e verificar esses parâmetros na interface do usuário da web do switch.

<span id="page-31-1"></span>Para saber como adicionar o switch à plataforma Intelbras CloudFi, consulte o Guia de Instalação Rápida do switch. $\bullet$ 

<span id="page-32-0"></span>Com o comutador gerenciado pela plataforma, você pode modificar os parâmetros do comutador na plataforma Intelbras CloudFi ou na IU da web local do comutador. Os parâmetros do switch entram em vigor com base na última modificação

# **Espionagem DHCP**

# **Visão Geral**

DHCP Snooping é um mecanismo de segurança que protege o serviço DHCP.

Ele garante que os clientes DHCP possam obter endereços IP dos servidores corretos.

A porta que conecta ao servidor DHCP autorizado é a porta confiável e as outras portas são portas não confiáveis. O switch encaminha as mensagens DHCP recebidas pelas portas confiáveis e descarta as mensagens de resposta recebidas pelas portas não confiáveis do servidor DHCP, de modo a garantir que os clientes DHCP possam obter apenas os endereços IP dos servidores DHCP corretos.

Ele registra as entradas da tabela DHCP Snooping.

Ao espionar a mensagem de solicitação DHCP e a mensagem DHCP-ACK recebida pela porta confiável, o switch estabelece uma tabela de espionagem DHCP, que inclui o endereço MAC do cliente, o endereço IP do cliente DHCP atribuído pelo servidor DHCP, a porta que conecta o cliente DHCP e as informações da VLAN. A tabela DHCP Snooping é uma base importante para a validação ARP.

A topologia de rede do DHCP Snooping é mostrada na figura a seguir. Suponha que a função DHCP Snooping do switch 1 e do switch 2 esteja habilitada.

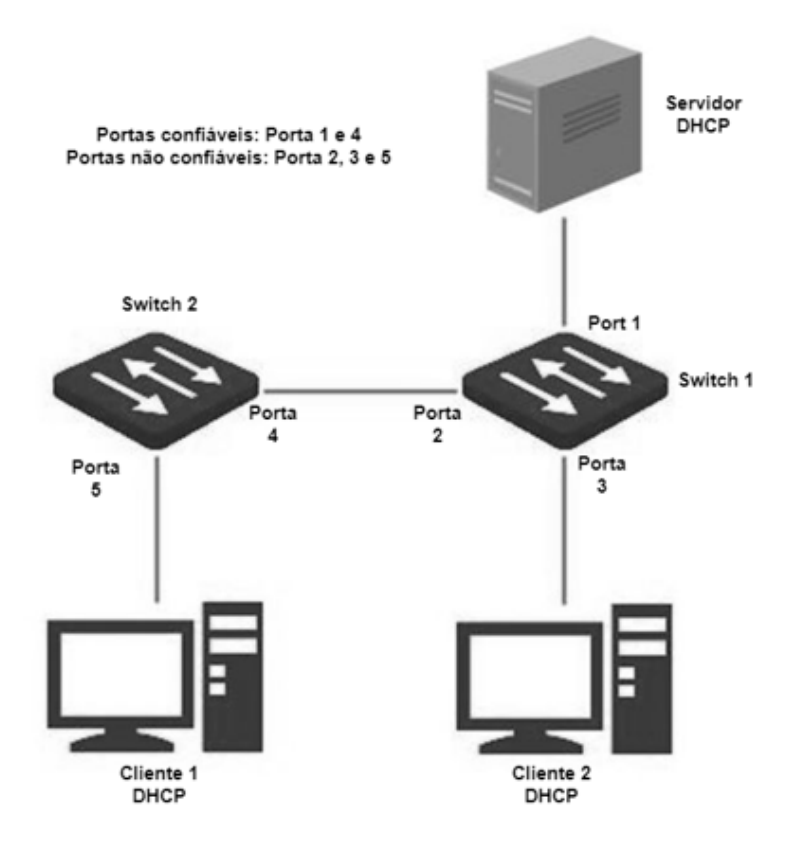

A função DHCP snooping só está disponível quando esta função está habilitada e o switch está entre o cliente DHCP e o servidor DHCP (ou DHCP relay) na rede de conexão. Quando o switch está entre o servidor DHCP e o relé DHCP, a função de espionagem DHCP não está disponível.

A opção 82, também chamada de opção de informações do agente de retransmissão DHCP, é uma opção na mensagem DHCP que registra as informações de localização dos clientes DHCP. Você pode usar esta opção para localizar o cliente DHCP, implementando assim segurança e controle de cobrança para clientes. O endereço IP correspondente e as políticas de alocação de parâmetros também podem ser configurados no servidor DHCP de acordo com as informações da Opção 82, alocando assim o endereço IP de forma flexível.

Por padrão, a opção 82 dessa opção está desativada. Depois de habilitado, o mecanismo de funcionamento da Opção 82 desta chave é mostrado a seguir:

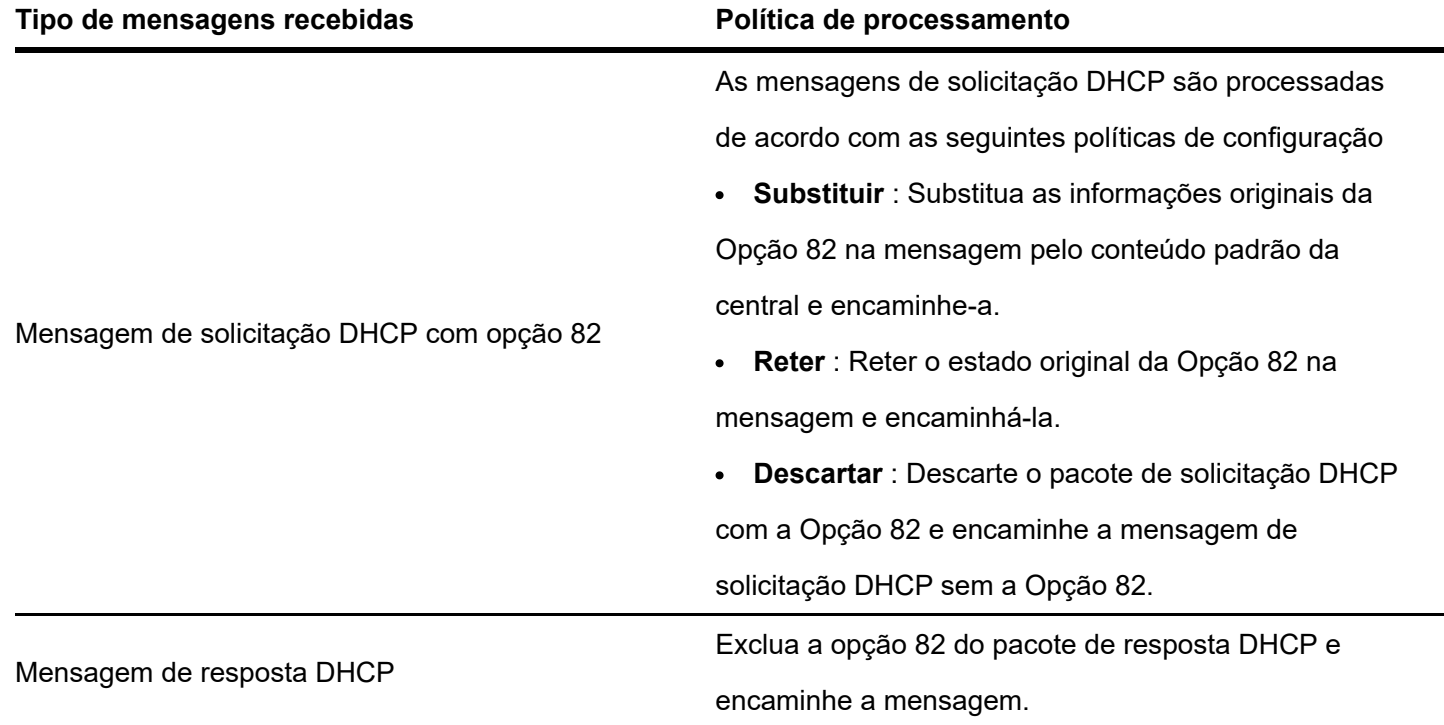

### <span id="page-34-0"></span>**DHCP Snooping**

Clique em **Switching > DHCP Snooping** para entrar na página. Nesta página, você pode configurar as regras de DHCP Snooping.

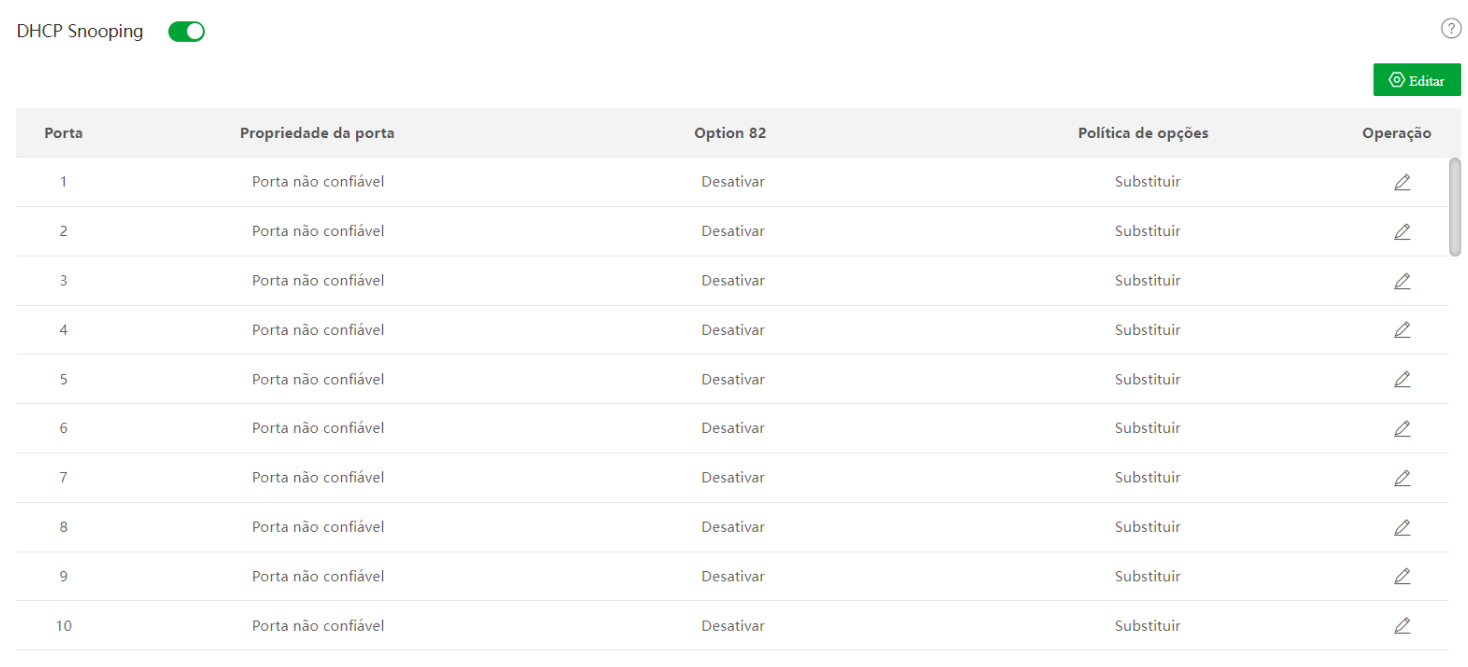

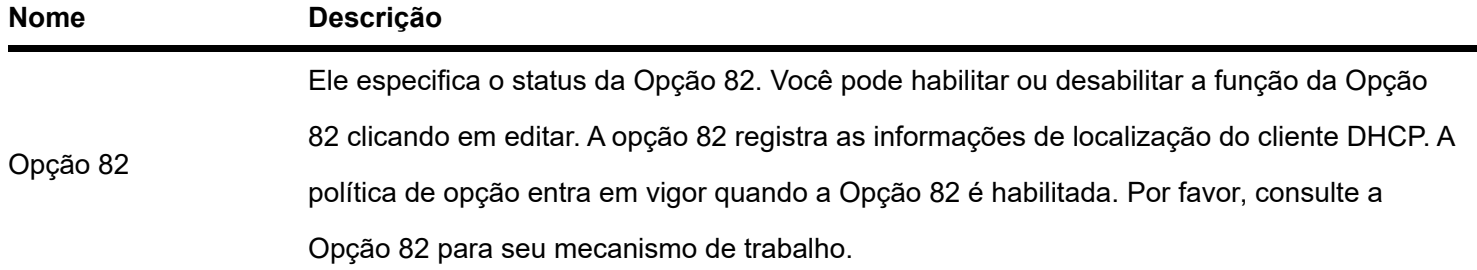

<span id="page-35-1"></span>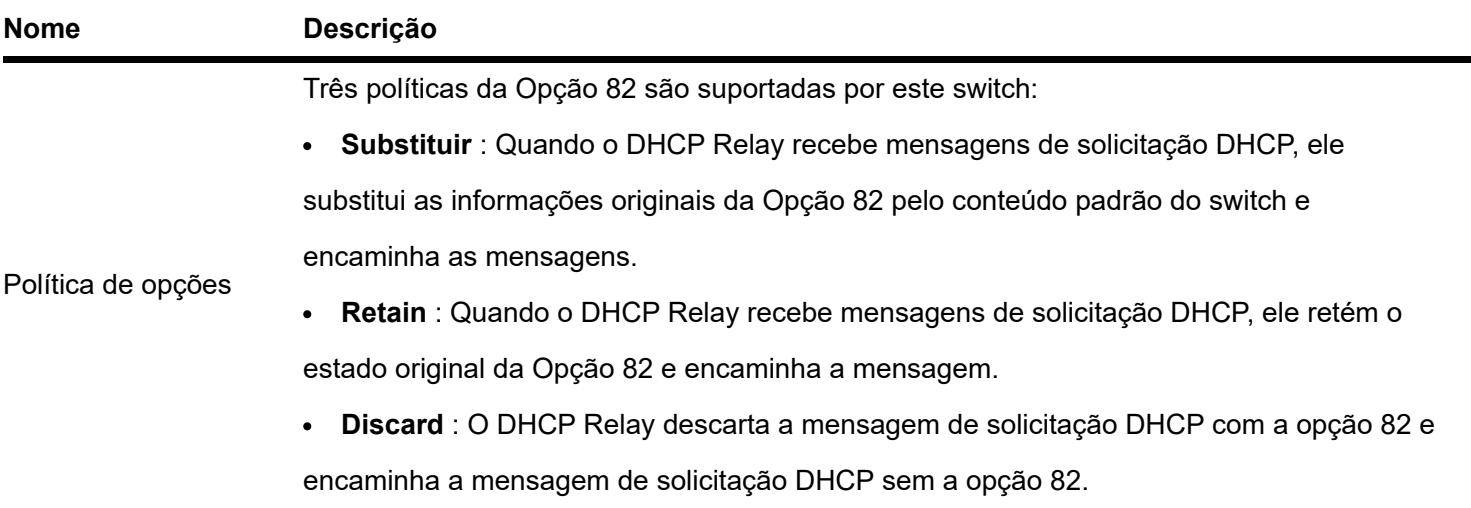

### <span id="page-35-0"></span>**Spannig tree**

### **Visão geral**

Spanning Tree ajuda a evitar loops na rede para proteger a rede de tempestades de transmissão e fornecer backup de redundância de link. Este switch suporta três modos spanning tree: STP (Spanning Tree Protocol), RSTP (Rapid Spanning Tree Protocol) e MSTP (Multi Spanning Tree Protocol).

#### **STP**

STP é um protocolo de rede baseado em IEEE 802.1d. É um protocolo que garante uma topologia sem loop para rede local e fornece links redundantes de backup. Os dispositivos sob este protocolo descobrem os loops na rede comunicando-se entre si, e bloqueiam seletivamente algumas portas, e eventualmente estabelecem uma estrutura spanning tree sem loops, de forma a evitar o declínio da capacidade de processamento de mensagens dos dispositivos devido ao proliferação contínua e circulação infinita de mensagens na rede de loop.

#### **Mensagem do protocolo STP**

Para implementar a função spanning tree, os switches na rede transferem BPDUs (Bridge Protocol Data Unit) entre si para trocar informações. Os BPDUs carregam as informações necessárias para os switches calcularem a spanning tree.

A topologia da rede é determinada pela transmissão BPDU entre os dispositivos. Existem dois tipos de BPDUs do protocolo STP:

- Configuração BPDU: É usado para cálculo de spanning tree e manutenção da topologia de spanning tree.
- TCN BPDU (Topology Change Notification BPDU): É utilizado para notificar as mudanças na estrutura da topologia da rede.

#### **Conceitos básicos de STP**

### **ID da ponte**

O ID da ponte contém a prioridade da ponte e o endereço MAC, no qual a prioridade da ponte é um parâmetro configurável. Quanto menor o ID da ponte, maior a prioridade da ponte. A ponte raiz é a ponte com o menor ID de ponte.

#### **Ponte raiz**
A ponte de raiz atua como a raiz de uma árvore. Existe apenas uma root bridge na rede e ela pode ser alterada de acordo com as mudanças na topologia da rede.

Inicialmente, todos os dispositivos se consideram root bridges. Eles geram seus próprios BPDUs de configuração e os enviam periodicamente. Quando a topologia de rede se torna estável, apenas o dispositivo root bridge pode enviar BPDUs de configuração e outros dispositivos podem apenas encaminhar esses BPDUs.

#### **Porta raiz**

A porta root é a porta em um dispositivo não root bridge que possui o menor custo de caminho da bridge até a root bridge, responsável pela comunicação com a root bridge. Há apenas uma porta raiz no dispositivo não-root bridge e nenhuma porta raiz no dispositivo root bridge.Ponte designada e porto designado

Ponte designada: Para um switch, a ponte designada é o dispositivo que se conecta e encaminha BPDUs para o switch. Para a LAN, é o dispositivo que encaminha BPDUs no mesmo segmento de rede.

Em cada segmento de rede, o dispositivo com o menor custo de caminho para a ponte raiz é a ponte designada. Se mais de um switch tiver o mesmo custo de caminho para a ponte raiz, aquele com o menor ID de ponte será a ponte designada.

Porta designada: Quanto a um dispositivo, é a porta que encaminha BPDUs para o host. Já para uma LAN, é a porta que encaminha BPDUs no mesmo segmento de rede.

## **Custo do caminho**

É um parâmetro para escolha do caminho do link pelo STP. Ao calcular o custo do caminho, o STP escolhe os melhores enlaces e bloqueia os enlaces redundantes, de modo a desmembrar a rede de loops para formar uma rede livre de loops topológicos.

O diagrama de rede básico do STP é mostrado na figura a seguir. Os interruptores A, B e C são conectados sucessivamente.

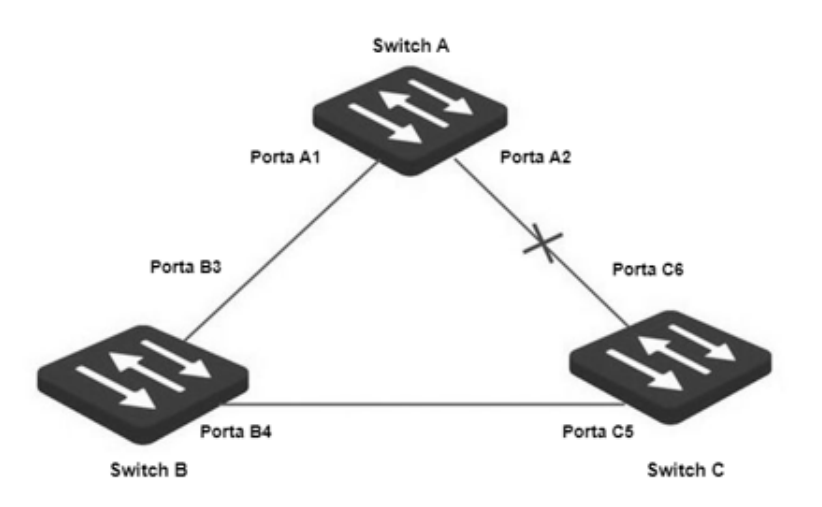

Após o cálculo, o switch A é selecionado como root bridge e o link entre as portas A2 e C6 é bloqueado.

- Pontes: O switch A é a ponte raiz da rede, enquanto o switch B é a ponte designada do switch C.
- Portas: A porta B3 e a porta C5 são as portas raiz do switch B e do switch C, respectivamente.
- A porta A1 e a porta B4 são as portas designadas do switch A e do switch B, respectivamente.
- A porta C6 é a porta de bloqueio do switch C.

## **Prioridade BPDU**

Quanto menor for o ID da ponte, maior será a prioridade da ponte. Se o ID da ponte raiz for o mesmo, os custos do caminho raiz serão comparados. O método de comparação é assumir que o custo do caminho raiz em BPDU e o custo do caminho correspondente a esta porta são S, então o BPDU com S menor tem maior prioridade.

Se os custos do caminho raiz forem os mesmos, compare o ID da ponte designada, o ID da porta designada e o ID da porta que recebe o BPDU sucessivamente, aquele com o menor ID tem maior prioridade.

## **Processo de computação STP**

1. Estado inicial

Inicialmente, cada porta do switch gera um BPDU considerando o switch como root bridge, com o custo do caminho raiz sendo 0, o ID da ponte designada sendo o switch ID e a porta designada sendo ela mesma.

## 2. Seleção de BPDU ideal

Cada switch envia seus BPDUs e recebe BPDUs de outros switches. A tabela a seguir mostra o procedimento para selecionar o BPDU ideal.

## **Etapa Contente**

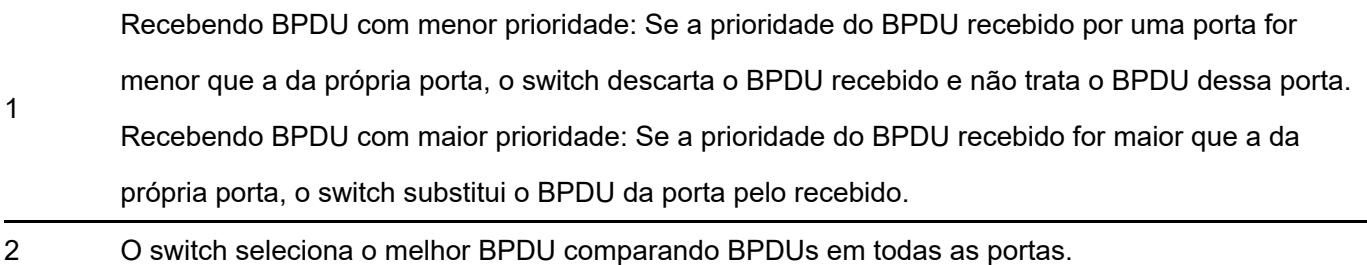

### 3. Seleção da ponte raiz

A ponte raiz é selecionada pela troca de BPDU e comparação de ID da ponte raiz. O switch com o menor ID de root bridge é escolhido como root bridge.

4. Porta raiz e seleção de porta designada

O procedimento de seleção é mostrado na tabela a seguir:

### **Etapa Contente**

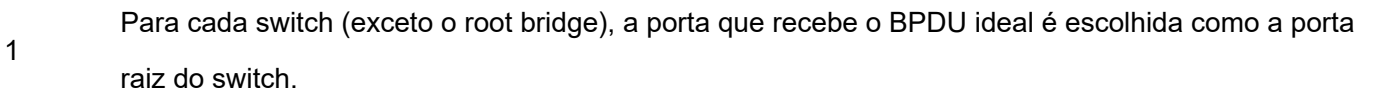

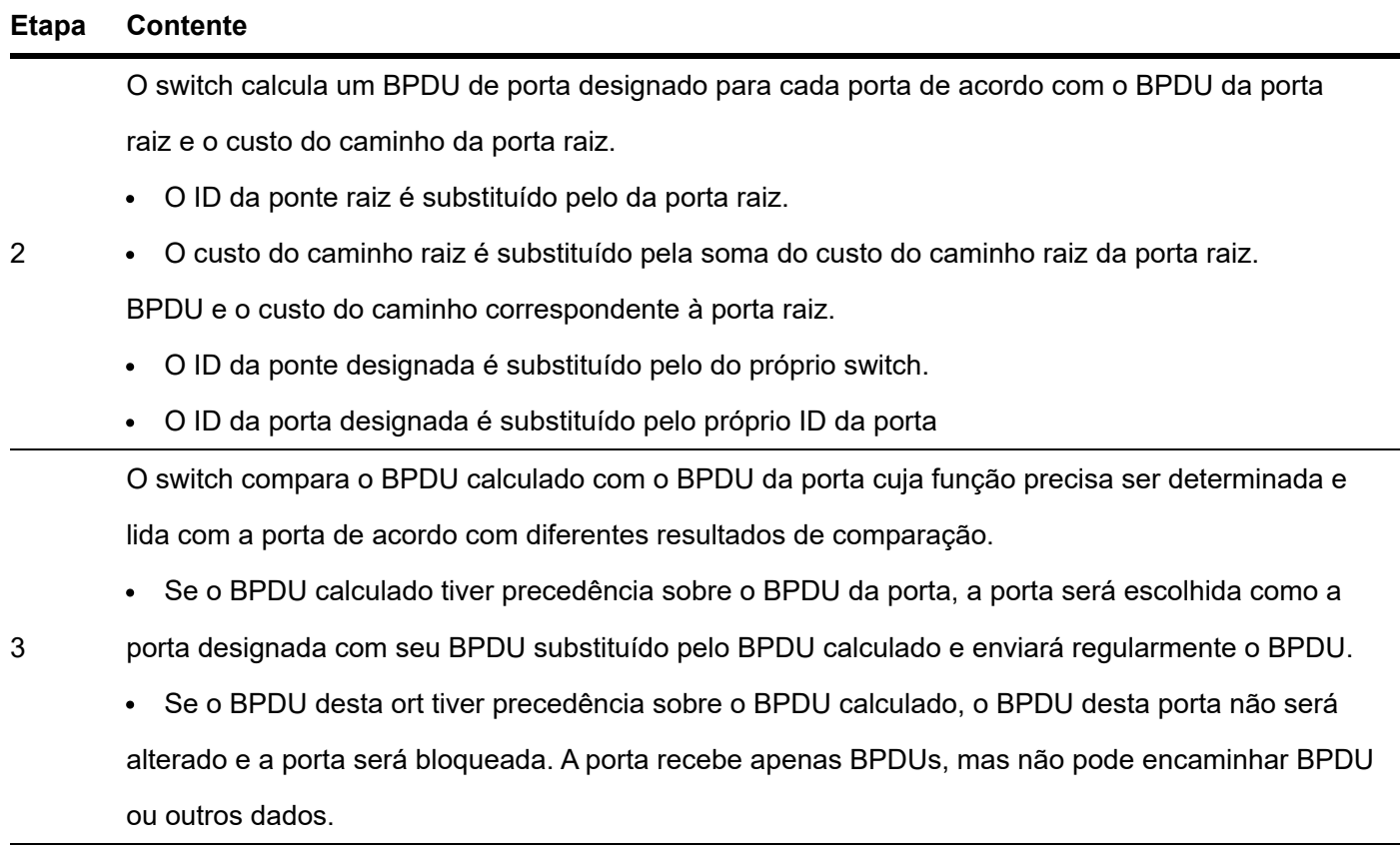

Em uma topologia estável, apenas as portas raiz e as portas designadas podem encaminhar dados, e as outras portas são bloqueadas. As portas bloqueadas podem apenas receber BPDUs, mas não encaminhar dados.

### Temporizador STP

### **Alô hora**

Ele especifica o intervalo para a ponte raiz enviar mensagens BPDU para outros switches, usado para testar se os links estão funcionando mal.

### **Tempo Máximo de Envelhecimento**

Ele especifica a duração máxima durante a qual, se um switch não receber uma mensagem BPDU da root bridge, ele enviará pacotes BPDU a todos os outros switches para recalcular o novo STP.

#### **Atraso de Encaminhamento**

Ele especifica o tempo de atraso que a migração do estado da porta leva após a alteração da topologia da rede.

O mau funcionamento do link leva ao recálculo do STP na rede; nesse caso, a estrutura do STP será alterada de acordo. No entanto, como os novos BPDUs não podem ser distribuídos para toda a rede imediatamente, os loops temporais podem ocorrer se as novas portas raiz e as portas designadas encaminharem dados de uma só vez. Portanto, o STP adota um mecanismo de migração de estado, ou seja, as novas portas raiz e as portas designadas começam a encaminhar dados após o dobro do atraso de encaminhamento, o que garante que os novos BPDUs sejam espalhados por toda a rede.

#### **RSTP**

RSTP é definido pelo padrão IEEE 802.1w e compatível com IEEE 802.1d STP. Além de rede sem loop e links redundantes, apresenta rápida convergência. Se todas as pontes em uma LAN suportarem RSTP, isso permitirá uma rápida geração de árvore de topologia quando a topologia da rede mudar (árvore de topologia STP tradicional:

50 segundos, árvore de topologia RSTP: 1 segundo).

O RSTP determina a topologia da rede trocando BPDUs entre switches. No entanto, o

O formato BPDU do RSTP difere daquele do STP. Quando a topologia está mudando, mensagens RST-BPDU são espalhadas por floods para notificar a mudança para toda a rede.

Condições para migração rápida de estado das portas raiz e portas designadas no RSTP:

Porta raiz: a porta raiz original do switch para de encaminhar dados e a porta designada do switch upstream começa a encaminhar dados.

Porta designada: Se a porta designada for uma porta de borda, ela pode transitar diretamente para o estado de encaminhamento; se a porta designada for uma porta P2P, ela poderá transitar para o estado de encaminhamento assim que receber a resposta do switch downstream por meio do handshake.

### **Porta de Borda**

Uma porta de borda é uma porta designada na borda da rede de comutação. É conectado diretamente aos dispositivos terminais. Uma porta de borda pode transitar para o estado de encaminhamento imediatamente sem passar pelos estados de escuta e aprendizado. Se receber um BPDU, ele imediatamente passa de uma porta de borda para uma porta de spanning tree comum e se junta à geração de STP.

#### **Porta P2P**

Uma porta P2P usada para conectar a outros switches. Sob RSTP/MSTP, todas as portas operando no modo fullduplex são portas P2P.

#### **MSTP**

Desvantagens de STP e RSTP em ambientes de trabalho comuns:

STP: As portas não podem transitar rapidamente pelos estados, e mesmo as portas em links com portas ponto a ponto e portas de borda só podem transitar para os estados de encaminhamento após o dobro do atraso de encaminhamento.

RSTP: Possui convergência rápida, mas como todas as VLANs na LAN compartilham apenas uma spanning tree e todas as mensagens das VLANs devem ser encaminhadas ao longo desta spanning tree. Portanto, os links redundantes não podem ser bloqueados por VLANs e a carga de tráfego de dados não pode ser balanceada entre as VLANs.

MSTP é definido pelo padrão IEEE 802.1s e compatível com STP e RSTP. Ele não apenas apresenta convergência rápida, mas também permite que fluxos de dados de diferentes VLANs sejam encaminhados ao longo dos caminhos, respectivamente. Essas funções levam a um melhor mecanismo de compartilhamento de carga para links redundantes e compensam as limitações de STP e RSTP.

#### Características do MSTP:

O MSTP oferece suporte ao mapeamento de VLANs para as instâncias de spanning tree por meio da tabela de  $\bullet$ mapeamento de VLAN para instância e realiza o balanceamento de carga mapeando várias VLANs para uma instância.

O MSTP divide a rede spanning tree em várias regiões, cada uma contendo spanning tree internas independentes umas das outras.

O MSTP transforma uma rede de loop em uma rede de árvore sem loop para evitar a proliferação contínua e a circulação interminável de mensagens e também fornece vários caminhos redundantes para encaminhamento de dados, garantindo assim o balanceamento de carga no processo de encaminhamento de dados.

### **Região MST**

As regiões MST (Multiple Spanning Tree Regions) são compostas por vários dispositivos em uma rede de comutação e seus segmentos de rede.

Esses dispositivos têm as seguintes características:

- Um protocolo spanning tree ativado
- Mesmo nome de região
- Mesmo resumo de configuração (a configuração do relacionamento de mapeamento entre VLAN e MSTI é a mesma)
- Mesmo nível de revisão MSTP
- Fisicamente ligados entre si

## **MSTI**

O MSTP pode gerar várias spanning tree independentes em uma região MST, e cada spanning tree é considerado um MSTI (Multiple Spanning Tree Instance). Na região MST, o MSTP gera várias Spanning Trees de acordo com a tabela de mapeamento de VLAN para instância e mapeia as VLANs para as Spanning Trees. O método de cálculo da spanning tree do MSTP é o mesmo do STP.

**IST**

Uma IST (Internal Spanning Tree) é uma spanning tree especial na região MST. É comumente chamado de MSTI 0.

### **CST**

CST (Common Spanning Tree) é uma única árvore de abrangência que conecta todas as regiões MST dentro da rede. O MSTP considera as regiões MST como dispositivos separados e gera CST conectando-se a todas as regiões.

### **CIST**

CIST (Common and Internal Spanning Tree) é uma única spanning tree que conecta todos os dispositivos dentro da rede. É composto pelas ISTs de todas as regiões do MST e pela CST.

## **Raiz regional**

Regional Root é a ponte raiz do IST ou MSTI dentro da região MST. As raízes regionais variam com diferentes topologias de spanning tree.

### **Ponte Raiz Comum**

O Common Root Bridge é o root bridge do CIST. Com base na comparação de BPDUs, o MSTP seleciona um dispositivo ideal como a ponte raiz comum em toda a rede.

Semelhante ao STP, o MSTP usa BPDUs para calcular spanning tree, exceto que os BPDUs carregam informações de configuração do MSTP. O diagrama conceitual básico do MSTP é mostrado a seguir.

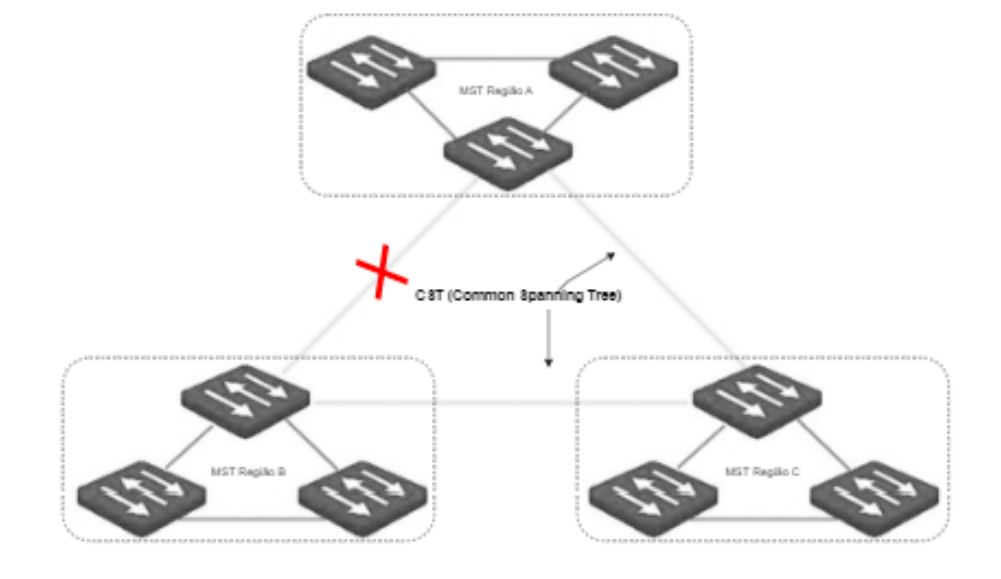

## Status da porta

No MSTP, o status da porta inclui os quatro tipos a seguir, dependendo se a porta pode encaminhar dados e as formas de processar BPDUs:

- Encaminhamento: a porta recebe e encaminha dados, recebe e envia BPDUs e aprende endereços.  $\bullet$
- Learning: A porta não recebe ou encaminha dados, mas recebe e envia BPDUs, também aprende endereços.

Descartando: A porta não recebe ou encaminha dados, nem envia BPDUs ou aprende endereços, mas recebe BPDUs.

Disabled: A porta não está conectada fisicamente.  $\bullet$ 

## Função da porta

No MSTP, existem diferentes funções das portas:

- Porta raiz: tem o menor custo passado para a ponte raiz e é responsável por encaminhar dados de uma ponte  $\bullet$ não raiz para a ponte raiz.
- Porta designada: encaminha dados para o segmento ou dispositivo de rede downstream.
- Porta master: Está no caminho mais curto da região MST até a common root bridge, conectando a região MST à common root bridge.
- Porta alternativa: Atua como a porta de backup para a porta raiz ou porta mestre.  $\bullet$
- Porta de backup: Atua como a porta de backup para a porta designada.
- Desabilitar porta: É uma porta que não está conectada fisicamente.  $\bullet$

As funções de porta são mostradas no diagrama a seguir.

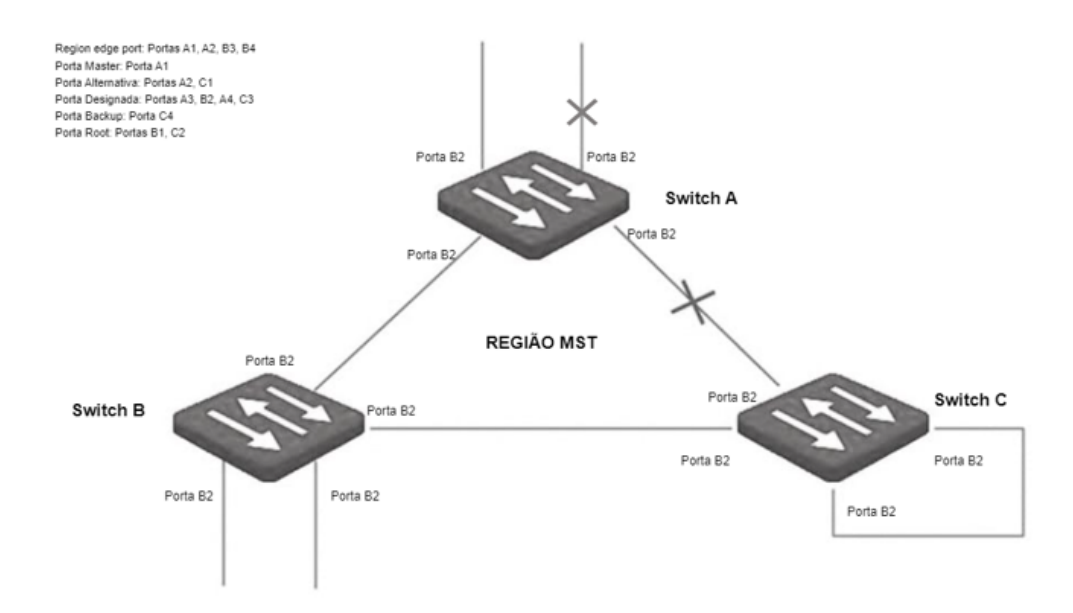

# **Global**

Clique em **Switching > Spanning Tree > Global** para entrar na página. Nesta página, você pode configurar os parâmetros globais da spanning tree.

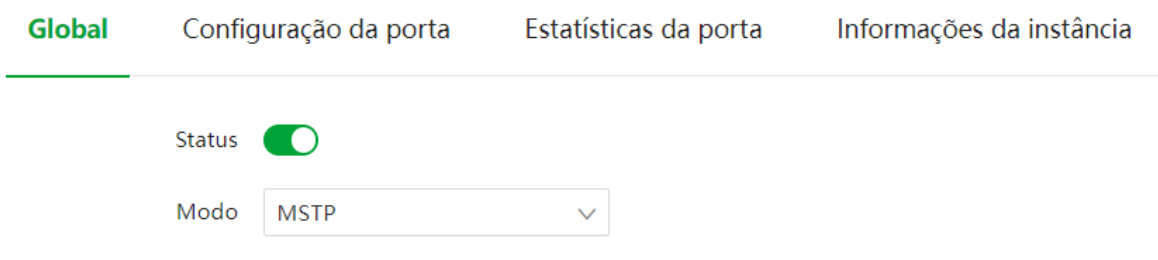

## **Nome Descrição**

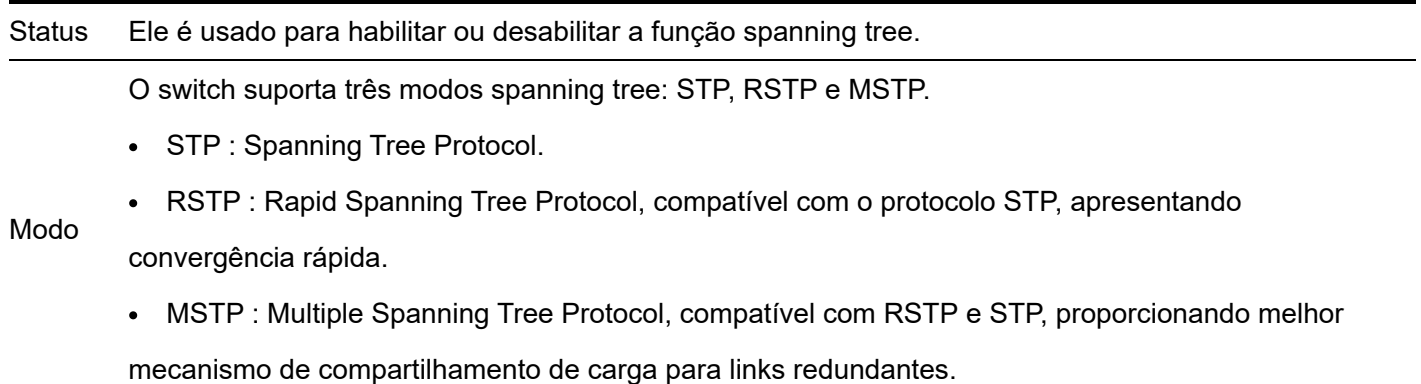

**Configuração da Ponte**

Configuração da Bridge

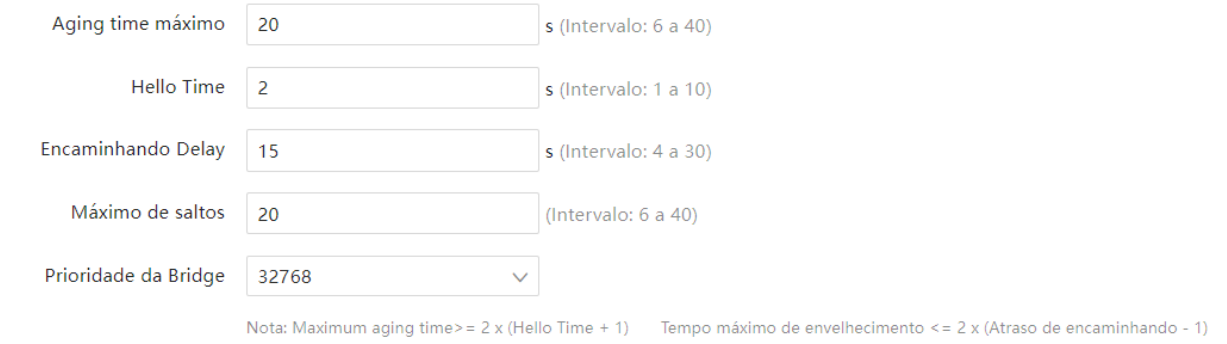

# Descrição do parâmetro

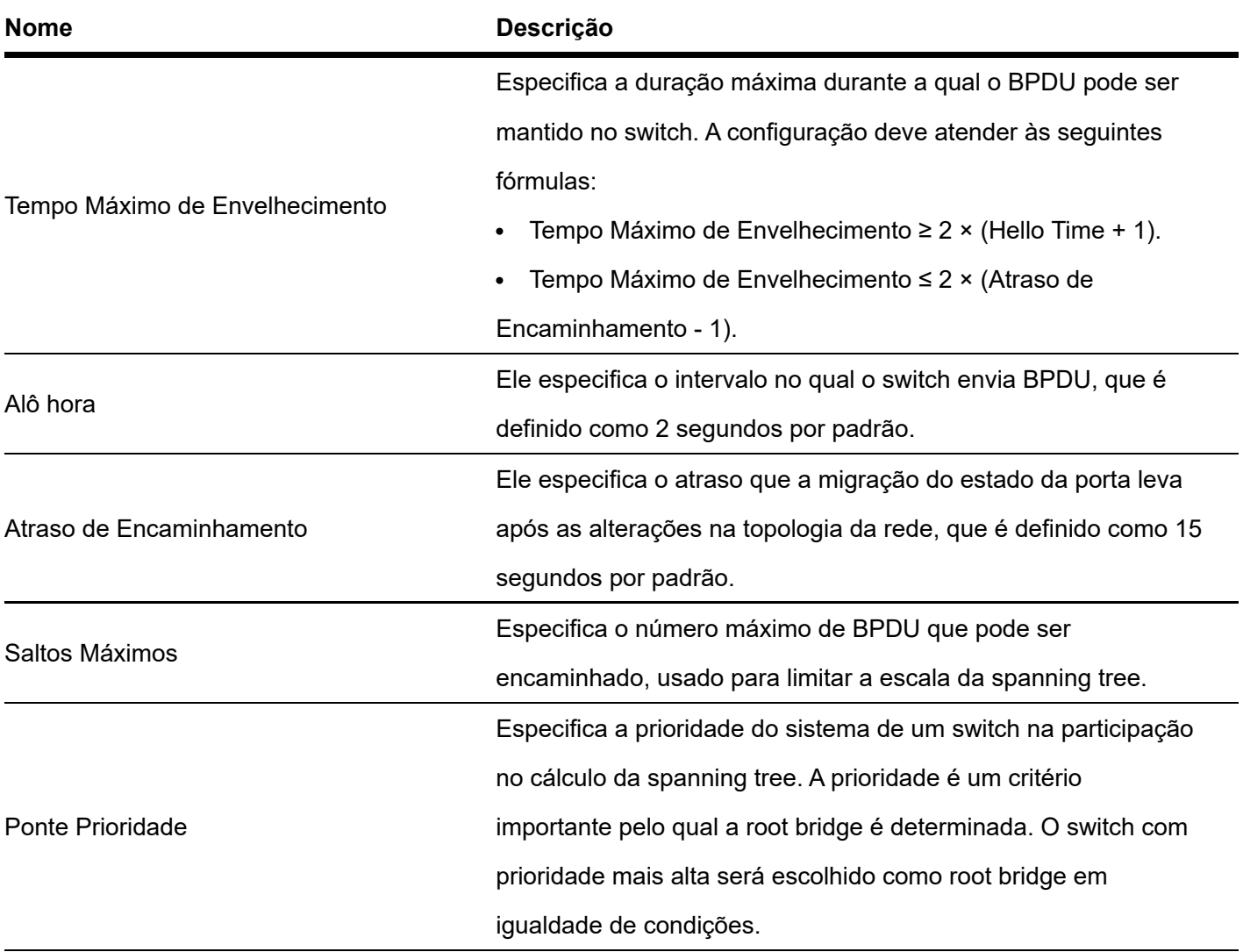

# **Configuração da Região MSTP**

Configuração da região MSTP

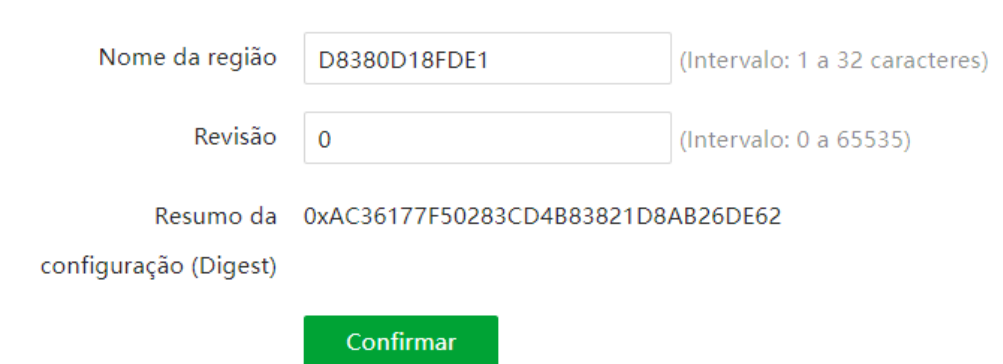

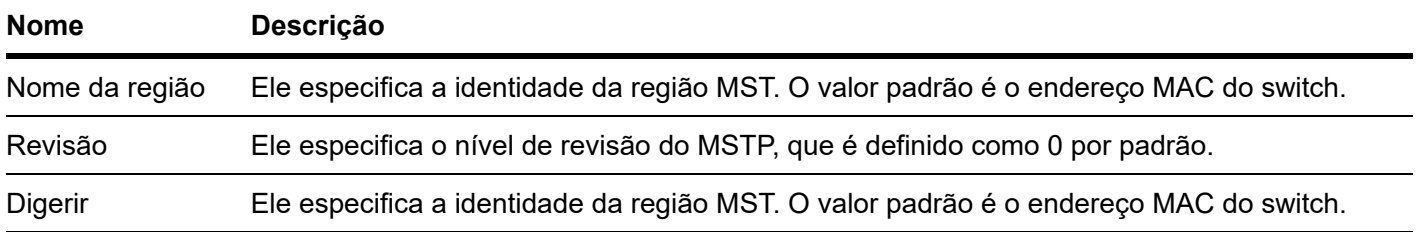

# Instância MSTP

#### **Instância MSTP**

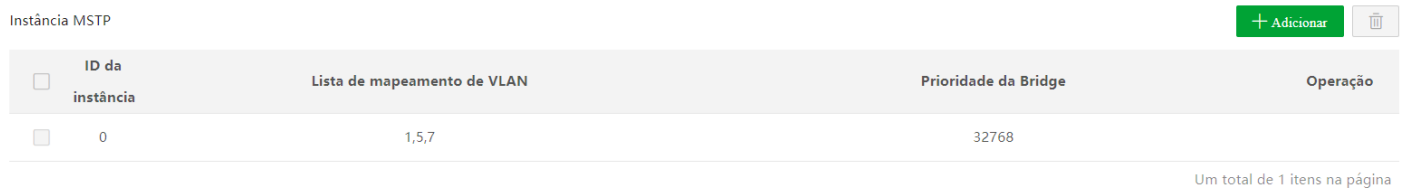

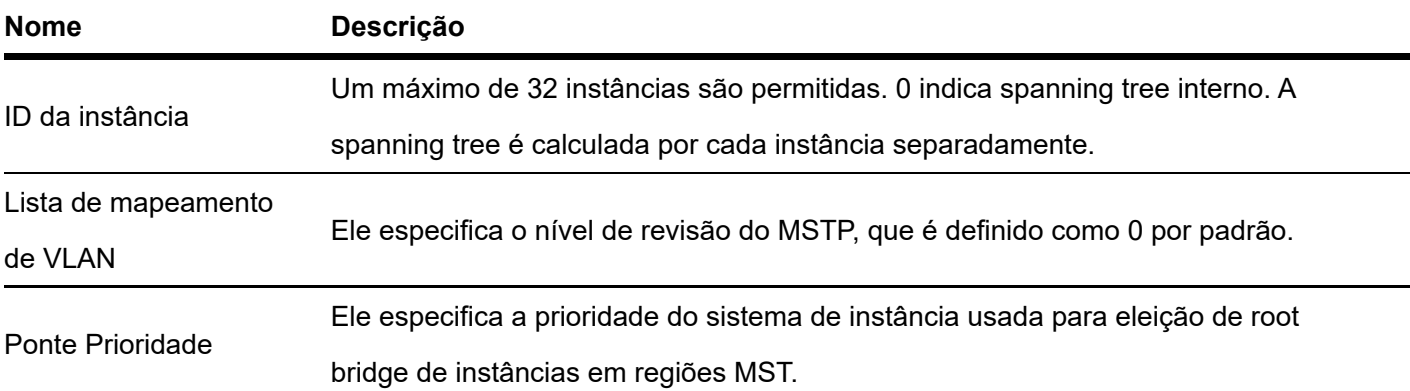

# **Root Bridge especificado**

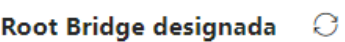

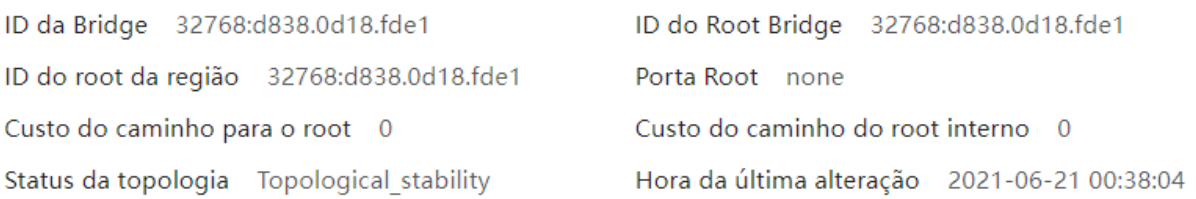

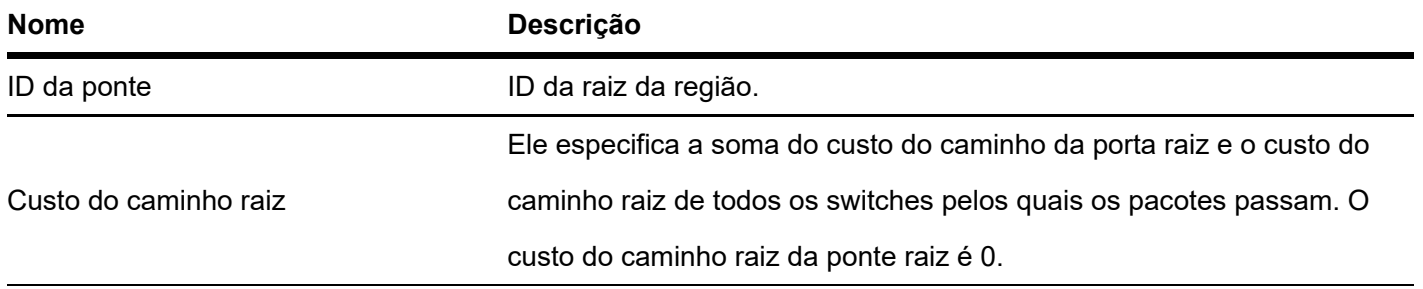

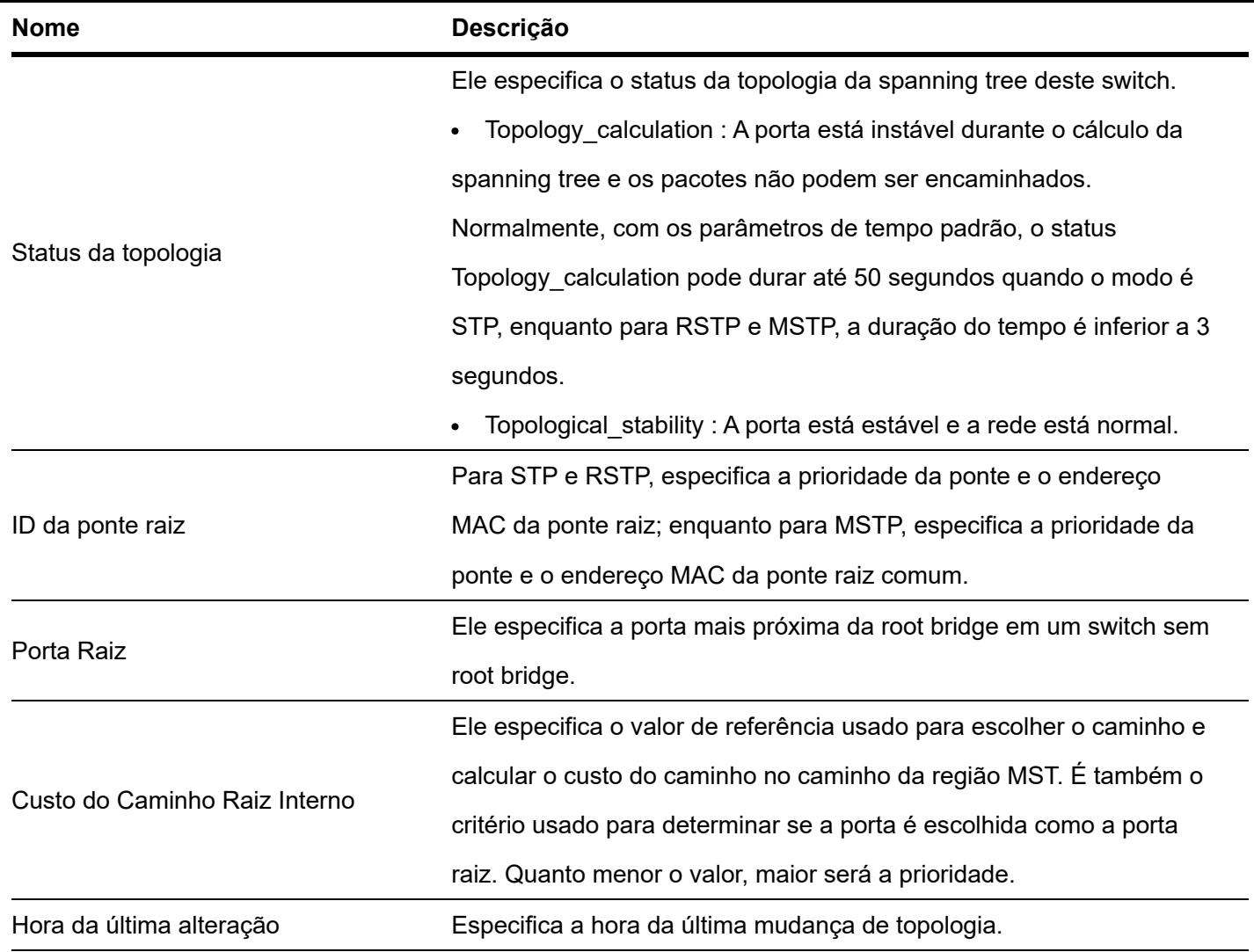

# Configuração da porta

Clique em **Switching > Spanning Tree > Configuração de porta** . Nesta página, você pode configurar os parâmetros STP das portas.

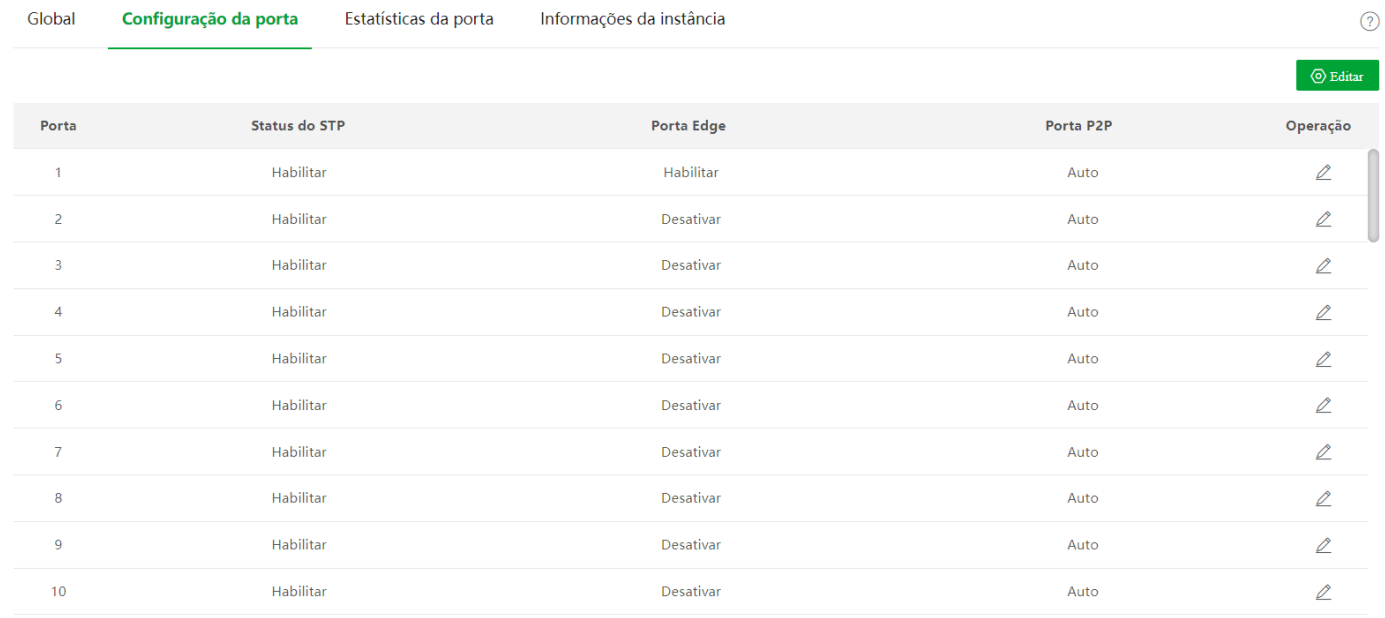

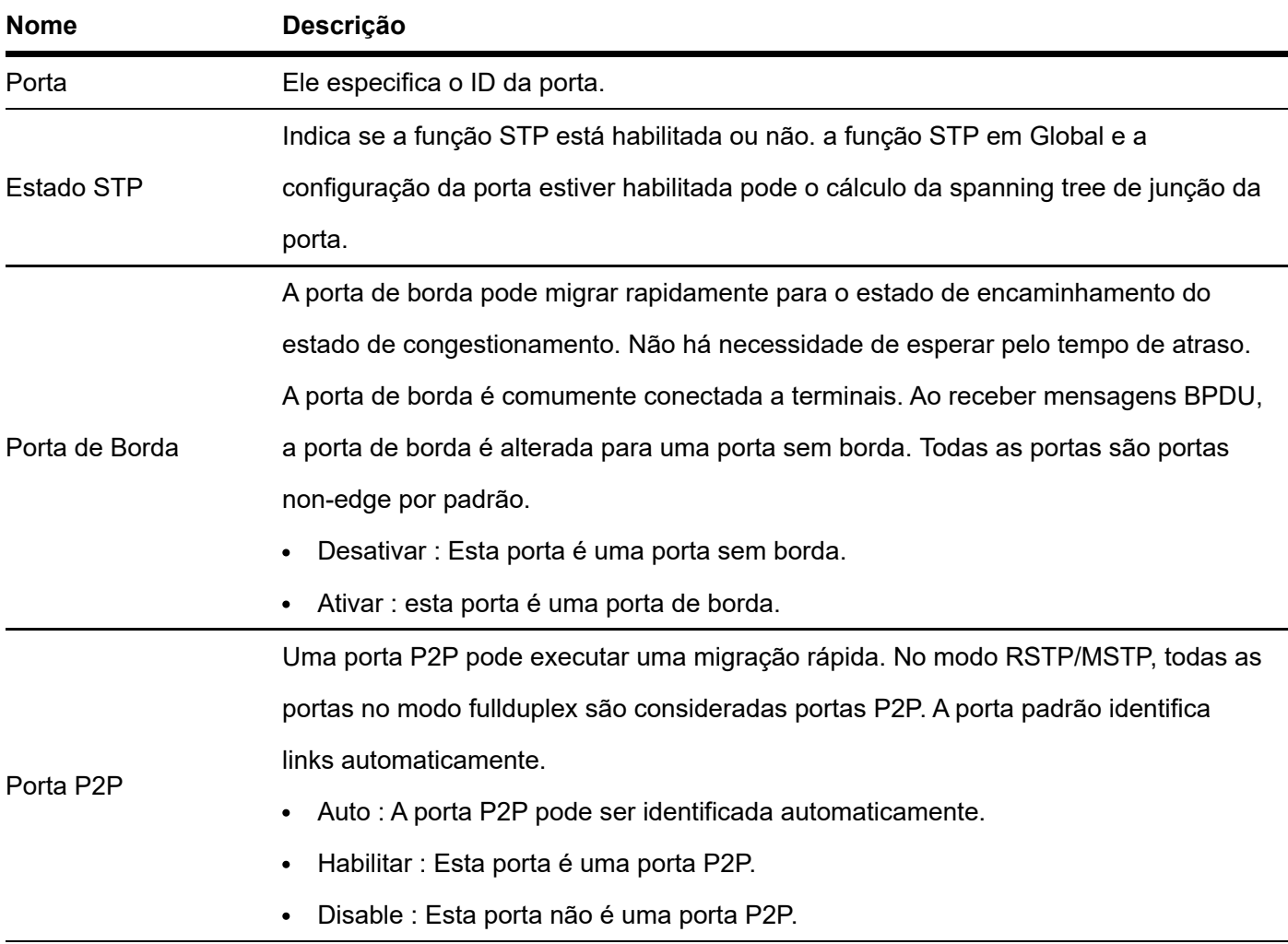

# Root Bridge especificado

Clique em **Switching > Spanning Tree > Port Statistics** para entrar na página. Nesta página, você pode visualizar os pacotes spanning tree transmitidos, recebidos e descartados por cada porta.

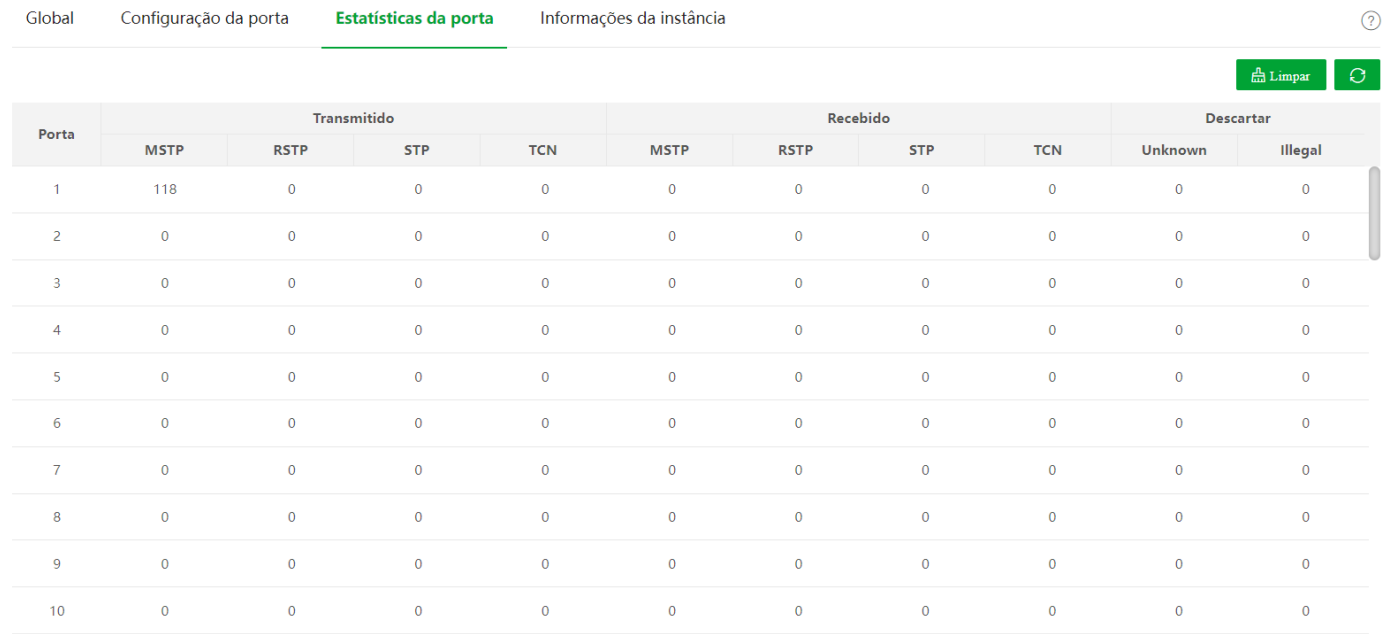

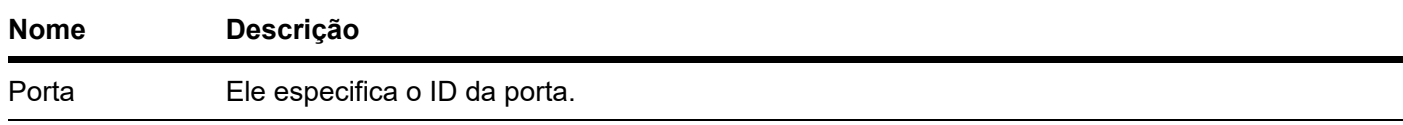

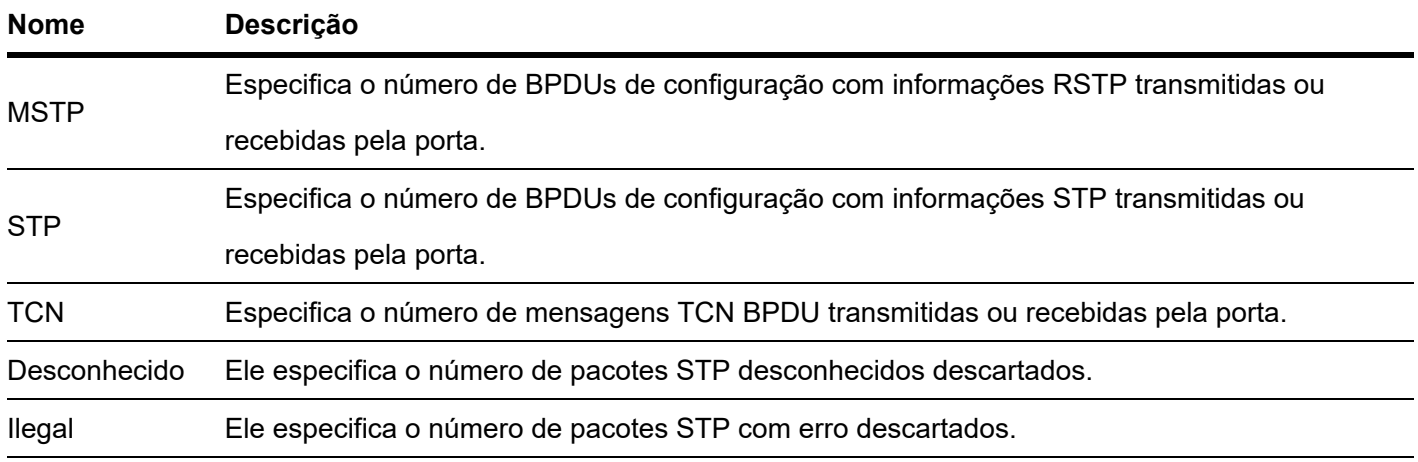

# Informações da instância

Clique em **Switching > Spanning Tree > Informações da instância** para entrar na página. Nesta página, você pode visualizar e configurar as informações da instância MSTP.

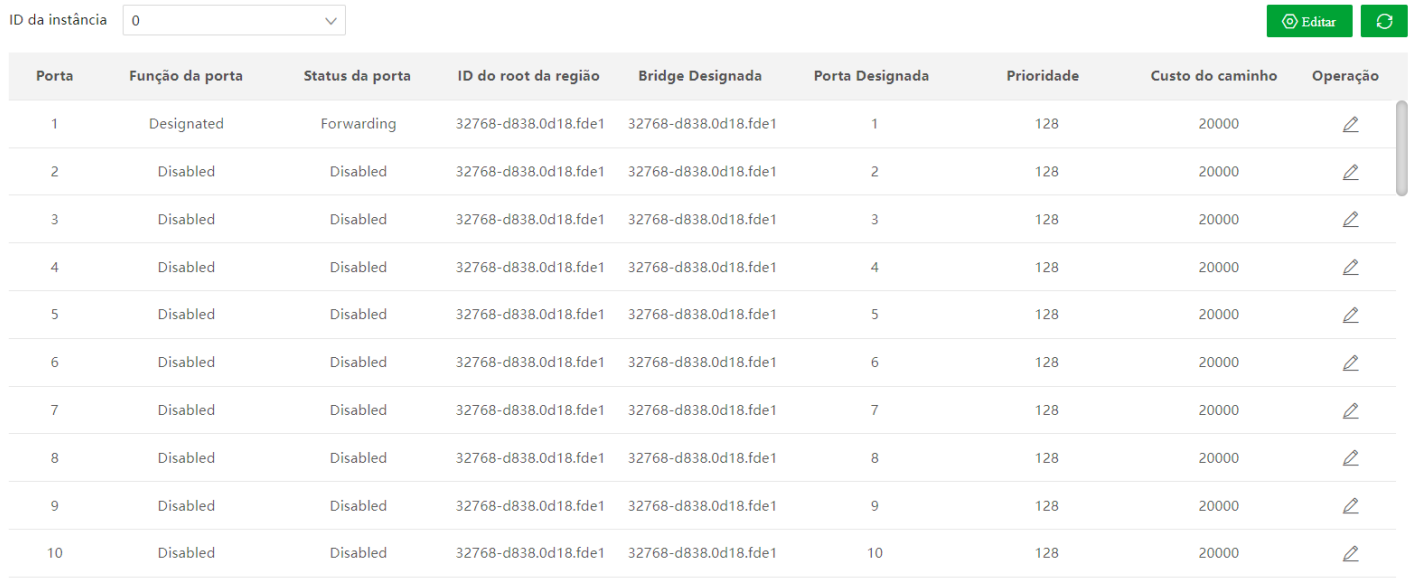

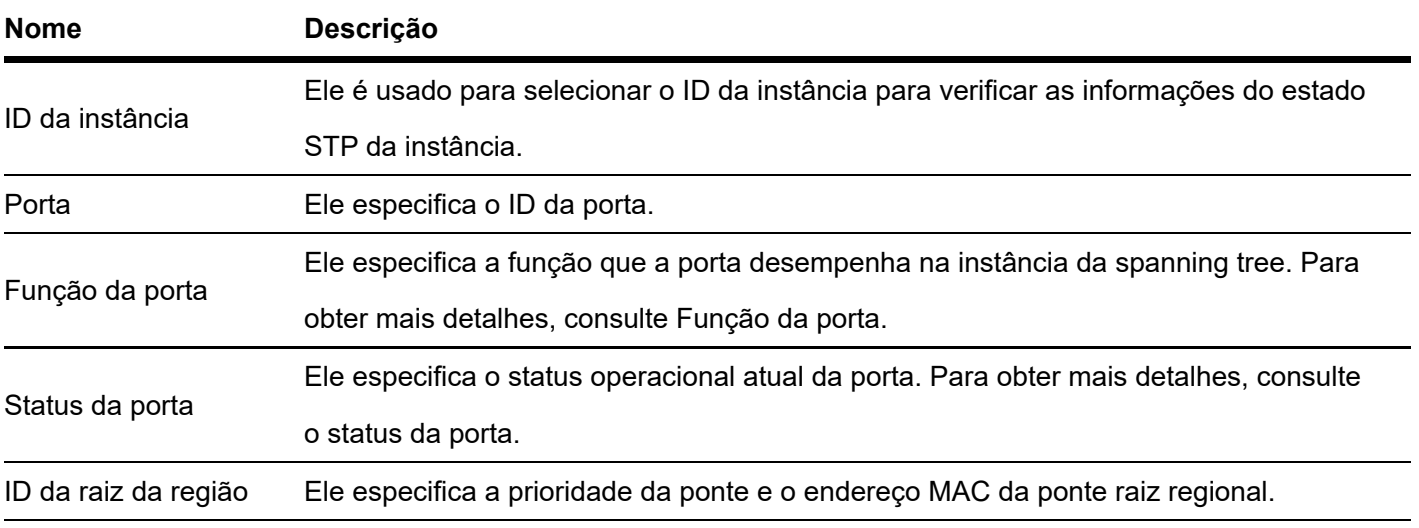

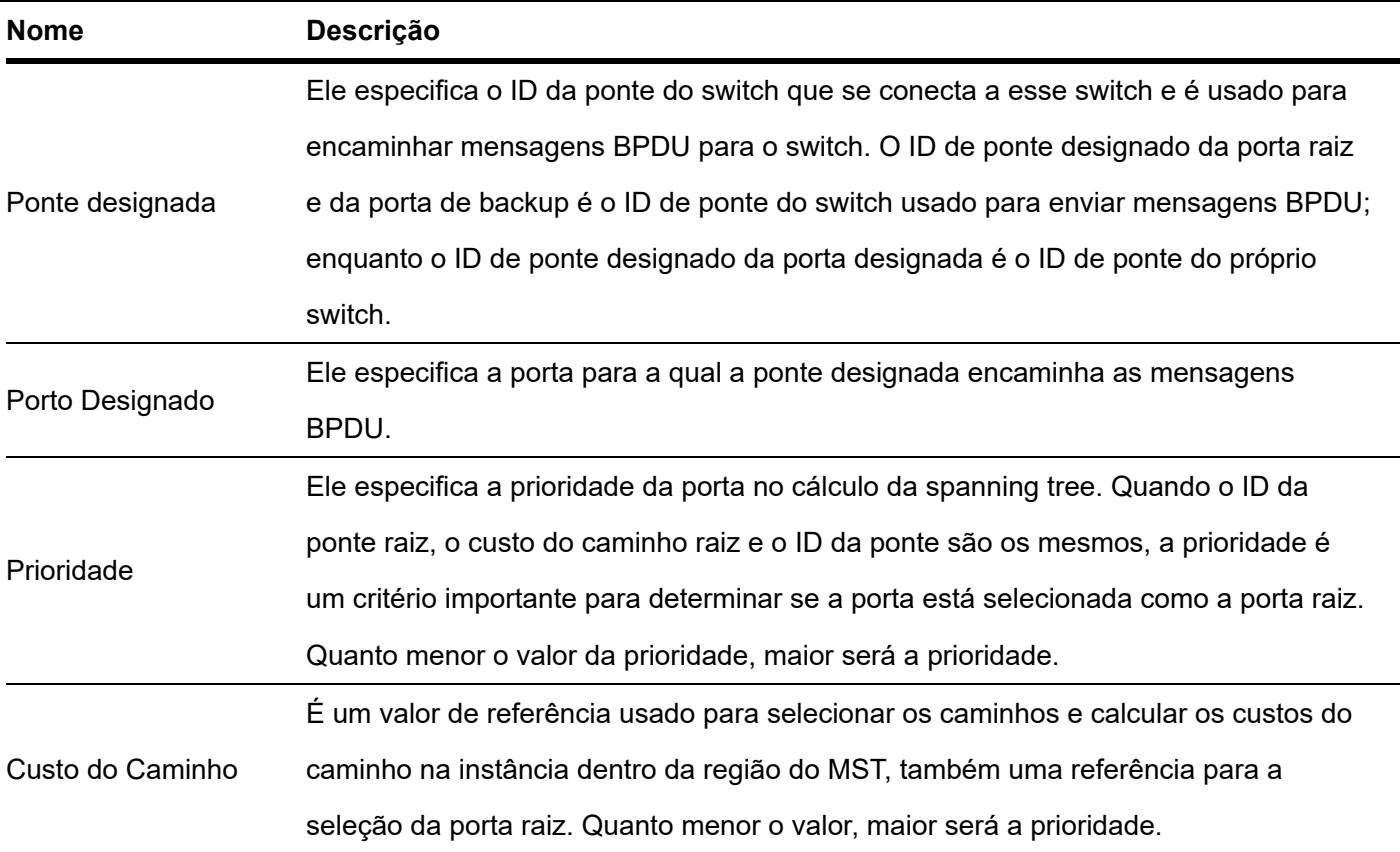

# **Configuração LLDP**

# Visão Geral

Em um ambiente de vários fornecedores, é necessário um protocolo padrão que permita que dispositivos de rede de diferentes fornecedores descubram outros dispositivos, troquem informações de sistema e configuração.

LLDP (Link Layer Discovery Protocol) fornece um método de descoberta de camada de link padrão que organiza os principais recursos, endereço de gerenciamento, identificador de dispositivo e informações de identificador de interface de dispositivos neste lado em diferentes TLVs (Tipo/Comprimento/Valor) e os encapsula em LLDPDUs (Link Layer Discovery Protocol Data Unit) para liberar aos vizinhos aos quais estão diretamente conectados. Depois de receber essas informações, os vizinhos as salvarão como o padrão MIB (Management Information Base) para permitir que o sistema de gerenciamento de rede verifique e julgue as condições de comunicação do link.

## Conceitos Básicos

**Mensagem LLDP**

A mensagem LLDP é encapsulada com LLDPDU.

**LLDPDU**

LLDPDU é uma unidade de dados encapsulada na mensagem LLDP. Cada LLDPDU é uma sequência de estruturas typelength-value (TLV).

### **TLV**

Um TLV é um elemento de informação do LLDPDU. Cada TLV carrega uma informação.

#### **Endereço de gerenciamento**

O sistema de gerenciamento de rede usa o endereço de gerenciamento para identificar e gerenciar o dispositivo para manutenção de topologia e gerenciamento de rede. O endereço de gerenciamento é encapsulado no endereço de gerenciamento TLV da mensagem LLDP.

## Mecanismo de operação

LLDP é um protocolo unidirecional para notificação ou recuperação de informações. Notifica um método de operação sem necessidade de confirmação e indisponível para consulta.

Principais obras do LLDP:

Inicializar e manter informações no MIB local.

Obtenha as informações necessárias do MIB local e encapsuleas nos quadros LLDP. Há duas maneiras de acionar o envio de quadros LLDP: uma é acionada pela expiração do cronômetro e a outra é acionada pela mudança de status do dispositivo.

- Identifique e processe os quadros LLDPDU recebidos.
- Mantenha os MIBs LLDP dos dispositivos remotos.
- Notifique as alterações de informações MIB dos dispositivos locais ou remotos.

#### **Status operacional LLDP**  $\bullet$

Há quatro status operacionais LLDP:

- Send & Receive: Neste modo, o switch pode enviar e receber mensagens LLDP.
- Send Only: Neste modo, o switch só pode enviar mensagens LLDP.
- Receive Only: Neste modo, o switch só pode receber mensagens LLDP.
- Disabled: Neste modo, o switch não pode enviar nem receber mensagens LLDP.

Quando o status operacional do LLDP muda, sua máquina de estado do protocolo LLDP é reinicializada. Você pode configurar o Atraso de inicialização para evitar inicializações frequentes causadas por mudanças frequentes do status operacional. Se você configurou o Atraso de inicialização , o switch deve aguardar o tempo especificado para inicializar o LLDP depois que o status operacional do LLDP mudar.

### **Mecanismo de transmissão de mensagem LLDP**

Quando o status operacional da porta é Send & Receive ou Send Only, o switch envia periodicamente mensagens LLDP para seus dispositivos vizinhos.

Quando as informações do dispositivo local são alteradas, o switch notifica imediatamente as alterações aos dispositivos vizinhos enviando mensagens LLDP. Mas, para evitar que as mensagens LLDP sejam enviadas em massa para a rede causadas por alterações frequentes nas informações do dispositivo local, cada mensagem LLDP precisa ser atrasada por um tempo específico após o envio da última mensagem.

Quando o status operacional da porta muda de Disabled ou Receive Only para Send & Receive ou Send Only , o switch envia uma mensagem LLDP para seus dispositivos vizinhos imediatamente.

### **Mecanismo de recebimento de mensagens LLDP**

Quando o status operacional da porta é Send & Receive ou Receive Only, o switch confirma a validade de cada mensagem LLDP recebida e seus TLVs. Após a verificação, ele salva as informações do dispositivo vizinho e inicia um temporizador de envelhecimento de acordo com o valor de TTL (Time to Live) no Time to Live TLV. Se o valor for zero, as informações do dispositivo vizinho expiram imediatamente.

# **Global**

Clique em **Comutação > Configuração LLDP Global** para entrar na página. Nesta página, você pode configurar os parâmetros globais do LLDP.

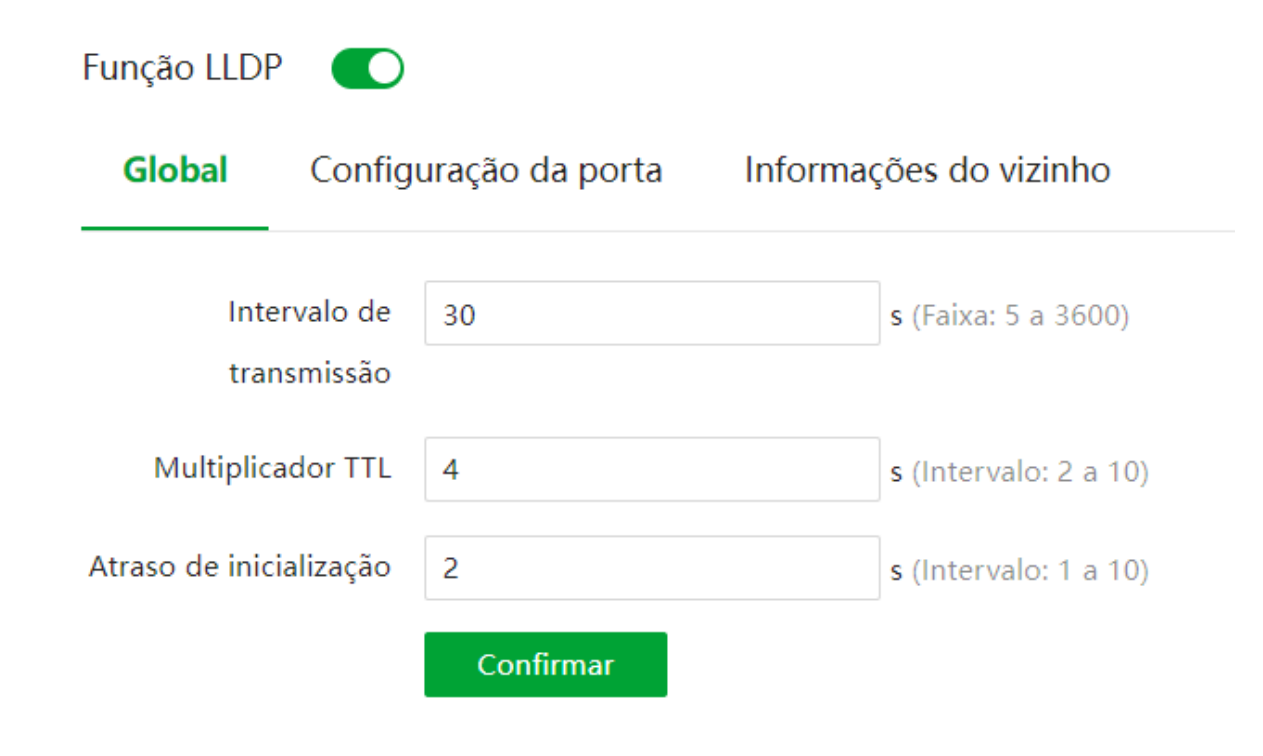

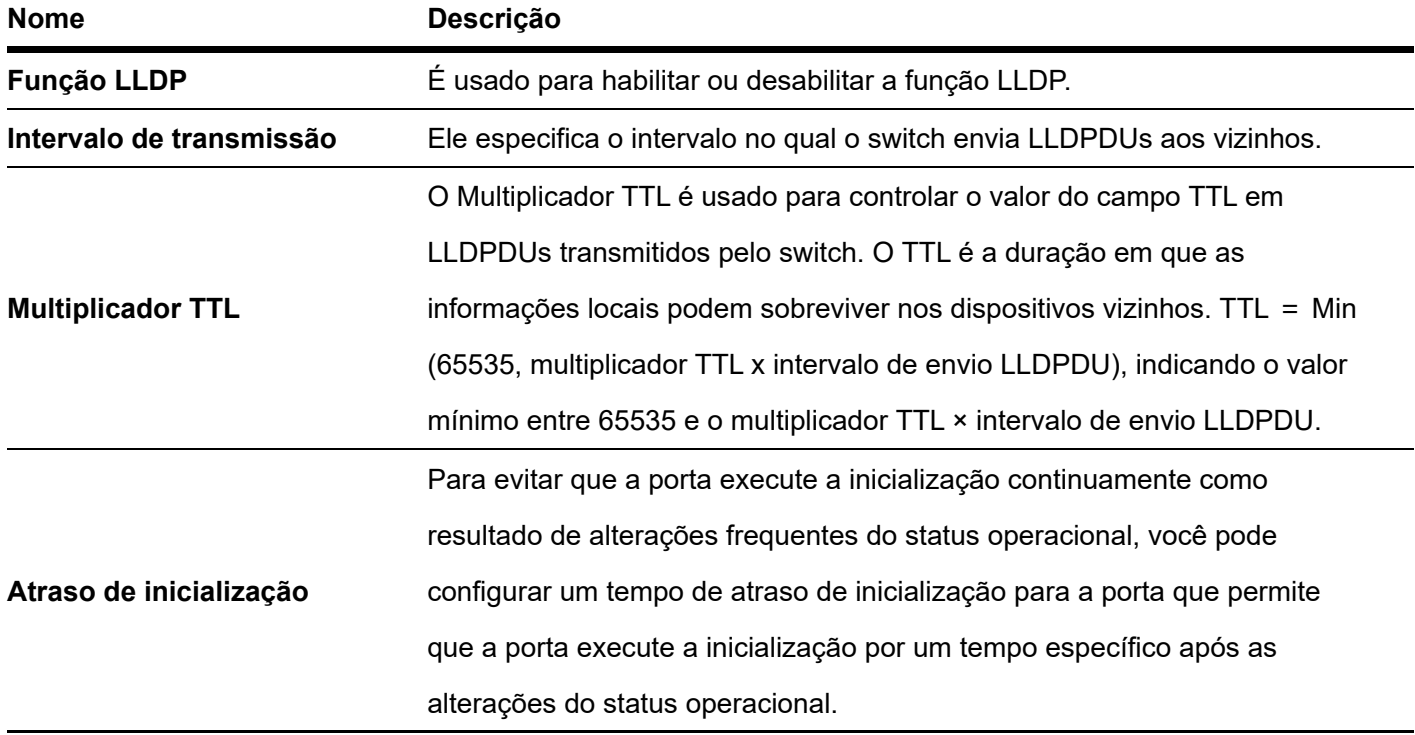

# Configuração da porta

Clique em **Comutação > Configuração de porta de configuração LLDP** para entrar na página. Nesta página, você pode configurar o status operacional LLDP para cada porta.

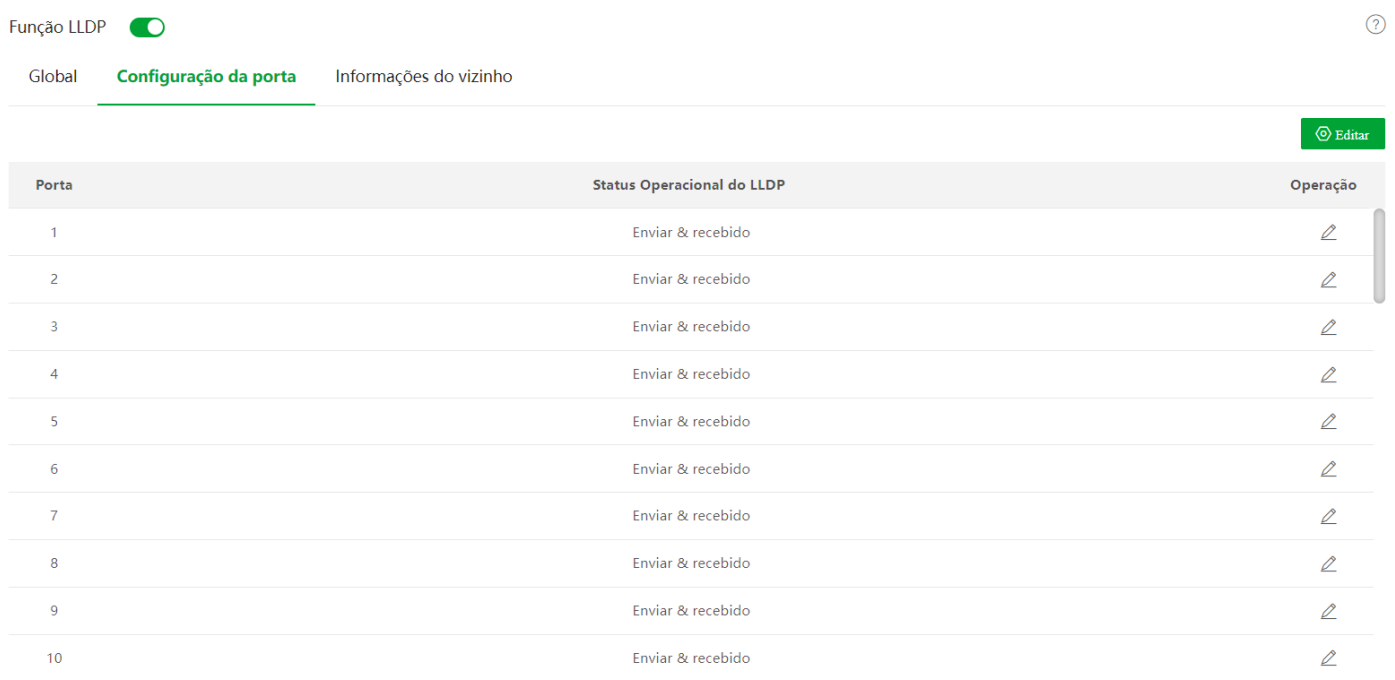

Descrição do parâmetro

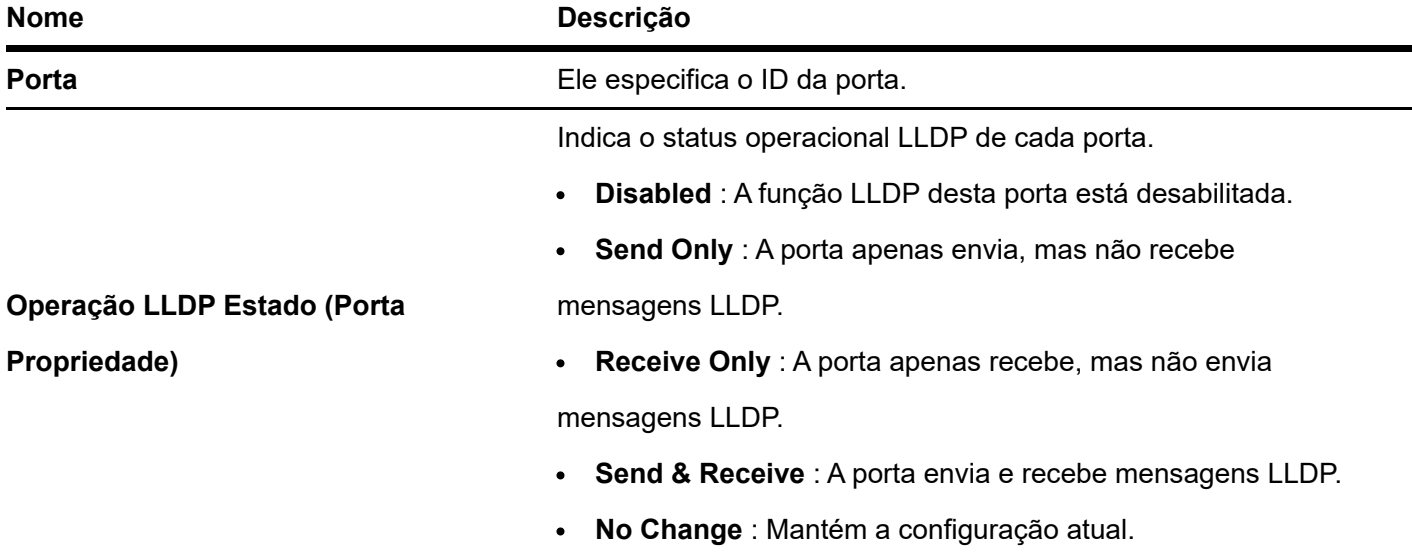

# Informação do vizinho

Clique em **Switching > LLDP Configuration Neighbor Info** para entrar na página. Nesta página, você pode visualizar as informações do vizinho.

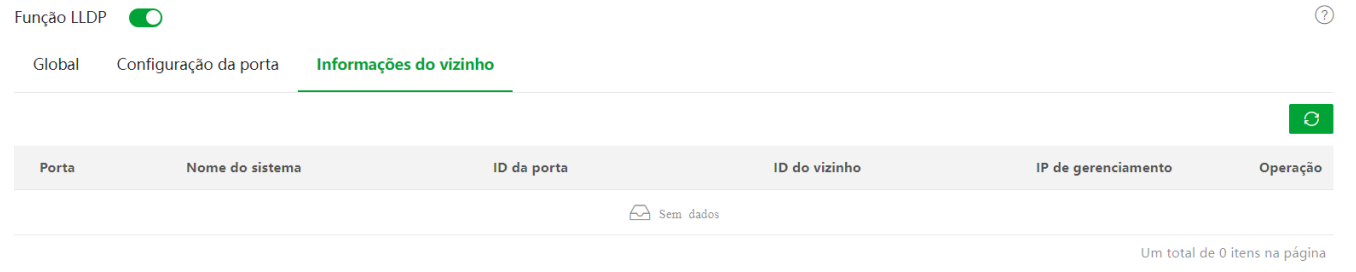

## Descrição do parametro

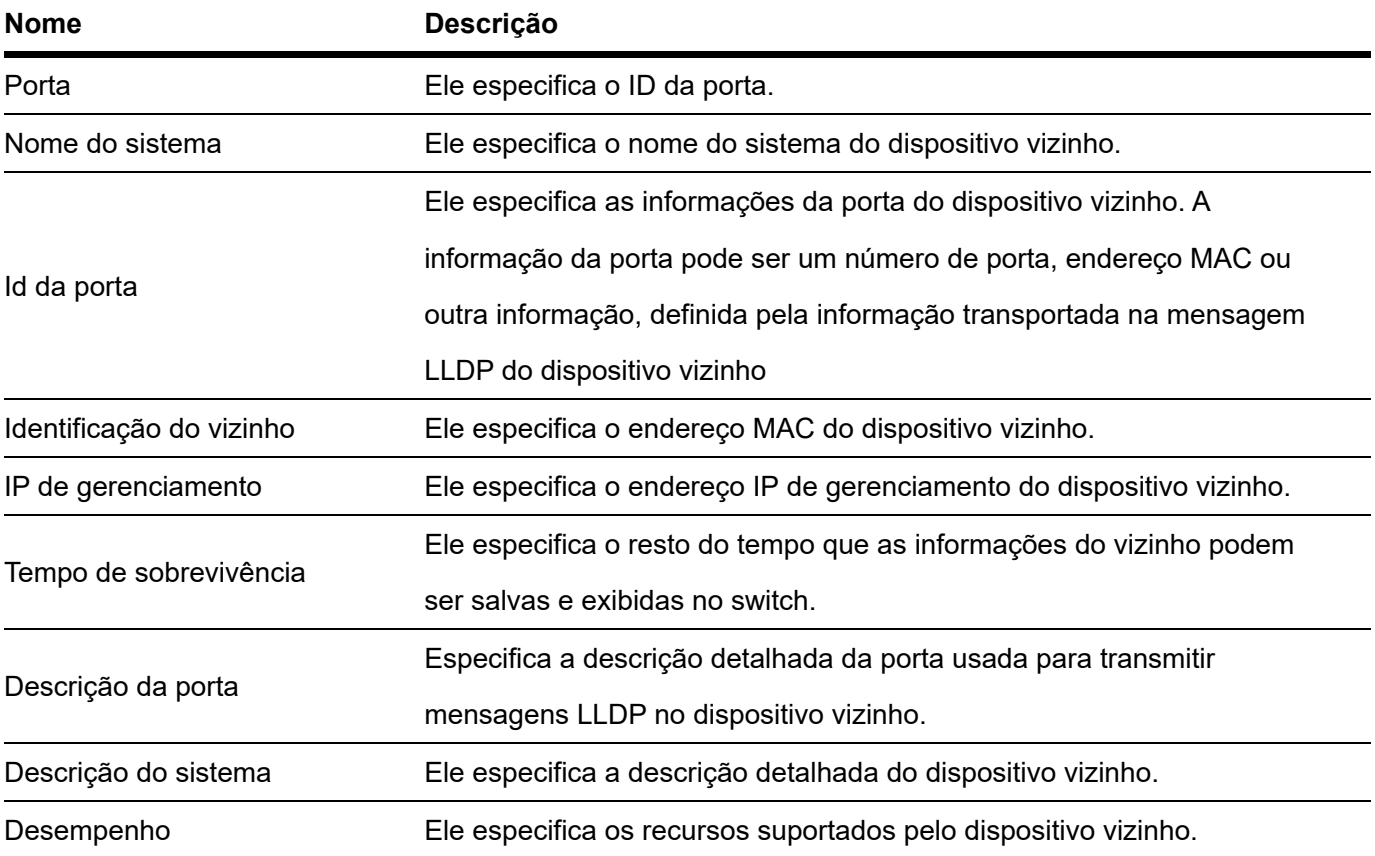

# **LLDP-MED**

## Visão geral

LLDP-MED (Link Layer Discovery Protocol - Media Endpoint Discovery) é uma extensão do LLDP e é usado para anunciar informações entre dispositivos de rede e terminais de mídia. É especialmente utilizado em conjunto com o Auto VoIP (Voice over Internet Protocol) para permitir o acesso à rede e a autoconfiguração dos dispositivos VoIP. Com LLDP-MED, este switch oferece três tipos de TLVs: Capabilities, Network Policy e Location Identification, ajudando os administradores de rede a solucionar as falhas de rede ocorridas e facilitando a implantação e gerenciamento de dispositivos VoIP na Ethernet com custos mais baixos.

Com LLDP-MED, este switch oferece três tipos de TLVs: Capabilities, Network Policy e Location Identification, ajudando os administradores de rede a solucionar as falhas de rede ocorridas e facilitando a implantação e gerenciamento de dispositivos VoIP na Ethernet com custos mais baixos.

Tipo de dispositivo

O LLDP-MED define dois tipos de dispositivos: Dispositivo de conectividade de rede e Dispositivo de ponto final. Este switch é um dispositivo de conectividade de rede.

# Dispositivo de conectividade de rede

Dispositivos de conectividade de rede LLDP-MED fornecem acesso à infraestrutura de LAN baseada em IEEE 802 para dispositivos de terminal LLDP-MED. Um dispositivo de conectividade de rede LLDP-MED é um dispositivo de acesso à LAN baseado em qualquer uma das seguintes tecnologias:

- Comutador/Roteador LAN
- Ponte IEEE 802.1
- Repetidor IEEE 802.3
- Ponto de acesso sem fio IEEE 802.11
- Qualquer dispositivo que suporte as extensões IEEE 802.1AB e MED e possa retransmitir quadros IEEE 802 por meio de qualquer método.

# Dispositivo terminal

Os Dispositivos Endpoint LLDP-MED estão localizados na borda da rede LAN IEEE 802 e são divididos em Classe I, Classe II e Classe III.

- Endpoint genérico (Classe I)
- Endpoints participantes básicos em LLDP-MED, como controladores de comunicações IP.
- Terminal de mídia (Classe II)
- Suporta fluxos de mídia IP, como gateways de mídia, pontes de conferência e servidores de mídia.
- Terminal de comunicação (Classe III)
- Suporta usuários finais de comunicação IP, como telefones IP e softphones.

# **Básico**

Clique em **Switching > LLDP-MED > Basic** para entrar na página. Nesta página, você pode configurar os parâmetros básicos do LLDP-MED

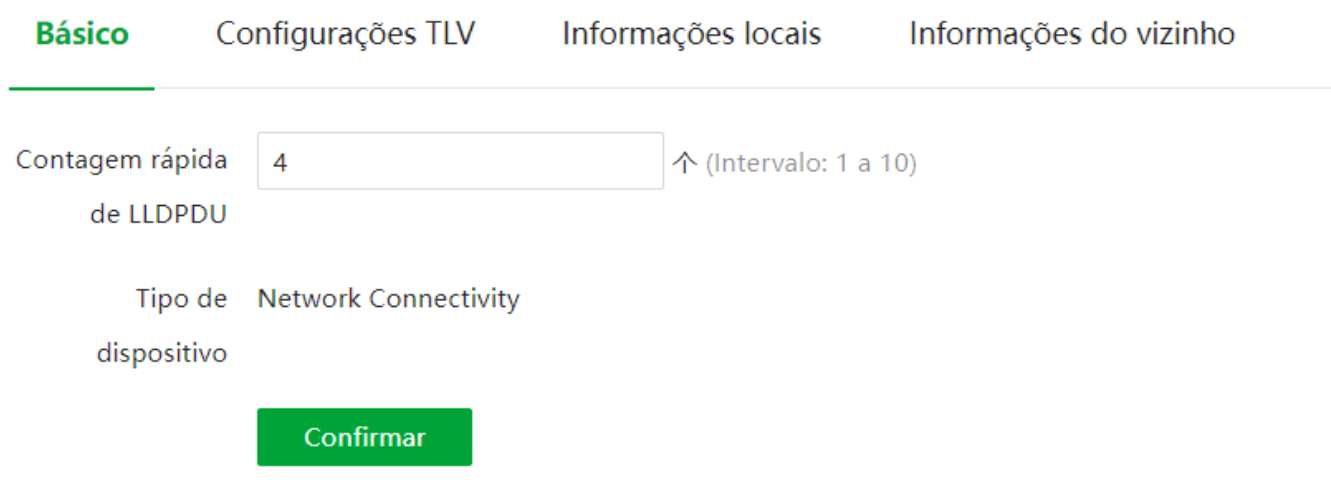

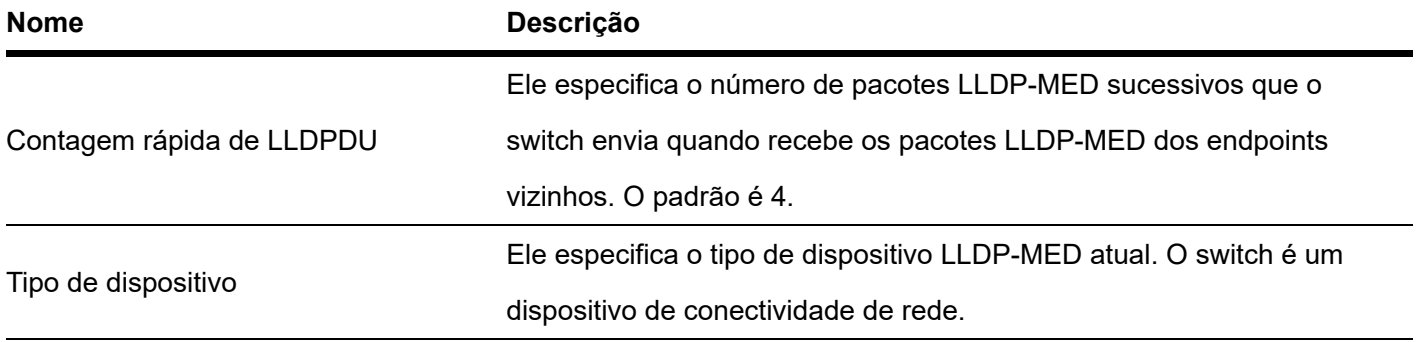

# Configurações TLV

Clique em **Switching > LLDP-MED > TLV Settings** para entrar na página. Nesta página, você pode configurar os parâmetros básicos do LLDP-MED.

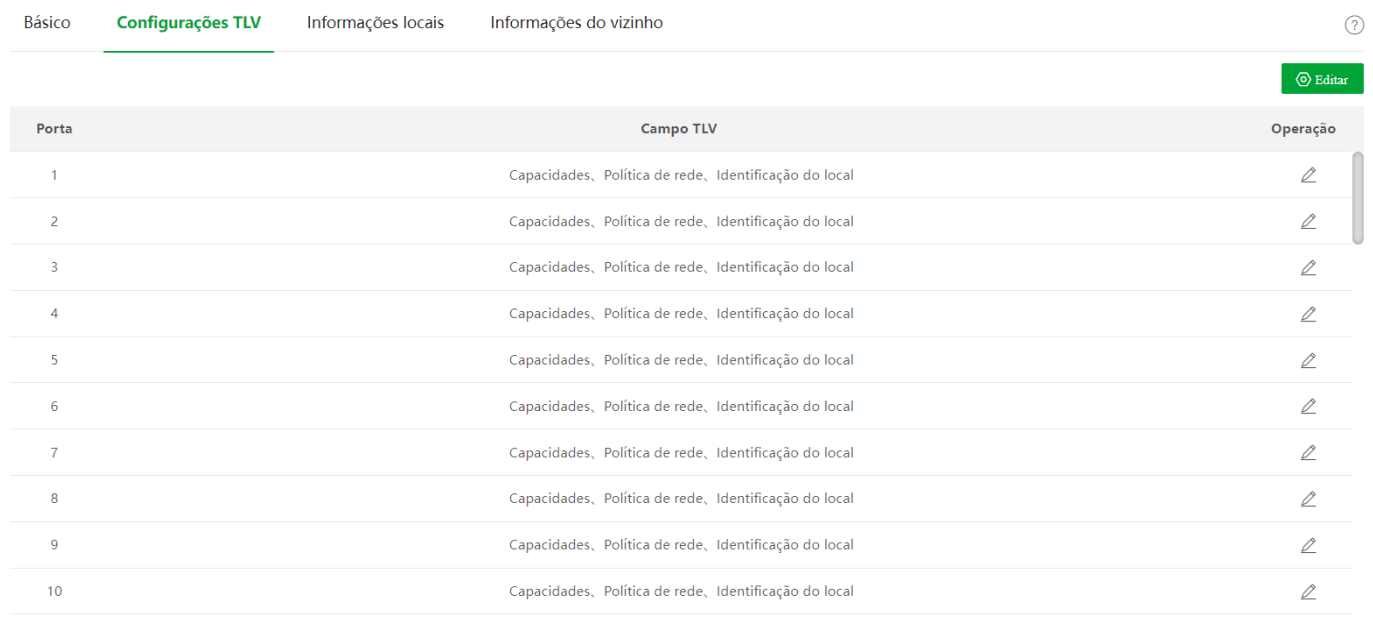

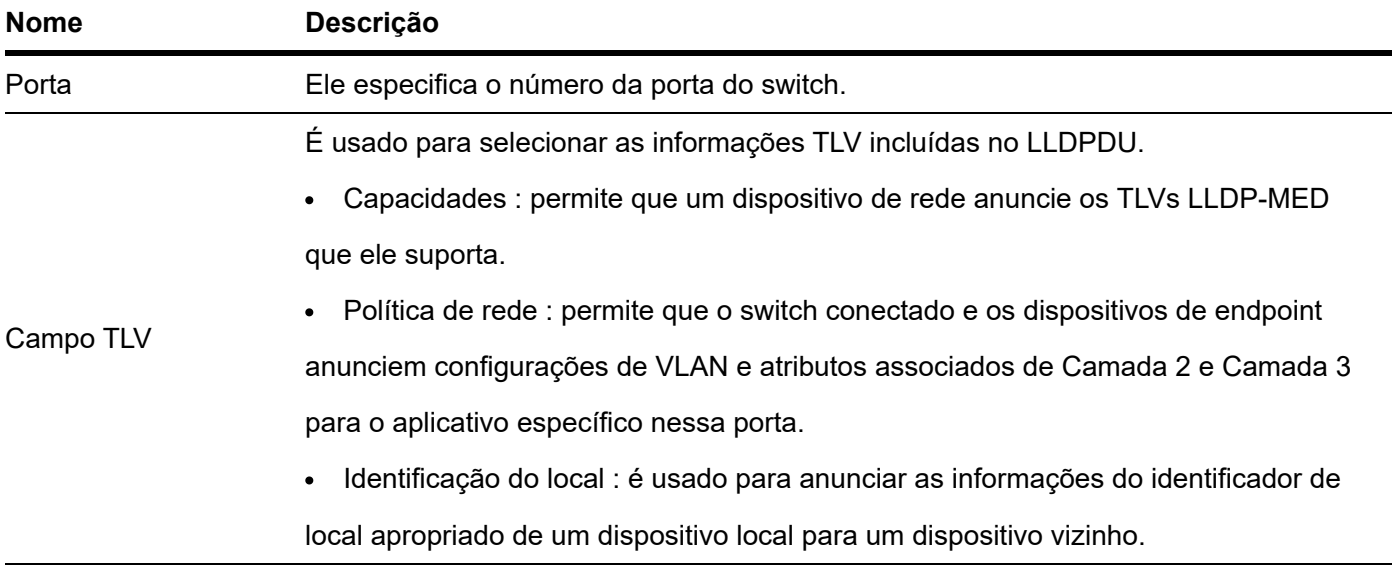

# **Informações locais**

Clique em **Switching > LLDP-MED > Local Information** para entrar na página. Nesta página, você pode visualizar as configurações LLDP-MED de todas as portas.

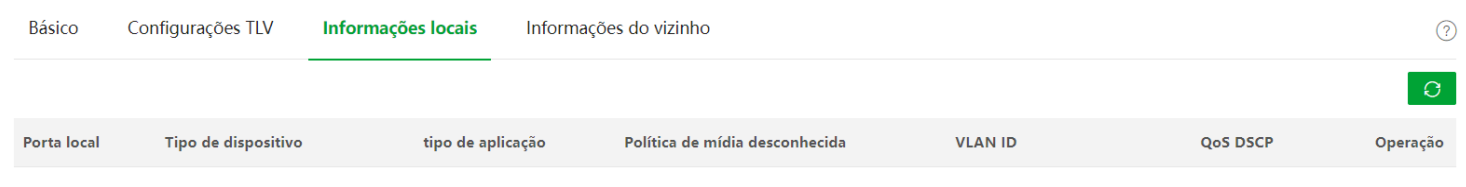

## Descrição do parâmetro

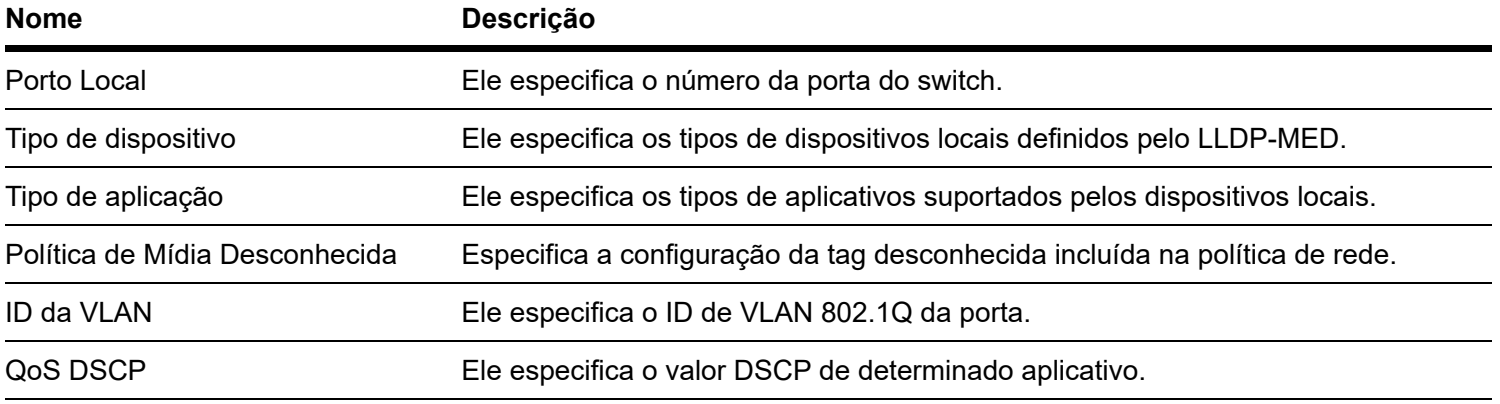

# Informação do vizinho

Clique em **Switching > LLDP-MED > Neighbor Info** para entrar na página. Nesta página, você pode visualizar as informações LLDP-MED dos dispositivos vizinhos em todas as portas.

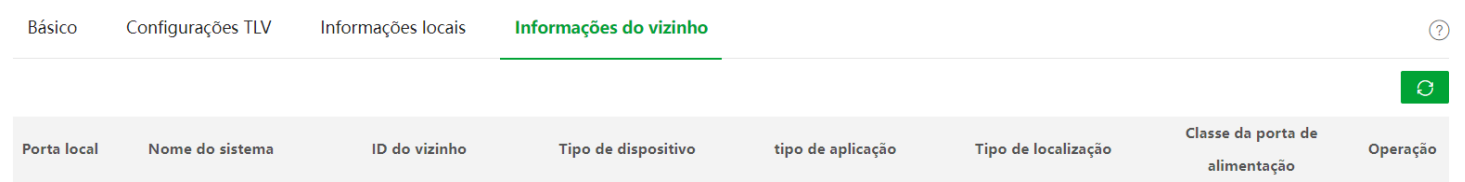

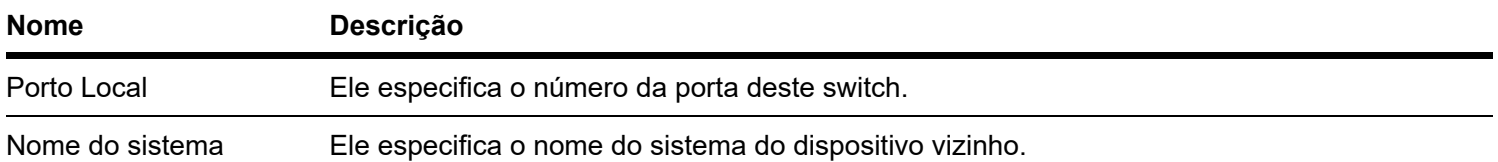

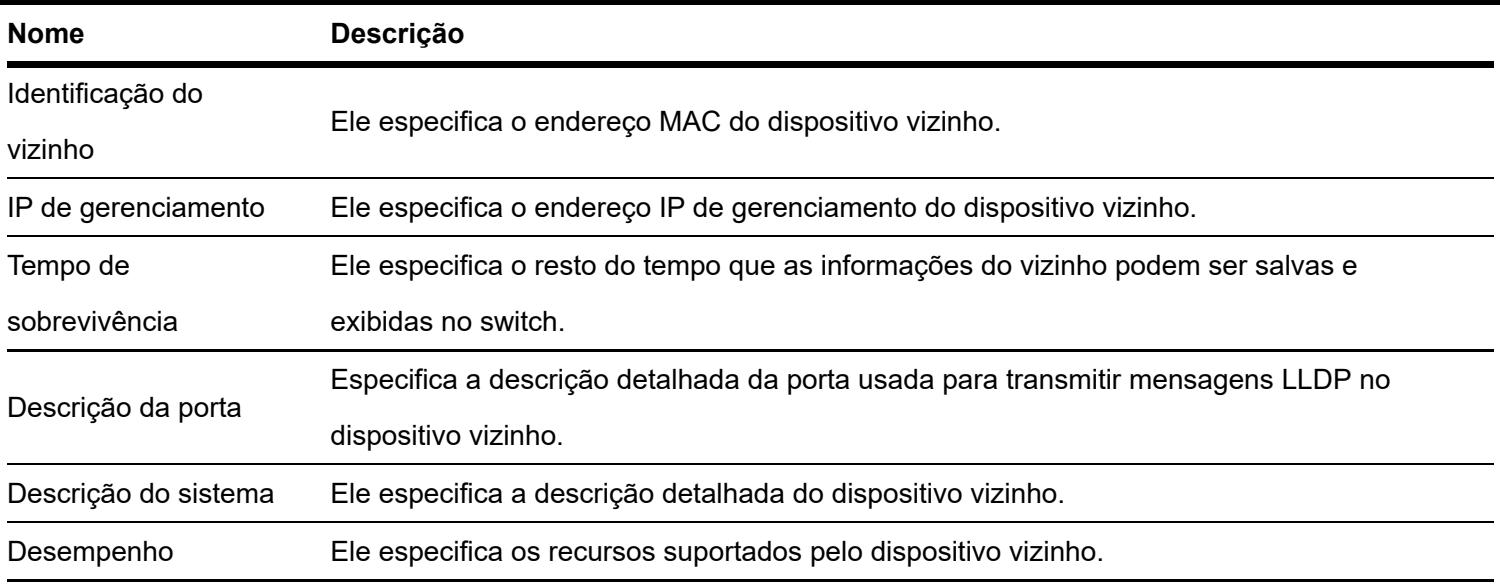

# **IGMP Snooping**

# Visão geral

O IGMP Snooping (internet group management protocol snooping) é um mecanismo de restrição multicast executado nos switches Ethernet da camada 2, que é usado para gerenciar e controlar grupos multicast.

Conforme mostrado na figura abaixo, os dados multicast são transmitidos do dispositivo de camada 2 desativado para IGMP-Snooping; Mas com o IGMP Snooping ativado, o dispositivo de camada 2 estabelecerá uma tabela de mapeamento para portas e endereços MAC multicast analisando as mensagens IGMP recebidas e encaminhando os dados multicast para os receptores específicos.

O IGMP snooping apenas encaminha os dados para os receptores específicos por meio do multicast da camada 2, fornecendo as seguintes vantagens:

- Reduza a transmissão na rede da camada 2 e economize largura de banda da rede.
- Aumente a segurança dos dados multicast.
- Forneça conveniência para o gerenciamento de cobrança para cada host.
- Conforme mostrado na figura a seguir, o roteador A está conectado à fonte multicast, o rastreamento IGMP do  $\bullet$ switch A e do switch B está ativado, enquanto o host A e o host C são os receptores dos dados multicast.
- Porta do roteador

De camada 2 habilitado para espionagem IGMP , as portas para dispositivos multicast de camada 3 upstream são chamadas de portas de roteador (portas A1 e B1 na figura acima).

Porta do host

De camada 2 habilitado para IGMP snooping , as portas para hosts receptores downstream são chamadas de portas de host (Portas A2, A4 e B2 na figura acima).

#### Consulta geral

O consultador IGMP (roteador A na figura acima) envia periodicamente consultas gerais IGMP a todos os hosts e dispositivos no segmento de rede local para verificar os membros do grupo multicast.

Após receber uma consulta geral IGMP, o dispositivo da camada 2 (switches A e B na figura acima) encaminha a consulta e realiza o seguinte tratamento para as portas de recebimento:

Se a porta de recebimento estiver incluída na tabela de mapeamento, o dispositivo da camada 2 reinicia o cronômetro de vencimento da porta.

Se a porta de recebimento for excluída na tabela de mapeamento, o dispositivo da camada 2 adicionará a porta à tabela de mapeamento e iniciará um cronômetro de vencimento para a porta.

### Consulta específica

Quando um host com IGMPv2 ou IGMPv3 ativado deixa o grupo multicast, ele envia mensagens IGMP para deixar o grupo. Quando as portas dos dispositivos da camada 2 (switches A e B na figura acima) receberem a mensagem IGMP leave group, as seguintes ações serão executadas de acordo com a tabela de mapeamento:

Se nenhuma entrada de encaminhamento do grupo multicast for encontrada ou a entrada de encaminhamento correspondente não contiver a porta de recebimento, o dispositivo da camada 2 descartará a mensagem do grupo de saída IGMP diretamente, em vez de encaminhá-la para outras portas.

Se a entrada de encaminhamento do grupo multicast for encontrada e a entrada de encaminhamento correspondente contiver outras portas de host, o dispositivo da camada 2 descartará a mensagem do grupo de saída IGMP diretamente, em vez de encaminhá-la para outras portas, e enviará uma mensagem de consulta específica do IGMP para o host que está saindo .

Se a entrada de encaminhamento do grupo multicast for encontrada e a entrada de encaminhamento correspondente não contiver outras portas de host, o dispositivo da camada 2 encaminhará a mensagem pela porta do roteador e também enviará uma mensagem de consulta específica IGMP ao host.

# **Global**

Clique em **Switching > IGMP Snooping > Global** para entrar na página. Nesta página, você pode configurar os parâmetros globais de espionagem IGMP.

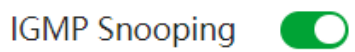

#### Global **Fast Leave**

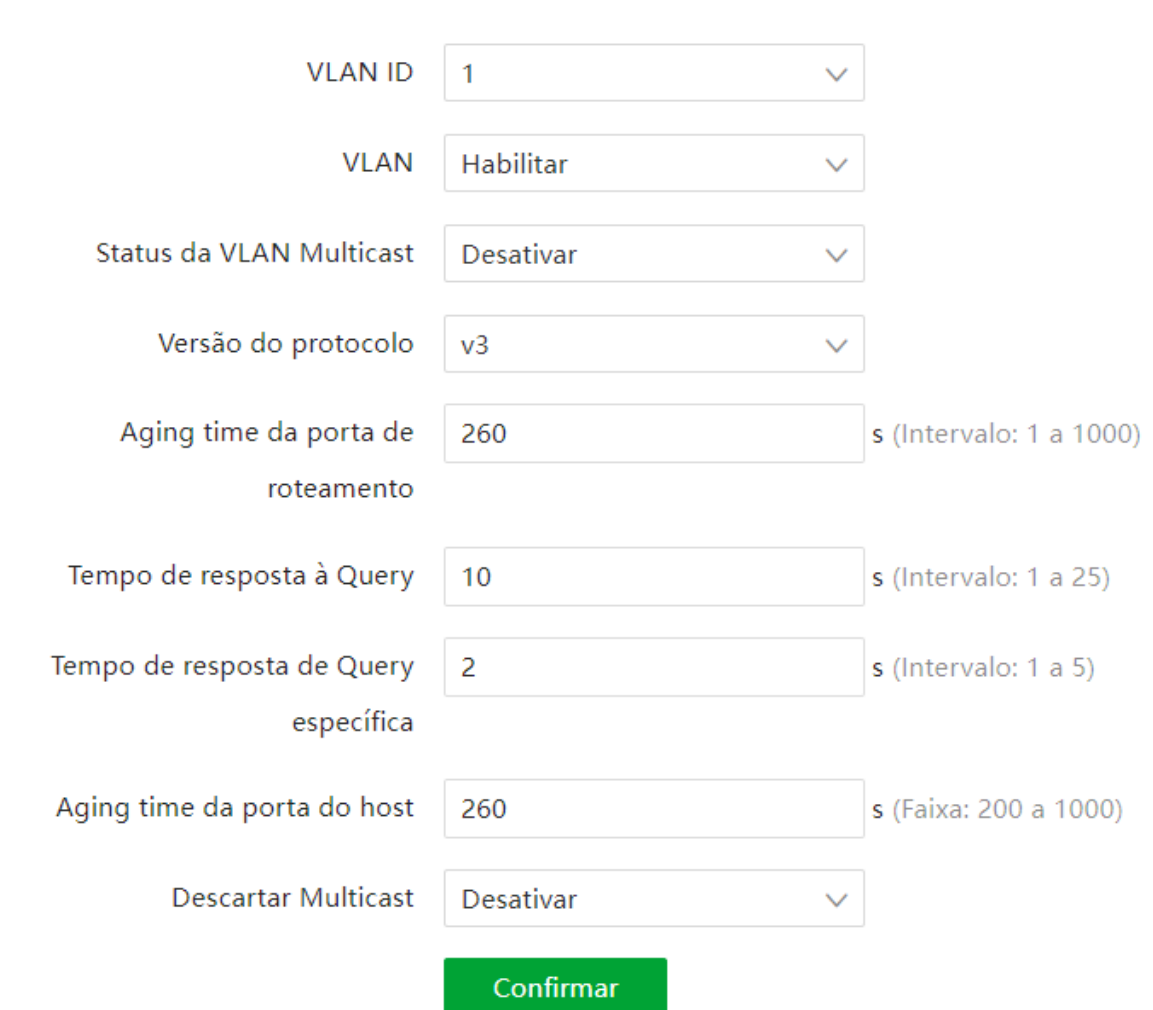

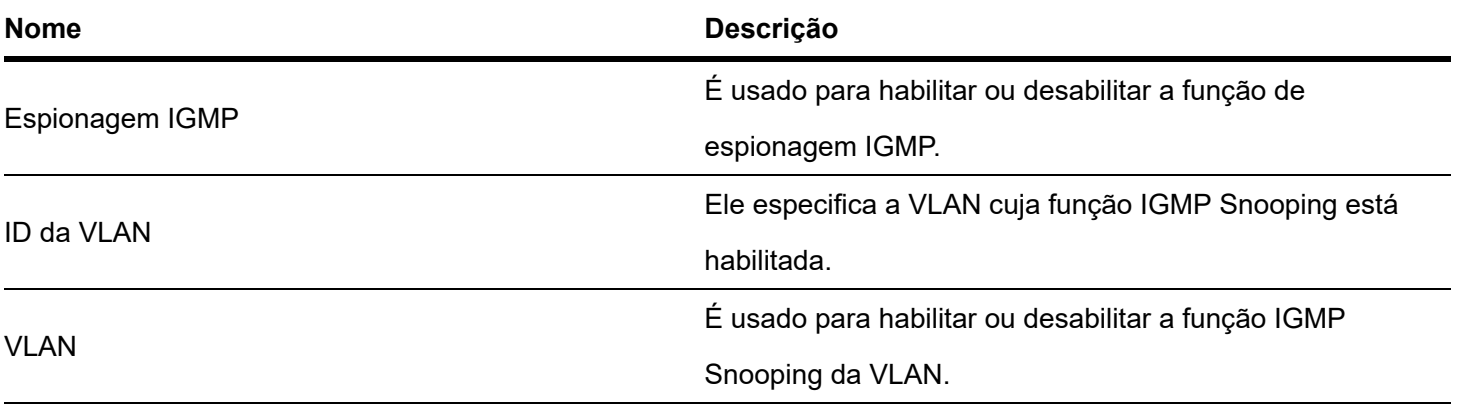

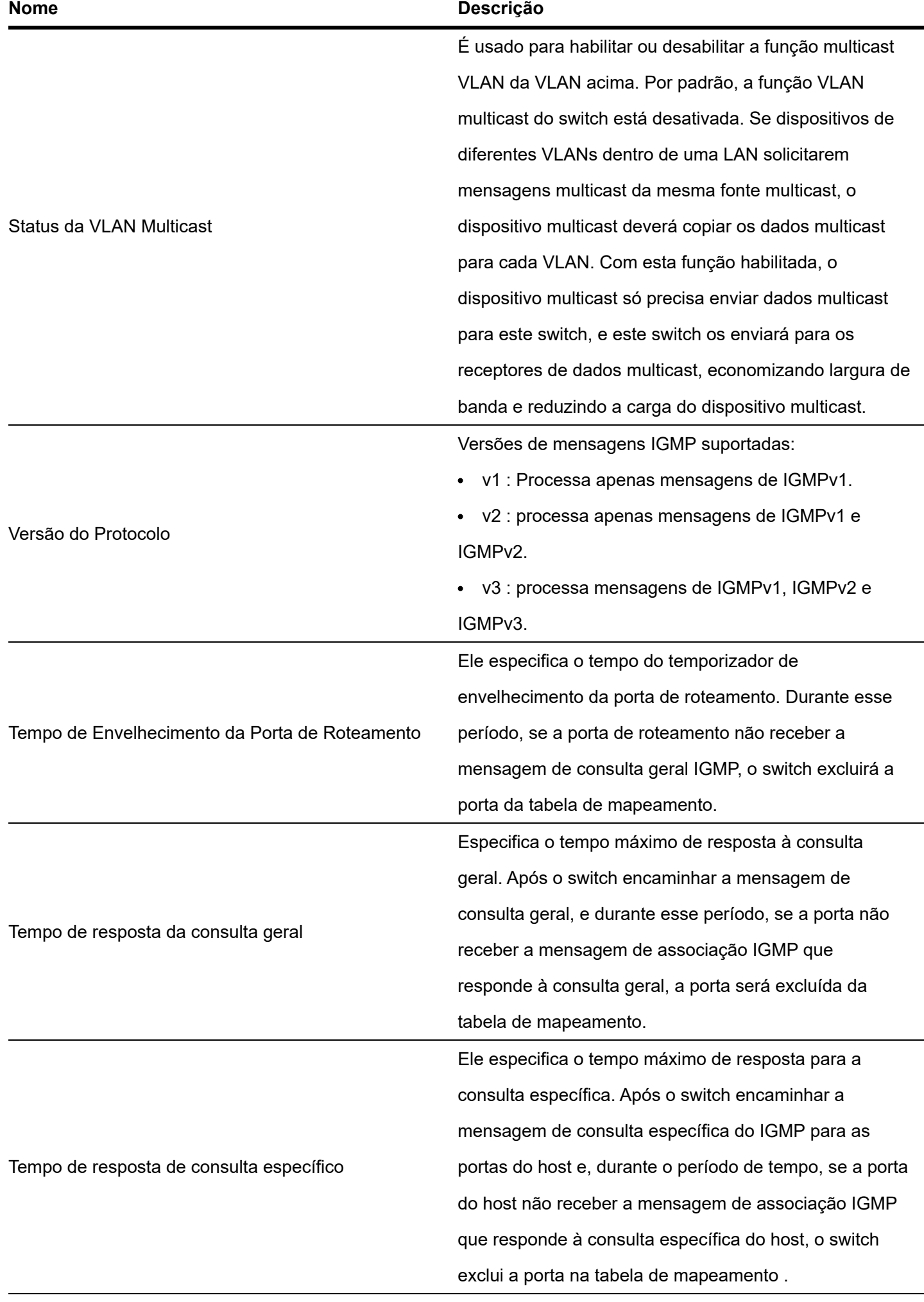

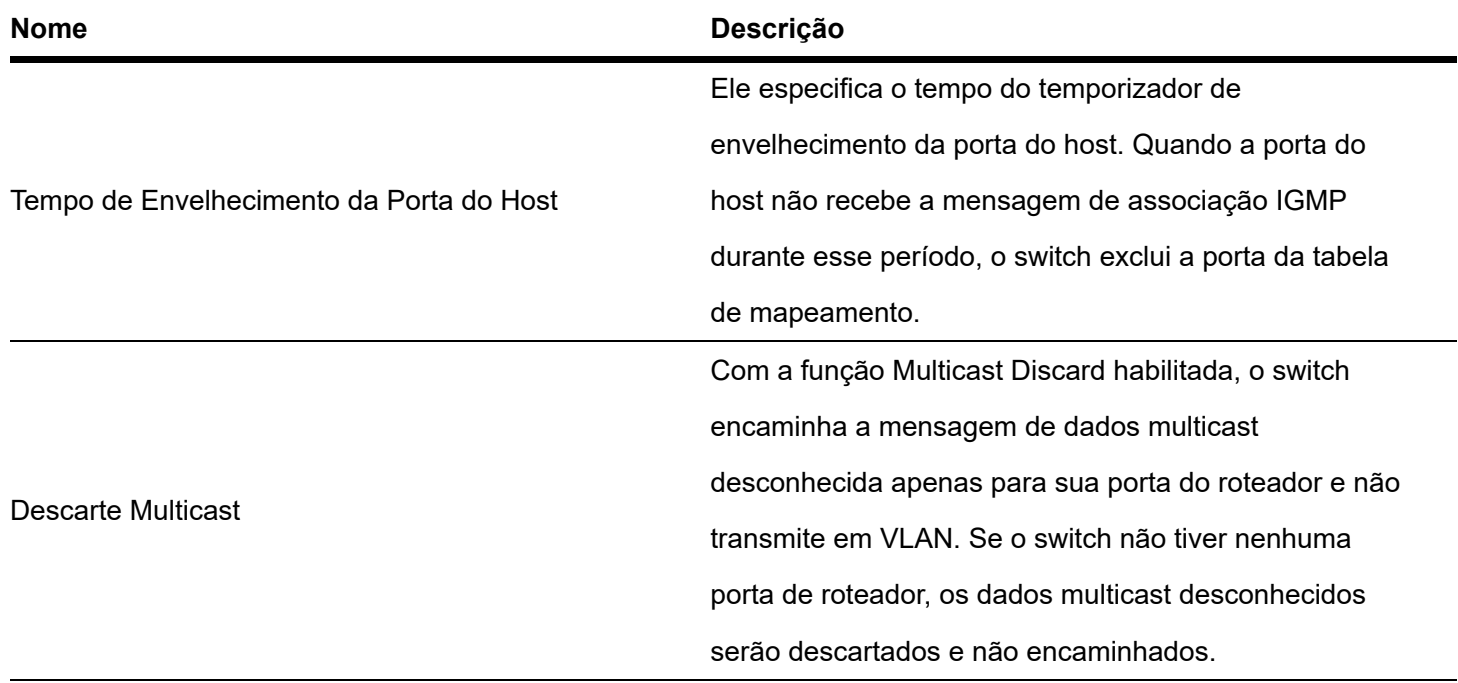

# **Saída rápida**

Clique em **Switching > IGMP Snooping > Fast Leave** para entrar na página. Nesta página, você pode configurar o modo de saída rápida para cada porta.

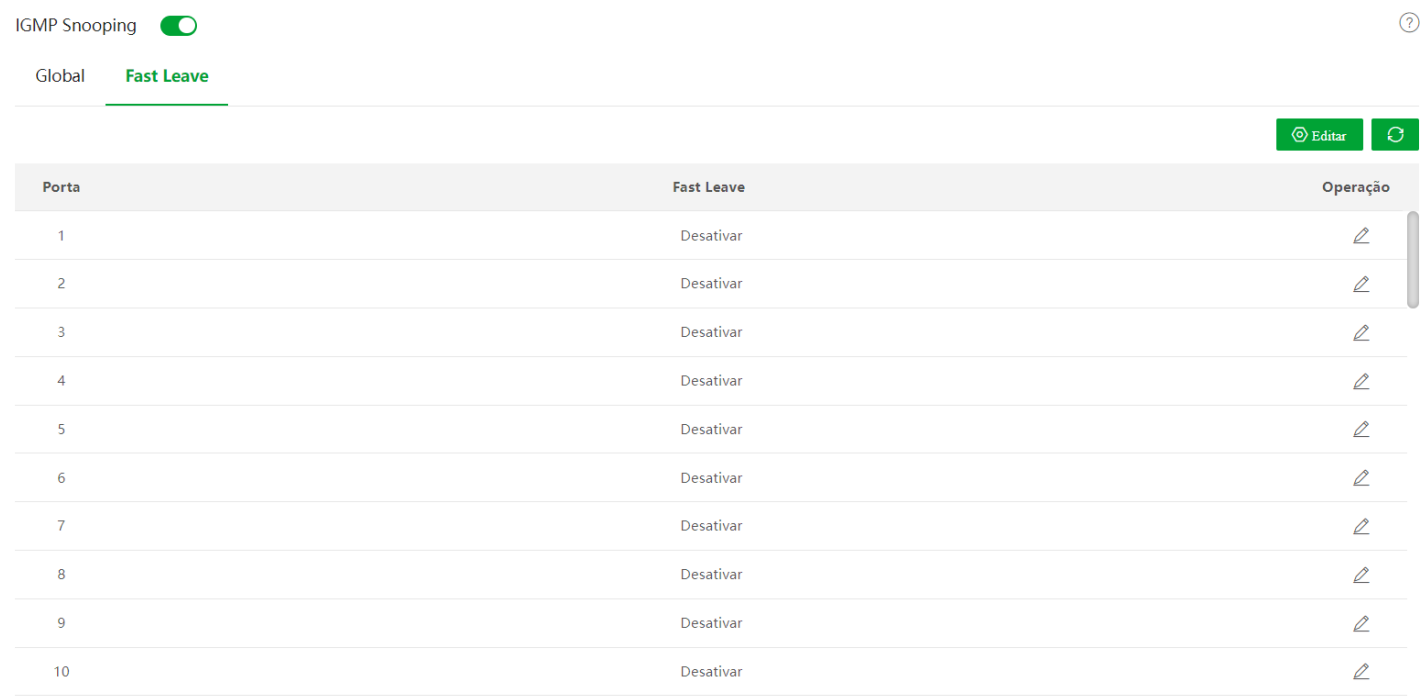

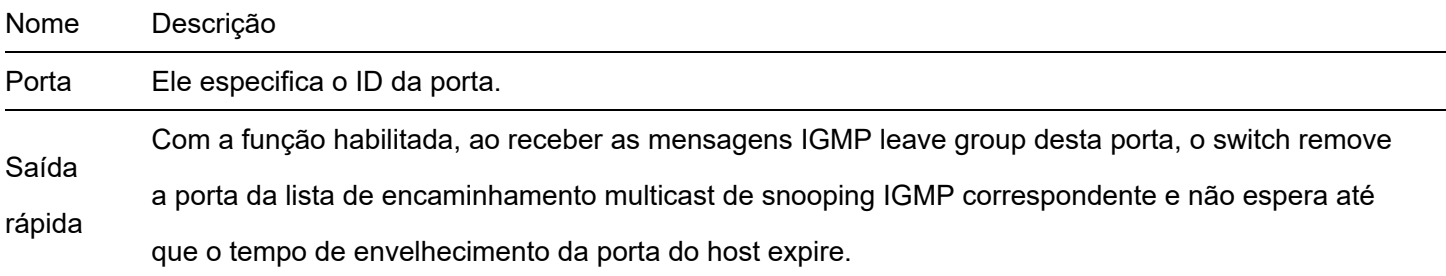

# **Configurações MAC**

## Tabela de endereços MAC

O switch cria a tabela de encaminhamento de endereço MAC pelo mecanismo de aprendizado de endereço. A tabela inclui informações como endereço MAC, ID de VLAN e número da porta. Ao encaminhar uma mensagem, o switch adota um dos dois modos de encaminhamento a seguir com base nas informações da tabela de endereços MAC:

Modo Unicast: Se uma entrada na tabela de encaminhamento de endereços MAC estiver disponível para o endereço MAC de destino, o switch encaminhará a mensagem para a porta indicada pela entrada na tabela de endereços MAC.

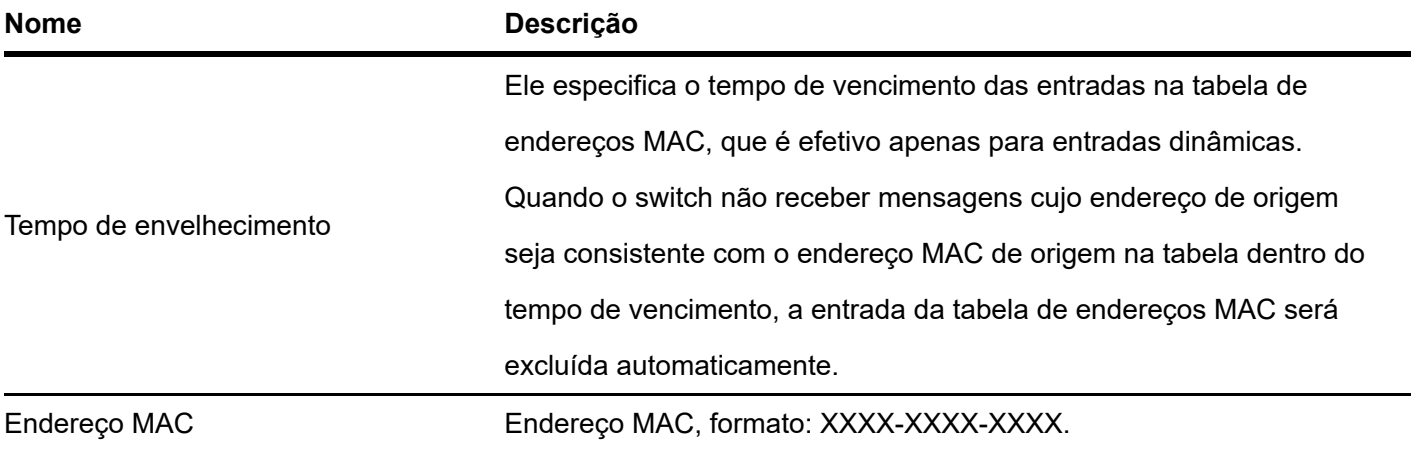

Modo de transmissão: Se o switch receber uma mensagem com o endereço MAC de destino cujo bit mais baixo do segundo byte é 1, ou se nenhuma entrada na tabela de encaminhamento de endereço MAC estiver disponível para o endereço MAC de destino, o switch encaminhará a mensagem para todas as portas, exceto a porta receptora no modo broadcast. As mensagens de transmissão, mensagens multicast e mensagens unicast desconhecidas serão encaminhadas no modo broadcast.

Clique em **Switching > MAC Settings > MAC Address Table** para entrar na página. Nesta página, você pode visualizar e excluir as entradas da tabela de endereços MAC.

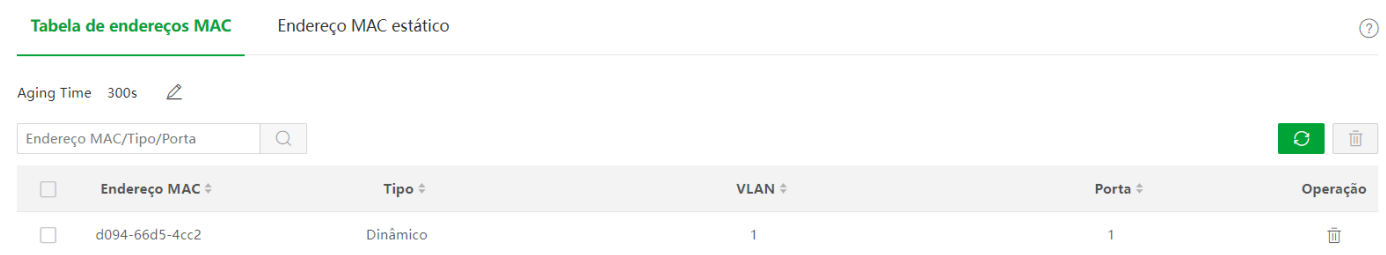

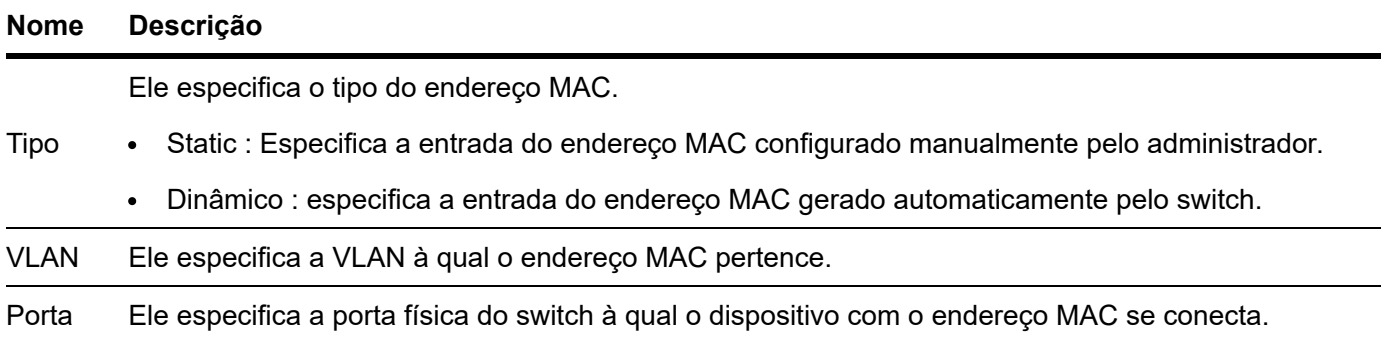

# Endereço MAC estático

Clique em **Switching > MAC Settings > Static MAC Address** para entrar na página. Nesta página, você pode configurar a tabela de endereços MAC estáticos. A configuração existe como entradas estáticas na tabela de endereços MAC, além do controle do tempo de vencimento do MAC.

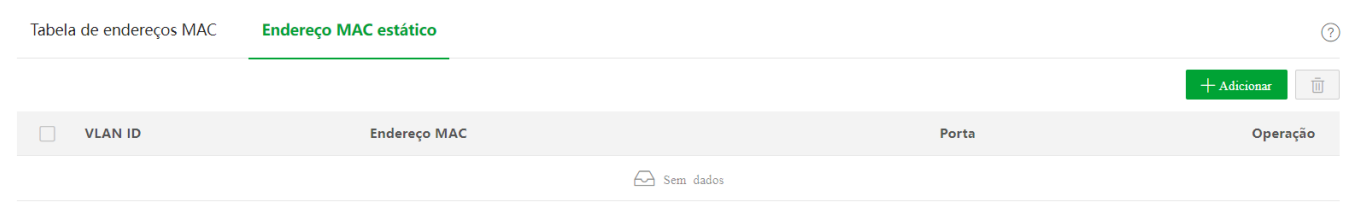

Descrição do parâmetro

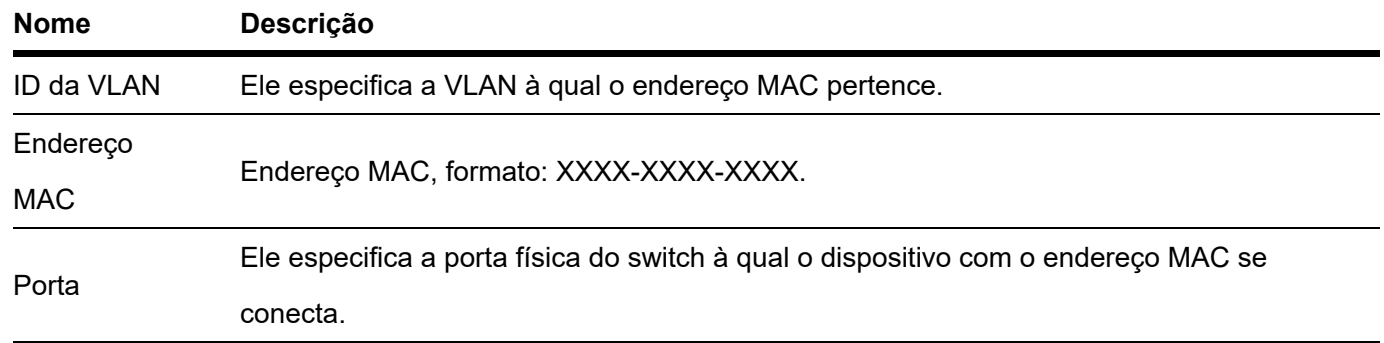

# **Política de QoS**

# Visão geral

Na rede IP tradicional, os pacotes são tratados igualmente. Essa política de serviço de rede é conhecida como Best-effort, que entrega os pacotes aos seus destinos com o melhor esforço, sem nenhuma segurança e garantia de atraso na entrega, confiabilidade e assim por diante. Atualmente, além das aplicações tradicionais como www, FTP e E-mail, surgem novos serviços, como videoconferência, educação remota, Video-on-Demand (VoD) e videotelefone, que necessitam de maiores requisitos de largura de banda, atraso e nervosismo. A política de QoS (Quality of Service) pode atender às demandas acima e melhorar a qualidade do serviço na rede.

Este switch classifica as mensagens de acordo com a prioridade no estágio de entrada, em seguida, mapeia-as para diferentes filas no estágio de saída e, finalmente, encaminha essas mensagens por filas de acordo com o modo de agendamento, de modo a garantir a qualidade do serviço da rede.

# Modo de agendamento

O escalonamento de filas é usado para resolver o problema de preempção de recursos por múltiplas mensagens quando a rede está congestionada. Este switch suporta três modos de agendamento: prioridade estrita, prioridade ponderada simples e prioridade ponderada. Cada modo de agendamento possui oito filas com diferentes prioridades de encaminhamento de dados.

Algoritmo de agendamento de prioridade estrito é especialmente projetado para aplicativos de serviço crítico. Uma característica importante dos serviços críticos é que eles exigem atendimento preferencial em congestionamentos para reduzir o atraso de resposta.

No escalonamento de filas, as mensagens são enviadas em filas seguindo rigorosamente a ordem de prioridade de alta para baixa (Fila 8 > Fila 7 > … > Fila 1). Quando a fila com prioridade mais alta estiver vazia, as mensagens na fila com prioridade mais baixa serão enviadas. Você pode colocar mensagens de serviço críticas nas filas com prioridade mais alta e colocar mensagens de serviço não críticas (como e-mail) nas filas com prioridade mais baixa. Desta forma, as mensagens de serviço crítico são enviadas preferencialmente, e as mensagens de serviço não crítico são enviadas quando as mensagens de serviço crítico não são enviadas.

Desvantagem da Prioridade Estrita: Se houver mensagens nas filas de maior prioridade por muito tempo durante o congestionamento, as mensagens nas filas de menor prioridade ficarão presas porque não foram atendidas.

#### Prioridade Ponderada Simples

Nesse modo, não há prioridade e todas as filas compartilham igualmente a largura de banda.

#### Prioridade Ponderada

Esse algoritmo de agendamento agenda todas as filas sucessivamente para garantir que cada fila possa receber um determinado tempo de serviço. O valor ponderado representa a proporção do recurso atribuído. Suponha que haja oito filas de saída para uma porta e cada fila seja atribuída a um valor ponderado. Por exemplo, você pode configurar os oito valores ponderados de uma porta de 100 Mbps para 25, 20, 15, 15, 10, 5, 5 e 5, respectivamente. Desta forma, a fila com a prioridade mais baixa pode ter certeza de pelo menos 5 Mbps de largura de banda, evitando assim a desvantagem do algoritmo de escalonamento de filas de Prioridade Simples de que mensagens em filas de baixa prioridade possivelmente não serão servidas por muito tempo. Outra vantagem do algoritmo de escalonamento de filas de Prioridade Ponderada é que, embora as filas sejam escalonadas sucessivamente, o tempo de serviço para cada fila não é fixo, o que significa que se uma fila estiver vazia, a próxima fila será escalonada imediatamente. Desta forma, os recursos de largura de banda podem ser totalmente utilizados.

#### Prioridade

Este switch suporta três modos de prioridade: 802.1P Priority , DSCP Priority e Port Priority .

#### Prioridade 802.1P

A prioridade 802.1P está nos cabeçalhos do pacote da Camada 2 e é aplicável a ocasiões em que o cabeçalho do pacote da Camada 3 não precisa de análise, mas a QoS deve ser assegurada na Camada 2. A prioridade 802.1P está disponível apenas em um pacote marcado com 802.1Q.

Por padrão, a prioridade 802.1P, as filas e as palavras-chave desse switch são mapeadas da seguinte maneira.

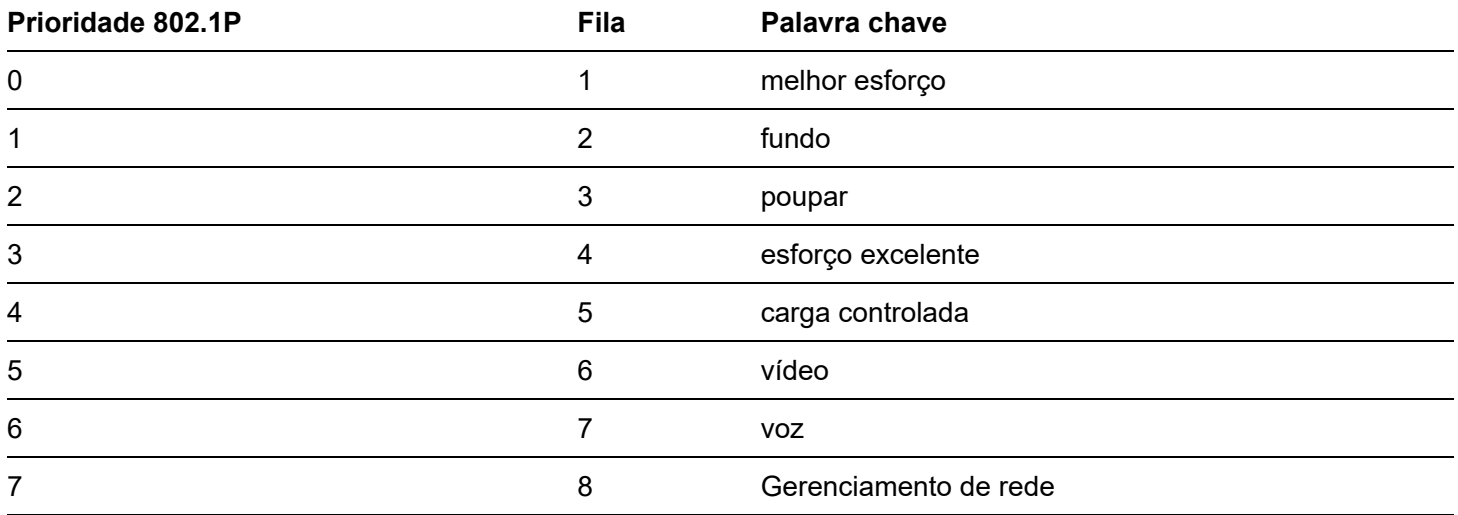

## Prioridade DSCP

RFC2474 redefine o campo ToS (tipo de serviço) no cabeçalho da mensagem IP, que é chamado de campo

Campo DS (Serviços Diferenciados). Os primeiros seis bits (bits 0 a 5) do campo DS indicam a prioridade DSCP (Differentiated Services Code Point) variando de 0 a 63. Os últimos 2 bits (bits 6 e 7) são reservados.

A relação correspondente entre a prioridade DSCP e as palavras-chave são as seguintes.

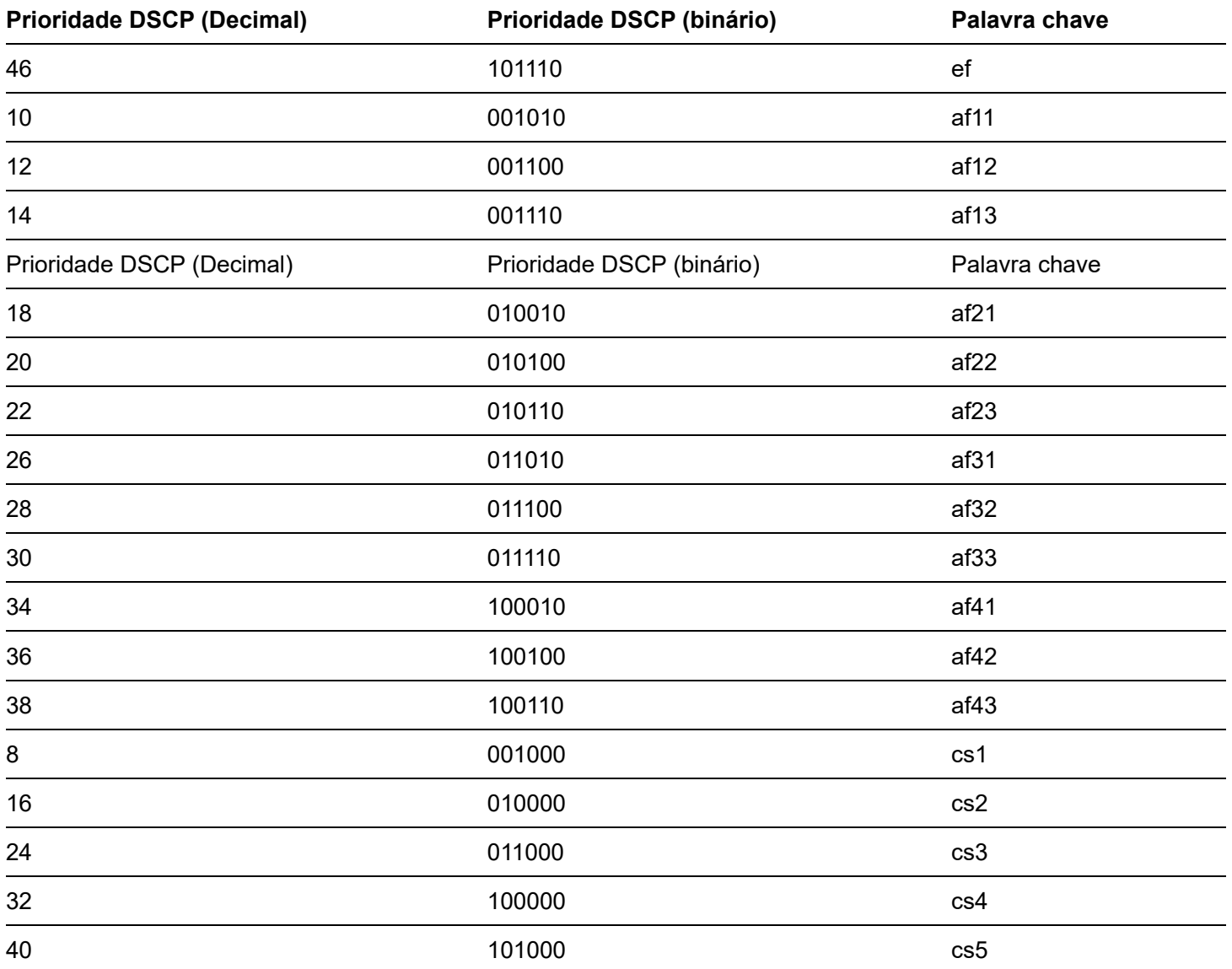

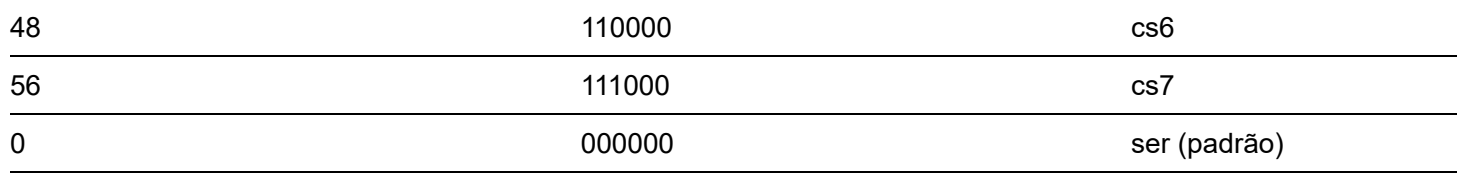

Por padrão, a prioridade DSCP e as filas desse switch são mapeadas da seguinte maneira.

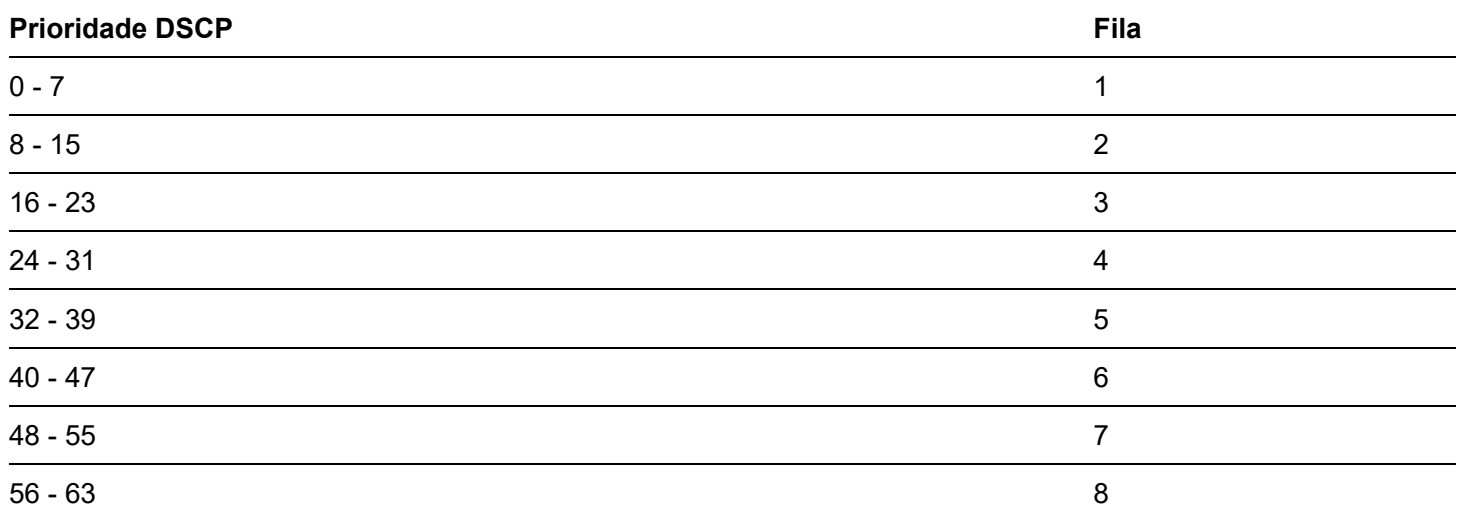

## Prioridade de porta

Você pode configurar manualmente a prioridade CoS (Class of Service) das portas físicas para mapear as portas físicas com filas. A porta mapeia mensagens para as filas correspondentes de acordo com o relacionamento de mapeamento configurado quando ocorrem as duas situações a seguir:

- As mensagens recebidas pela porta não carregam as tags de prioridade confiáveis pela porta. Exemplo: Para  $\bullet$ uma porta com modo de prioridade 802.1P habilitado, as mensagens recebidas não carregam o tag 802.1Q.
- A porta não confia no modo de prioridade 802.1P e no modo de prioridade DSCP.

A prioridade CoS das portas e filas é mapeada da seguinte maneira.

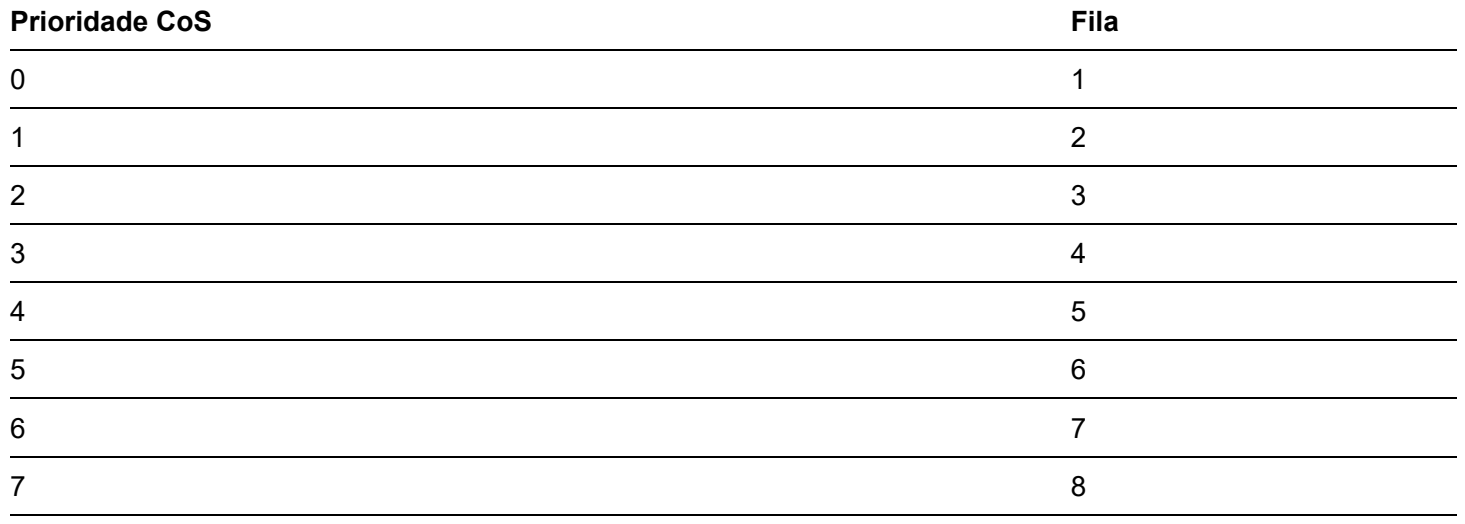

# Orientação de configuração

Com base na prioridade 802.P

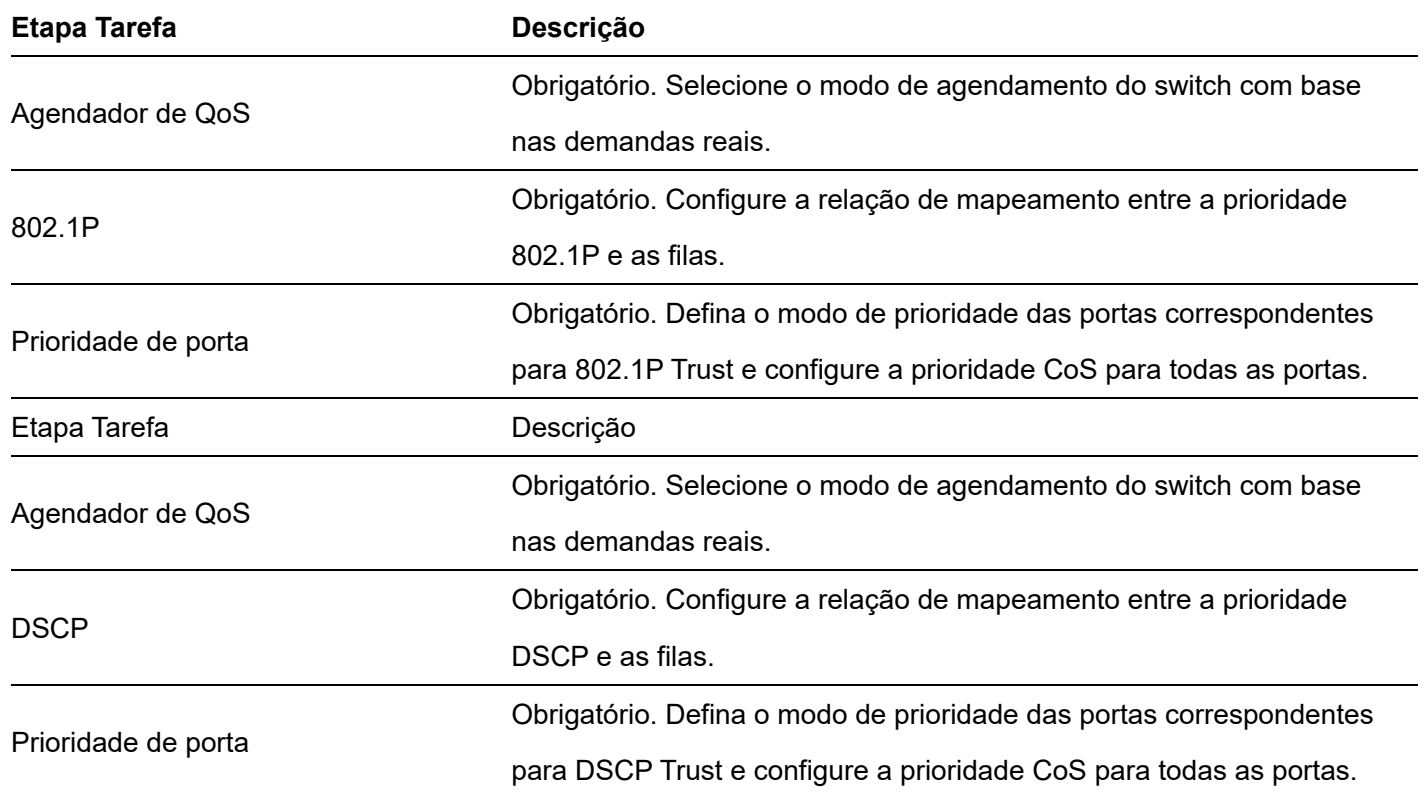

Clique em **Política de QoS > Agendador de QoS** para entrar na página. Nesta página, você pode configurar o modo de agendamento de QoS e as políticas de controle de congestionamento.

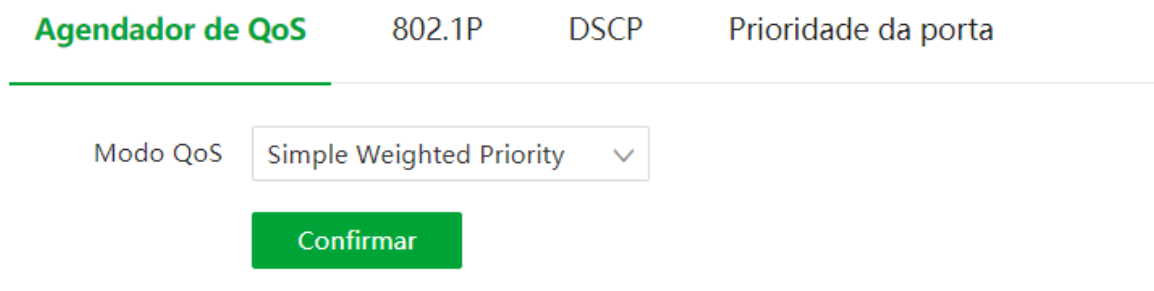

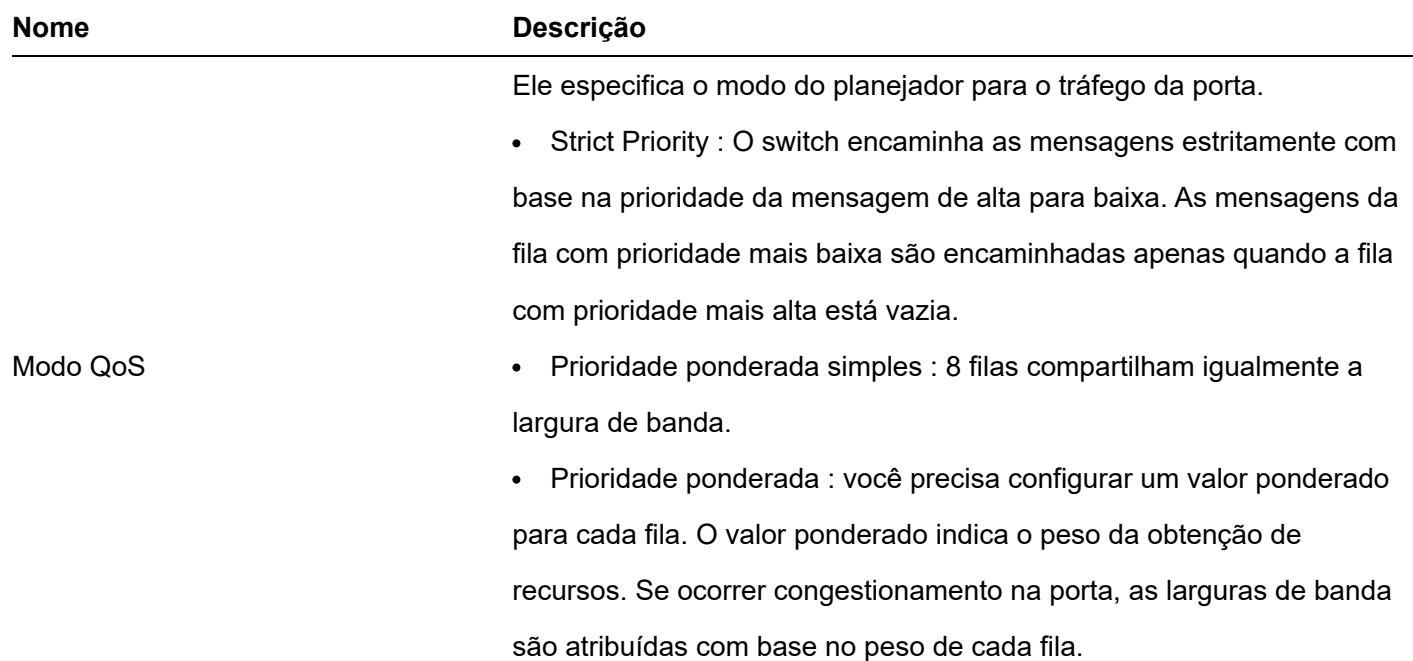

Quando esta função está habilitada, o switch desativa a função de controle de fluxo para atender aos requisitos de clonagem de rede em vários ambientes.

Descarte de Saída

**Dica** 

Esta função se aplica ao cenário de clonagem de rede e não é recomendada em cenários comuns.

# 802.1P

Clique em **QoS Policy > 802.1P** para entrar na página. Nesta página, você pode configurar o relacionamento de mapeamento entre a prioridade 802.1P e as filas.

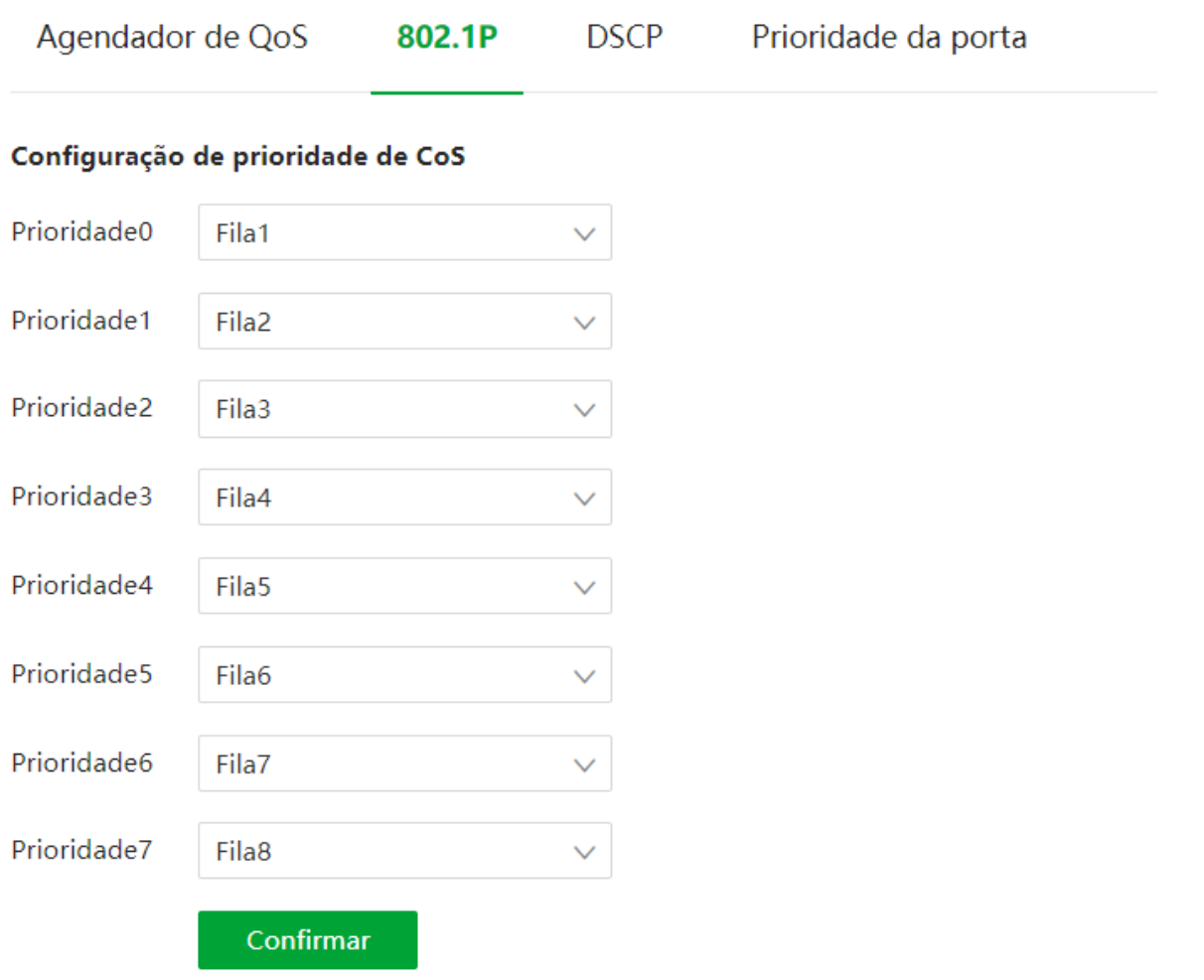

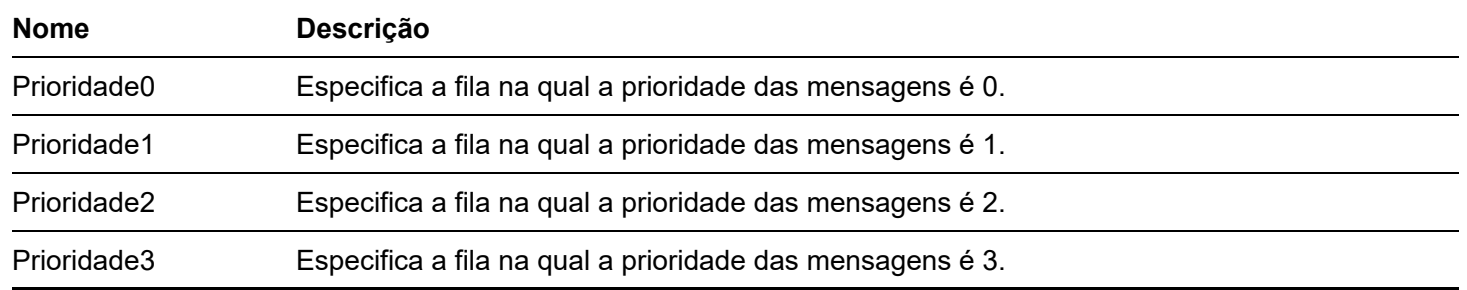

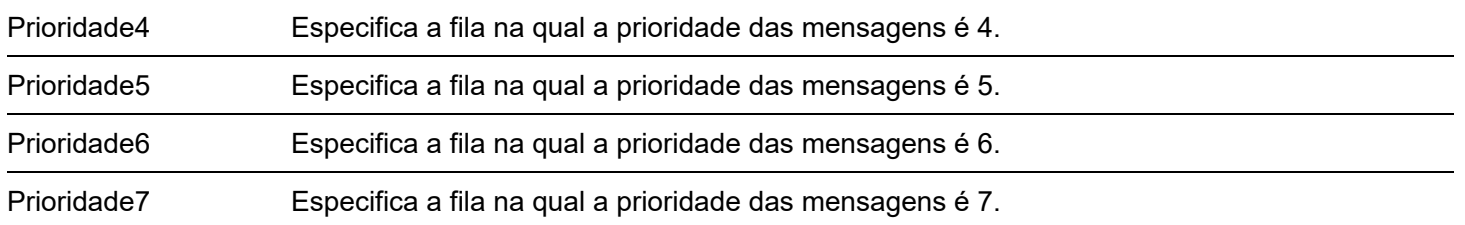

# **DSCP**

Clique em **Política de QoS > DSCP** para entrar na página. Nesta página, você pode configurar o relacionamento de mapeamento entre a prioridade DSCP e as filas.

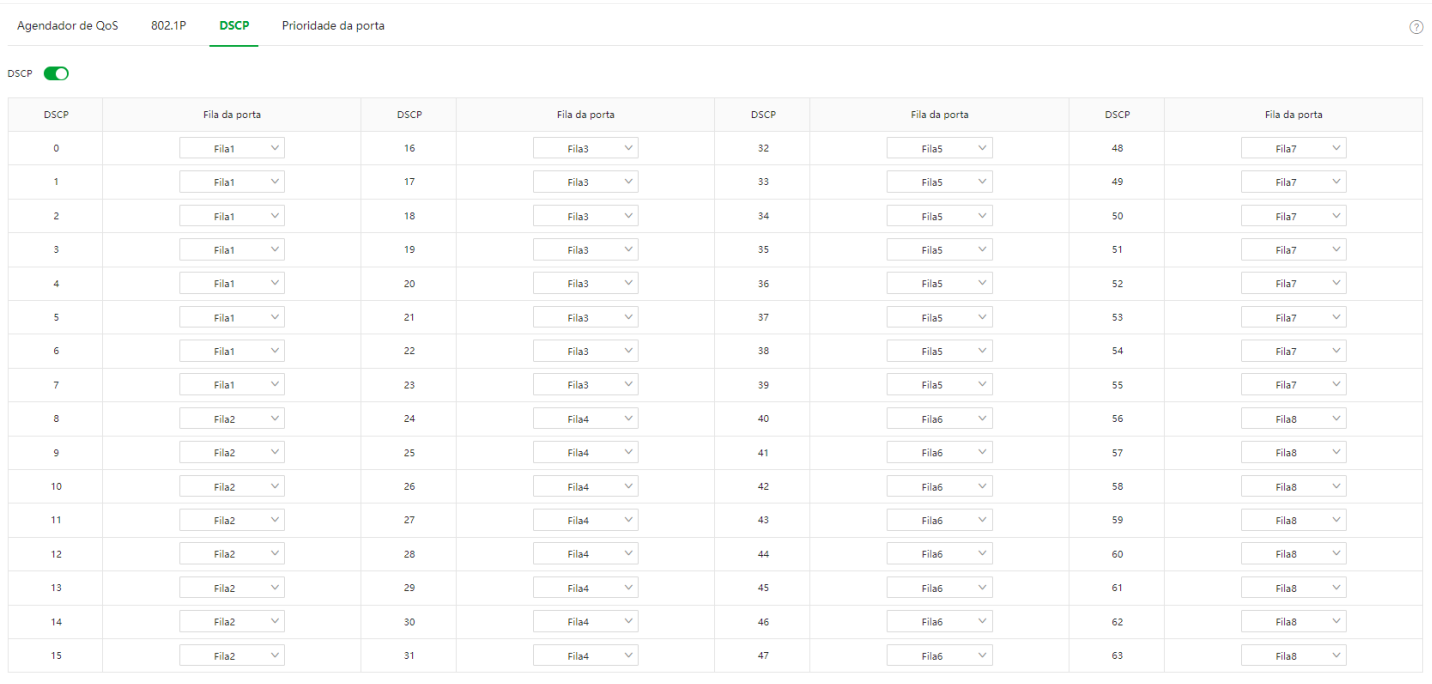

Confirmar

Descrição do parâmetro

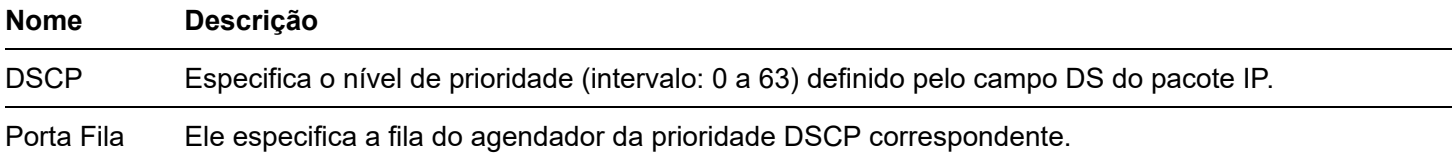

# Prioridade de porta

Clique em **Política de QoS > Prioridade de porta** para entrar na página. Nesta página, você pode configurar o modo de confiança e a prioridade CoS para as portas físicas do switch.

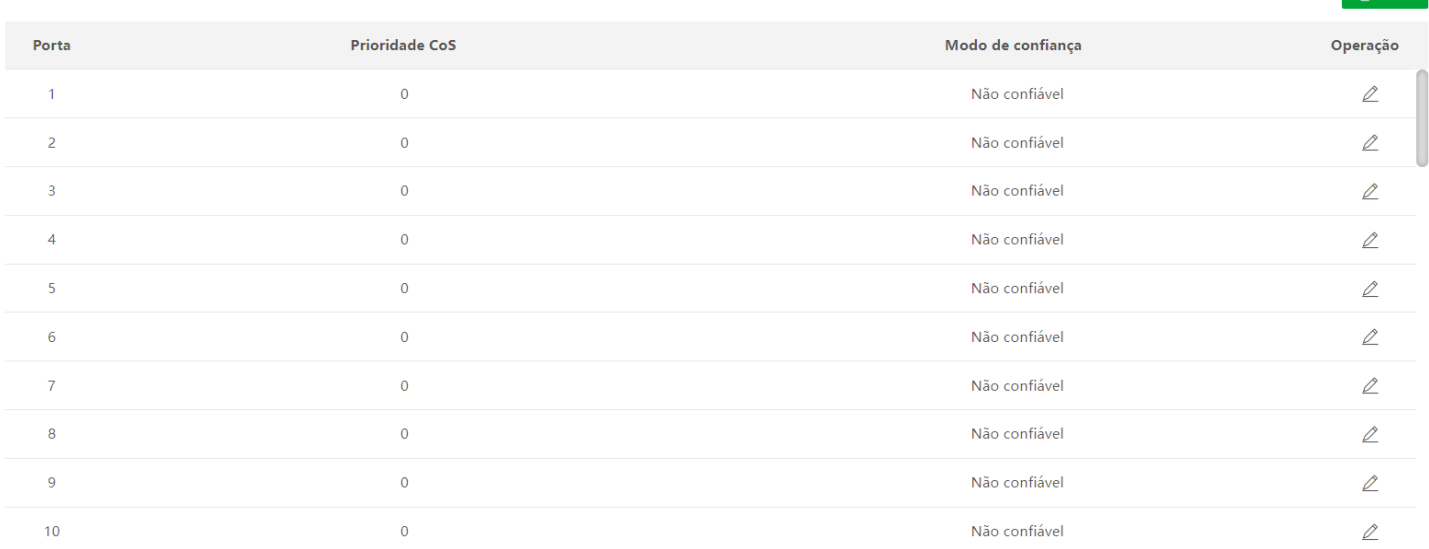

# Descrição do parâmetro

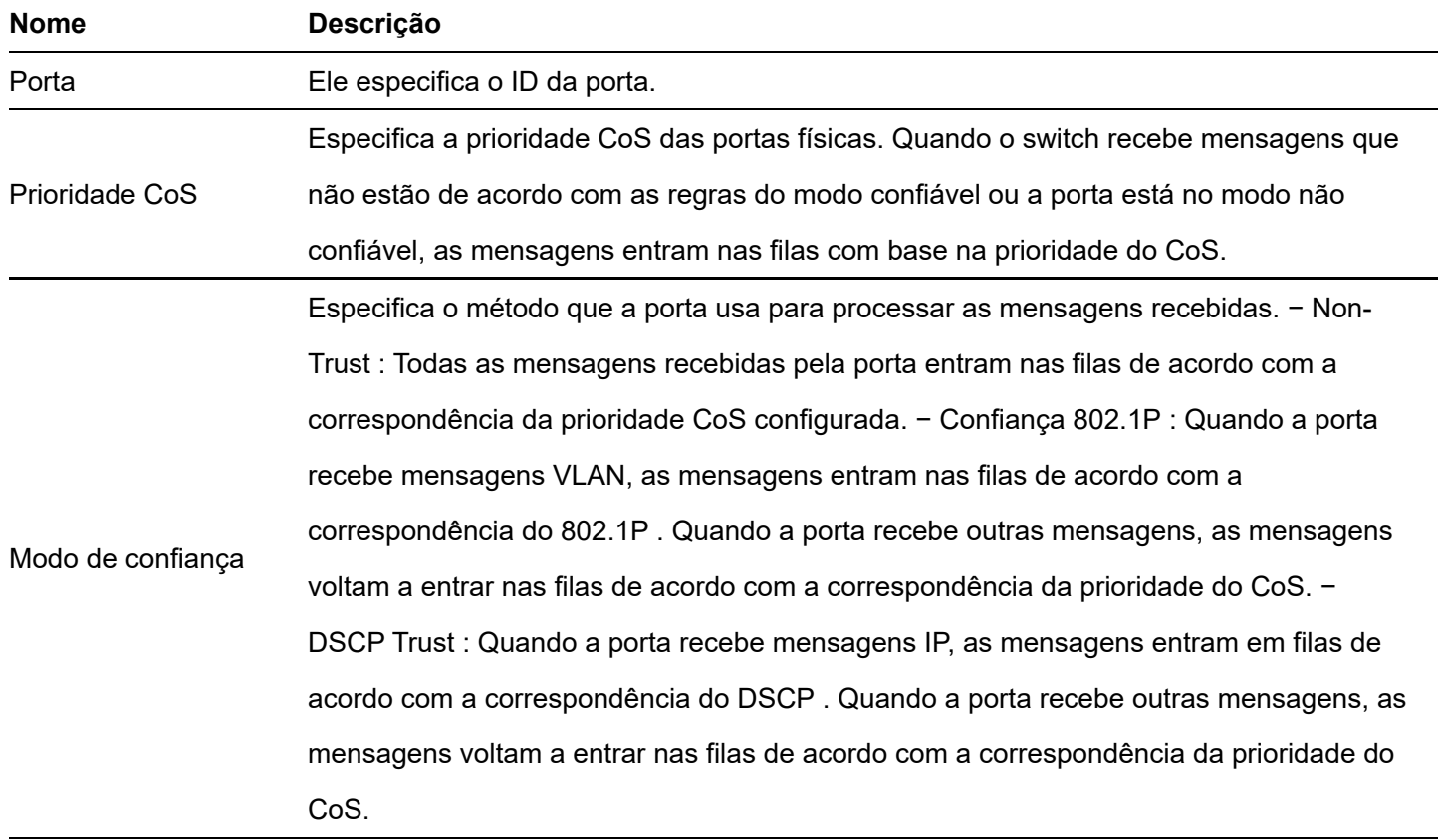

# **Segurança de rede**

# **ACL**

# Visão geral

ACL (Access Control List) é usado para filtrar mensagens configurando regras e operações correspondentes. Após a mensagem ser recebida pela porta do switch, ela é analisada de acordo com as regras ACL desta porta. E essas regras decidem quais pacotes podem passar e quais devem ser rejeitados, o que pode efetivamente impedir que

usuários ilegais acessem a rede e melhorar a segurança da rede. Este switch suporta ACL com base em duas regras correspondentes: endereço MAC e endereço IP. - MAC ACL: Combine as regras de filtragem de acordo com o endereço MAC de origem e o endereço MAC de destino do quadro de dados da camada 2. − IP ACL: Combine as regras de filtragem com base no endereço IP de origem e no endereço IP de destino do cabeçote IP do pacote da camada 3. Um ID de ACL pode ser configurado com várias regras de correspondência de ACL e a mensagem corresponde à regra de acordo com a prioridade da regra. Depois que uma mensagem corresponde a uma regra com prioridade mais alta, ela deixa de corresponder a outras regras.

# Orientação de configuração

Flite com base no endereço M AC

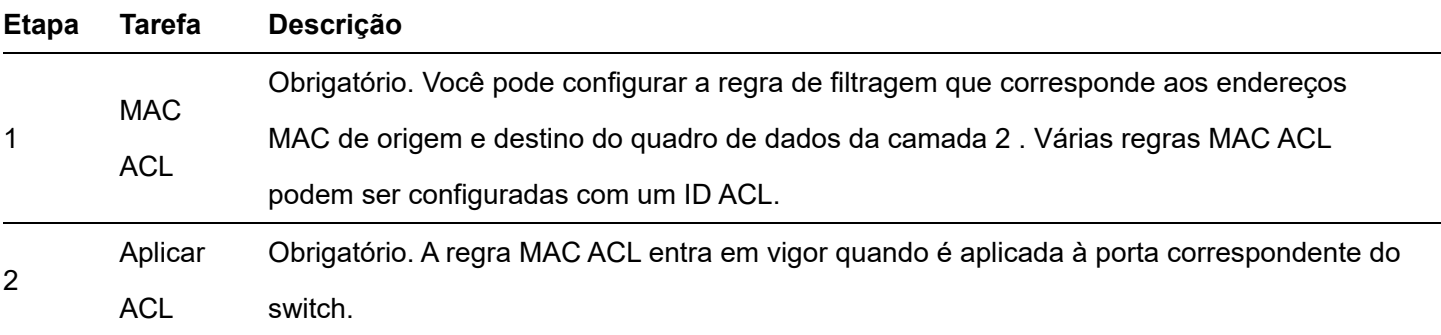

Flite com base no endereço IP

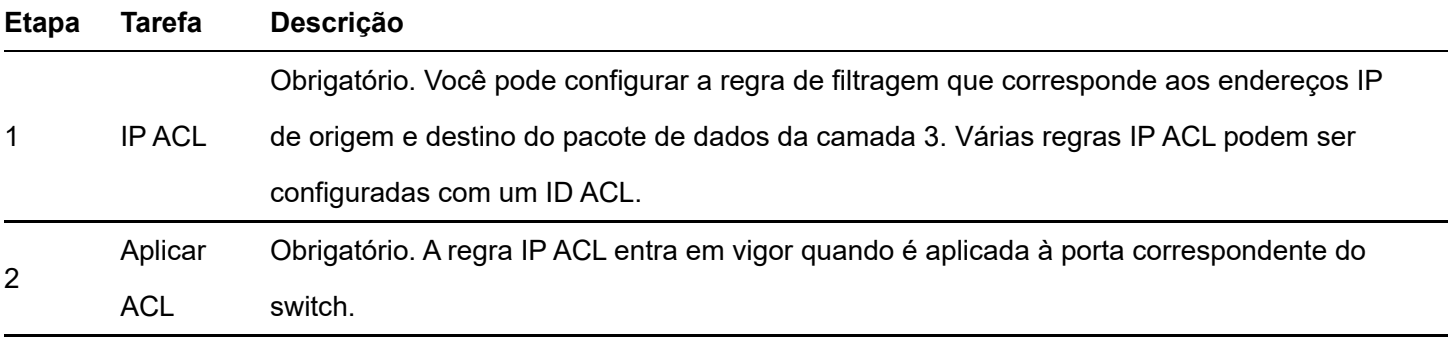

# MAC ACL

Clique em Segurança de rede > ACL > MAC ACL para entrar na página. Nesta página, você pode visualizar e configurar as regras MAC ACL.

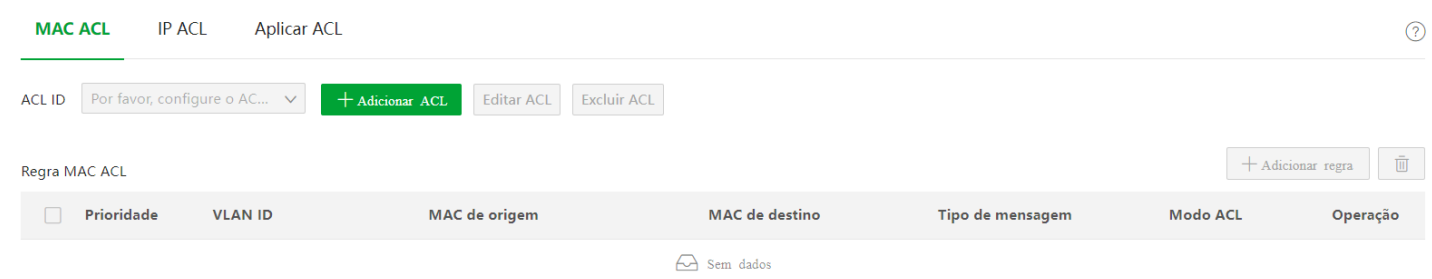

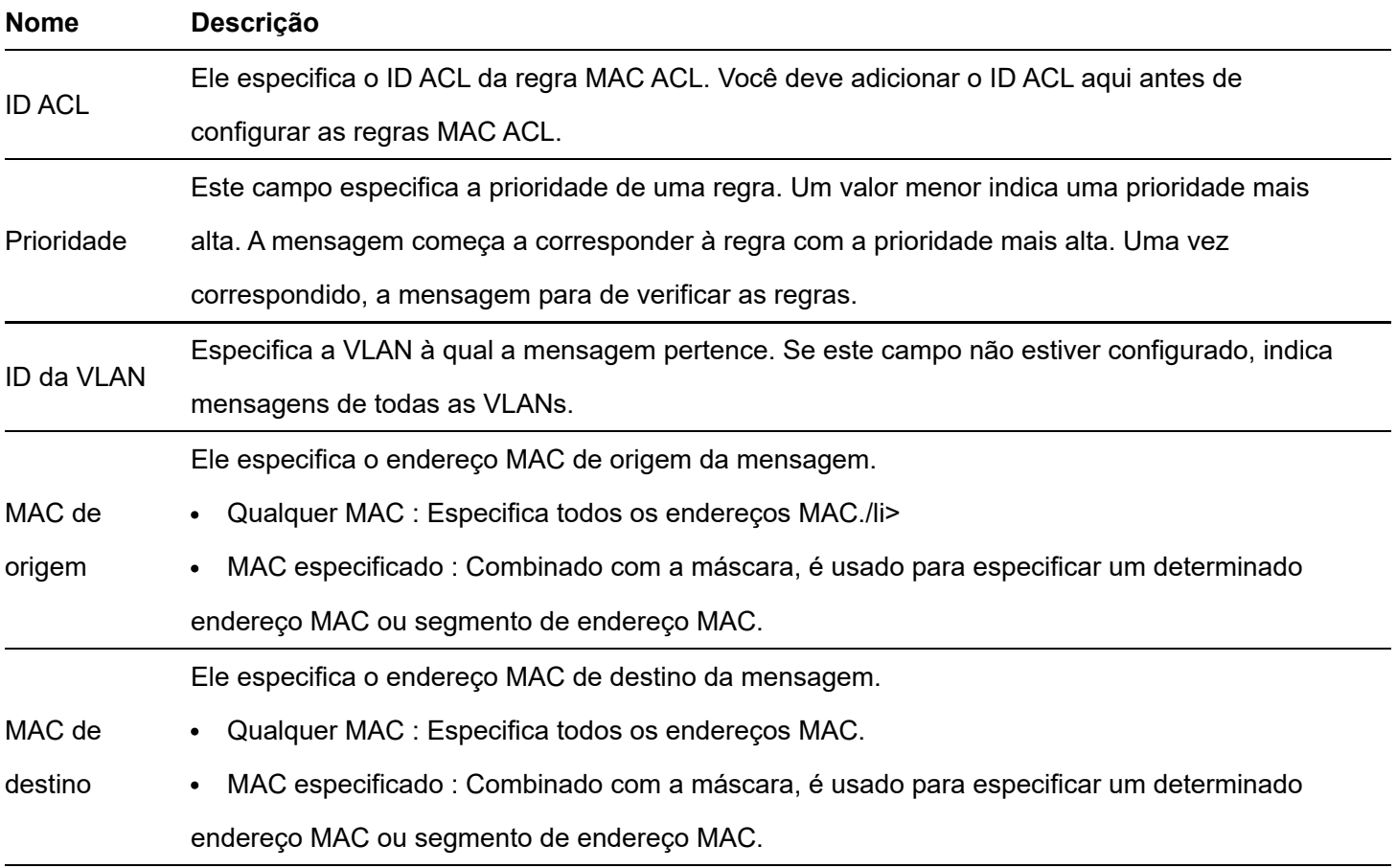

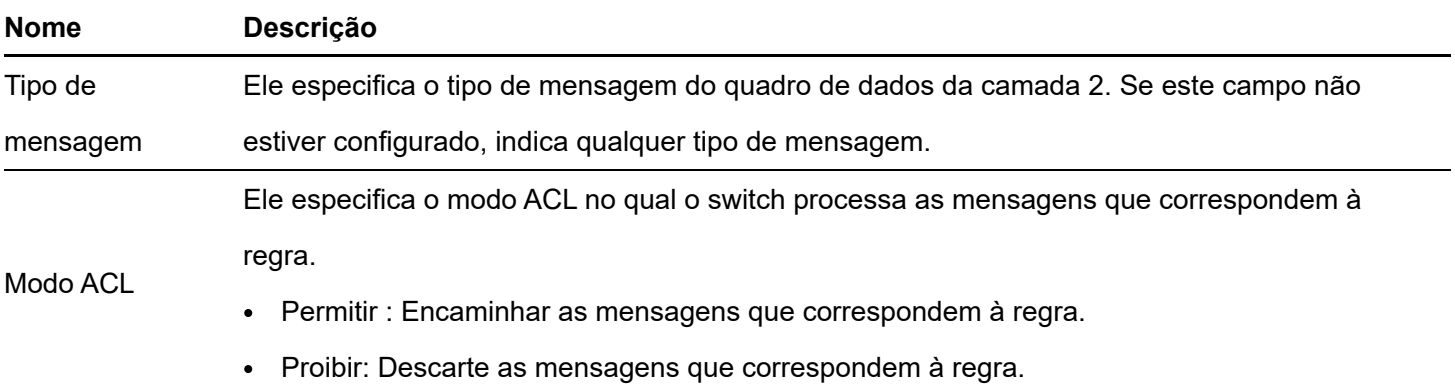

# IP ACL

Clique em **Segurança de rede > ACL > IP ACL** para entrar na página. Nesta página, você pode visualizar e configurar as regras IP ACL.

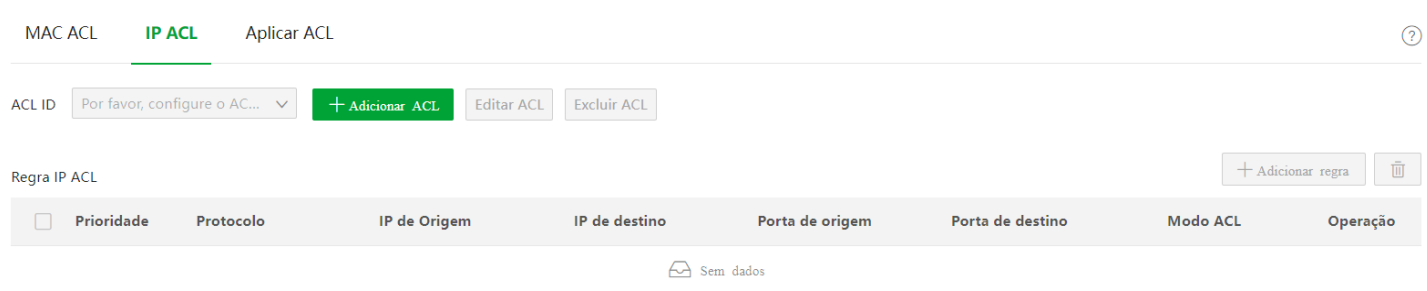

Um total de 0 itens na página
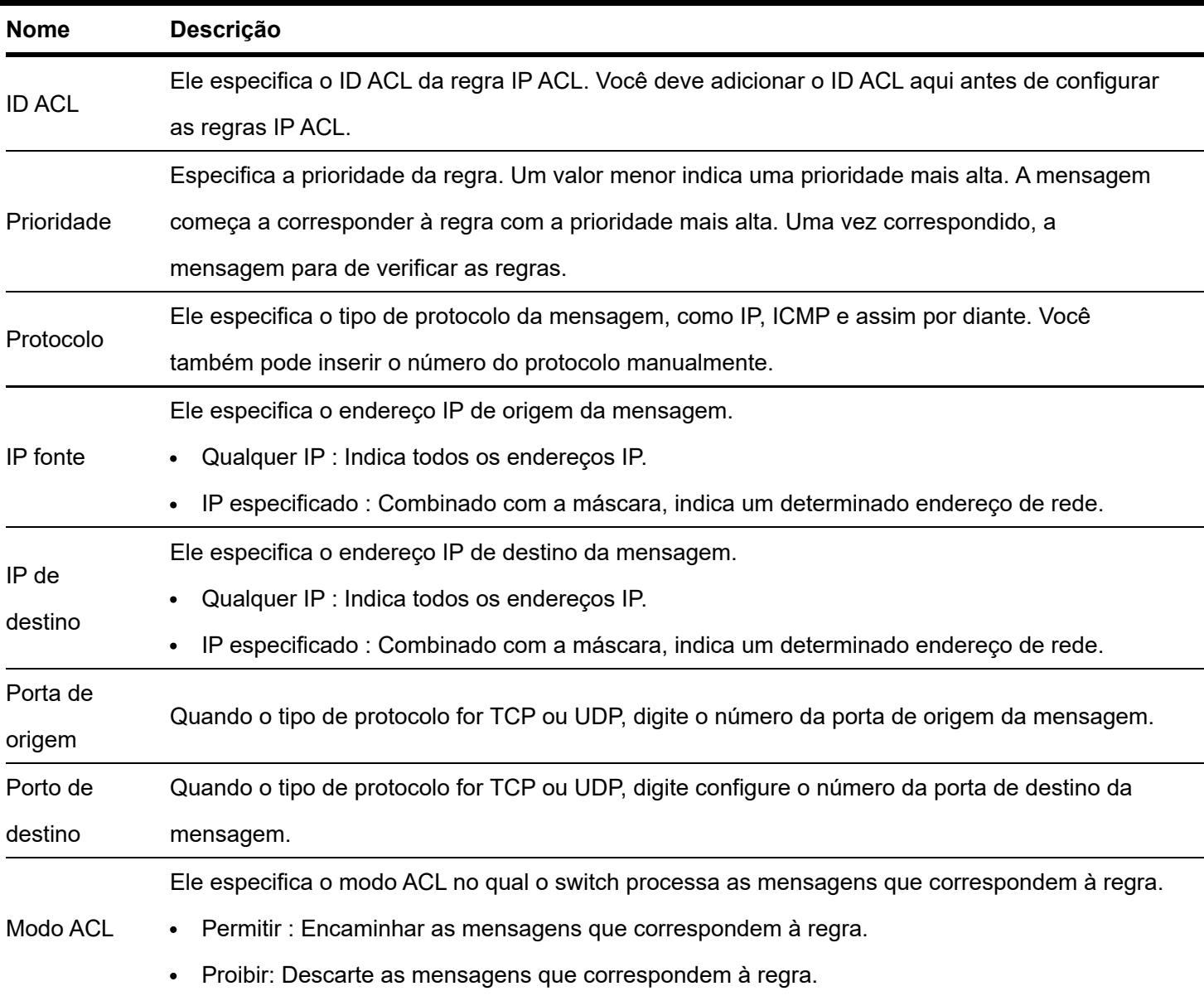

### Aplicar ACL

As regras ACL entram em vigor quando aplicadas a portas físicas.

Clique em Segurança de rede > ACL > Aplicar ACL para entrar na página. Nesta página, você pode aplicar as regras ACL configuradas às portas físicas.

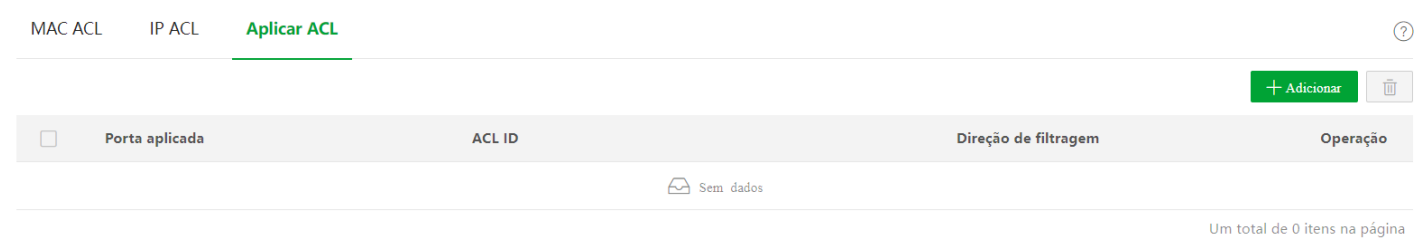

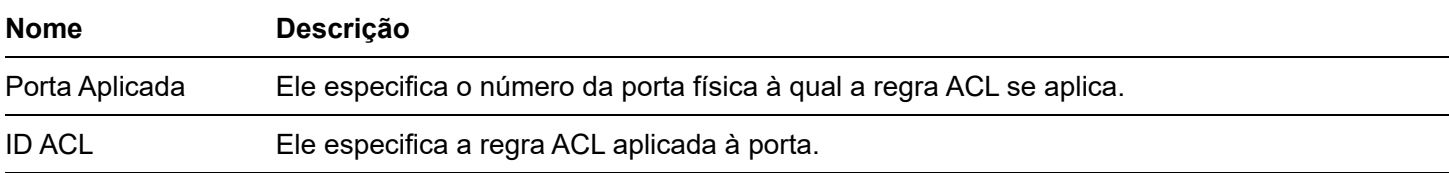

### Filtragem MAC

Com esta função habilitada, o switch verifica o endereço MAC de origem e o endereço MAC de destino dos pacotes recebidos. Se o endereço MAC de origem ou o endereço MAC de destino de um pacote existir na lista de filtragem MAC, o pacote será descartado.

A filtragem MAC pode efetivamente impedir que usuários ilegais acessem a rede, melhorando assim a segurança da rede.

Clique em Network Security > MAC Filtering para entrar na página. Nesta página, você pode configurar as regras de filtragem MAC.

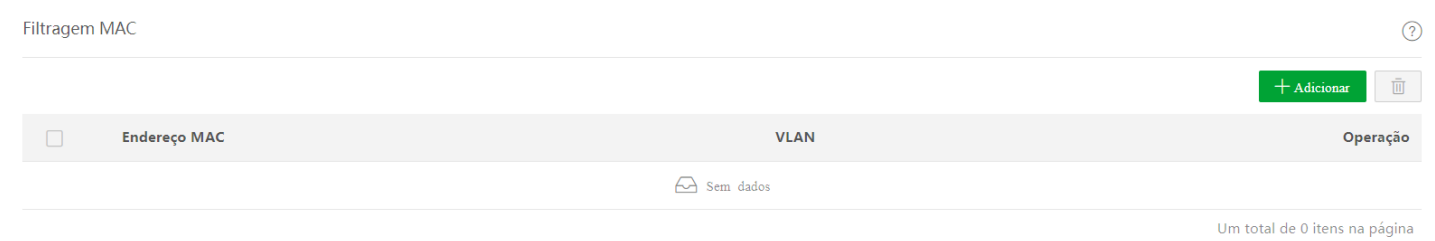

### Descrição do parâmetro

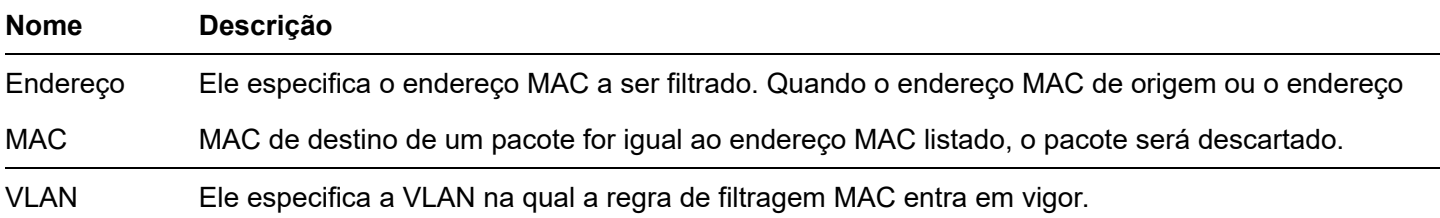

# **802.1X**

### Visão geral

802.1X é uma tecnologia de controle de acesso à rede criada pelo IEEE. Ele é usado para autenticar e controlar os usuários da LAN. O sistema de autenticação envolve três partes: cliente, dispositivo e servidor de autenticação.

Cliente de autenticação: Um dispositivo cliente envia uma solicitação de autenticação e o servidor de  $\bullet$ autenticação na LAN verifica sua validade. É necessário um software cliente compatível com autenticação 802.1X.

Dispositivo de autenticação: Fornece interface para o cliente se conectar à LAN. Ele está localizado entre o cliente e o servidor de autenticação e decide se o cliente pode acessar a LAN ou não de acordo com a mensagem retornada pelo servidor de autenticação.

Servidor de autenticação: Fornece serviço de autenticação para clientes. O comumente usado é o servidor RADIUS (Remote Authentication Dial-In User Service). O servidor de autenticação decide se o cliente passa a autenticação de acordo com a mensagem de autenticação do cliente enviada pelo dispositivo de autenticação e notifica o resultado ao dispositivo de autenticação. O dispositivo decide se o cliente pode acessar a LAN ou não. Essa chave serve como dispositivo de autenticação no sistema de autenticação. Ele se comunica com o servidor de autenticação por meio de terminação EAP. Depois de receber a mensagem EAP do cliente, o switch encapsula as informações de autenticação do cliente da mensagem na mensagem RADIUS padrão e, em seguida, encaminha a mensagem RADIUS para o servidor de autenticação. O diagrama básico do sistema de autenticação é mostrado a seguir.

Este switch suporta apenas autenticação com base no acesso à porta. Se um dos usuários passar na autenticação, a porta fica autorizada, e os seguintes usuários que utilizarem esta porta poderão acessar a rede sem autenticação. No entanto, quando esse usuário está offline, a porta se torna não autorizada e todos os outros usuários nessa porta não conseguem acessar a rede.

### **Global**

Clique em **Segurança de rede > 802.1X > Global** para entrar na página. Nesta página, você pode configurar os parâmetros do servidor de autenticação 802.1X.

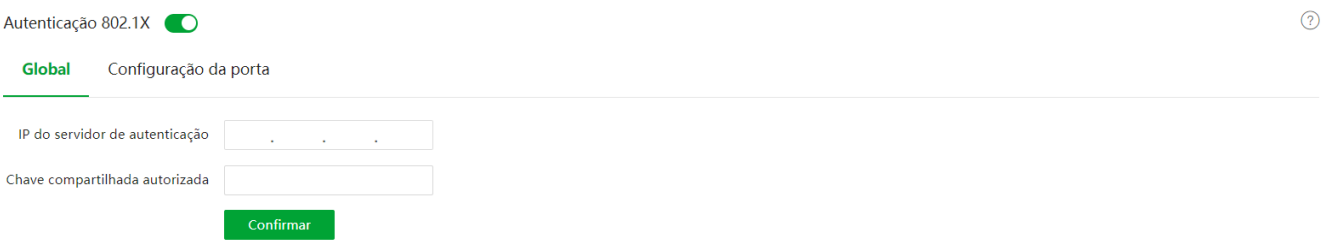

#### Descrição do parâmetro

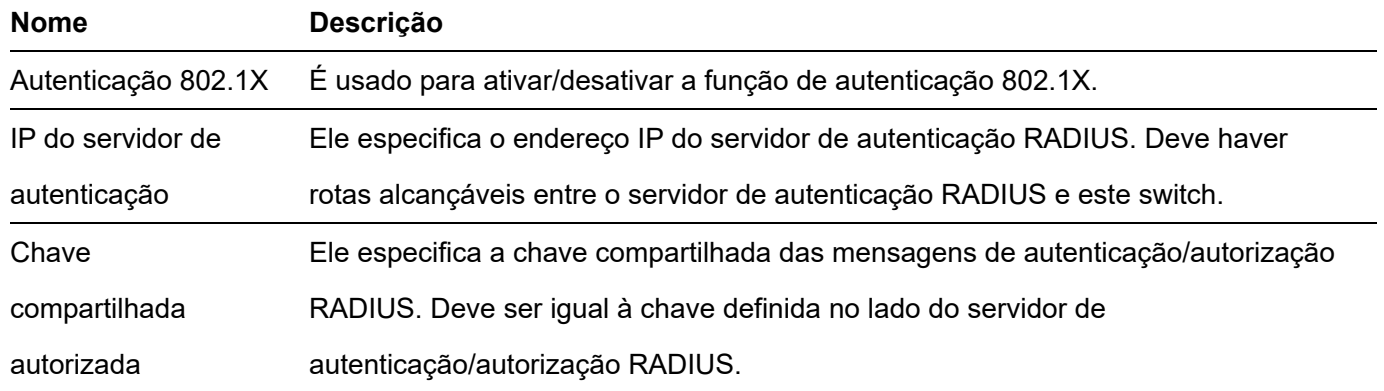

### Configuração da porta

Clique em **Network Security > 802.1X > Port Configuration** para entrar na página. Nesta página, você pode configurar os parâmetros de autenticação 802.1X para cada porta.

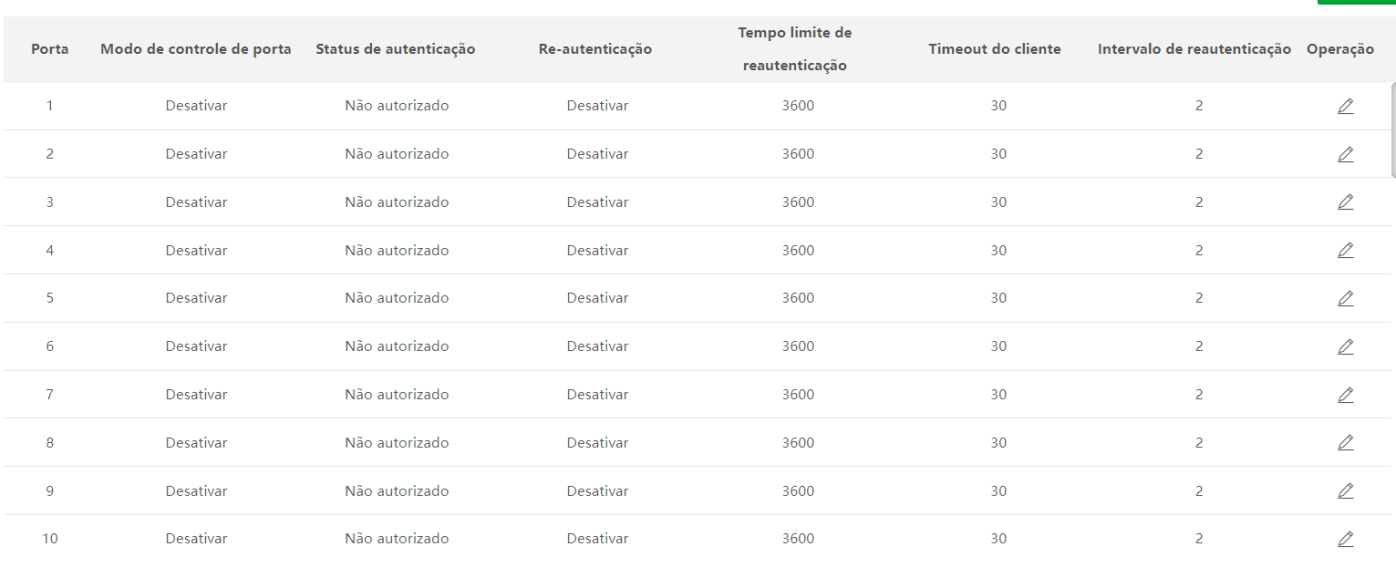

#### Descrição do parâmetro

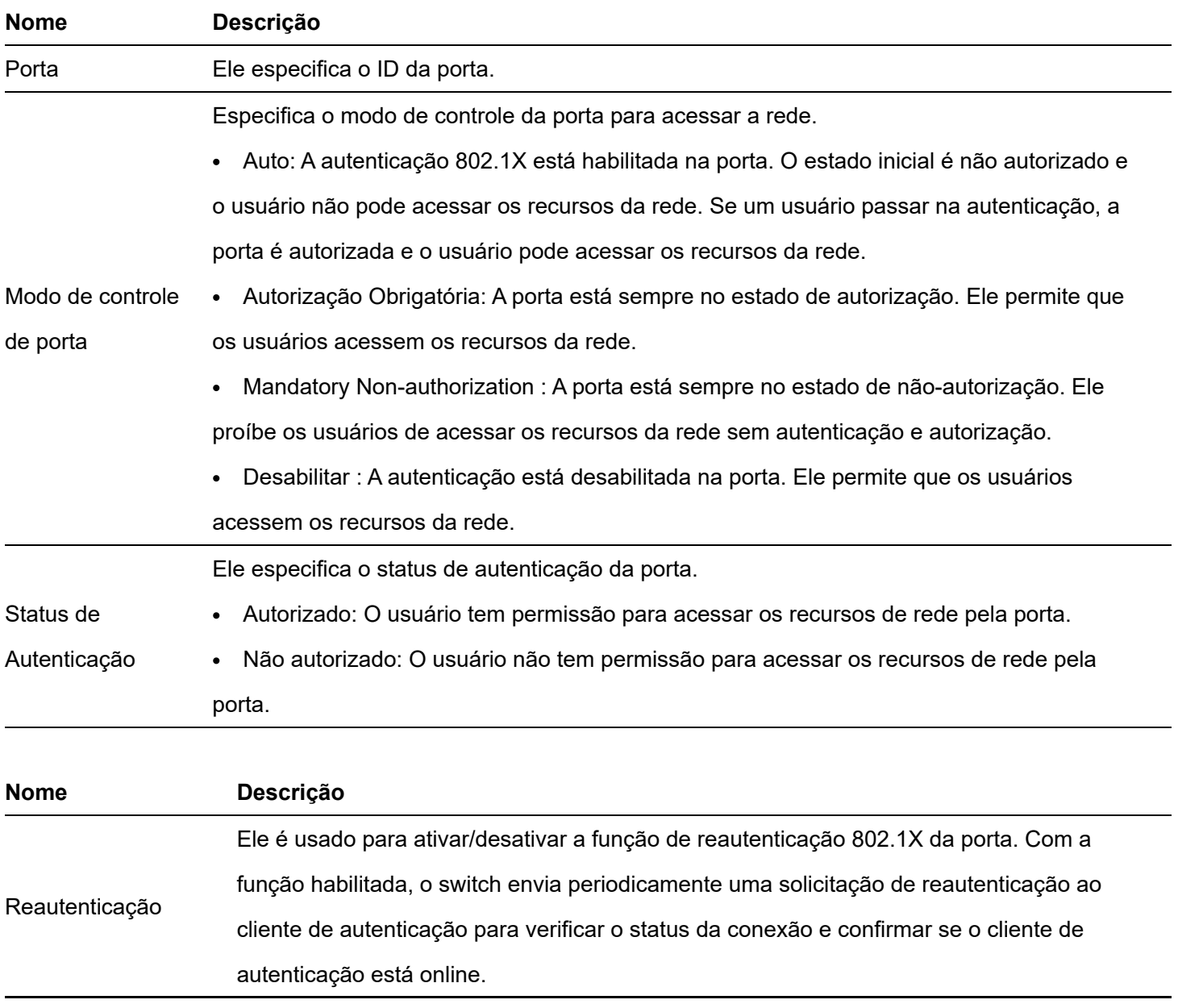

 $\odot$  Editar

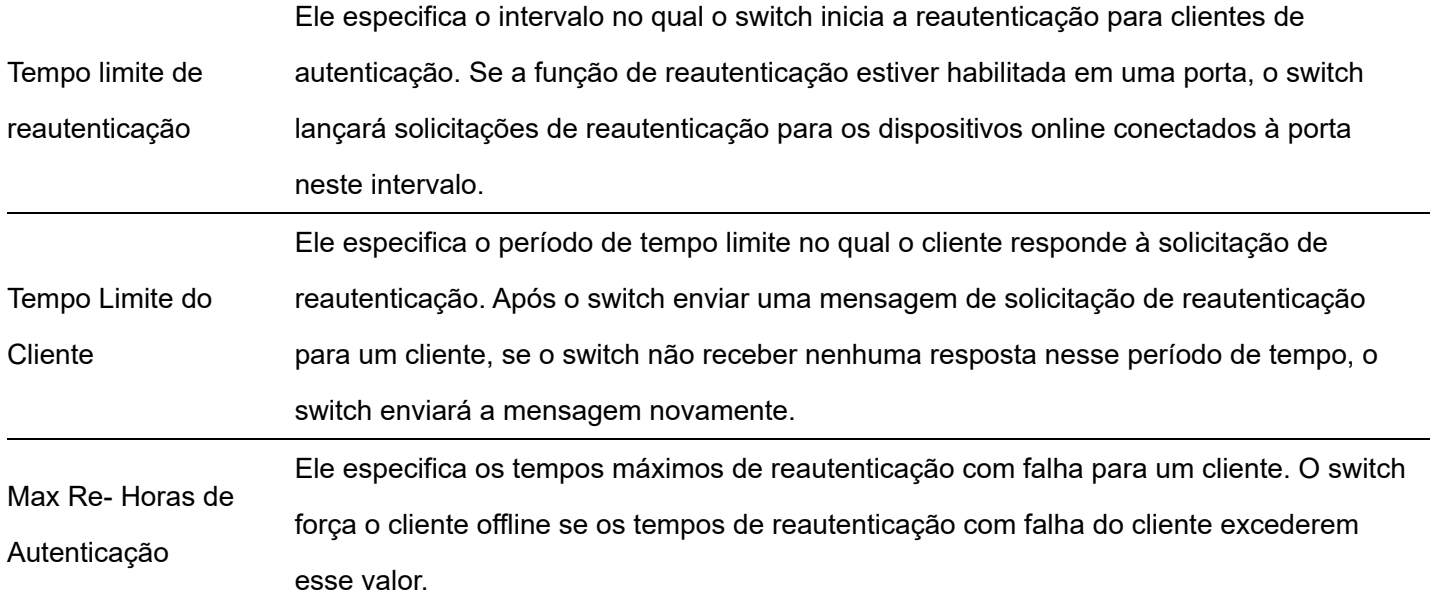

### **Defesa de ataque**

### Visão geral

O switch suporta três métodos de defesa de ataque: Defesa de Ataque ARP, Defesa de Ataque DoS (Denial of Service) e Defesa de Ataque de Endereço MAC.

#### Defesa de Ataque ARP

A taxa recebida ARP é definida para evitar que as mensagens ARP na LAN sejam enviadas em massa para uma porta, resultando em sobrecarga da CPU e levando a falha de função ou até mesmo mau funcionamento do dispositivo.

Se a taxa de recebimento de ARP do switch exceder o valor limite definido, o switch descartará aleatoriamente algumas mensagens ARP para garantir que a taxa recebida de ARP esteja dentro do valor limite definido.

Defesa de Ataque DoS

A função DoS Attack Defense é usada para impedir que alguns hosts consumam recursos do servidor de forma maliciosa enviando um grande número de solicitações de serviço, deixando outros hosts incapazes de usar os serviços de rede adequadamente.

Defesa de ataque de endereço MAC

A defesa de ataque de endereço MAC limita o switch para aprender o endereço MAC, de modo a evitar que ele aprenda constantemente um grande número de endereços MAC de origem de mensagem inválida na LAN, o que pode aumentar a tabela de encaminhamento de endereço MAC e resultar na degradação do desempenho de encaminhamento.

### Defesa de ataque ARP

Clique em Segurança de Rede > Defesa de Ataque > Defesa de Ataque ARP para entrar na página. Nesta página, você pode configurar o valor limite da taxa de recebimento de ARP do switch.

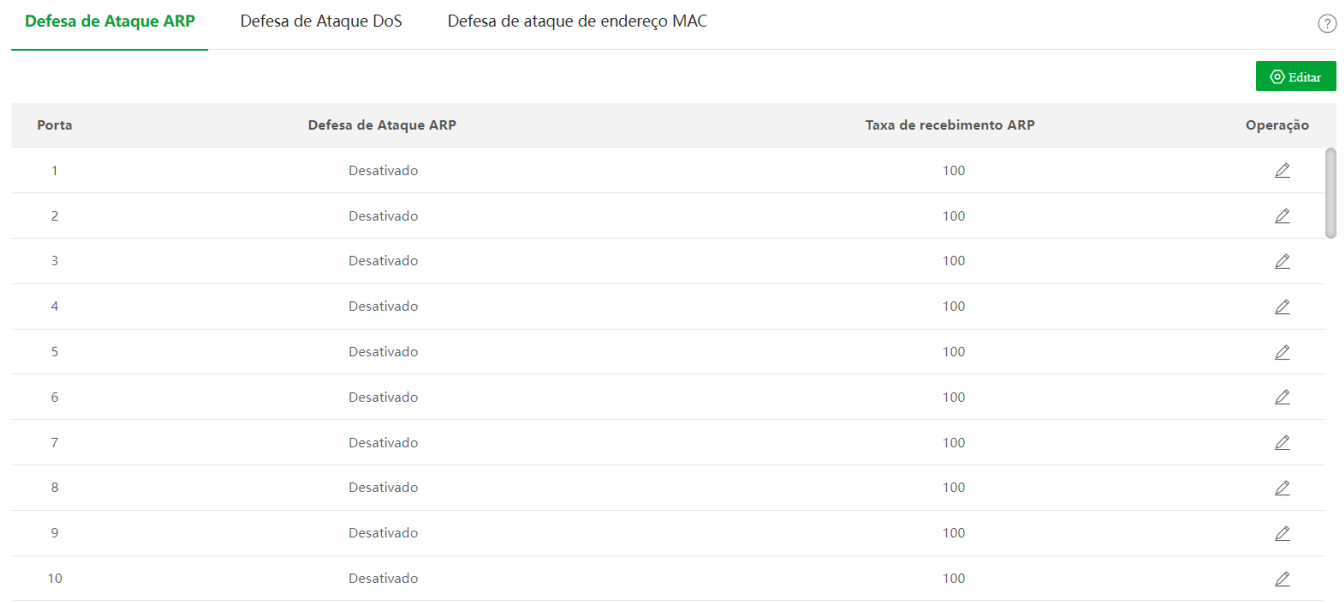

#### Descrição do parâmetro

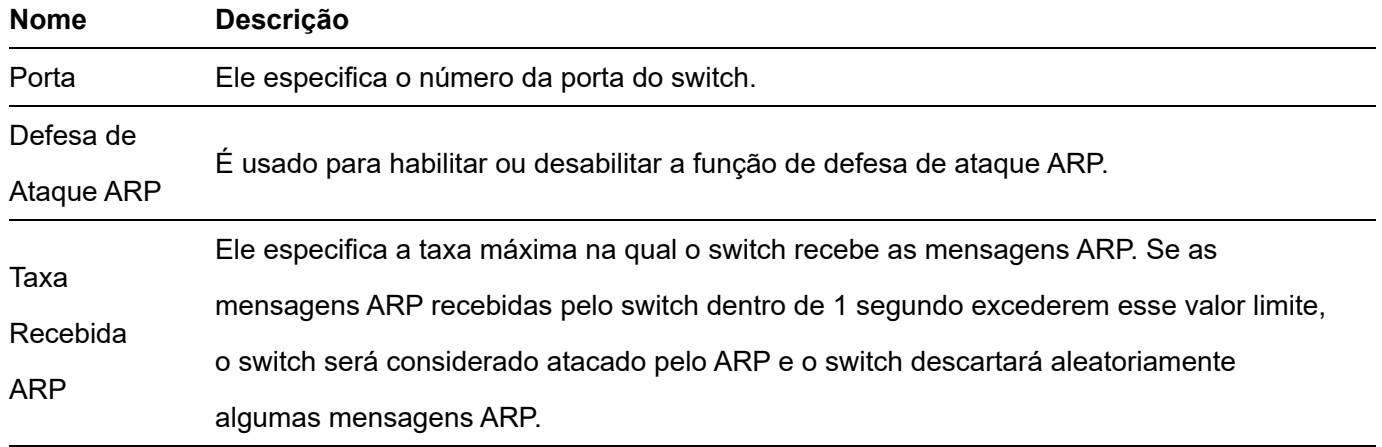

### Defesa de ataque DoS

Clique em Segurança de Rede > Defesa de Ataque > Defesa de Ataque DoS para entrar na página. Nesta página, você pode configurar as regras de defesa contra ataque DoS.

[ALL] Marcar tudo

- [ICMP-FRAG-PKTS] Verifique o pacote fragmentado ICMPv4
- [LAND] Verifique o endereço de origem IPv4/IPv6 igual ao endereço de destino
- [MAC-DA-EQ-SA] Verifique o endereço MAC de origem igual ao endereço MAC de destino
- [NULL-SCAN] Verifique os sinalizadores de controle TCP e a sequência igual a 0
- [POD] Verifique o primeiro fragmento de IP
- SYN-FIN] Verifique o pacote TCP com os sinalizadores TCP SYN e FIN
- SYN-RST] Verifique o pacote TCP com os sinalizadores TCP SYN e RST
- [SYN-SPORT-LESS-1024] Verifique o sinalizador de controle TCP SYN é 1, ACK é 0 e SPORT menor que 1024
- [ TCP-BLAT] Verifique o pacote TCP com SPORT e DPORT iguais
- [UDP-BLAT] Verifique o pacote UDP com Equal SPORT e DPORT
- [XMA] Verifique o pacote TCP com os sinalizadores TCP FIN, URG e PSH

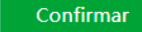

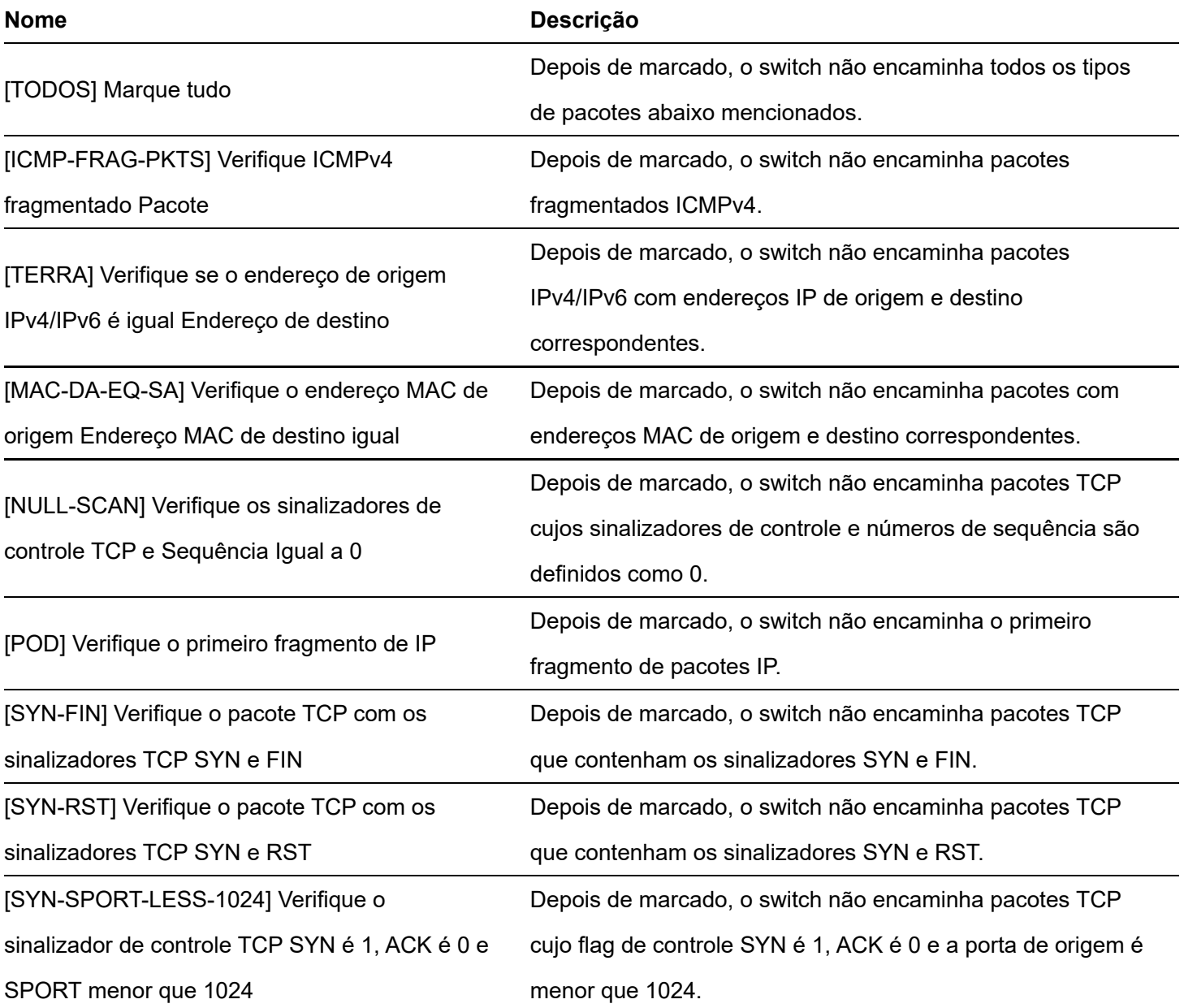

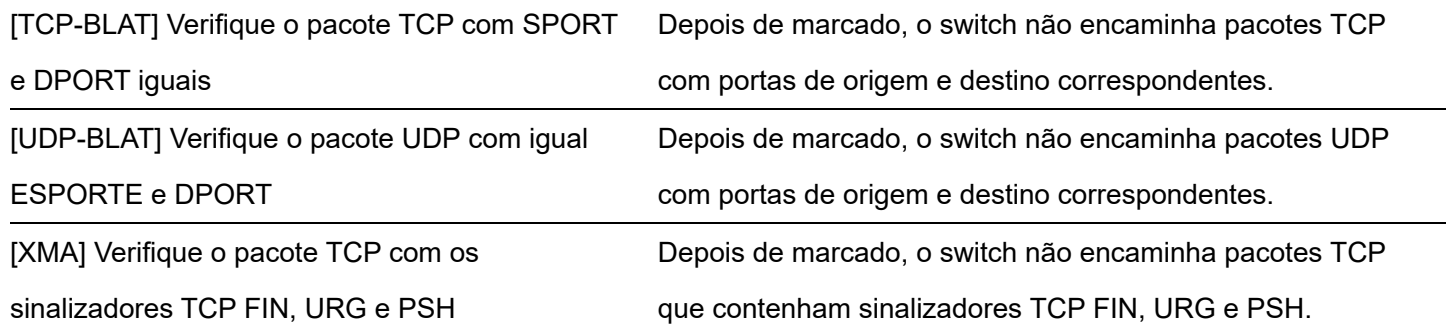

### Defesa de ataque de endereço MAC

Clique em Segurança de rede > Defesa de ataque > Defesa de ataque de endereço MAC para entrar na página. Nesta página, você pode configurar se a porta pode encaminhar a mensagem unicast desconhecida.

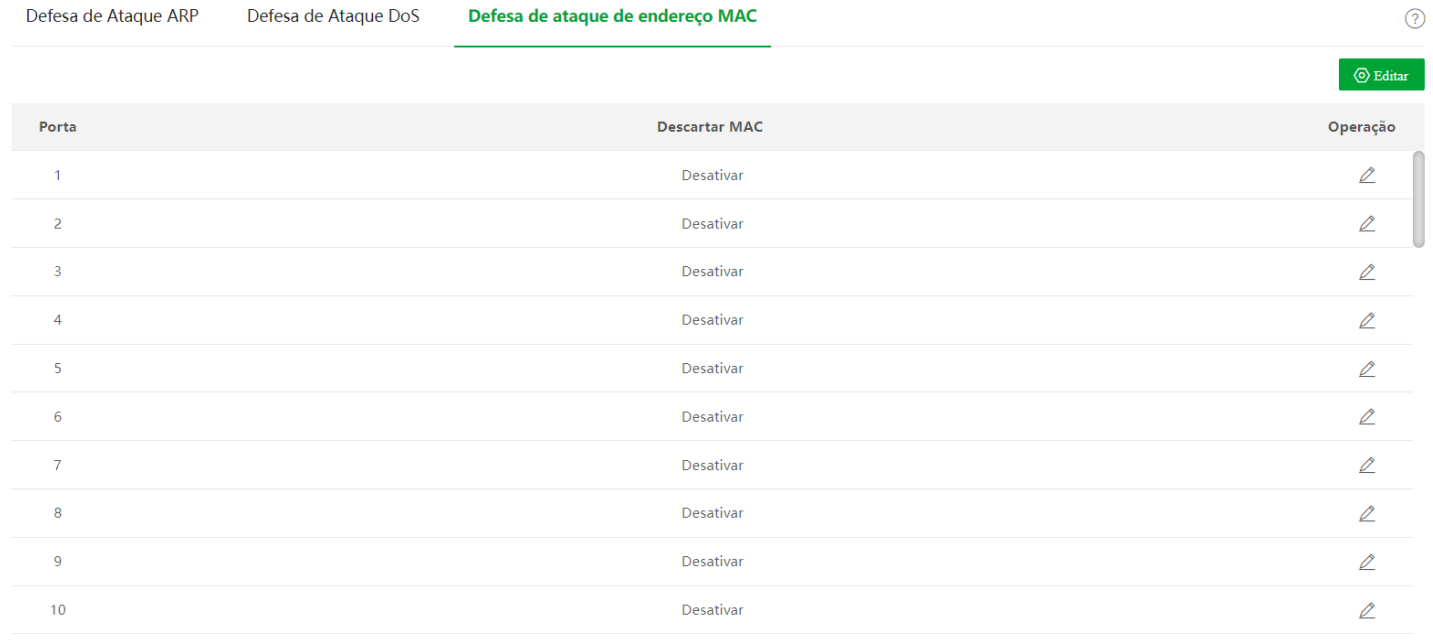

Descrição do parâmetro

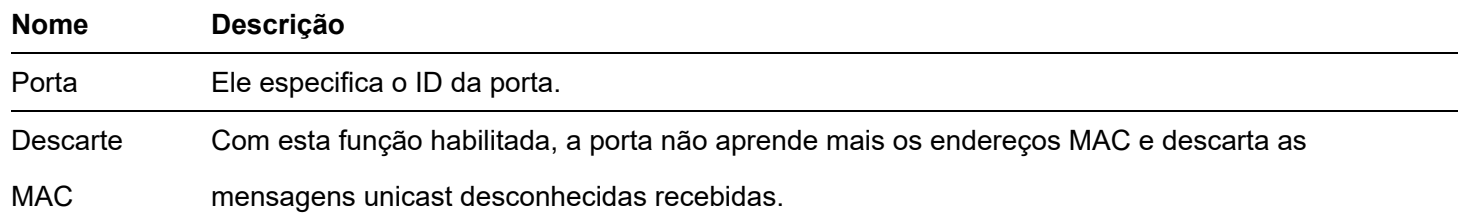

# **Configurações do dispositivo**

# **Gerenciamento de usuários**

Atribuir diferentes permissões de acesso a diferentes tipos de usuários pode reduzir o risco de adulteração da configuração do switch.

Este switch suporta três tipos de usuários: administrador, usuário operacional e usuário comum.

Administrador

Há apenas um administrador criado pelo sistema por padrão. O administrador pode executar operações de todas as funções. O nome de usuário e a senha padrão são admin .

usuário da operação  $\bullet$ 

> Um usuário de operação pode executar todas as operações, exceto atualização de firmware, redefinição e gerenciamento de usuário.

usuário comum

Um usuário comum só pode verificar a configuração do switch.

Clique em Configurações do dispositivo > Gerenciamento de usuários para entrar na página. Nesta página, você pode adicionar usuários para este switch (8 usuários no máximo).

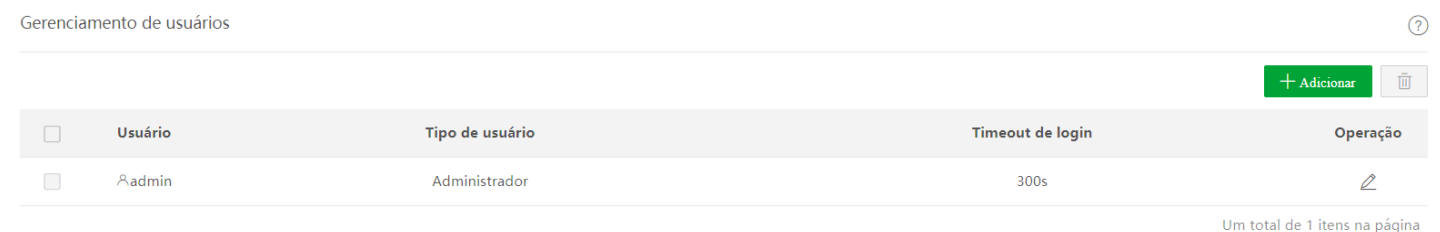

#### Descrição do parâmetro

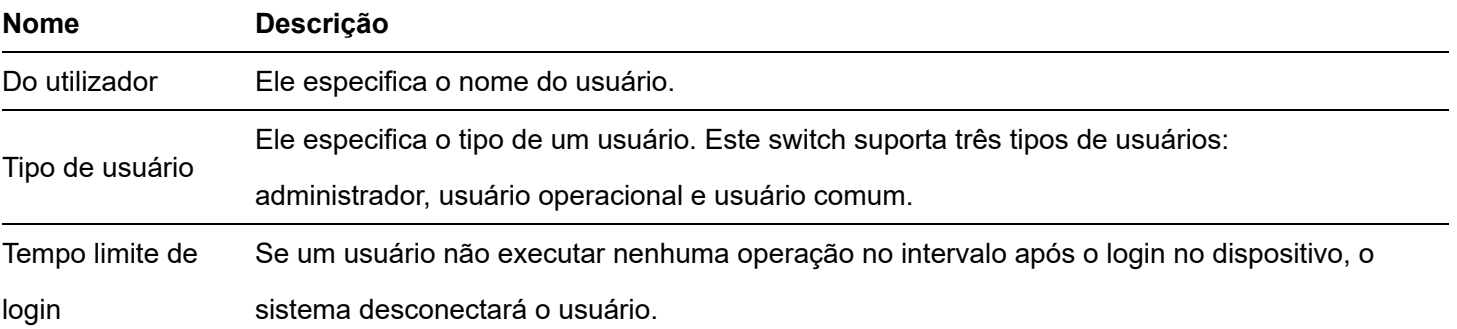

### **SNMP**

### Visão geral

O SNMP (Simple Network Management Protocol) permite que uma estação de gerenciamento gerencie remotamente os dispositivos de rede que suportam este protocolo, incluindo monitoramento do status da rede, modificação da configuração do dispositivo de rede, recebimento de alertas de eventos de rede e assim por diante.

O SNMP pode ignorar as diferenças físicas entre os dispositivos e realizar o gerenciamento automático para dispositivos de diferentes fornecedores.

estrutura de gerenciamento SNMP

A estrutura de gerenciamento SNMP consiste em três partes: gerenciador SNMP, agente SNMP e MIB (Management Information Base).

Gerenciador SNMP: Um sistema usado para controlar e monitorar nós de rede por SNMP. O mais utilizado é o NMS (Network Management System), que pode ser um servidor especialmente utilizado para gerenciamento de rede ou um programa aplicativo para executar funções de gerenciamento de um dispositivo de rede.

Agente SNMP: Software executado em dispositivos gerenciados para manter informações de gerenciamento e relatar dados de gerenciamento para um sistema de gerenciamento SNMP quando necessário.

MIB: É uma coleção de objetos gerenciados. Quando o NMS gerencia os dispositivos, alguns parâmetros funcionais dos dispositivos gerenciados são necessários, como o estado da porta, a utilização da CPU e similares, que também são chamados de objetos gerenciados. A MIB define uma série de propriedades para esses objetos gerenciados: nome do objeto, direito de acesso, tipo de dados e assim por diante. Cada agente SNMP possui seu MIB correspondente e o gerenciador SNMP pode realizar operações de leitura/gravação de acordo com as permissões de gerenciamento.

O agente SNMP é gerenciado pelo gerenciador SNMP na rede SNMP e eles interagem entre si via SNMP.

#### Operações básicas do SNMP

As três operações básicas a seguir estão disponíveis para este switch obter intercomunicação entre o gerenciador SNMP e o agente SNMP:

- Obter: O gerenciador SNMP o utiliza para recuperar o(s) valor(es) de um ou mais objetos do agente SNMP.
- Set: O gerenciador SNMP o utiliza para reconfigurar o(s) valor(es) de um ou mais objetos no MIB.
- Trap: O agente SNMP o utiliza para enviar informações de alerta ao gerenciador SNMP.

#### Versões SNMP

Este switch é compatível com SNMPv1, SNMPv2c e SNMPv3.

O SNMPv3 adota o método de autenticação com nome de usuário e senha.

SNMPv1 e SNMPv2c adotam autenticação de nome de comunidade. Se o nome da comunidade da mensagem SNMP não passar na autenticação, a mensagem será descartada. O nome da comunidade SNMP define o relacionamento entre o gerenciador SNMP e o agente SNMP. Funciona como uma senha que limita o gerenciador SNMP para acessar o agente SNMP do switch.

#### Introdução MIB

O SNMP apresenta uma estrutura de árvore e cada nó de árvore representa um objeto gerenciado. Um objeto pode ser identificado com uma sequência de números que indicam um caminho a partir da raiz. A string numérica é o OID (identificador de objeto). Na figura a seguir, o OID do objeto A é (1.3.6.1.2.1.1); enquanto o objeto B é (1.3.6.1.2.1.2).

#### Visualizar

A exibição MIB é um subconjunto de todos os objetos gerenciados no MIB. Os objetos gerenciados são representados por OIDs, e a regra de visualização configurada ( incluir / excluir ) decide se o objeto é gerenciado ou não. OID de cada objeto gerenciado pode ser encontrado no software de gerenciamento SNMP.

Grupo

Depois de criar a exibição, você pode criar grupos SNMP. Você pode adicionar somente leitura / leitura e

de gravação/notificação para cada grupo SNMP para atribuir diferentes permissões de acesso a usuários em diferentes grupos.

#### Do utilizador

Depois de criar os grupos, você pode adicionar usuários a cada grupo. O gerenciador SNMP usa o nome de usuário e a senha de autenticação/criptografia criados aqui para efetuar login no agente SNMP.

#### Comunidade

Para SNMPv1 e SNMPv2c, após a criação da visualização, é necessário criar a comunidade. O nome do grupo funciona como uma senha para autenticação do gerenciador SNMP. As permissões de acesso de exibição de cada grupo podem ser adicionadas aqui para obter o gerenciamento de permissão de acesso.

### **Orientação de configuração**

SNMPv3

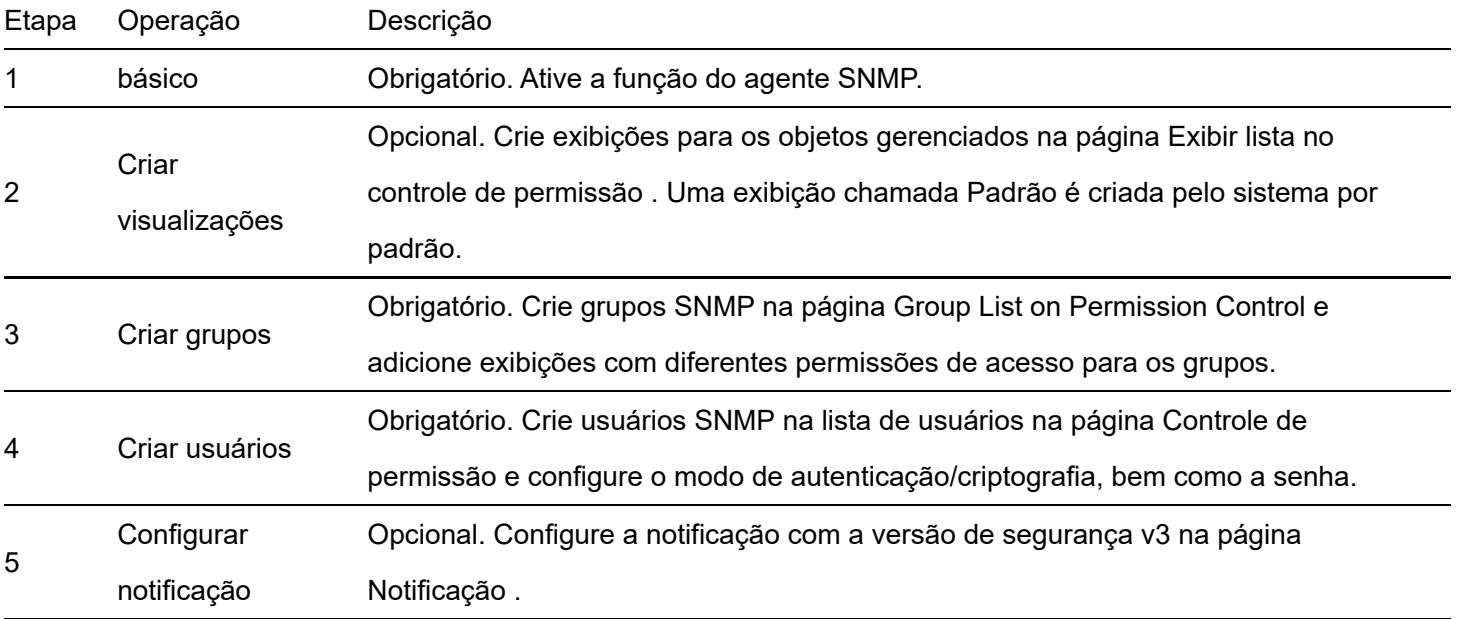

#### SNMPv1/SNMPv2c

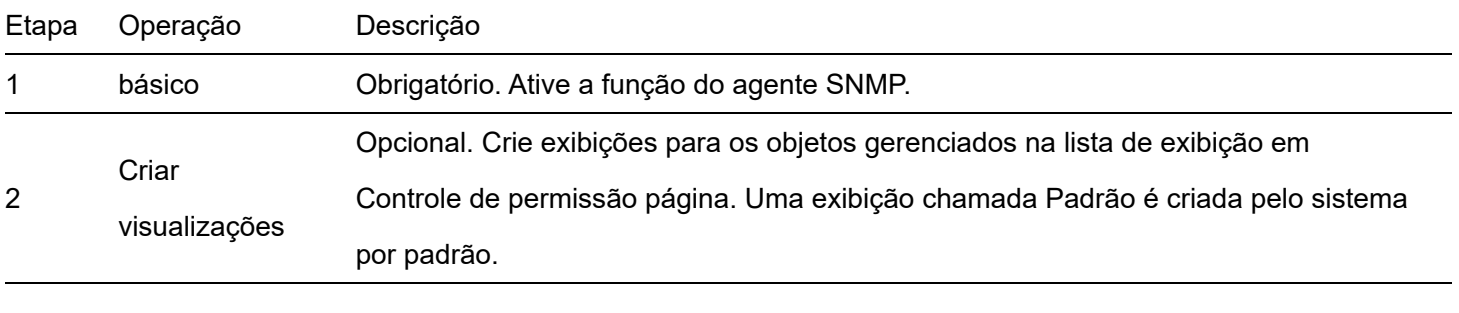

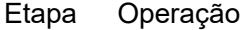

Descrição

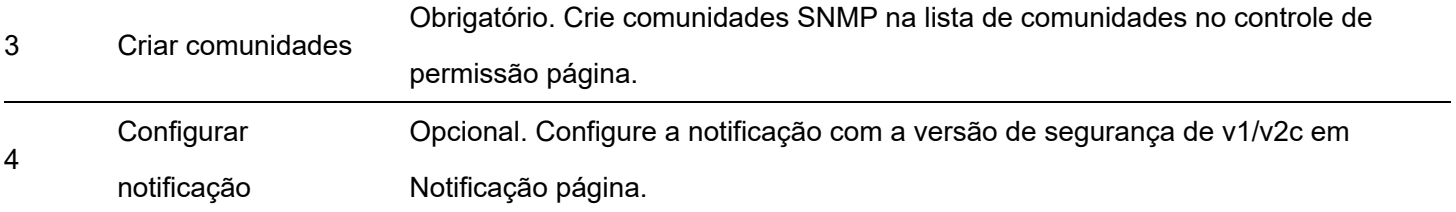

### Básico

Clique em Configurações do dispositivo > SNMP > Básico para entrar na página. Nesta página, você pode configurar os parâmetros SNMP básicos.

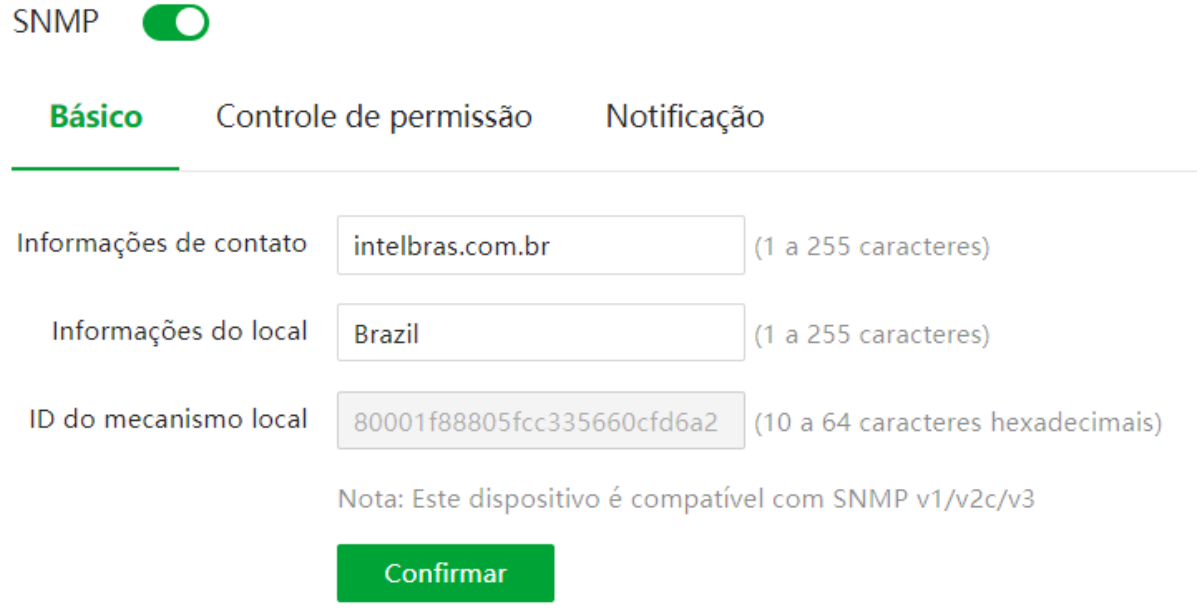

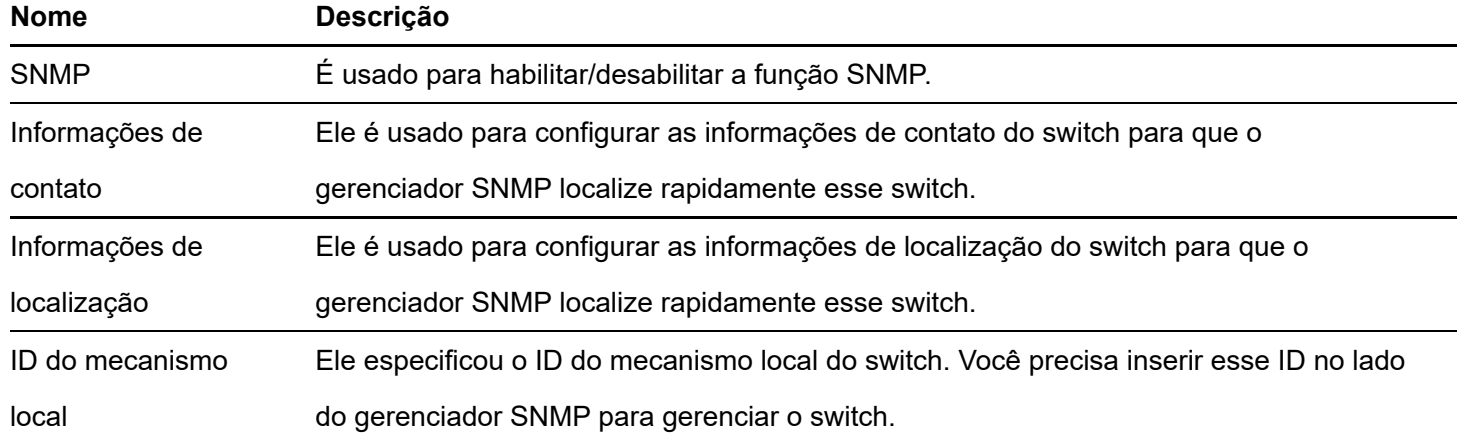

### Controle de permissão

Clique em **Configurações do dispositivo > SNMP > Controle de permissão** para entrar na página. Nesta página, você pode configurar as permissões SNMP.

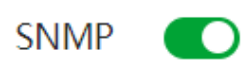

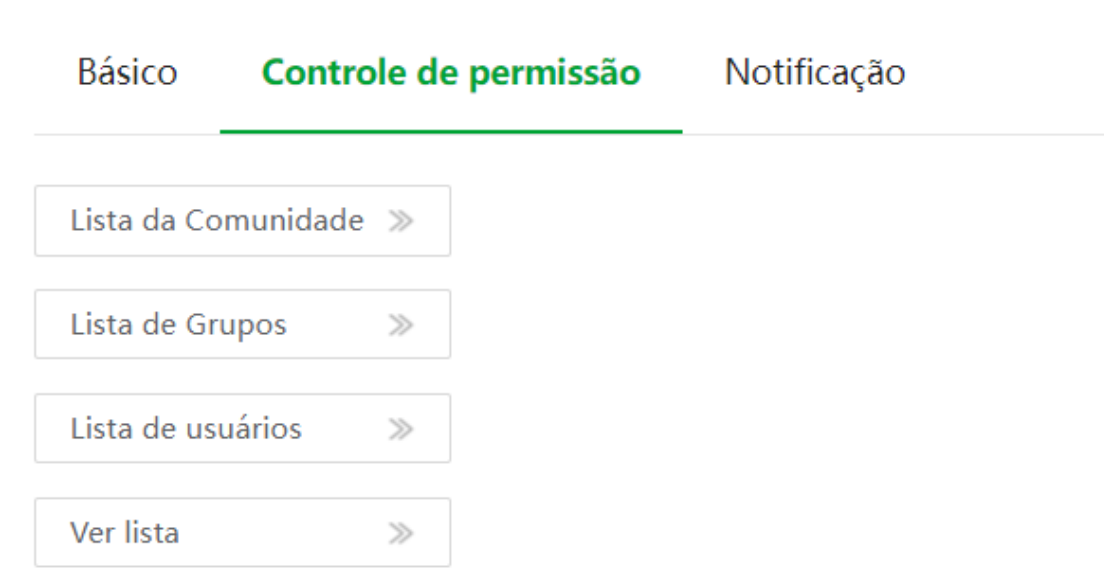

#### Descrição do parâmetro

#### **Funcionamento da**

**porta**

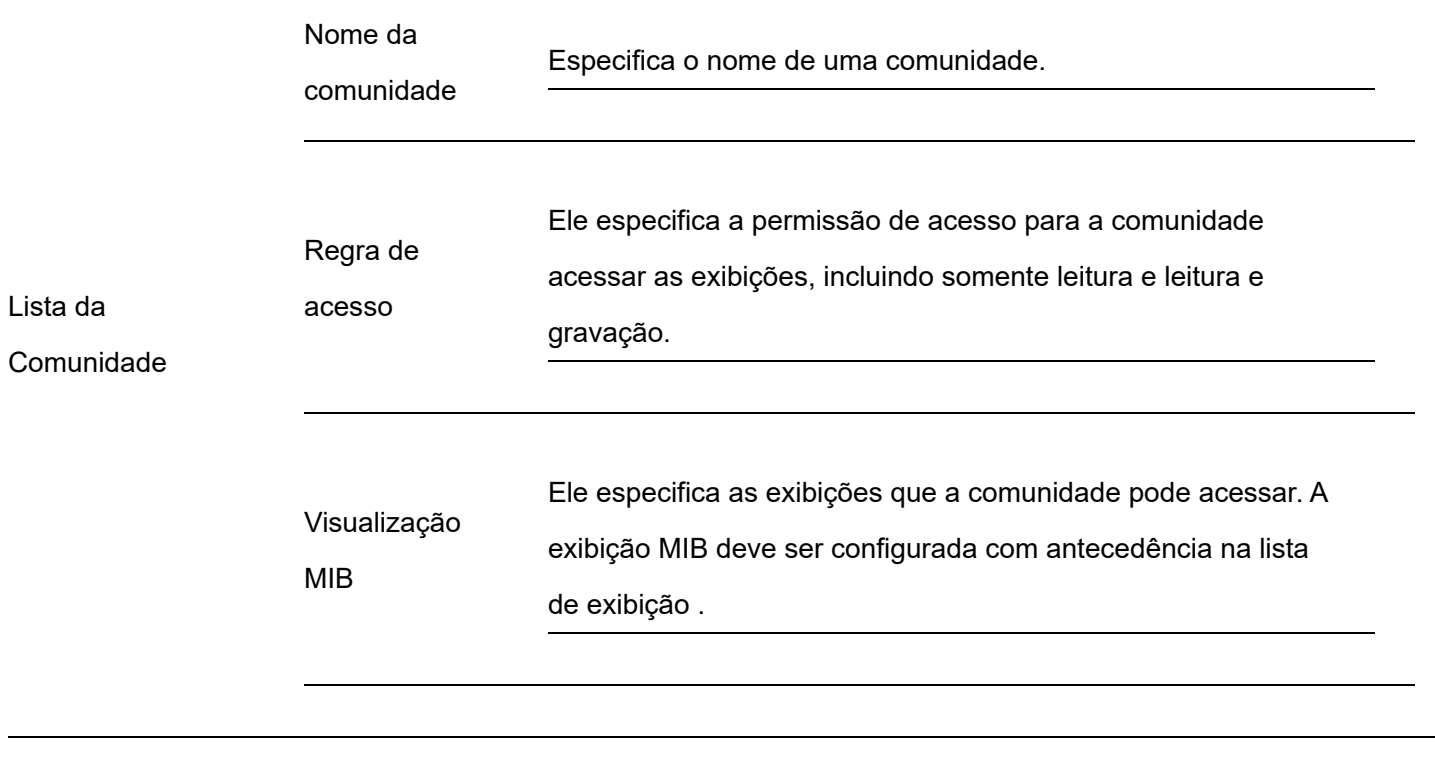

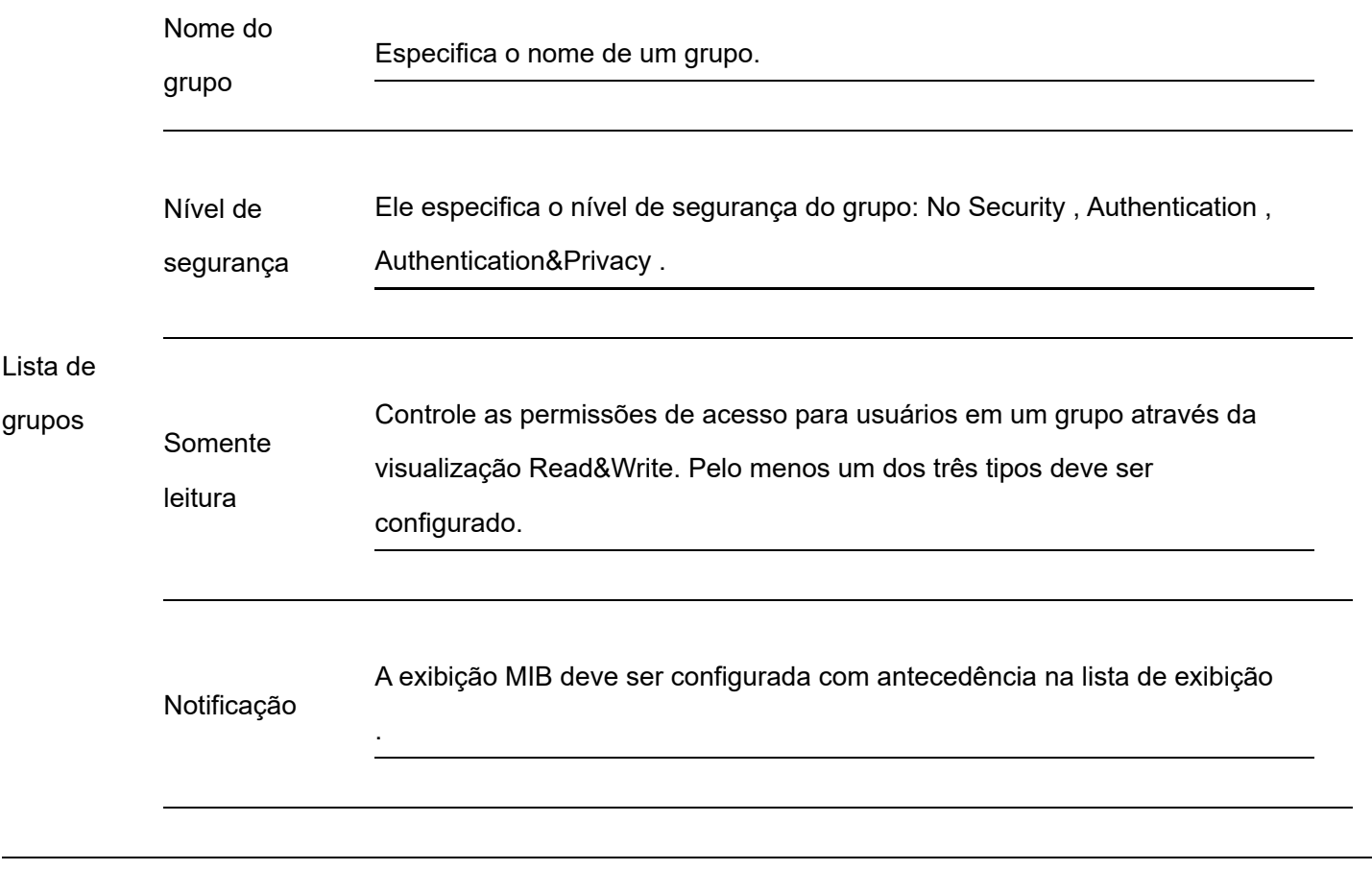

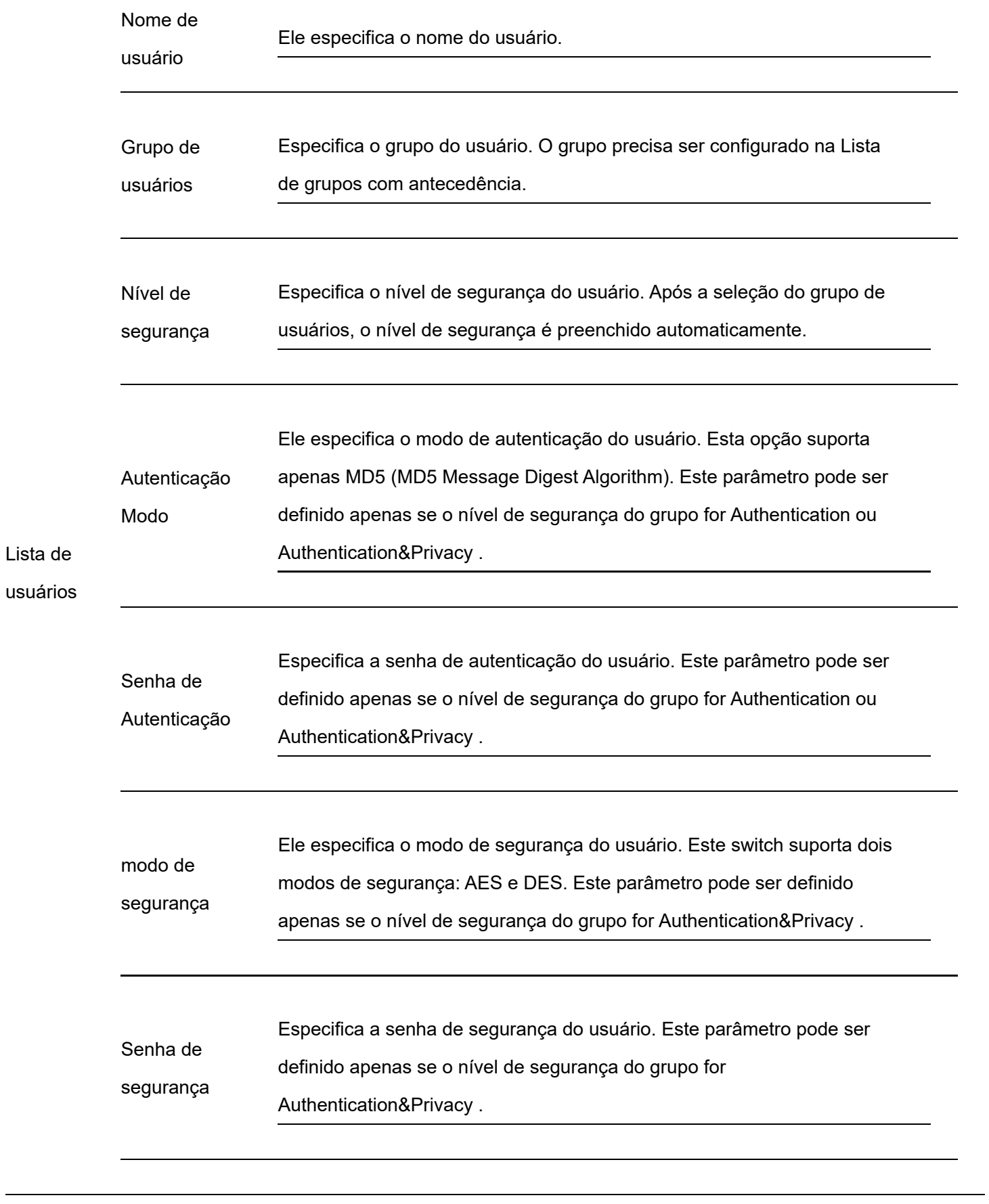

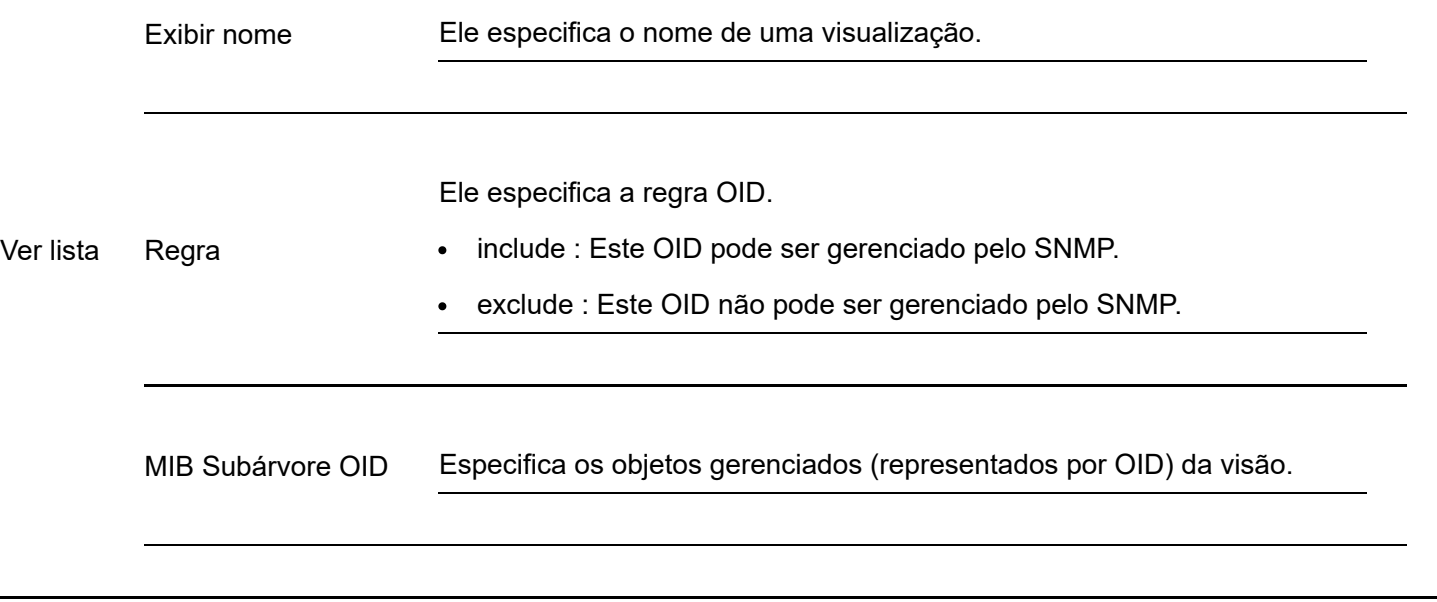

### Notificação

A função de notificação permite que o switch use o mecanismo Trap para relatar eventos importantes (como uma reinicialização do dispositivo) das visualizações, para que o gerente possa monitorar e lidar com os eventos específicos do switch com o software de gerenciamento SNMP.

Clique em Configurações do dispositivo > SNMP > Notificação para entrar na página. Nesta página, você pode configurar a função de notificação SNMP.

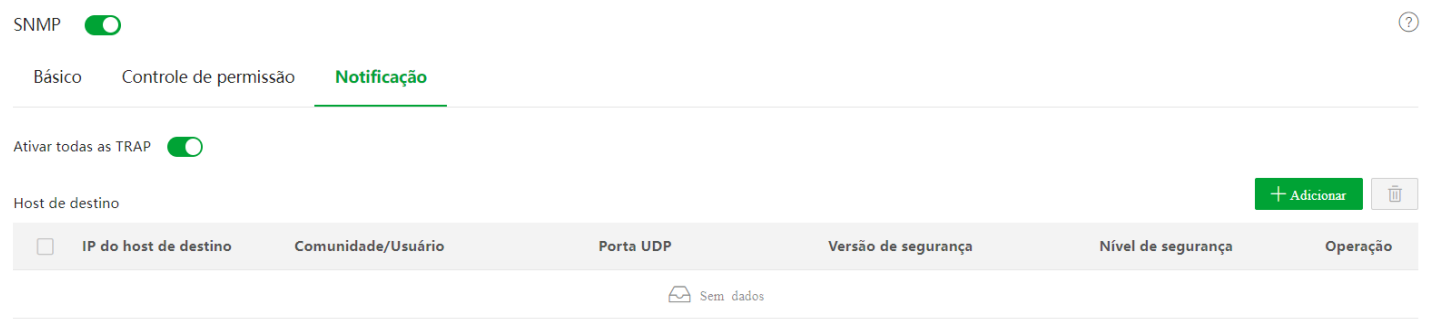

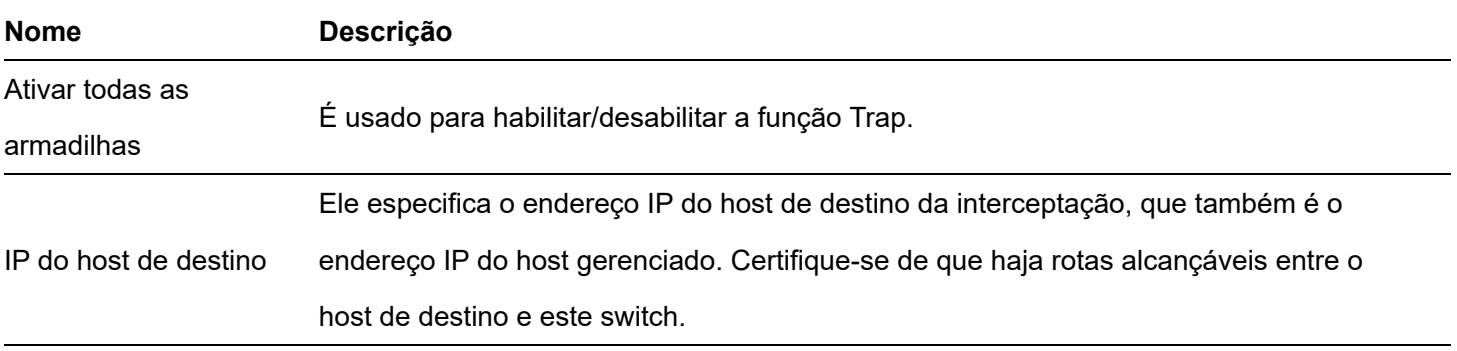

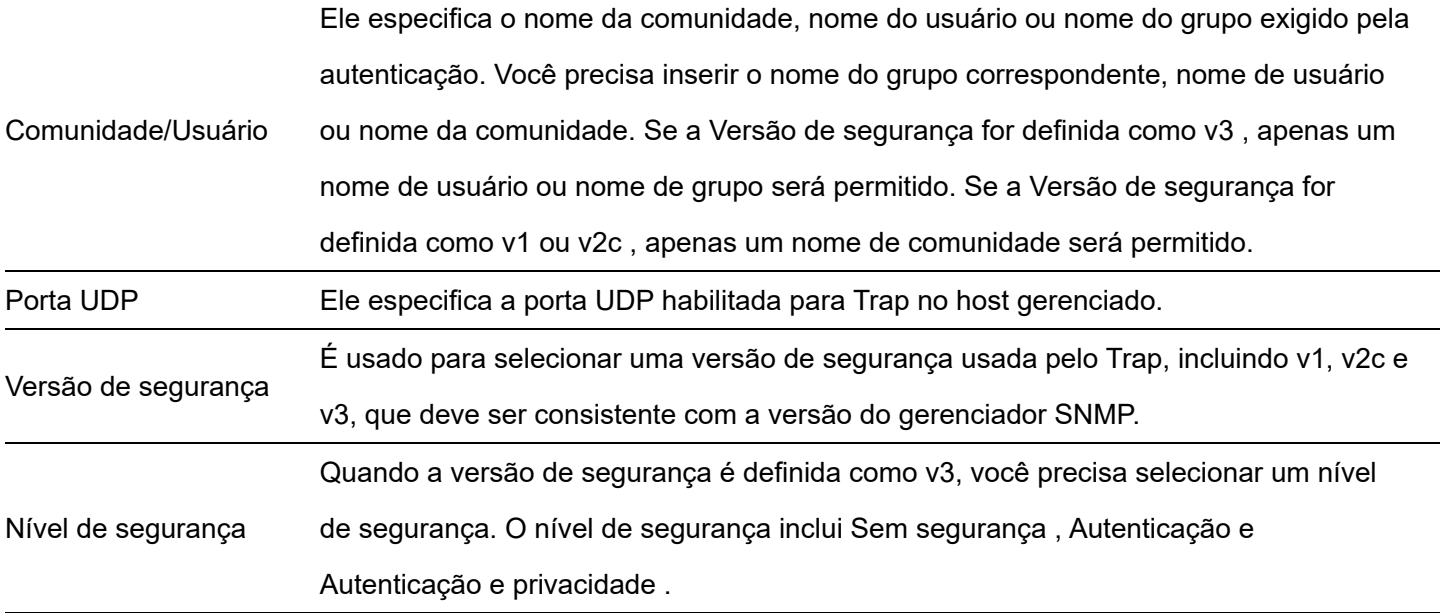

### **Hora do sistema**

Para garantir que as funções baseadas em tempo do comutador funcionem corretamente, é necessário garantir que a hora do sistema do comutador seja precisa. Este switch suporta configuração manual e calibração de internet.

Para acessar a página, clique em Configurações do dispositivo > Hora do sistema .

### Configuração manual

O administrador da rede precisa definir manualmente a hora do sistema do switch. Após a reinicialização do switch a cada vez, o administrador precisa redefini-lo.

Você pode modificar manualmente a data e a hora ou clicar em Sincronizar com a hora local para sincronizar a hora do switch com o dispositivo de gerenciamento.

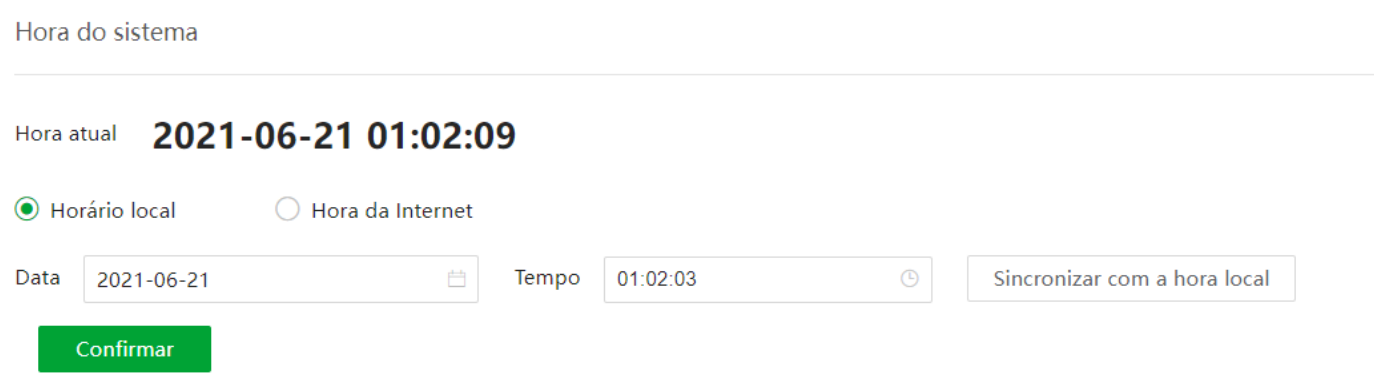

### Calibração Internet

O switch sincroniza automaticamente com o servidor de horário da Internet. Desde que o switch esteja conectado à Internet, ele pode calibrar automaticamente a hora do sistema. Depois que o interruptor é reiniciado, ele também pode calibrar o tempo automaticamente.

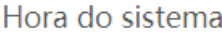

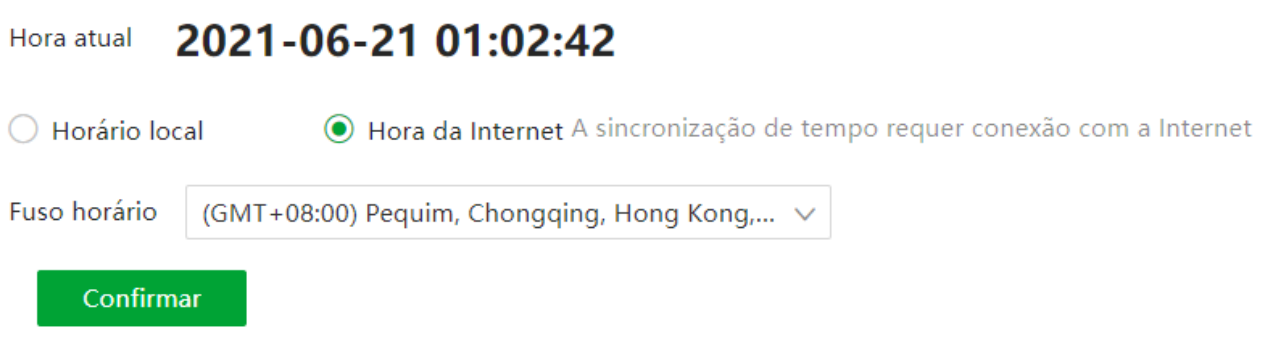

# **Gerenciamento de registros**

### Informações de registro

Os logs de um switch registram todos os eventos e as operações do usuário após o switch ser redefinido desde a última vez. Você pode verificar as informações de log do switch para solucionar problemas se houver alguma falha de rede.

Por padrão, o switch salva os últimos 1.000 logs. Se os logs excederem o limite, o switch limpará os logs anteriores.

Os logs são divididos em sete níveis com base na importância e podem ser filtrados de acordo com o nível do log. Quanto menor o valor, maior a emergência.

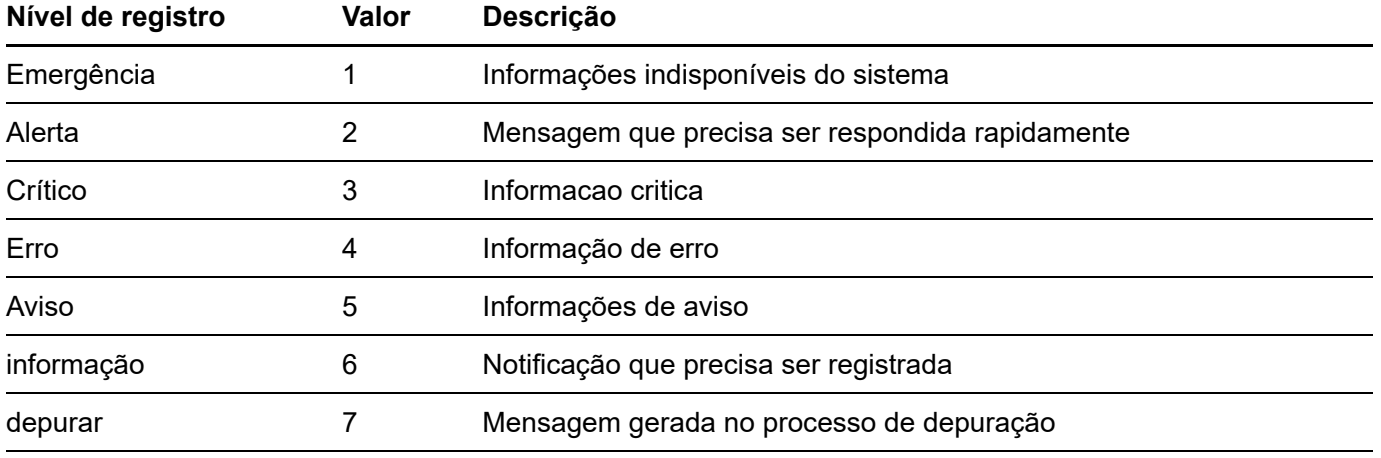

Clique em **Dispositivo Settings > Log Management > Log Info** para entrar na página. Nesta página, você pode visualizar, baixar e excluir as informações de log do switch.

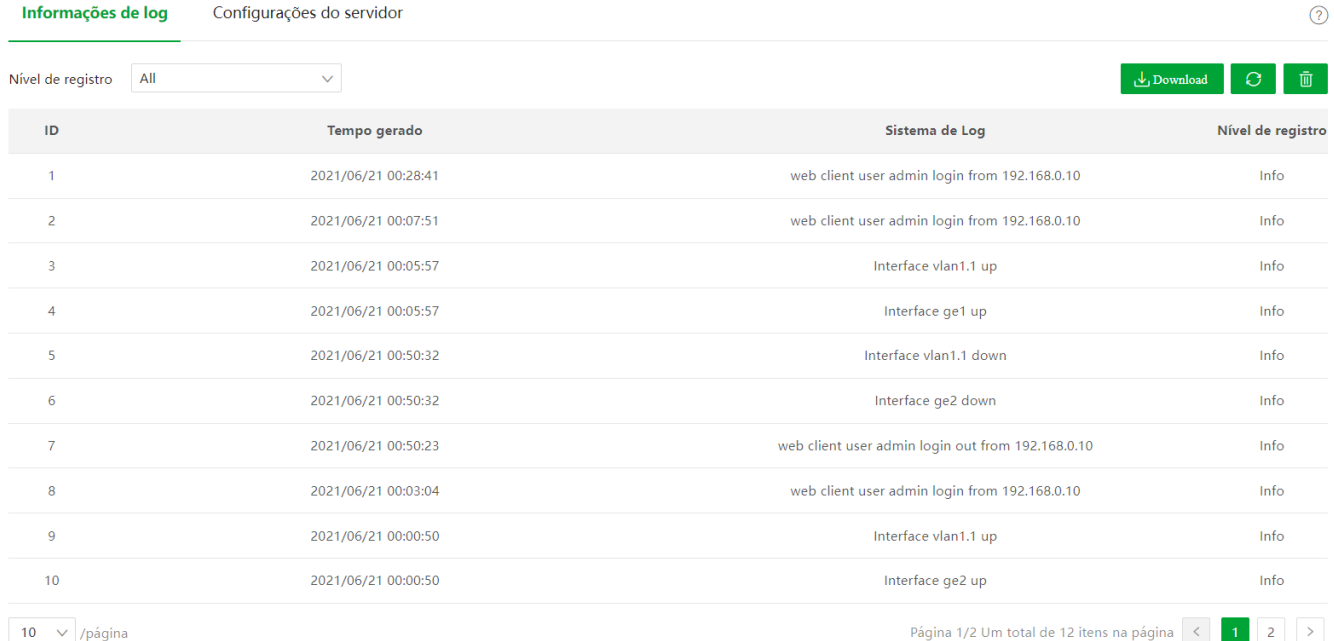

#### Descrição do parâmetro

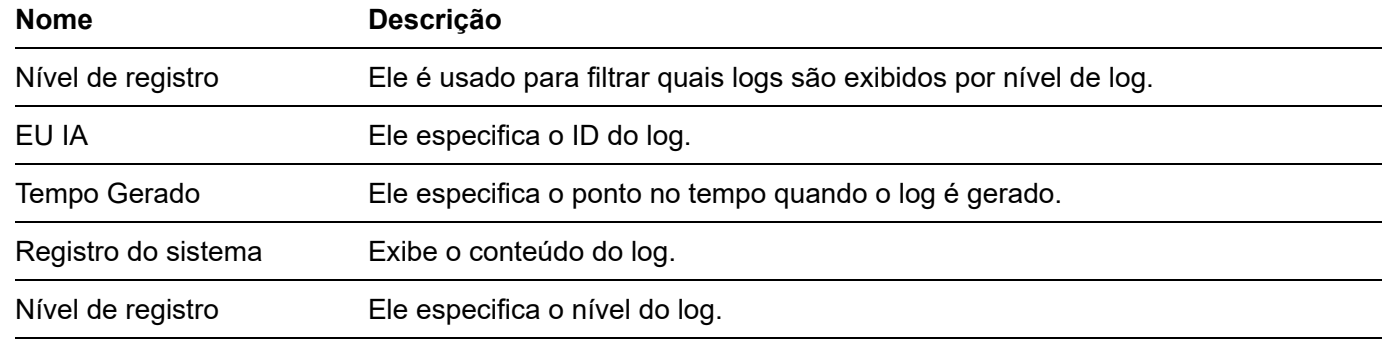

### **Configurações do servidor**

Clique em **Dispositivo Configurações > Log Management > Configurações do servidor** para entrar na página. Nesta página, você pode configurar o servidor de log e carregar as informações de log do switch para o servidor.

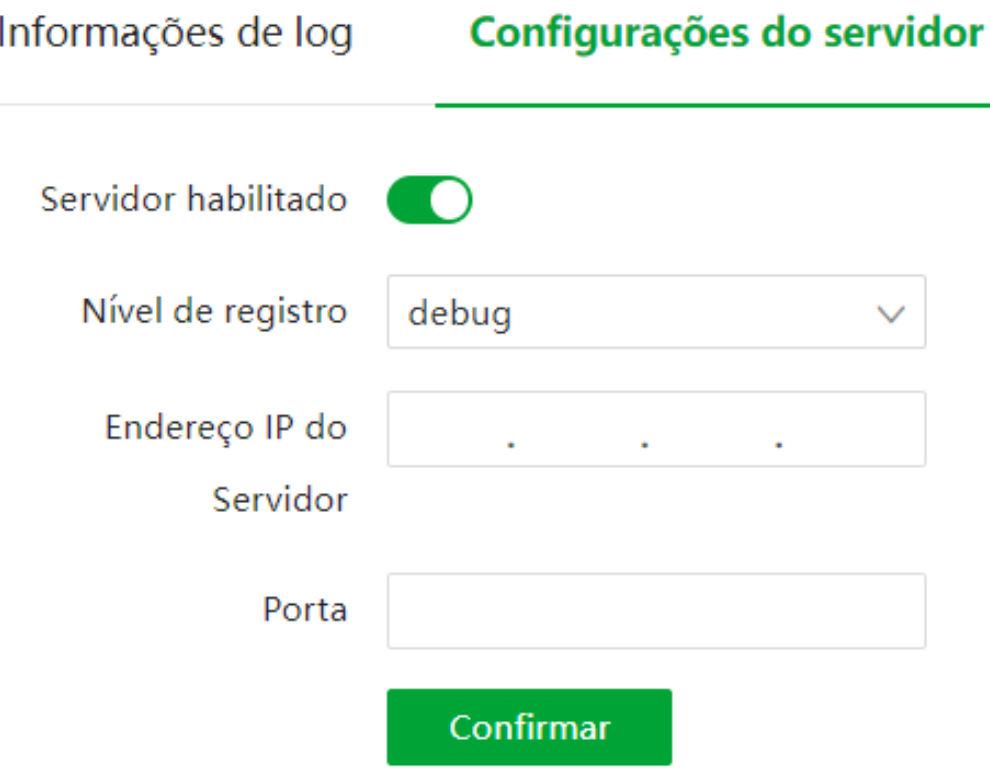

Descrição do parâmetro

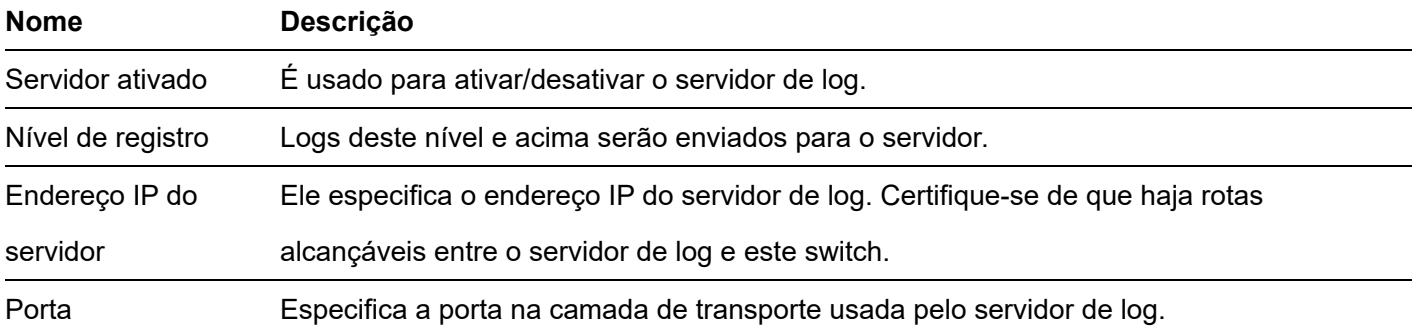

# **RMON**

### Visão geral

RMON (Remote Network Monitoring), baseado em SNMP, é uma especificação de monitoramento padrão desenvolvida pela IETF (Internet Engineering Task Force) que permite aos administradores de rede detectar problemas de rede, como queda de pacotes, colisões de rede e congestionamento de tráfego. Por meio do RMON MIB, os administradores de rede podem monitorar dispositivos de rede remotos com eficiência, analisando os dados históricos. O RMON reduz o fluxo de tráfego entre o NMS e os dispositivos gerenciados, o que é conveniente para gerenciar grandes redes.

Mecanismo RMON

O RMON inclui duas partes: o NMS e os Agentes executados em cada dispositivo de rede. O switch é um Agente RMON.

Os Agentes coletam e salvam estatísticas de tráfego no RMON MIB. O switch é incorporado com a função de agentes para sondar.

Com base no protocolo SNMP, o NMS coleta dados da rede por meio da comunicação com os Agentes.

#### grupo RMON

O switch suporta RMONv1 que define vários grupos RMON. O switch implementa grupo de estatísticas, grupo de histórico, grupo de alarme e grupo de evento suportado pelo MIB público.

Estatisticas

O grupo de estatísticas define que o sistema coleta várias estatísticas de tráfego em uma interface Ethernet e salva as estatísticas na tabela de estatísticas Ethernet para recuperação futura. As estatísticas de tráfego da interface incluem colisões de rede, erros de alinhamento CRC, pacotes subdimensionados/superdimensionados, broadcasts, multicasts, bytes recebidos e pacotes recebidos.

Depois de criar uma entrada de estatísticas para uma interface, o grupo de estatísticas começa a coletar estatísticas de tráfego na interface. As estatísticas na tabela de estatísticas Ethernet são somas cumulativas.

#### • História

O grupo de histórico define que o sistema coleta periodicamente estatísticas de tráfego nas interfaces e salva as estatísticas na tabela de registro de histórico. As estatísticas incluem eventos perdidos, bytes recebidos, unicasts, broadcasts, multicasts, erros de alinhamento CRC, pacotes subdimensionados/superdimensionados e pacotes em conflito.

A tabela de estatísticas de histórico registra as estatísticas de tráfego coletadas para cada intervalo de amostragem. O intervalo de amostragem é configurável pelo usuário.

#### • Alarme

O grupo de alarme monitora variáveis de alarme, como a contagem de pacotes recebidos em uma interface. Depois de definir uma entrada de alarme, o sistema obtém o valor da variável de alarme monitorada no intervalo especificado. Se o valor da variável monitorada for maior ou igual ao limite de aumento, um evento de aumento é acionado. Se o valor da variável monitorada for menor ou igual ao limite de queda, um evento de queda é acionado. O evento é tratado conforme definido no grupo de eventos.

Evento

O grupo de eventos define índices de eventos e controla a geração e notificações dos eventos acionados pelos alarmes definidos no grupo de alarmes. Os eventos podem ser tratados de duas formas: Log e Trap.

### **Estatisticas**

Clique em **Dispositivo Configurações > RMON > Estatísticas** para entrar na página. Nesta página, você pode configurar o grupo de estatísticas RMON.

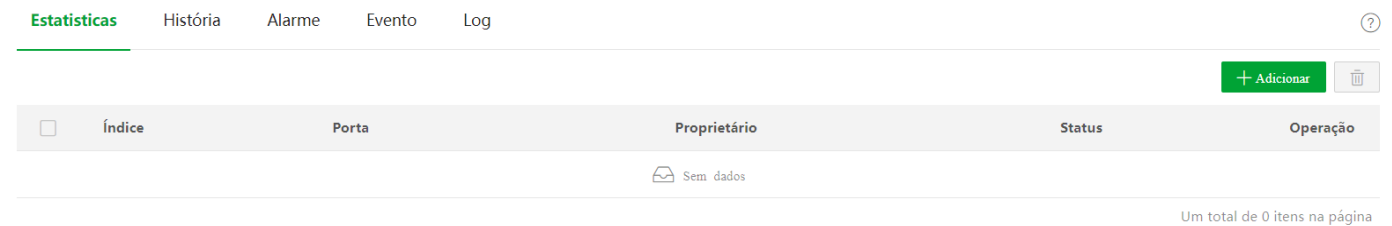

Descrição do parâmetro

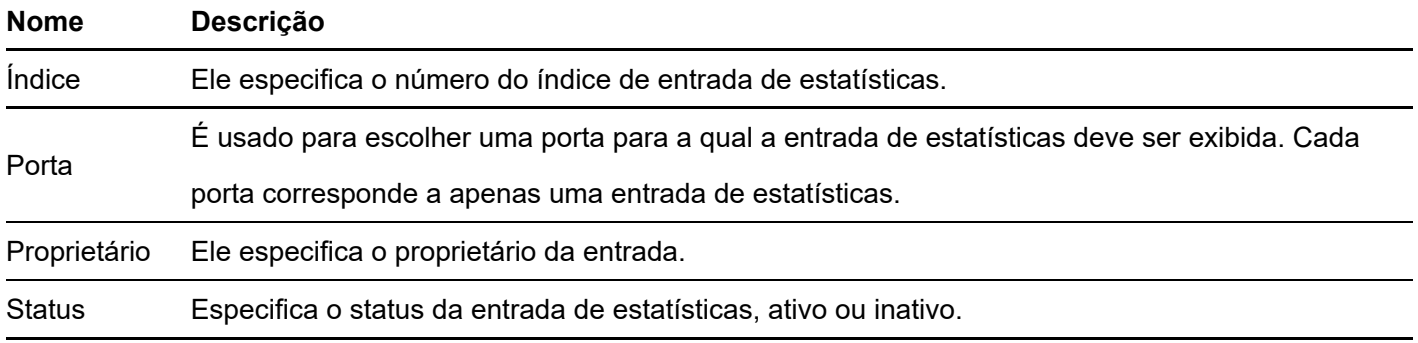

### **Histórico**

Clique em **Dispositivo Histórico** para entrar na página. Nesta página, você pode configurar o grupo de histórico RMON.

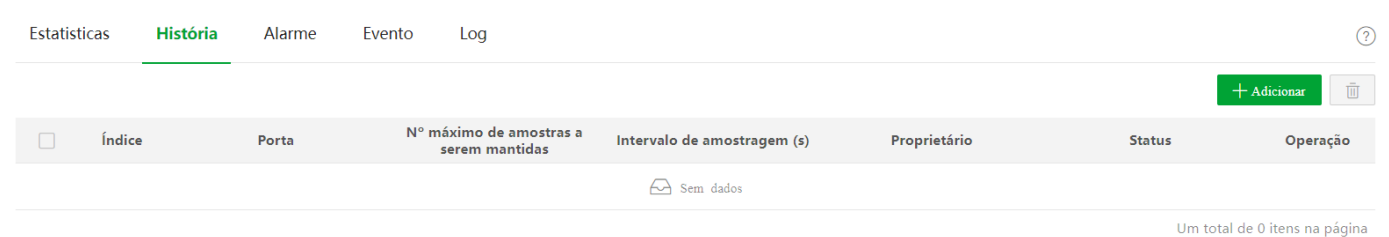

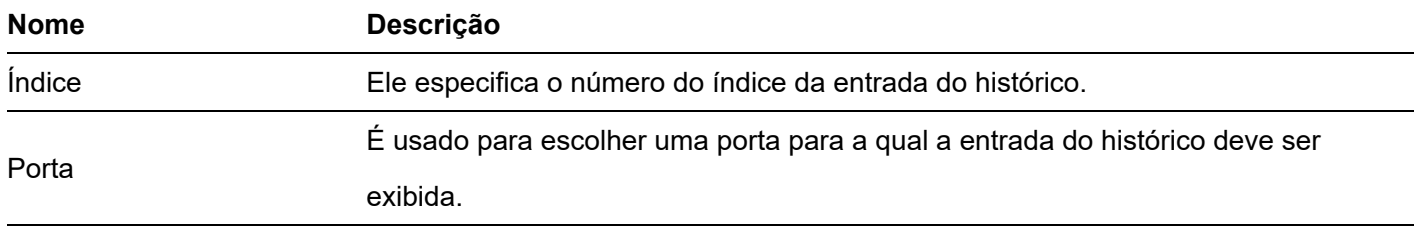

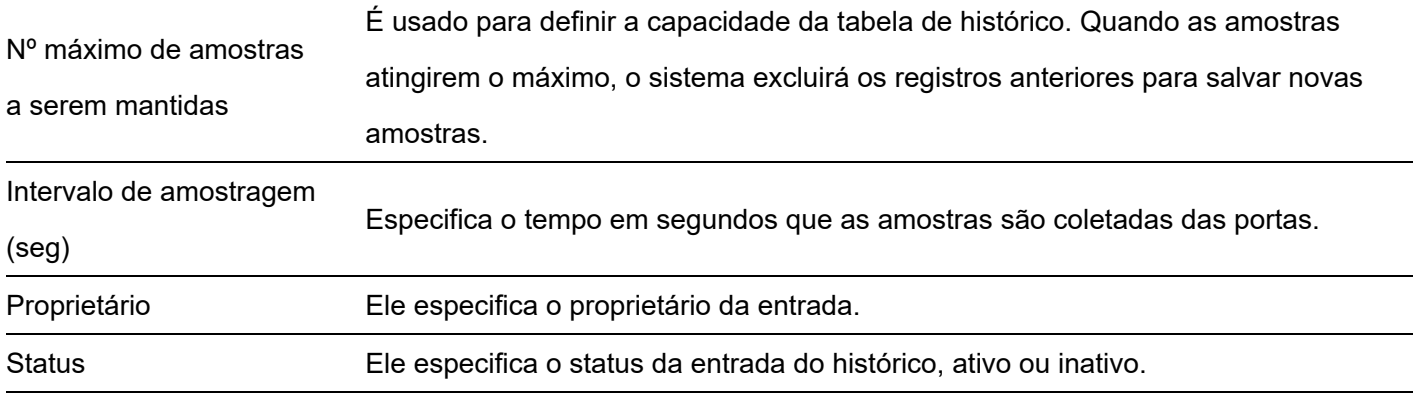

### **Alarme**

Clique em **Dispositivo Alarme para entrar na página**. Nesta página, você pode configurar o grupo de alarme RMON.

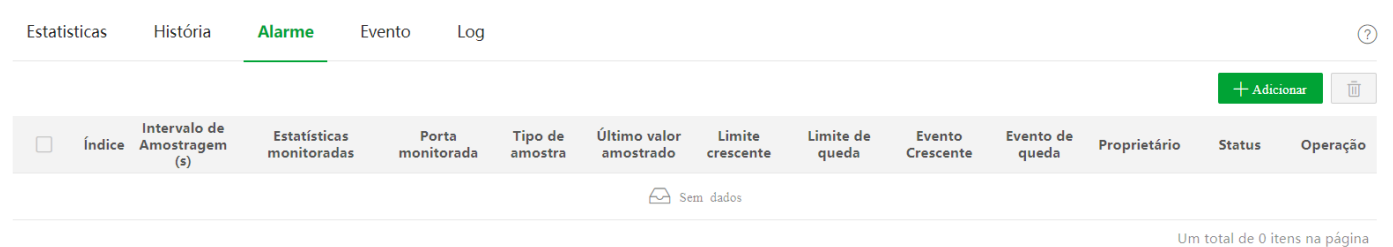

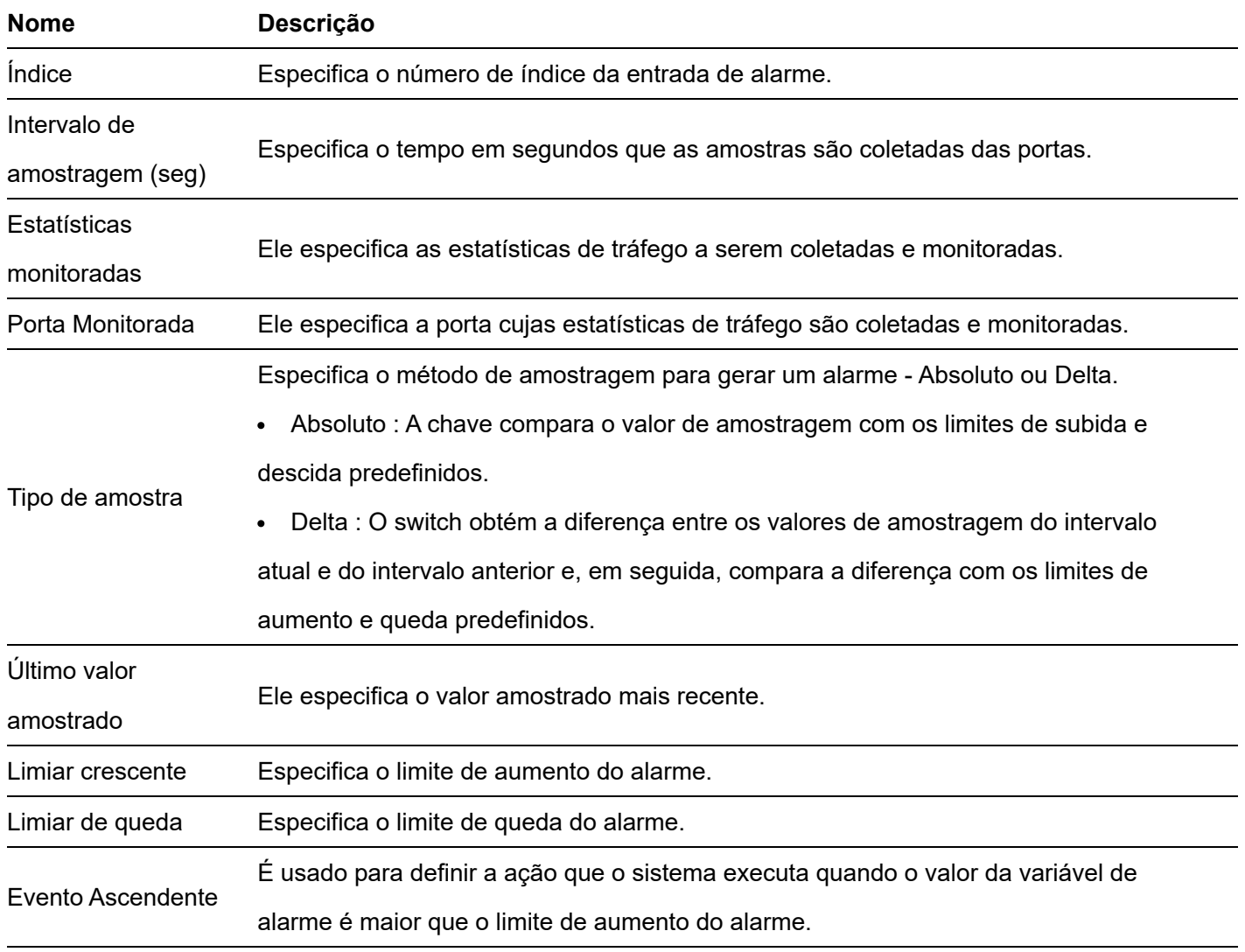

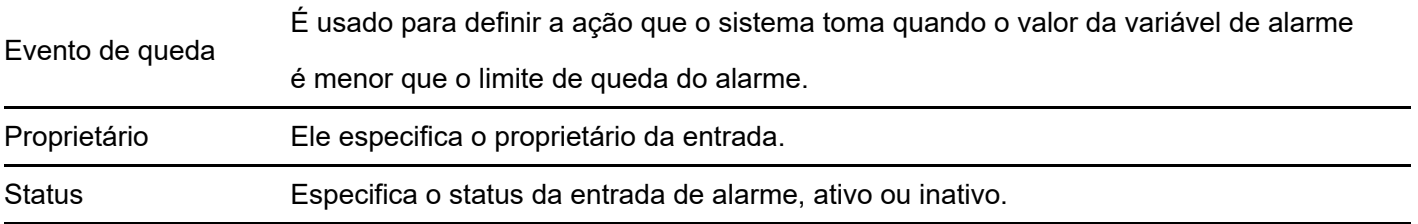

### **Evento**

Clique em **Dispositivo Evento para entrar na página**. Nesta página, você pode configurar o grupo de eventos RMON.

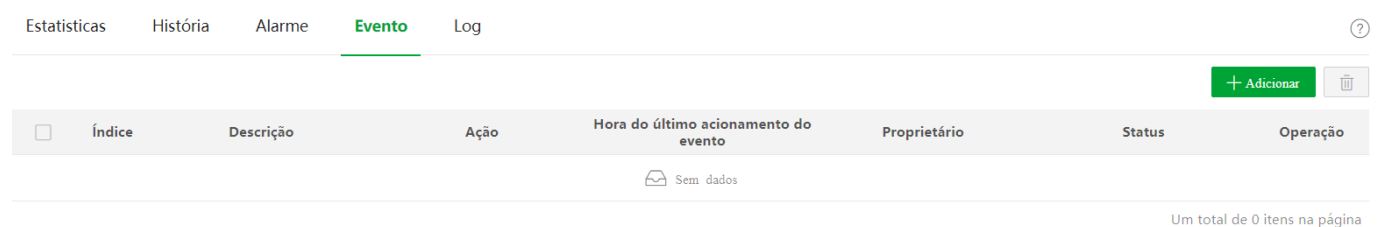

#### Descrição do parâmetro

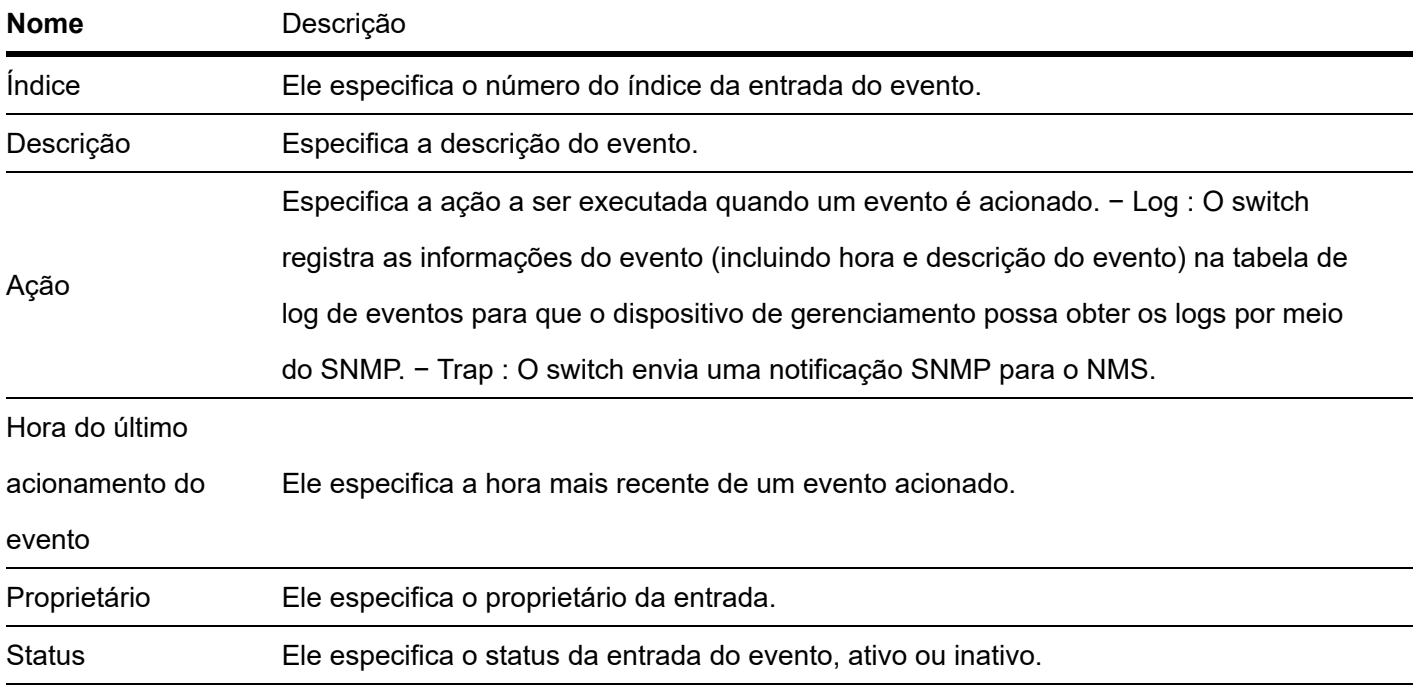

### **Registro**

Clique em Dispositivo Log para entrar na página. Nesta página, você pode visualizar os logs gerados sobre os eventos disparados do RMON.

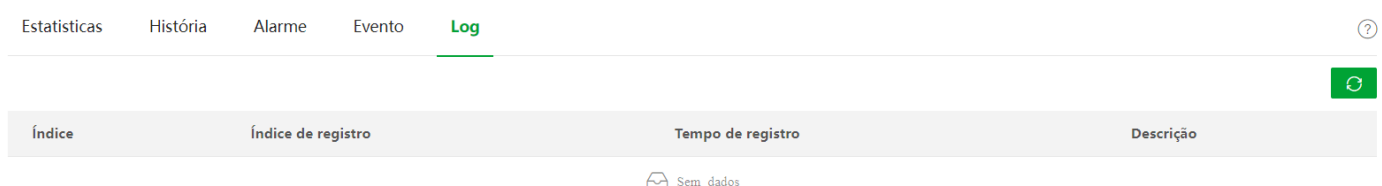

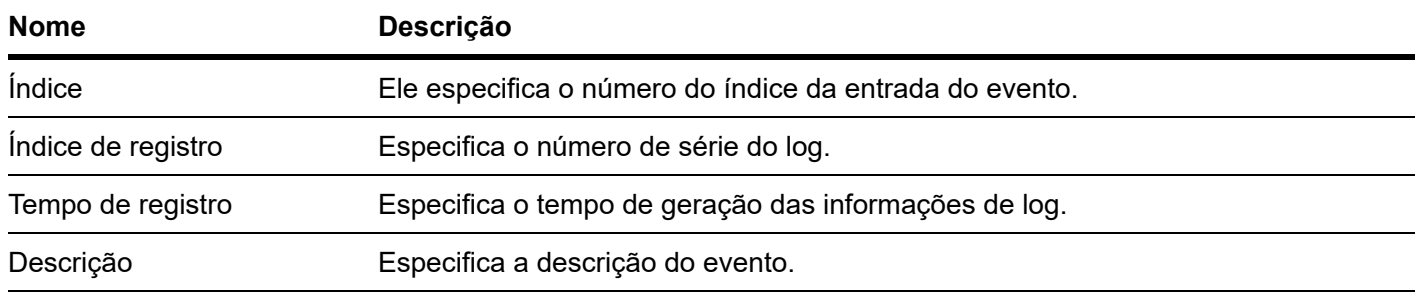

# **Visualização**

Para redes sem necessidade de acesso à internet (como redes de monitoramento de segurança de médio e grande porte), o gerenciamento em nuvem não está disponível. A função de visualização deste switch fornece gerenciamento central e manutenção para essas redes.

Com a função Visualização, o switch pode gerenciar localmente os dispositivos na rede. Com base em protocolos como LLDP, UPnP e ARP, o sistema pode descobrir automaticamente os dispositivos conectados a este switch (como roteador, switch, câmera IP, AP) e gerar uma topologia de rede, na qual você pode visualizar e configurar o parâmetros básicos desses dispositivos.

# **Mapa global**

Clique em Visualização > Mapa Global para entrar na página. Nesta página, você pode visualizar e configurar os parâmetros básicos do switch e dos dispositivos conectados a este switch.

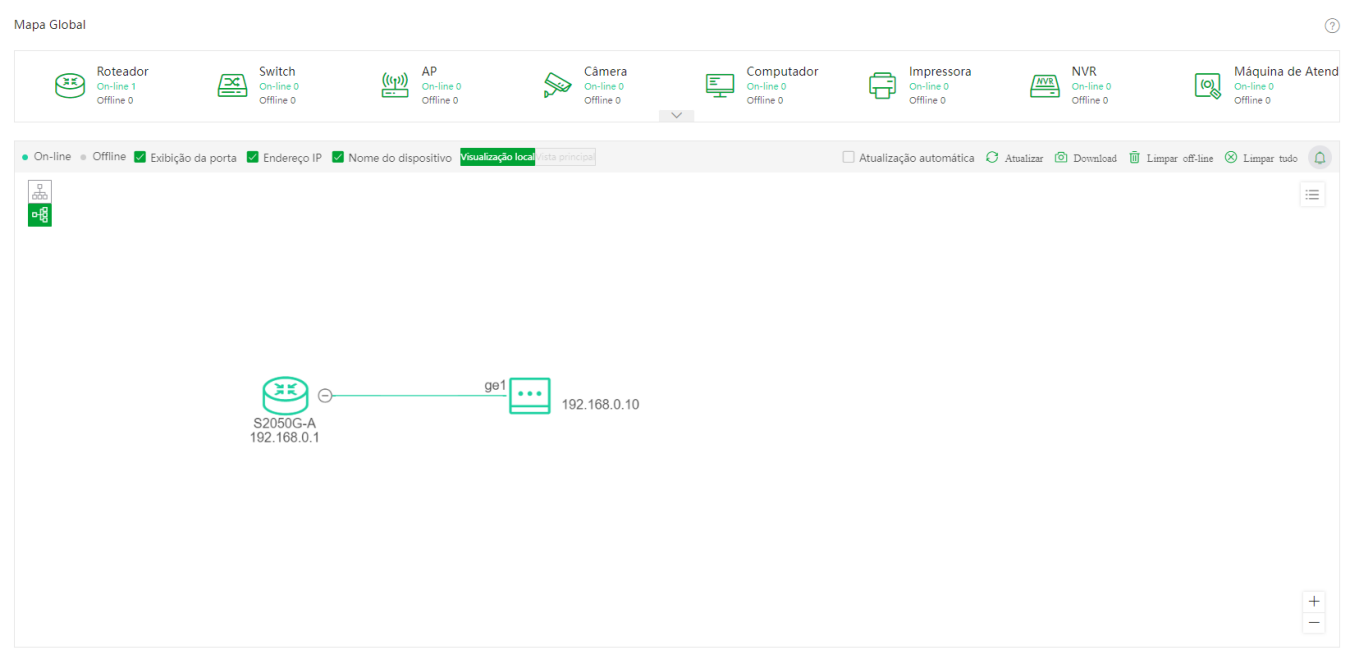

#### Descrição do parâmetro

,

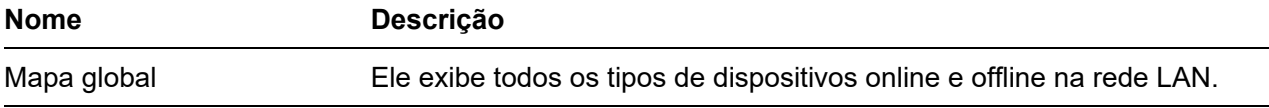

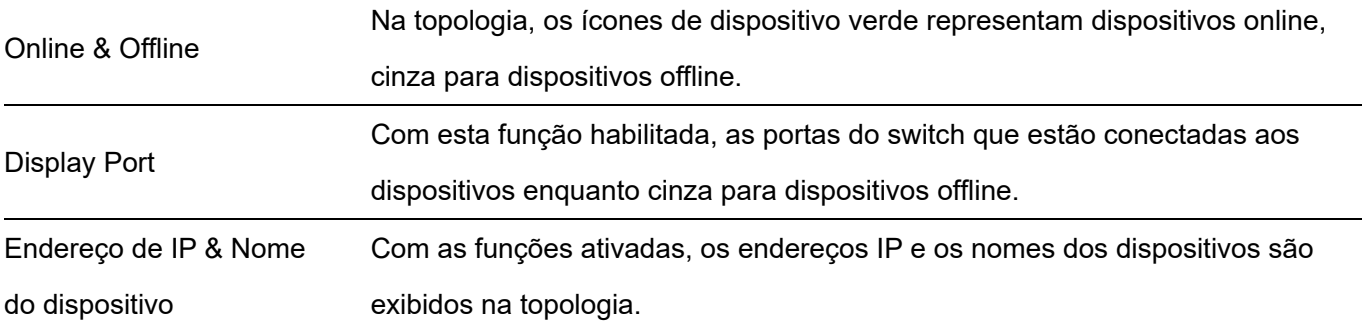

Ele especifica a visão topológica da rede atual.

- Local View: Especifica a topologia com este dispositivo como nó raiz.
- Main View: Especifica a topologia com o dispositivo principal como nó raiz.

Visualização Local/Visualização Principal

#### **Dica**

- Quando houver apenas um dispositivo principal que não seja este dispositivo na topologia, você pode alternar para a exibição principal.
- O dispositivo principal é o principal dispositivo de comutação da rede. Você pode personalizá-lo.
- Pesquisar um dispositivo

Se você deseja pesquisar um dispositivo, clique. Em seguida, você pode pesquisar o dispositivo filtrando o tipo de dispositivo ou inserindo diretamente o nome do dispositivo/endereço IP/endereço MAC na barra de pesquisa. Clique no ícone do dispositivo e você será direcionado para a localização deste dispositivo na topologia de rede.

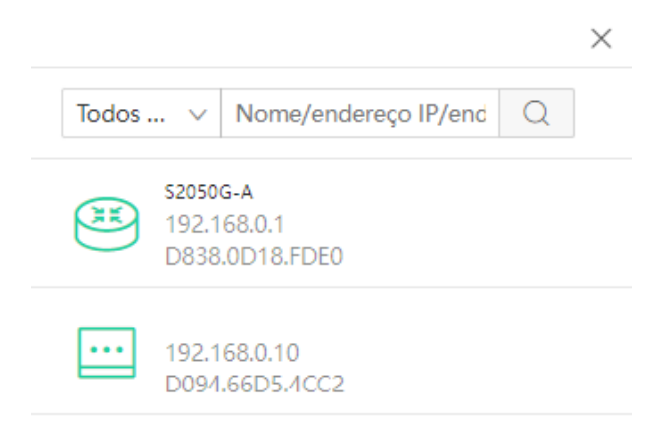

Ver e modificar parâmetros

Você pode visualizar e modificar os parâmetros deste switch clicando no ícone deste switch.

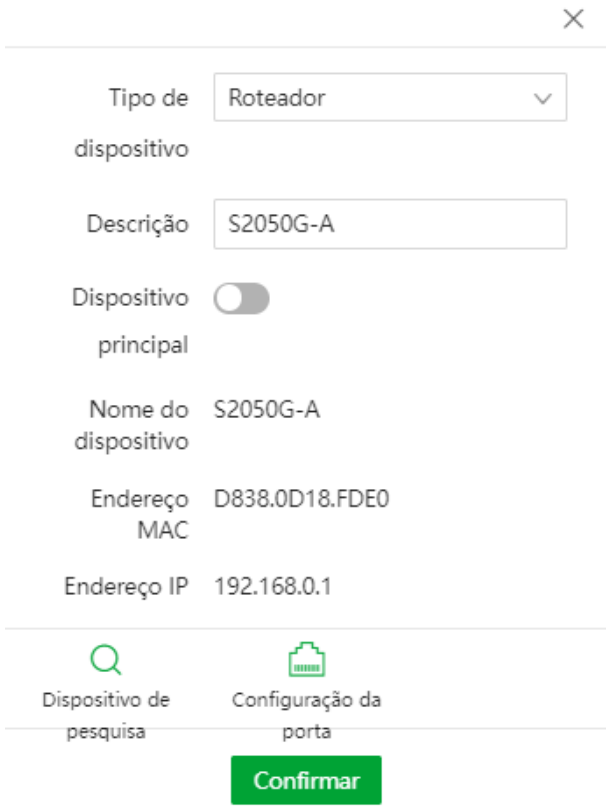

 : É usado para atualizar a topologia da rede. Ο

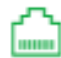

: É usado para habilitar/desabilitar cada porta.

Você pode visualizar e modificar os parâmetros de outros dispositivos clicando no ícone do dispositivo.

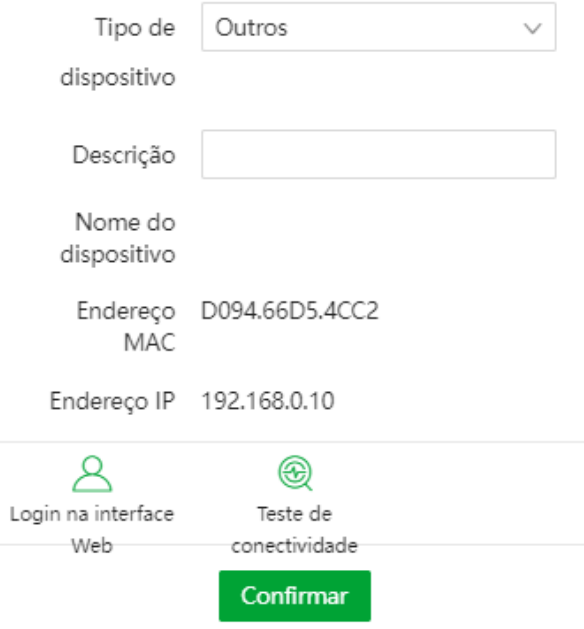

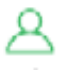

 $\mathbf{Q}$  : Ele é usado para entrar na IU da web do dispositivo..

 $\bigcirc$  : É usado para testar a conectividade do dispositivo.

## **Lista de dispositivos**

Clique em **Visualização > Lista de dispositivos** para entrar na página. Nesta página, você pode visualizar e modificar as informações básicas de todos os dispositivos.

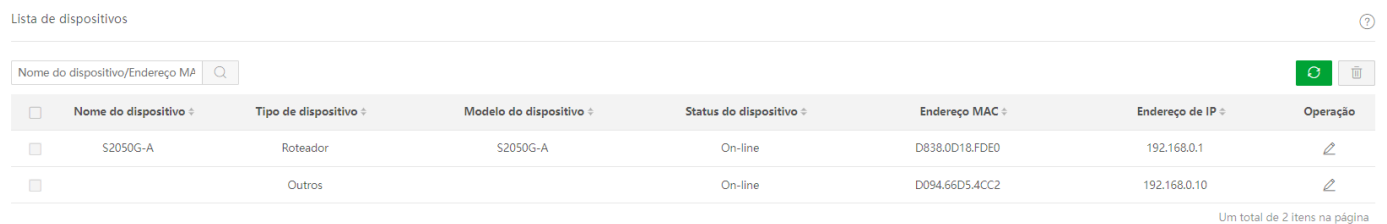

#### Descrição do parâmetro

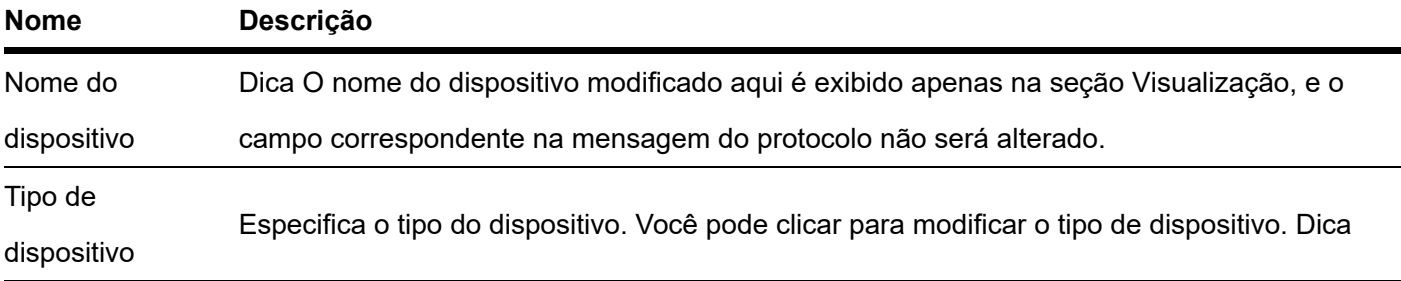

Ele especifica o nome do dispositivo. Se estiver em branco, indica que não há campo correspondente na mensagem do protocolo. Você pode clicar para modificar o nome do dispositivo.

O tipo de dispositivo modificado aqui é exibido apenas na seção Visualização, e o campo correspondente na mensagem do protocolo não será alterado.

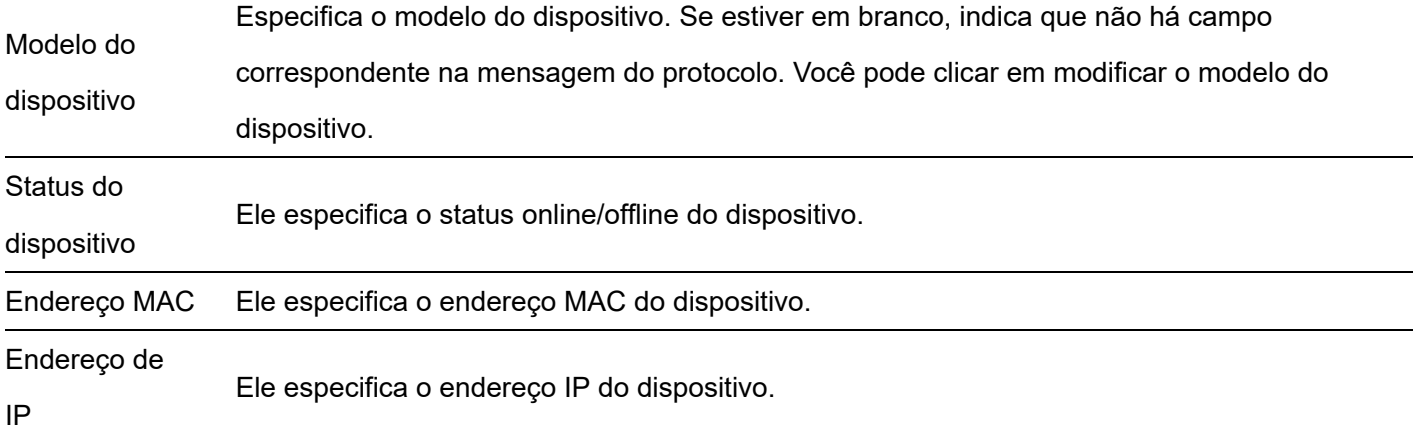

# **Apêndice**

# **Siglas e abreviaturas A**

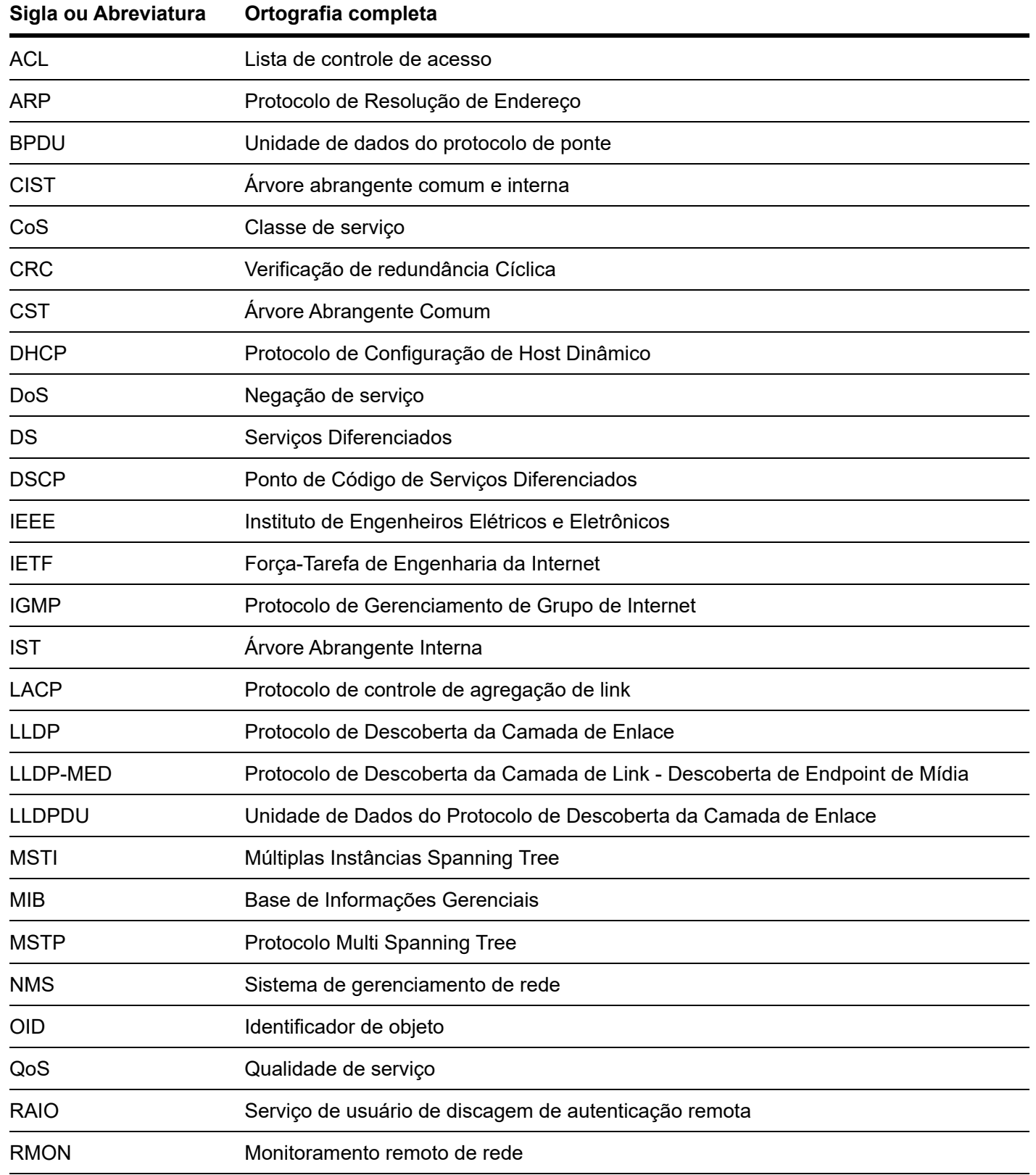

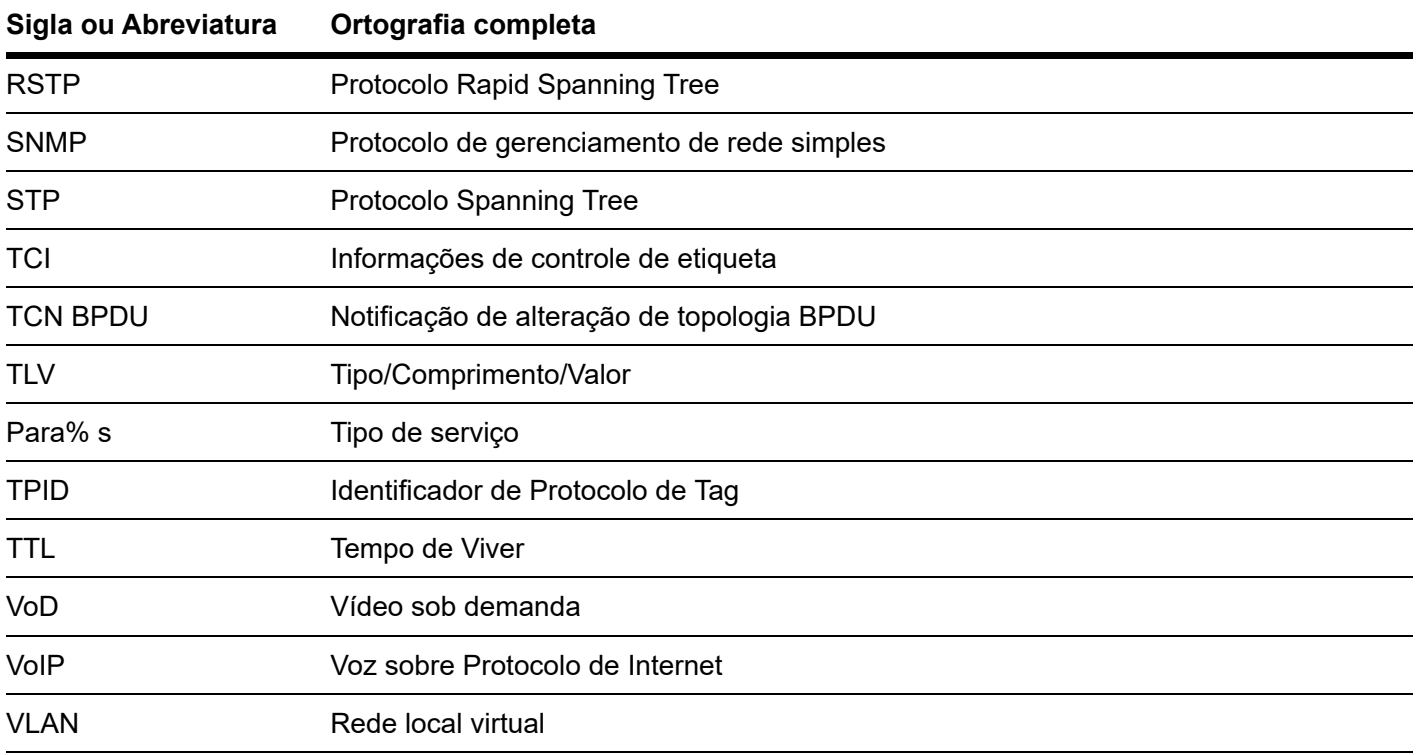

### **Termo de garantia**

Para a sua comodidade, preencha os dados abaixo, pois, somente com a apresentação deste em conjunto com a nota fiscal de compra do produto, você poderá utilizar os benefícios que lhe são assegurados.

**Nome do cliente:**

**Assinatura do cliente:**

**Nº da nota fiscal:**

**Data da compra:**

**Modelo:**

**Nº de série:**

#### **Revendedor:**

Fica expresso que esta garantia contratual é conferida mediante as seguintes condições:

1. Todas as partes, peças e componentes do produto são garantidos contra eventuais defeitos de fabricação, que porventura venham a apresentar, pelo prazo de 3 (três) anos – sendo 3 (três) meses de garantia legal e 33 (trinta e três) meses de garantia contratual –, contado a partir da data de entrega do produto ao Senhor Consumidor, conforme consta na nota fiscal de compra do produto, que é parte integrante deste Termo em todo o território nacional. Esta garantia contratual compreende a troca gratuita de partes, peças e componentes que apresentarem defeito de fabricação, incluindo a mão de obra utilizada nesse reparo. Caso não seja constatado defeito de fabricação, e sim defeito(s) proveniente(s) de uso inadequado, o Senhor Consumidor arcará com essas despesas.

2. A instalação do produto deve ser feita de acordo com o Manual do Produto e/ou Guia de Instalação. Caso seu produto necessite a instalação e configuração por um técnico capacitado, procure um profissional idôneo e especializado, sendo que os custos desses serviços não estão inclusos no valor do produto.

3. Na eventualidade de o Senhor Consumidor solicitar atendimento domiciliar, deverá encaminhar-se ao Serviço Autorizado mais próximo para consulta da taxa de visita técnica. Caso seja constatada a necessidade da retirada do produto, as despesas decorrentes de transporte e segurança de ida e volta do produto ficam sob a responsabilidade do Senhor Consumidor.

4. Na eventualidade de o Senhor Consumidor solicitar atendimento domiciliar, deverá encaminhar-se ao Serviço Autorizado mais próximo para consulta da taxa de visita técnica. Caso seja constatada a necessidade da retirada do produto, as despesas decorrentes, como as de transporte e segurança de ida e volta do produto, ficam sob a responsabilidade do Senhor Consumidor.

5. A garantia perderá totalmente sua validade na ocorrência de quaisquer das hipóteses a seguir: a) se o vício não for de fabricação, mas sim causado pelo Senhor Consumidor ou por terceiros estranhos ao fabricante; b) se os danos ao produto forem oriundos de acidentes, sinistros, agentes da natureza (raios, inundações, desabamentos, etc.), umidade, tensão na rede elétrica (sobretensão provocada por acidentes ou flutuações excessivas na rede), instalação/uso em desacordo com o manual do usuário ou decorrentes do desgaste natural das partes, peças e

componentes; c) se o produto tiver sofrido influência de natureza química, eletromagnética, elétrica ou animal (insetos, etc.); d) se o número de série do produto tiver sido adulterado ou rasurado; e) se o aparelho tiver sido violado.

6. Esta garantia não cobre perda de dados, portanto, recomenda-se, se for o caso do produto, que o Consumidor faça uma cópia de segurança regularmente dos dados que constam no produto.

7. A Intelbras não se responsabiliza pela instalação deste produto, e também por eventuais tentativas de fraudes e/ou sabotagens em seus produtos. Mantenha as atualizações do software e aplicativos utilizados em dia, se for o caso, assim como as proteções de rede necessárias para proteção contra invasões (hackers). O equipamento é garantido contra vícios dentro das suas condições normais de uso, sendo importante que se tenha ciência de que, por ser um equipamento eletrônico, não está livre de fraudes e burlas que possam interferir no seu correto funcionamento.

A garantia contratual deste termo é complementar à legal, portanto, a Intelbras S/A reserva-se o direito de alterar as características gerais, técnicas e estéticas de seus produtos sem aviso prévio.

Sendo estas as condições deste Termo de Garantia complementar, a Intelbras S/A se reserva o direito de alterar as características gerais, técnicas e estéticas de seus produtos sem aviso prévio.

Todas as imagens deste manual são ilustrativas.

# intelbras

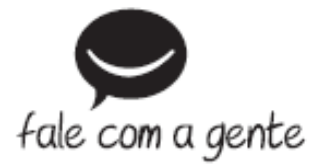

**Suporte a clientes:** (48) 2106 0006 **Fórum:** [forum.intelbras.com.br \(http://forum.intelbras.com.br\)](http://forum.intelbras.com.br/) **Suporte via chat:** [intelbras.com.br/suporte-tecnico \(http://www.intelbras.com.br/suporte-tecnico\)](http://www.intelbras.com.br/suporte-tecnico) **Suporte via e-mail**: suporte@intelbras.com.br **SAC:** 0800 7042767 **Onde comprar? Quem instala?:** 0800 7245115 Produzido por: Intelbras S/A – Indústria de Telecomunicação Eletrônica Brasileira Rodovia SC 281, km 4,5 – Sertão do Maruim – São José/SC - 88122-001 CNPJ 82.901.000/0014-41 - [www.intelbras.com.br \(http://www.intelbras.com.br\)](http://www.intelbras.com.br/) Indústria Brasileira